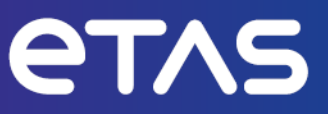

# **ETAS MDA V8** Measure Data Analyzer

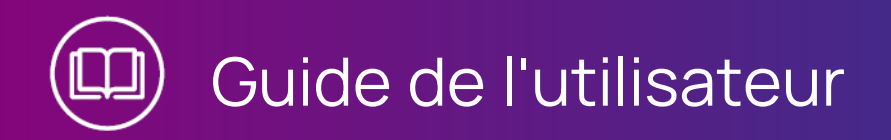

www.etas.com

### **Copyright**

Les informations contenues dans le présent document ne doivent pas être modifiées ou amendées sans l'accord spécifique de ETAS GmbH. ETAS GmbH n'est tenue que des obligations contenues dans le présent document. Le logiciel décrit dans le présent document est fourni sur la base d'un accord de licence général ou individuel. L'exploitation et la copie du présent document sont autorisées uniquement selon les conditions indiquées sur ce contrat.

En aucun cas, tout ou partie du présent document ne peut être copié, reproduit ou conservé dans un système de collecte des données ou traduit dans d'autres langues sans l'accord express écrit de ETAS GmbH.

#### **© Copyright 2024** ETAS GmbH, Stuttgart

Les noms et les désignations utilisés dans ce document sont des marques déposées appartenant à leurs propriétaires respectifs.

MATLAB et Simulink sont des marques déposées de The MathWorks, Inc. Consultez le site mathworks.com/trademarks pour obtenir une liste de marques supplémentaires.

MDA V8 | Guide de l'utilisateur R02 FR | 06.2024

## Table des matières

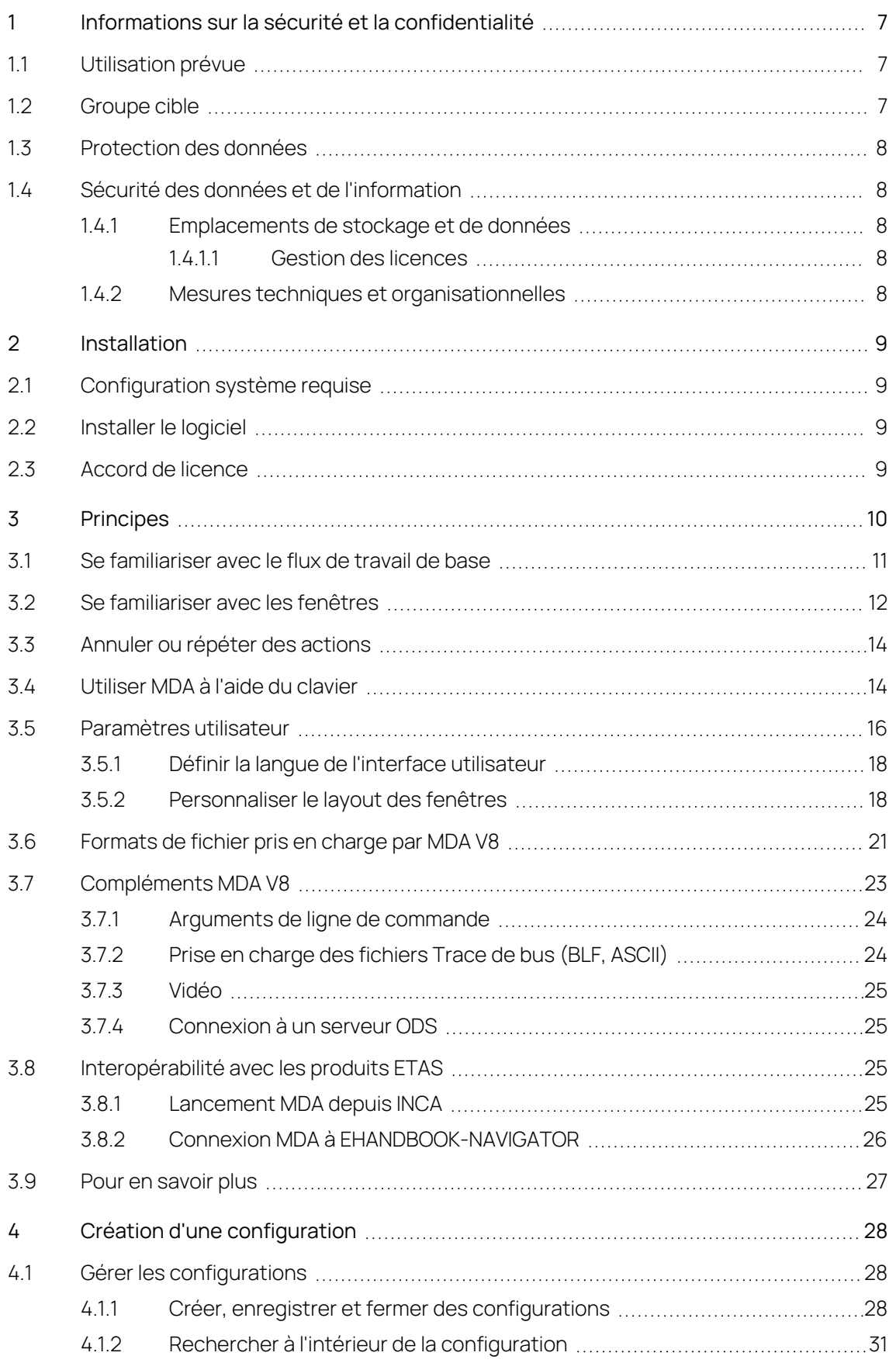

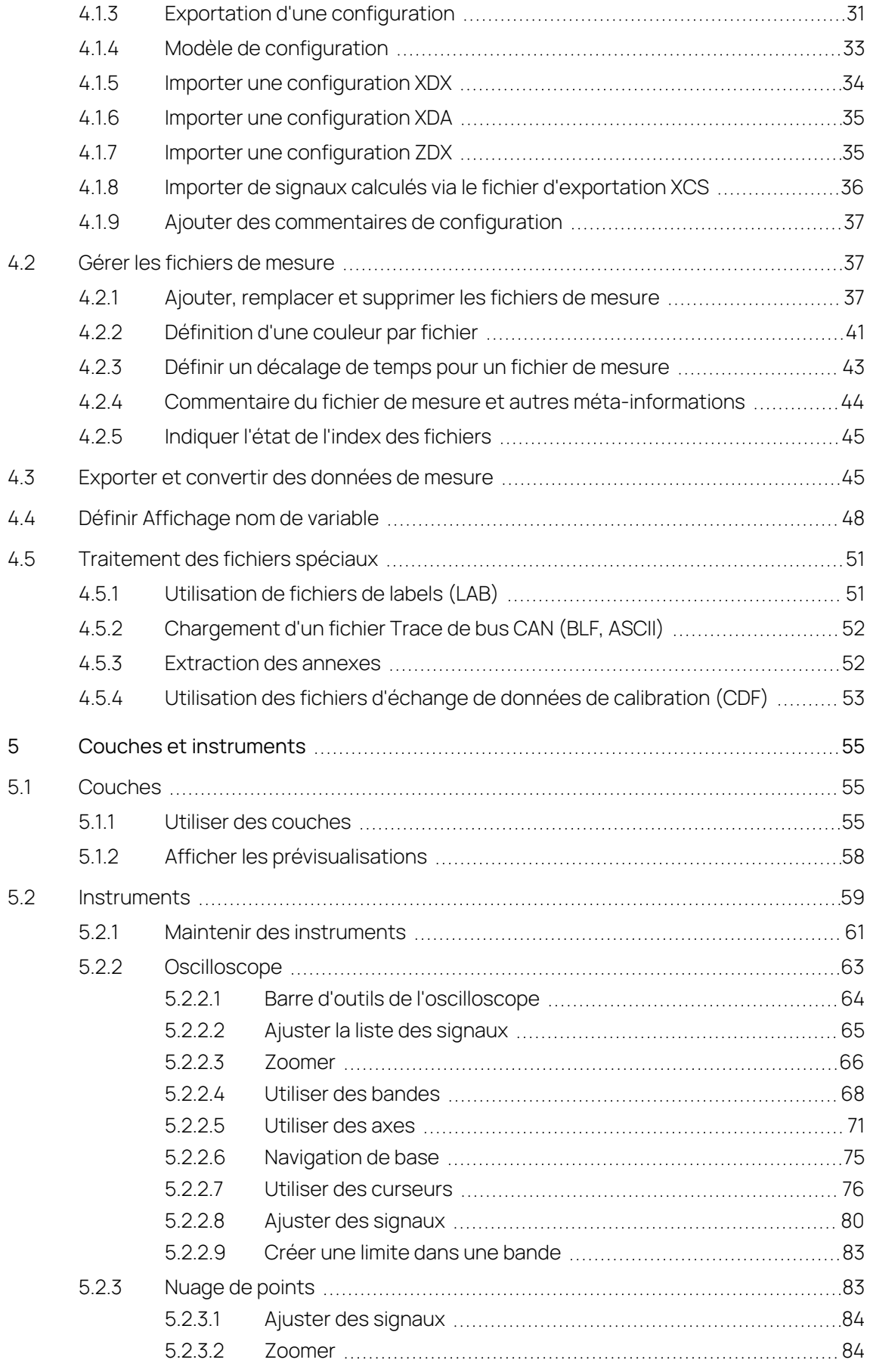

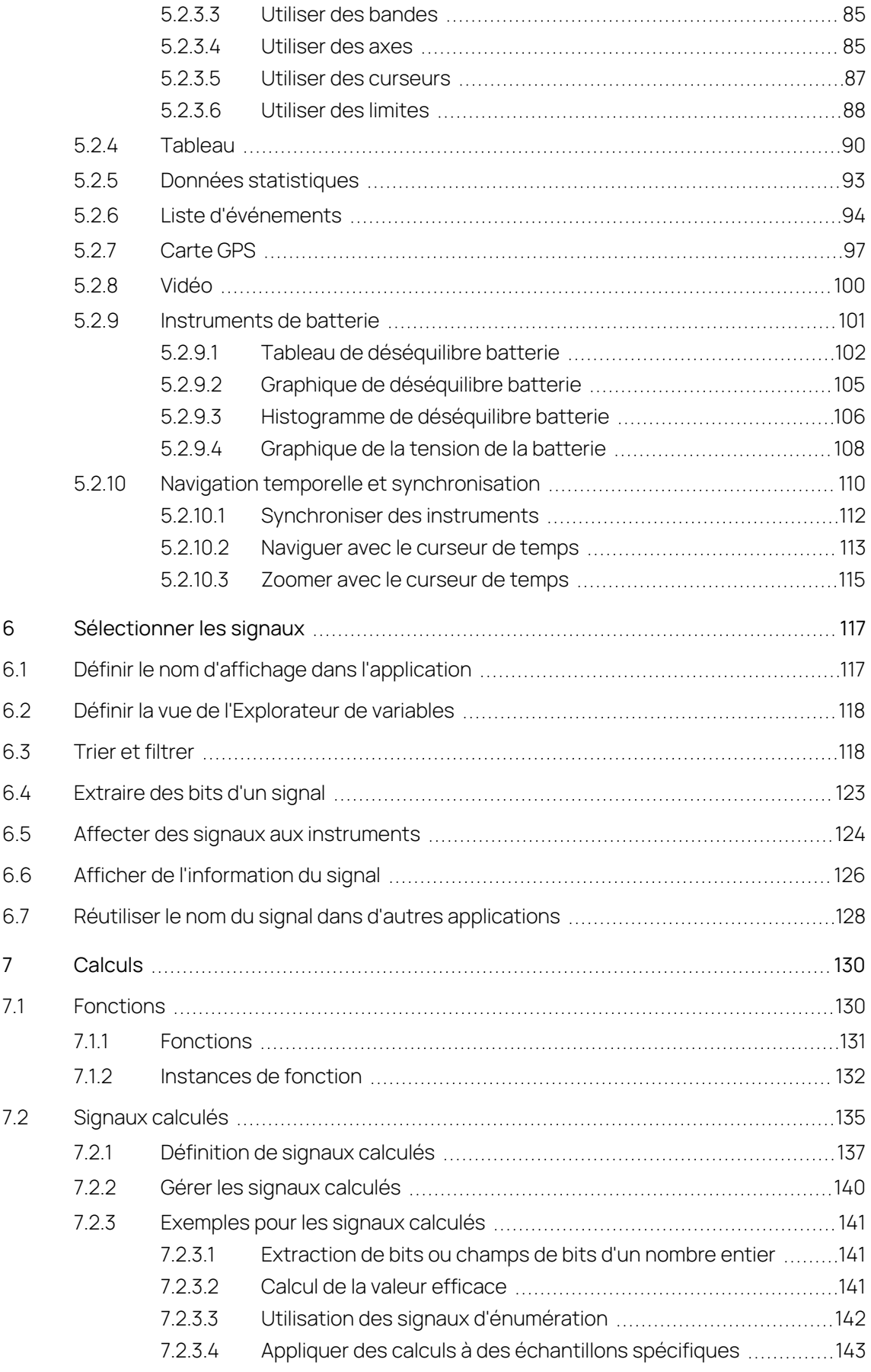

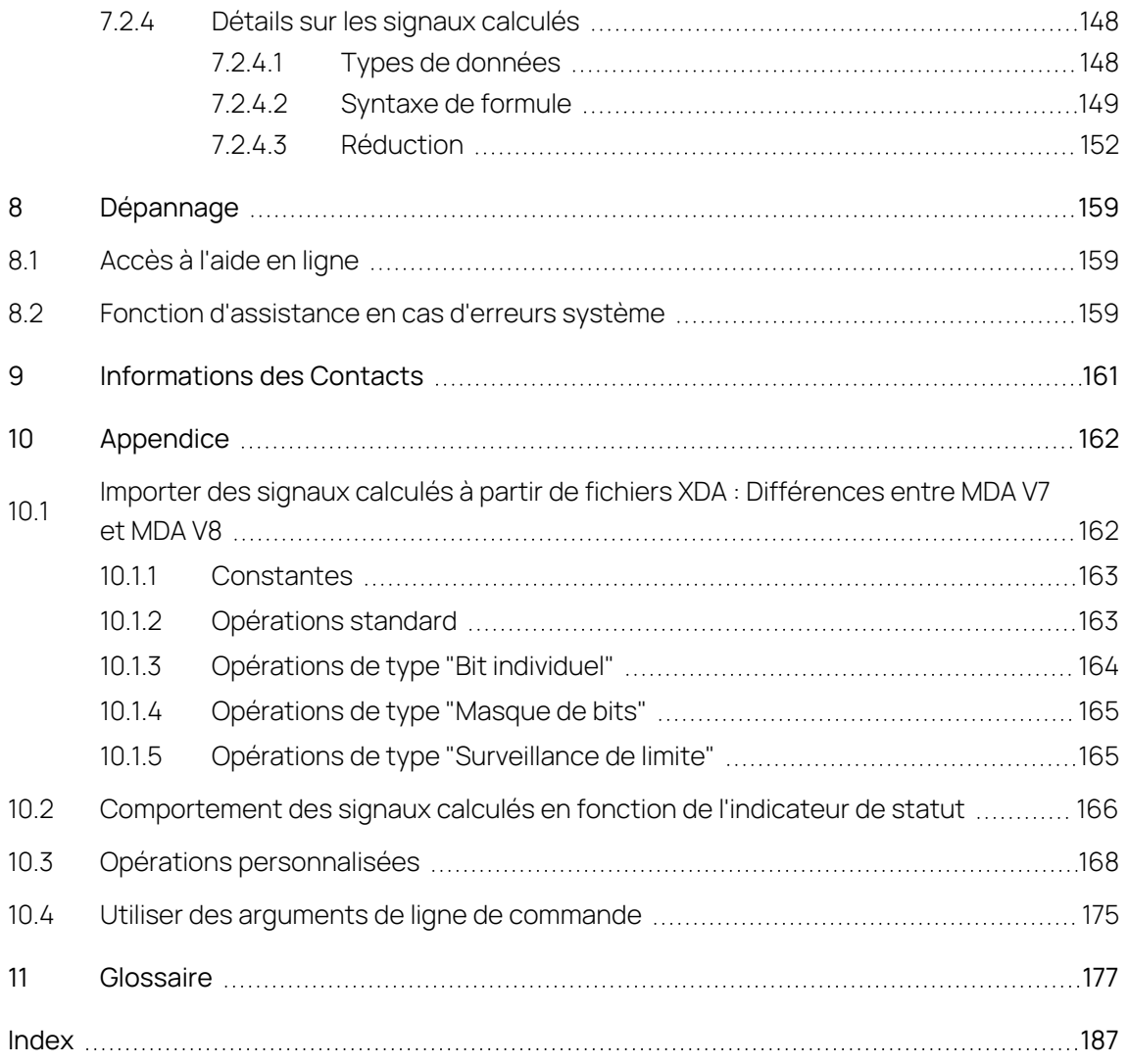

## <span id="page-6-0"></span>1 Informations sur la sécurité et la confidentialité

### 1.1 Utilisation prévue

<span id="page-6-1"></span>L'outil d'analyse des données de mesure MDA (Measure Data Analyzer) V8 d'ETAS vous permets d'évaluer les données de mesure des calculateurs et des véhicules au format MDF (Measurement Data File). MDA V8 est beaucoup plus puissant, autorisant ainsi une très grande rapidité de traitement, même avec de très gros fichiers et une grande quantité de données en termes de nombre de signaux, valeurs mesurées par signal et groupes de canaux.

L'outil d'analyse des données de mesure MDA V8 convient pour différentes applications :

- Visualisation et évaluation des données de mesure de calculateurs et de véhicules
- Evaluation de mesures complètes
- Extraction de données depuis des fichiers de mesure
- Conversion de formats MDF
- Adaptation de trames de mesure

Travailler avec MDA V8 présente de nombreux avantages :

- Utilisation intuitive
- Traitement rapide en présence de nombreux signaux et de gros fichiers de mesure
- $-$  Zoom et défilement rapides au sein de longues séries de mesure dans l'oscilloscope
- Elaboration et utilisation aisées de signaux calculés
- Gestion cohérente des données en cas d'application d'un décalage de temps à un fichier de mesure
- Comparaison aisée de résultats pertinents via une synchronisation entre différents instruments
- Interprétation plus aisée des données de mesure grâce à un couplage direct et à l'affichage de la documentation du logiciel du calculateur via EHANDBOOK

### 1.2 Groupe cible

<span id="page-6-2"></span>Ce manuel s'adresse au personnel souhaitant évaluer les données de mesure, notamment lorsqu'il travaille dans les secteurs du développement et de la calibration d'unités de commande automobiles. Pour utiliser MDA, une connaissance générale de la procédure de fonctionnement d'un ordinateur est suffisante. Pour une interprétation raisonnable des données, il est nécessaire de comprendre les signaux enregistrés et leur signification.

### 1.3 Protection des données

<span id="page-7-0"></span>Si le produit contient des fonctions qui traitent des données personnelles, les exigences légales en matière de protection des données et les lois sur la confidentialité des données doivent être respectées par le client. En tant que contrôleur des données, le client conçoit généralement le traitement ultérieur. Il doit donc vérifier si les mesures de protection sont suffisantes.

#### 1.4 Sécurité des données et de l'information

<span id="page-7-1"></span>Pour gérer les données en toute sécurité dans le cadre de ce produit, consultez les sections suivantes sur les emplacements de stockage et de données ainsi que sur les mesures techniques et organisationnelles.

#### 1.4.1 Emplacements de stockage et de données

<span id="page-7-3"></span><span id="page-7-2"></span>Les sections suivantes donnent des informations sur les données et leurs emplacements de stockage respectifs pour divers cas d'utilisation.

### 1.4.1.1 Gestion des licences

Lors de l'utilisation du Gestionnaire de licences ETAS en combinaison avec des licences basées sur l'utilisateur et gérées sur le serveur de licences FNP au sein du réseau client, les données suivantes sont stockées à des fins de gestion des licences :

#### **Données**

- Données de communication : Adresse IP
- Données utilisateur : ID utilisateur Windows

#### **Emplacement de stockage**

Fichiers d'enregistrement du serveur de licences FNP sur le réseau client

Lors de l'utilisation du Gestionnaire de licences ETAS en combinaison avec des licences basées sur l'hôte et fournies en tant que licences basées sur machine FNE, les données suivantes sont stockées à des fins de gestion des licences :

#### **Données**

- Données d'activation : ID d'activation
	- Utilisé uniquement pour l'activation de la licence, mais pas en permanence pendant l'utilisation de la licence

#### **Emplacement de stockage**

 $-$  FNE trusted storage

<span id="page-7-4"></span>C:\ProgramData\ETAS\FlexNet\fne\license\ts

### 1.4.2 Mesures techniques et organisationnelles

Nous recommandons à votre service informatique de prendre des mesures techniques et organisationnelles appropriées, telles qu'une protection classique contre le vol et une protection d'accès au matériel et aux logiciels.

### <span id="page-8-0"></span>2 Installation

### 2.1 Configuration système requise

<span id="page-8-1"></span>Pour obtenir les dernières informations sur les prérequis du système, voir la note de mise à jour dans l'installation du Service Pack située à Installation File\Documentation\ReleaseNotes ou, après l'installation de MDA, à %ProgramFiles%\ETAS\MDA8.7\Documentation\Readme.

### 2.2 Installer le logiciel

<span id="page-8-2"></span>Vous pouvez installer le logiciel MDA à partir d'un DVD, d'un lecteur réseau ou en utilisant l'installateur de Service Pack INCA.

Pour de plus amples informations, voir le guide d'installation MDA ou le guide d'installation INCA.

Dans le quide d'installation MDA, vous trouverez les sujets suivants :

- Comment installer MDA en tant qu'administrateur
- Comment installer le logiciel à l'aide de l'installateur de Service Pack INCA
- Comment personnaliser l'installation réseau
- <span id="page-8-3"></span>Comment personnaliser les informations relatives à l'assistance

### 2.3 Accord de licence

Pour pouvoir utiliser le logiciel, une licence en cours de validité est nécessaire. Vous pouvez obtenir une licence de l'une des manières suivantes :

- de votre coordinateur outils
- sur le portail self service du site Internet ETAS sous [www.etas.](https://www.etas.com/support/licensing) [com/support/licensing](https://www.etas.com/support/licensing)
- via le Gestionnaire de licences ETAS

Pour activer la licence, vous devez entrer le numéro d'activation fourni par ETAS lors de votre commande.

Pour plus d'informations sur la gestion des licences ETAS, consultez la [FAQ](https://www.etas.com/en/downloadcenter/37717.php) sur la gestion des [licences](https://www.etas.com/en/downloadcenter/37717.php) ETAS ou l'aide du Gestionnaire de licences ETAS.

#### Pour ouvrir l'aide du Gestionnaire de licences ETAS

Le Gestionnaire de licences ETAS est disponible sur votre ordinateur après l'installation de tout logiciel ETAS.

1. Dans le menu Démarrer de Windows, sélectionnez **E** > **ETAS** > **ETAS License Manager**.

Le Gestionnaire de licences ETAS s'ouvre.

2. Cliquez dans la fenêtre du Gestionnaire de licences ETAS et appuyez sur la touche F1.

L'aide du Gestionnaire de licences ETAS s'ouvre.

### 3 Principes

<span id="page-9-0"></span>Dans MDA V8, la vue centrale est la configuration qui contient la disposition et la visualisation (couches, instruments et signaux) ainsi qu'une référence pour chaque fichier de mesure. Vous pouvez personnaliser le layout et le contenu pour différentes vues. MDA fournit de nombreuses fonctions utiles telles que le zoom, le défilement ou la synchronisation de différentes vues.

Lorsque vous démarrez MDA V8, la page d'**Accueil** apparaît. La page d'accueil facilite votre prise en main du logiciel et vous fournit une vue d'ensemble des principales fonctionnalités. Pour retourner à la page d'**Accueil**, cliquez sur le ruban **Accueil**.

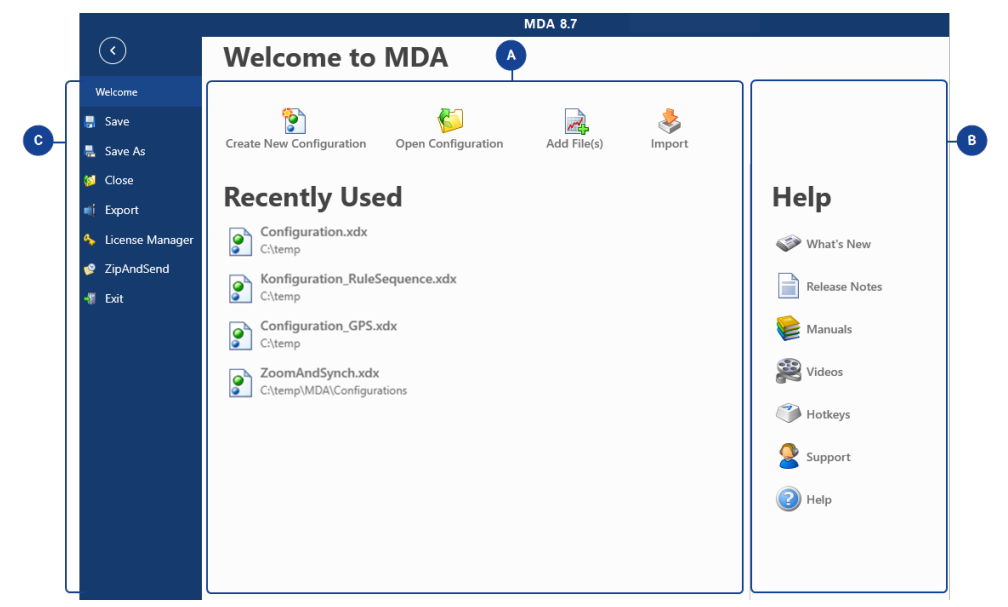

### $\blacksquare$

#### **Créer une nouvelle configuration**

Crée une nouvelle configuration contenant une couche par défaut.

#### O **Ouvrir la configuration**

Permet de sélectionner un fichier de configuration existant au format XDX.

#### $\overrightarrow{r}$ **Ajouter le(s) fichier(s)**

Ajoute un fichier de mesure à partir de votre système de fichiers. Pour de plus amples informations, voir "Pour ajouter un fichier de [mesure"](#page-37-0) à la [page](#page-37-0) 38.

#### 3 **Importer**

Importe une configuration existante au format XDA. Pour de plus amples informations, voir "Importer une [configuration](#page-34-0) XDA" à la page 35.

#### **Créer une nouvelle configuration**

Crée une nouvelle configuration contenant une couche par défaut.

#### **Récemment utilisées**

Contient une liste des configurations récemment utilisées.

# B)

ig)

Une vue d'ensemble répertorie les nouvelles fonctions et propriétés de programme, ainsi que tous les manuels PDF et vidéos disponibles. Pour l'assistance technique, vous trouverez l'accès direct à l'aide en ligne et les coordonnées de l'assistance téléphonique ETAS.

# $\bullet$

Pour gérer la licence requise pour utiliser MDA V8, cliquez sur **Gestionnaire de licences ETAS**.

En cas de problème, vous pouvez envoyer un rapport sur les problèmes du produit avec **ZipperEtEnvoyer**. Pour de plus amples informations, voir "Pour [envoyer](#page-158-3) des rapports de problème avec [Zip&Envoi"](#page-158-3) à la page 159.

<span id="page-10-0"></span>La section suivante vous donne un aperçu des étapes de base et des fenêtres dans V8.7.

#### 3.1 Se familiariser avec le flux de travail de base

Pour découvrir comment vous pouvez vous familiariser rapidement avec les fonctions de base de MDA V8, visionnez notre vidéo **Just start - Get [quickly](../Videos/20_MDA8_Video_BasicIntroduction.mp4) fami-**

#### **liar with [MDA](../Videos/20_MDA8_Video_BasicIntroduction.mp4) V8**.

Les paragraphes suivantes décrivent le flux de travail d'un cas type :

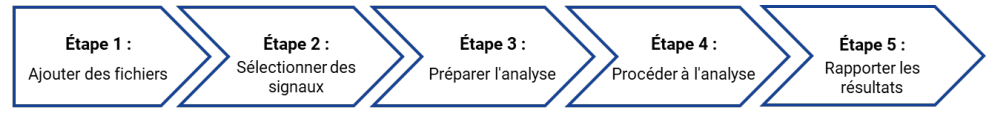

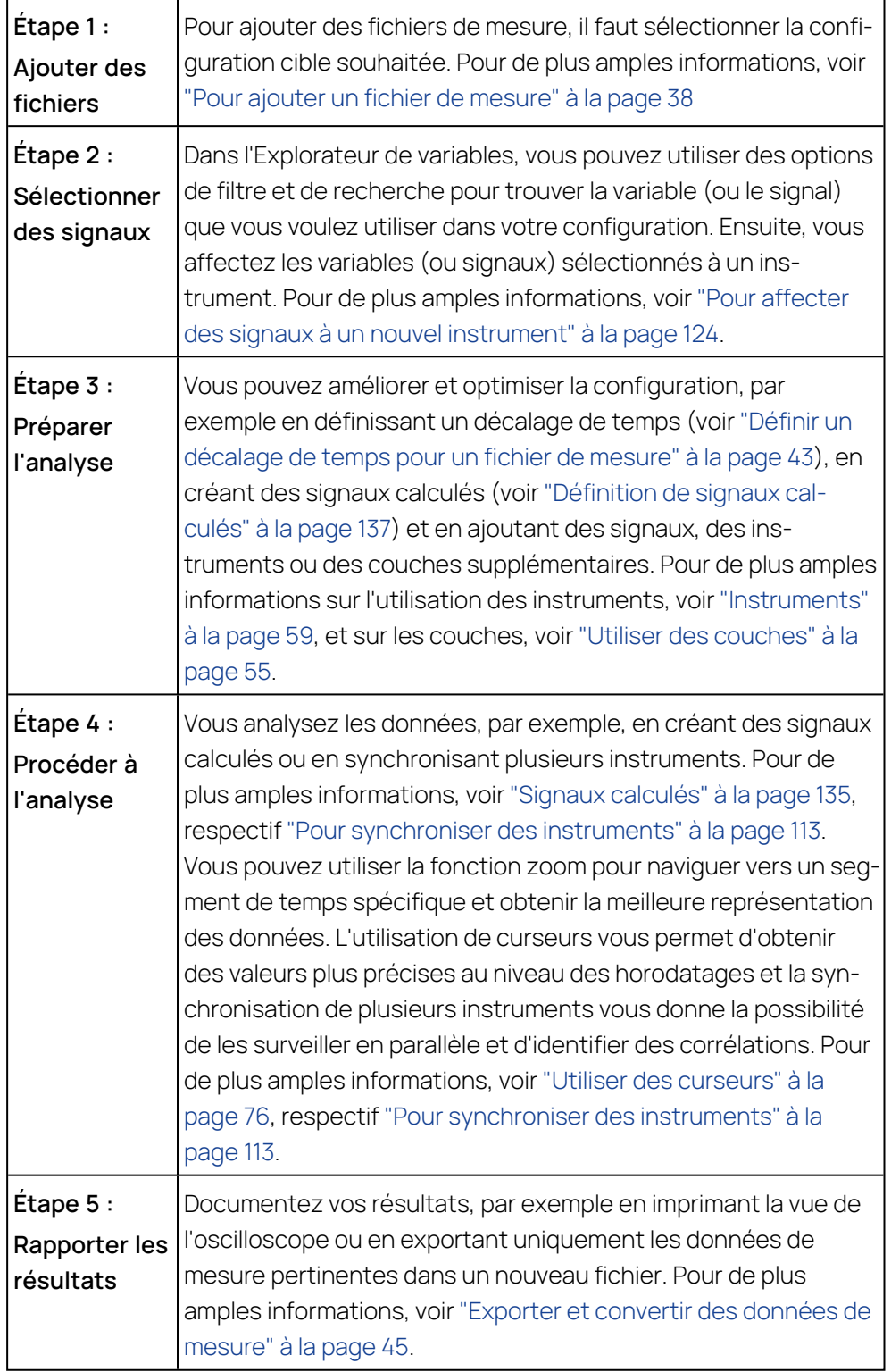

### 3.2 Se familiariser avec les fenêtres

<span id="page-11-0"></span>**Configuration**

La configuration est la zone de travail dans laquelle vous pouvez analyser les fichiers de mesure. Les signaux peuvent être visualisés et analysés dans les instruments. De plus, plusieurs couches et plusieurs instruments peuvent être invoqués à l'intérieur d'un seul fichier de configuration. Ce qui vous permet d'exécuter plusieurs analyses simultanément.

Les fenêtres d'ancrage suivantes offrent des fonctionnalités spécifiques pour différents aspects de l'analyse.

#### **Calculs**

Cette fenêtre permet de créer des signaux calculés et des instances de fonction. Les signaux obtenus peuvent être utilisés comme des signaux ordinaires pour une analyse plus approfondie. Pour de plus amples informations, voir "Signaux [calculés"](#page-134-0) à la page 135 et ["Fonctions"](#page-130-0) à la page 131.

#### **Gestionnaire de configuration**

Le Gestionnaire de configuration est une représentation schématique de la zone de travail qui vous permet de trouver et d'afficher de manière efficace tous les éléments de votre configuration. Le contenu de chaque configuration avec ses couches, instruments et signaux associés s'affiche sous la forme d'une arborescence.

#### **Règles de nom d'affichage**

Dans cette fenêtre, vous pouvez créer et gérer des règles pour raccourcir les noms de signaux longs à la chaîne correspondante. Pour de plus amples informations, voir "Définir [Affichage](#page-47-0) nom de variable" à la page 48.

#### **Explorateur de fichiers**

L'Explorateur de fichiers affiche la liste de tous les fichiers de configuration qui sont ouverts dans la session en cours de MDA. De plus, les détails des fichiers de mesure associés à la configuration s'affichent également. La configuration active est mise en évidence en gras.

#### **Fenêtre d'information**

La Fenêtre d'information donne des informations complémentaires sur l'objet sélectionné, par ex. une description de la configuration, les commentaires sur le fichier de mesure ou les métadonnées des signaux.

#### **Boîte d'instrument**

La Boîte d'instruments affiche la liste des instruments susceptibles d'être utilisés pour visualiser et analyser les signaux.

#### $-$  Notifications

Dans cette fenêtre, vous pouvez trouver tous les messages d'avertissement et d'erreur. Le message le plus récent figure toujours en haut. Vous pouvez ouvrir la fenêtre Notifications en cliquant sur le message dans la barre d'état.

**Propriétés**

Dans cette fenêtre, vous pouvez définir et maintenir l'apparence et le comportement des propriétés de l'instrument.

Pour chaque propriété de l'instrument, l'infobulle fournit une description détaillée du comportement et des options disponibles.

#### **Décalage de temps**

Dans cette fenêtre, vous pouvez aligner les données de différents fichiers de mesure par rapport au temps.

#### **Explorateur de variables**

L'Explorateur de variables affiche les liste des variables disponibles pour analyse dans la configuration active. Pour de plus amples informations, voir ["Sélectionner](#page-116-0) les signaux" à la page 117.

Vous pouvez sélectionner et organiser toutes les fenêtres selon vos besoins. Pour de plus amples informations, voir ["Personnaliser](#page-17-1) le layout des fenêtres" à la [page](#page-17-1) 18.

Pour découvrir comment optimiser l'affichage en définissant le comportement et la position des fenêtres d'ancrage ou les paramètres de base de l'instrument, visionnez notre vidéo **[Optimizing](../Videos/7_MDA8_Video_Windows_OpenArrange.mp4) the View**.

#### 3.3 Annuler ou répéter des actions

<span id="page-13-0"></span>Vous pouvez annuler toutes les modifications qui sont enregistrées dans le fichier de configuration. Vous ne pouvez pas annuler certaines actions, telles que par exemple :

- $-$  enregistrer ou fermer une configuration
- créer et exporter un fichier de mesure
- faire flotter et ancrer des fenêtres

Vous pouvez exécuter les actions suivantes :

- "Pour [annuler](#page-13-2) une action" en bas
- <span id="page-13-2"></span>- "Pour [répéter](#page-13-3) une action" en bas

#### Pour annuler une action

<span id="page-13-3"></span>1. Sur la Barre d'Accès rapide, cliquez sur **A** ou cliquez sur CTRL+Z.

#### Pour répéter une action

<span id="page-13-1"></span>1. Sur la Barre d'Accès rapide, cliquez sur **R1** ou cliquez sur CTRL+Y.

#### 3.4 Utiliser MDA à l'aide du clavier

Le concept d'utilisation de MDA V8 via le clavier comporte trois aspects :

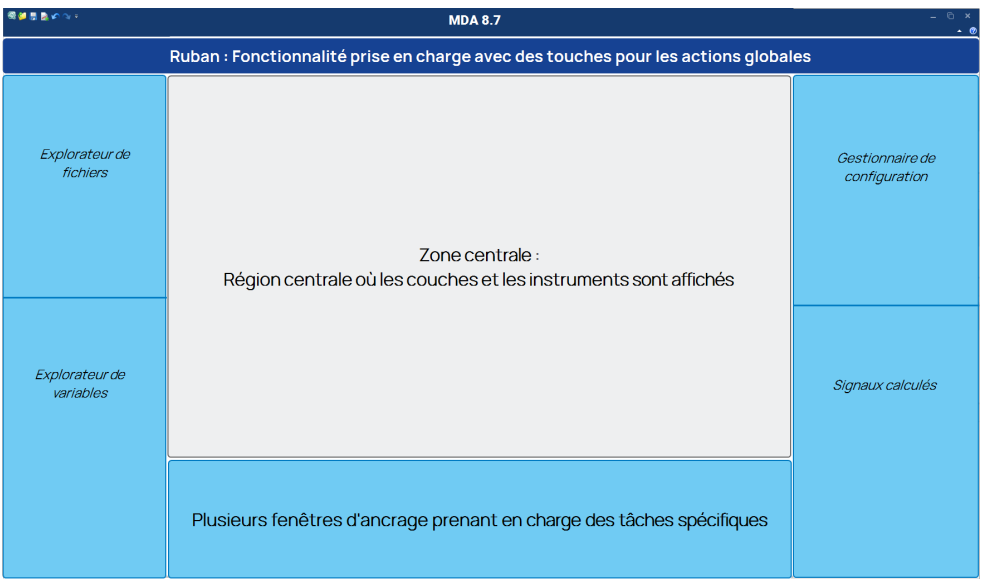

#### **Couleur Description**

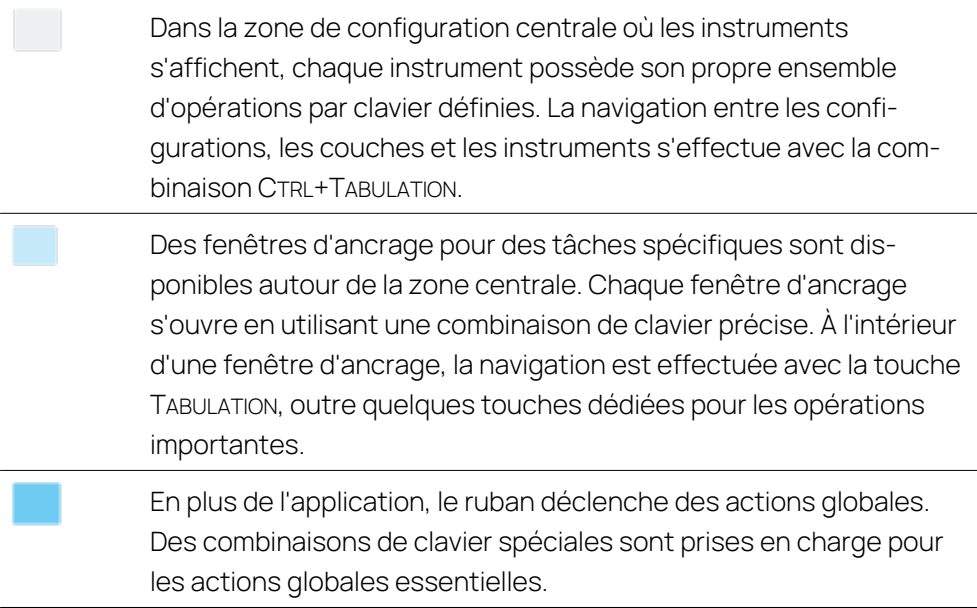

Vous pouvez exécuter les actions suivantes :

- " "Pour afficher la liste des [raccourcis](#page-14-0) clavier" en bas
- " "Pour ouvrir et fermer une fenêtre [d'ancrage"](#page-15-1) à la page suivante
- "Pour naviguer entre les instruments, les [configurations](#page-15-2) et les couches" à la page [suivante](#page-15-2)

#### <span id="page-14-0"></span>Pour afficher la liste des raccourcis clavier

Pour afficher une liste de tous les raccourcis clavier, cliquez sur CTRL+F1. La liste contient l'action effectuée, l'étendue de fonctionnement de la touche et la combinaison des touches du clavier.

Un clic sur l'en-tête de colonne permet de faire un tri correspondant dans la liste. Ne s'affichent pas dans la liste les touches exclusivement dédiées à la navigation, par ex. PAGE PRÉCÉDENTE, FLÈCHE GAUCHE ou similaires.

#### <span id="page-15-1"></span>Pour ouvrir et fermer une fenêtre d'ancrage

- 1. Pour ouvrir une fenêtre d'ancrage, utilisez le raccourci clavier approprié pour la fenêtre. Pour de plus amples informations, voir ["Personnaliser](#page-17-1) le layout des [fenêtres"](#page-17-1) à la page 18.
- 2. Pour passer à une autre fenêtre d'ancrage, cliquez sur le raccourci clavier de la fenêtre souhaitée.
- <span id="page-15-2"></span>3. Pour fermer la fenêtre d'ancrage active, cliquez sur MAJ+ÉCHAP.

#### Pour naviguer entre les instruments, les configurations et les couches

Vous pouvez utiliser le clavier pour naviguer rapidement entre les instruments, les configurations et les couches.

1. Cliquez sur CTRL+TABULATION.

La boîte de dialogue **Passage rapide à:** apparaît avec une focalisation sur l'élément sélectionné en haut de la liste.

2. Pour naviguer entre les colonnes, cliquez sur la touche TABULATION.

Pour naviguer en arrière, cliquez sur MAJ+TABULATION. Vous pouvez également utiliser les touches FLÈCHE DROITE et FLÈCHE GAUCHE.

- 3. Pour naviguer dans une colonne, utilisez CTRL+TABULATION. Vous pouvez également utiliser la touche FLÈCHE HAUT ou FLÈCHE BAS.
- 4. Pour sélectionner l'instrument, la configuration ou la couche, cliquez sur la touche ENTRÉE ou ESPACE.

<span id="page-15-0"></span>L'élément sélectionné est désormais ciblé.

#### 3.5 Paramètres utilisateur

En général, la dernière configuration utilisée pour les signaux, les instruments et les positions de fenêtre est stockée et réutilisée automatiquement, p. ex. lors du redémarrage du logiciel ou de la création d'un autre élément du même type. Par exemple, si vous masquez le curseur de temps et vous changez la couleur de fond dans un oscilloscope, tous les oscilloscopes que vous créerez plus tard auront le même aspect. Il n'existe que quelques exceptions. Par exemple, la plage d'axes doit être définie et enregistrée explicitement comme plage d'axe favorite. Pour de plus amples informations, voir "Pour ajuster la plage d'axe [manuellement"](#page-72-0) à la [page](#page-72-0) 73.

Les paramètres utilisateur sont stockés par utilisateur Windows dans le fichier settings.user (paramètres.utilisateur) qui se trouve dans :

%LocalAppData%\ETAS\MDA\<MDA version>

Lors de la fermeture de MDA, l'application crée dans le dossier nommé un fichier settings  $8.x.x.x.wser. Avec x$ définissant la version MDA V8 utilisée.

Lorsque vous redémarrez MDA, les paramètres disponibles sont chargés. S'il n'existe aucun fichier de paramètres utilisateur pour la version MDA actuelle, les derniers paramètres utilisateur en date d'une version antérieure sont chargés.

Vous pouvez copier et coller ce fichier dans le dossier utilisateur d'un autre collègue.

Pour déployer les paramètres à de nouveaux utilisateurs de V8.7, le fichier settings.user peut être ajouté au dossier suivant :

%programdata%\ETAS\MDA\DefaultSettings

Lorsqu'un utilisateur démarre V8.7 pour la toute première fois et qu'aucun fichier de paramètres utilisateur personnalisés de versions MDA V8 précédentes n'est disponible, les paramètres par défaut sont chargés comme paramètres initiaux. Ceux-ci sont enregistrés comme paramètres utilisateur personnalisés lors de la fermeture deMDA V8.

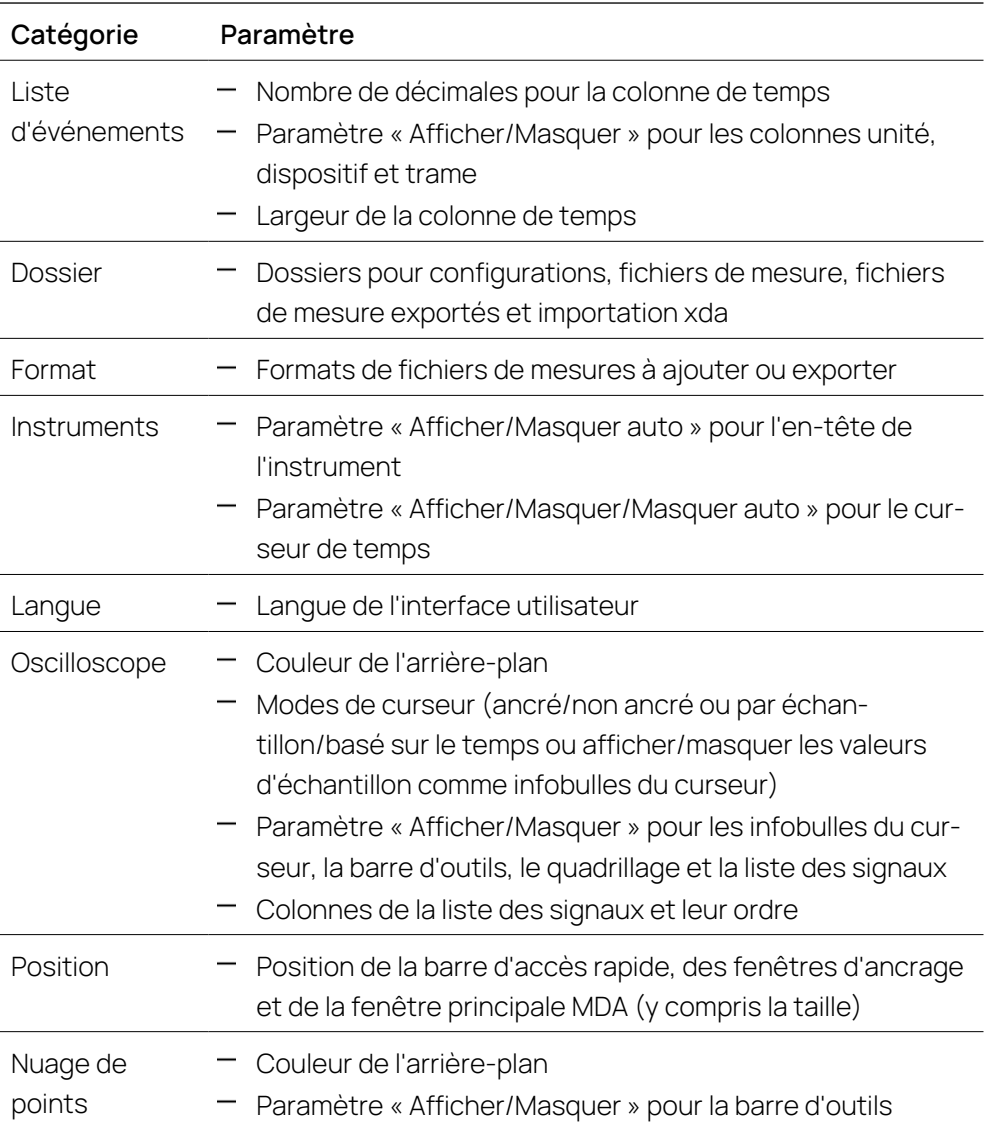

Le tableau suivant répertorie tous les paramètres persistants du fichier settings.user.

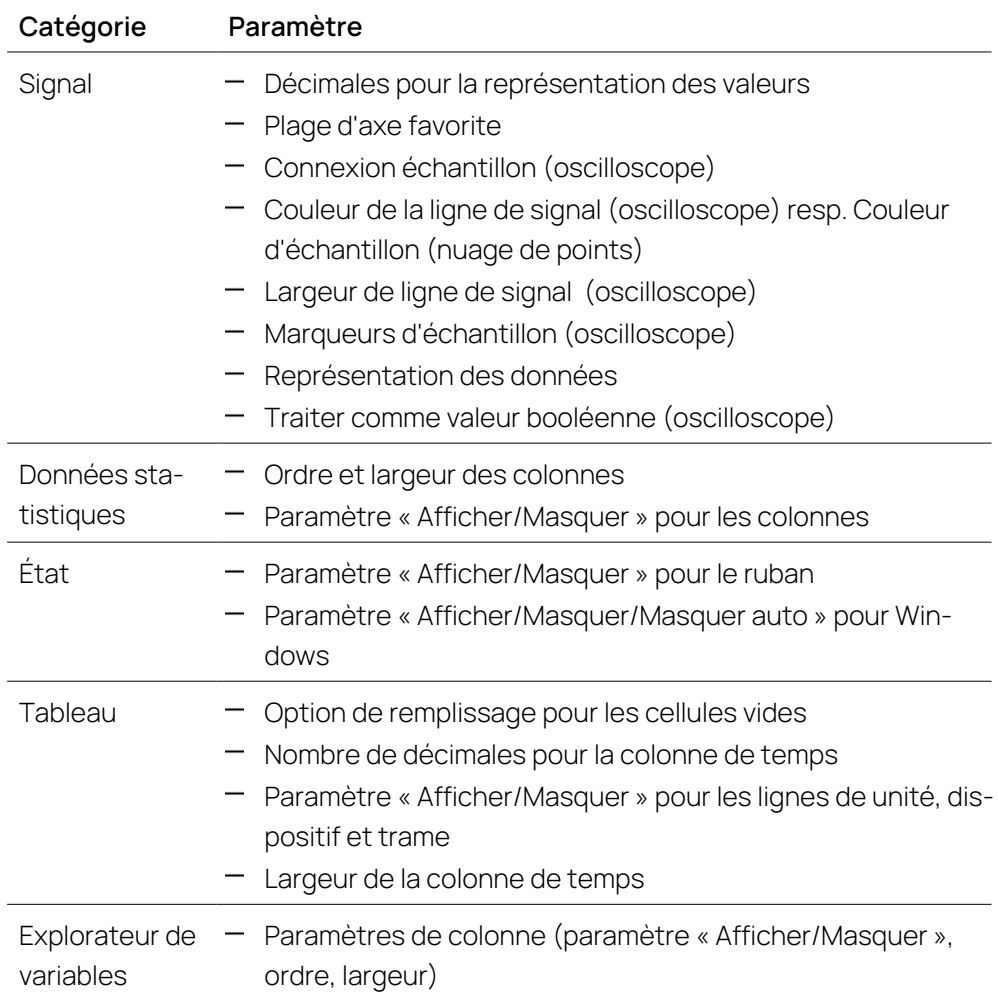

### 3.5.1 Définir la langue de l'interface utilisateur

<span id="page-17-0"></span>Vous pouvez choisir une des cinq langues disponibles dans V8.7. Une fois la langue définie dans l'outil, V8.7 ne dépend plus de la langue définie dans l'entrée de registre (Lang.exe).

#### Modification de la langue

- 1. Sur le ruban, sélectionnez l'onglet **Vue**.
- 2. Dans le menu déroulant **Langues de démarrage**, sélectionnez la langue.
- <span id="page-17-1"></span>3. Pour afficher V8.7 dans la langue sélectionnée, redémarrez le programme.

### 3.5.2 Personnaliser le layout des fenêtres

Par défaut, les fenêtres de l' Explorateur de fichiers, de l'Explorateur de variables et du Décalage de temps sont ancrées à gauche. Les fenêtres de la Boîte d'instruments, des Calculs, du Gestionnaire de configuration et des Règles de nom d'affichage sont ancrées à droite et la Fenêtre d'information est située en bas. Vous pouvez modifier les positions par défaut et le comportement d'aucune de ces fenêtres. Pour découvrir comment optimiser l'affichage en définissant le comportement et la position des fenêtres d'ancrage ou les paramètres de base de l'instrument, visionnez notre vidéo **[Optimizing](../Videos/7_MDA8_Video_Windows_OpenArrange.mp4) the View**.

Vous pouvez exécuter les actions suivantes :

- " "Pour afficher et [masquer](#page-18-0) une fenêtre" en bas
- " "Pour auto [masquer](#page-18-1) une fenêtre" en bas
- "Pour faire flotter une [fenêtre"](#page-18-2) en bas
- " "Pour ancrer une fenêtre" à la page [suivante](#page-19-0)
- " "Pour restaurer la [disposition](#page-19-1) par défaut" à la page suivante
- " "Pour masquer et [réactiver](#page-19-2) le ruban" à la page suivante
- <span id="page-18-0"></span>"Pour afficher la barre d'accès rapide en [dessous](#page-20-1) du ruban" à la page 21

#### Pour afficher et masquer une fenêtre

- 1. Sur le ruban, sélectionnez l'onglet **Vue**.
- 2. Dans le menu déroulant **Afficher/Masquer**, sélectionnez la fenêtre que vous voulez afficher.
- <span id="page-18-1"></span>3. Pour masquer une fenêtre ouverte, cliquez sur  $\boldsymbol{\times}$ .

#### Pour auto masquer une fenêtre

1. Dans la barre d'outils de la fenêtre, cliquez sur  $\div$ .

En fonction de la position précédente, la fenêtre s'affiche sous forme d'onglet au bord gauche ou droit de V8.7.

- 2. Lorsque vous passez au-dessus du titre, la fenêtre s'affiche à nouveau un moment jusqu'à ce que vous déplaciez la souris de la fenêtre.
- <span id="page-18-2"></span>3. Pour cesser d'auto masquer la fenêtre, cliquez sur  $\overline{\mathbf{P}}$ .

#### Pour faire flotter une fenêtre

Pour afficher une fenêtre flottante au-dessus des autres fenêtres V8.7, faites l'une des actions suivantes :

- 1. Cliquez sur la barre de titre de la fenêtre.
- 2. En maintenant le bouton de la souris enfoncé, déplacez la fenêtre à une autre position.

 $O<sub>II</sub>$ 

- 1. Faites un clic droit sur la barre de titre de la fenêtre.
- 2. Dans le menu contextuel, sélectionnez **Flottant**.

#### <span id="page-19-0"></span>Pour ancrer une fenêtre

- 1. Faites glisser la barre de titre de la fenêtre flottante vers une nouvelle position.
- 2. Faites l'une des actions suivantes :
	- Déplacez le curseur vers l'un des éléments graphiques.

La position future de la fenêtre est affichée en gris clair.

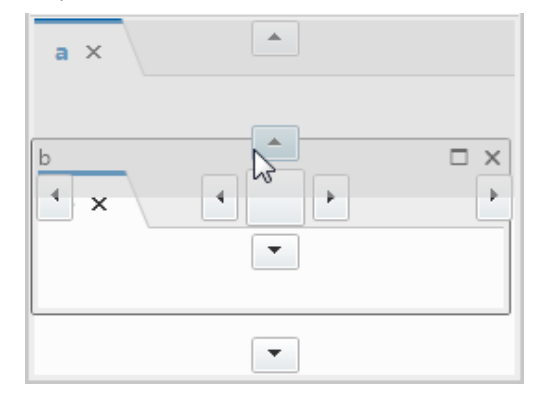

• Déplacez le curseur sur la barre de titre d'une autre fenêtre.

La position future de la fenêtre est affichée en gris clair.

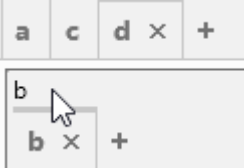

<span id="page-19-1"></span>3. Si la position est correcte, relâchez le bouton de la souris.

Pour restaurer la disposition par défaut

- 1. Sur le ruban, sélectionnez l'onglet **Afficher**.
- 2. Cliquez sur **Restaurer la disposition par défaut**.
- 3. Redémarrez MDA.
- La disposition par défaut est restaurée. Cela inclut les positions et les tailles des fenêtres flottantes.

#### <span id="page-19-2"></span>Pour masquer et réactiver le ruban

- 1. Faites l'une des actions suivantes :
	- Cliquez sur la flèche à droite du ruban.

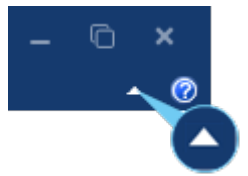

**-** Double-cliquez sur l'une des étiquettes du ruban, à savoir Fichier, Con**figuration**, **Affichage** ou **Aide**.

Le ruban a disparu.

2. Pour afficher le ruban masqué, répétez une des actions décrites à l'étape 1.

#### <span id="page-20-1"></span>Pour afficher la barre d'accès rapide en dessous du ruban

1. Pour afficher la barre d'outils Accès rapide en dessous du ruban, cliquez sur la flèche.

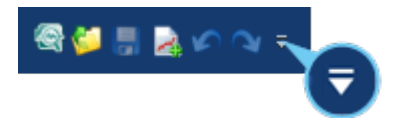

- 2. Sélectionnez **Afficher sous le ruban**.
- <span id="page-20-0"></span>3. Pour repositionner la barre d'accès rapide, cliquez sur la flèche et sélectionnez **Afficher au-dessus du ruban**.

### 3.6 Formats de fichier pris en charge par MDA V8

Pour les fichiers de mesure, les formats de fichier suivants sont pris en charge :

- ["Formats](#page-20-2) de fichier binaires" en bas
- <span id="page-20-2"></span>["Formats](#page-20-3) textuels basés sur ASCII" en bas

#### Formats de fichier binaires

MDA V8 peut lire et écrire toutes les versions du format de fichier MDF (Measurement Data Format) :

- $-$  format MDF V3 x  $*$ . dat.
- $-$  format ASAM MDF V4  $(*. \text{mdf.} * . \text{mf4})$

Ces formats offrent un stockage efficace et de haute performance pour d'énormes quantités de données de mesure. En particulier, ASAM MDF V4 prend en charge l'indexation (voir ["Indiquer](#page-44-0) l'état de l'index des fichiers" à la page 45) et la compression des données de mesure conformément au standard ASAM (Association for Standardization of Automation and Measuring Systems). Le format de fichier permet le stockage des valeurs de mesure brutes et de toutes les métainformations nécessaires à son interprétation (voir ["Commentaire](#page-43-0) du fichier de mesure et autres [méta-informations"](#page-43-0) à la page 44).

Pour le fichier de mesure du format MDF, MDA calcule à partir du début de l'enregistrement un signal supplémentaire appelé \$DateTime. Il peut être utilisé comme d'autres signaux d'événements enregistrés et permet de lire la date et l'heure absolues, par exemple dans l'infobulle du curseur de l'oscilloscope ou dans la colonne d'un instrument de tableau. Notez que si l'enregistrement a été interrompu par un événement Pause, les informations relatives à la date et à l'heure après l'événement Pause seront incorrectes.

En outre, MDA V8 ne prend en charge que des dialectes de format spécifiques de MATLAB®.

#### <span id="page-20-3"></span>Formats textuels basés sur ASCII

Les formats de fichier basés sur ASCII sont utilisables lors de l'échange de données de signal entre des outils qui n'ont pas d'autre format de fichier commun. Ces fichiers ne contiennent pour les signaux que des données physiques et ne

sont pas définis pour inclure autant de méta-informations que les fichiers MDF. De plus, lors de l'utilisation de formats de fichier textuels, les performances de l'outil ne sont pas aussi élevées qu'avec des fichiers MDF.

MDA V8 prend en charge une variété de formats de fichier de mesure textuels. Il existe essentiellement deux variantes de format différentes pour la gestion de débits multiples, également appelés groupes de données.

- "Formats de fichier [multidébits](#page-21-0) (dialecte DXL et INCA)" en bas
- ["Formats](#page-21-1) de fichier à débit unique" en bas

#### <span id="page-21-0"></span>Formats de fichier multidébits (dialecte DXL et INCA)

#### **DXL** (ASCII Multi Rate V4.0)

Ce format ne contient que des données réelles, à savoir des données qui ont été effectivement enregistrées, et non pas des données interpolées. La première colonne contient tous les horodatages enregistrés (combinés à partir de toutes les trames mesurées disponibles). La seconde colonne contient tous les horodatages enregistrés pour une trame spécifique, par exemple 100 ms. Les colonnes suivantes montrent les valeurs enregistrées spécifiques au signal. Les valeurs correspondent aux horodatages dans la seconde colonne. Si aucune valeur n'a été enregistrée pour un signal avec un horodatage spécifique, une cellule vide s'affiche.

Deux formats DXL sont pris en charge par V8.7. Ils diffèrent dans le traitement des signaux d'énumération. Dans le format DXL (ASCII Multi-Rate V4.0), les chaînes verbales sont stockées dans le fichier. Le format dialecte DXL INCA correspond au format créé dans INCA comme ETASGroupAscii (ASCII (Multirate-Write only). Dans ce format, pour les énumérations, leurs valeurs numériques sont stockées, plus précisément leurs valeurs décimales avant que la conversion verbale n'ait été appliquée.

#### <span id="page-21-1"></span>Formats de fichier à débit unique

Contrairement aux formats de fichier multidébits, tous les formats de fichier à débit unique permettent d'avoir un seul canal de temps, qui peut être un canal de temps fusionné (basé sur tous les horodatages de tous les débits) ou, éventuellement, défini par un débit équidistant. En conséquence, ces fichiers contiennent généralement (constamment) des données interpolées.

V8.7 fournit une interface permettant de définir de tels formats de fichier. La livraison de MDA inclut déjà certains formats de fichier.

 $-$  TSV

CVS signifie « Valeurs séparées par des tabulations ». Elle est réduite au minimum. La première ligne contient des noms de signaux purs, toute ligne suivante l'horodatage des éléments et les valeurs correspondantes.

**CSV** enregistré avec le système de mesure des émissions portatif (PEMS)

CVS signifie « Valeurs séparées par une virgule ». Dans l'idéal, ce devrait être un fichier CSV conformément à la norme Real driving Emissions (RDE) pour le format d'échange des données de PEMS.

 $-$  DIA

DIA signifie « Diagra File format ». En plus des noms de signaux et des données, les unités sont également indiquées.

 $-MRF$ 

MRF est l'abréviation de « Measure data refiller format » (format de remplissage des données de mesure), qui a été introduit comme premier format avec des données remplies (c'est-à-dire interpolées) dans une première version de MDA. Le format est caractérisé par un index dans la première colonne qui fait office de compteur de lignes. De plus, MRF inclut des méta-informations telles que le dispositif et l'unité pour les signaux exportés.

Pour définir un format textuel spécifique basé sur ASCII, procédez comme suit :

1. Naviguez vers le dossier suivant :

```
%ProgramData%\ETAS\MDA\8.x\CorePlugins\
Etas.TargetAccess.Targets.MeasureFile.Formats.AsciiCon-
figurable
```
Vous y trouverez les fichiers :

• exampleAsciiFormat.ini

Contient les informations sur la manière de structurer le fichier. Veuillez noter que seules les informations telles que décrites dans ce fichier sont disponibles lors de l'écriture d'un nouveau format. Il ne sera généré aucun autre contenu.

<sup>l</sup> exampleAsciiFile.exampleExtension

Fournit un exemple de fichier de mesures pour le fichier INI mentionné ci-dessus.

2. Enregistrez le fichier avec la nouvelle extension de fichier dans le même dossier que les fichiers ci-dessus. Assurez-vous qu'un seul fichier INI est disponible pour chaque extension de fichier. De même, les extensions de fichier pour les formats pris en charge par V8.7 directement ne doivent plus être utilisées. Autrement, cela pourrait engendrer des conflits susceptibles de provoquer des erreurs.

#### 3.7 Compléments MDA V8

<span id="page-22-0"></span>Vous pouvez étendre le champ d'application de MDA V8 à l'aide de plusieurs compléments.

### 3.7.1 Arguments de ligne de commande

#### <span id="page-23-0"></span>**MdfConvert.exe**

MdfConvert.exe permet de convertir les fichiers d'un format de fichier de mesure vers un autre. En plus, il peut être utilisé pour n'extraire qu'une plage de temps spécifique ou un sous-ensemble de signaux du fichier d'origine incluant un argument pour le rééchantillonnage.

#### **MdfExtract.exe**

MdfExtract.exe peut être utilisé en combinaison avec MdfConvert.exe et vous permet d'extraire les événements d'une plage de temps spécifique du fichier MDF V4.x d'origine et de les transférer dans le fichier cible MDF V4.x.

#### $-MdfCombine.exe$

MdfCombine.exe permet de fusionner plusieurs fichiers de mesure dans un fichier de mesure combiné. De ce fait les signaux possédant le même nom et la même configuration (dispositif, trame, type de données, etc.) mais provenant de fichiers séparés, aboutissent à un signal combiné. MdfCombine.exe est limité aux fichiers source qui possèdent le même format de fichier.

Si vous utilisez l'option merge, vous pouvez combiner les fichiers source dans un ordre chronologique, tandis que l'option append vous permet de définir l'ordre dans lequel les fichiers source doivent être combinés.

Pour voir comment fusionner plusieurs fichiers de mesure en un seul fichier combiné, regardez notre vidéo **Merging of [Measure](../Videos/19_MDA8_Video_AddOn_MdfCombine.mp4) Files**.

Pour de plus amples informations sur les différentes applications, saisissez dans la console DOS de Windows l'argument --help pour l'argument de ligne de commande correspondant, c'est-à-dire mdfconvert --help.

### 3.7.2 Prise en charge des fichiers Trace de bus (BLF, ASCII)

<span id="page-23-1"></span>Avec le complément en option Trace de bus CAN, MDA supporte l'analyse des fichiers de trace de bus CAN (BLF et ASCII) en association avec un fichier de description de bus (DBC ou ARXML). Pour utiliser le complément CAN Trace de bus, une licence valide doit être disponible. Elle est fournie avec le complément Trace CAN de INCA.

Par exemple, avec le complément Trace de bus CAN ou d'autres applications, vous pouvez charger les fichiers de trace de bus enregistrés avec l'enregistreur Trace de bus INCA.

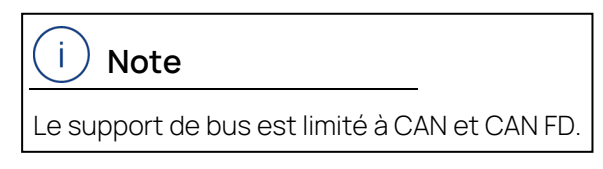

Pour de plus amples informations, voir ["Chargement](#page-51-0) d'un fichier Trace de bus CAN (BLF, [ASCII\)"](#page-51-0) à la page 52.

### 3.7.3 Vidéo

<span id="page-24-0"></span>L'instrument Vidéo permet de visualiser le fichier vidéo enregistré avec l'extension vidéo INCA, notamment pour l'analyse en relation avec d'autres instruments. Pour pouvoir utiliser l'instrument vidéo, vous avez besoin d'une licence valable fournie avec l'extension « INCA Video Integration ». Pour de plus amples informations, voir ["Vidéo"](#page-99-0) à la page 100.

### 3.7.4 Connexion à un serveur ODS

<span id="page-24-1"></span>Le nombre croissant de fichiers de mesure nécessite un stockage intelligent et fiable, qui doit permettre de récupérer des signaux spécifiques d'origines différentes sans charger les fichiers. Le standard ASAM ODS définit une telle approche qui peut être réalisée comme une base de données ODS. La prise en charge ASAM ODS est un add-on MDA V8 spécifique au client. Il est disponible sur demande, et doit être adapté à la communication et à la structure de la base de données ODS.

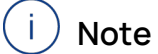

<span id="page-24-2"></span>Le format de base de données pris en charge est limité à ODS 6.

### 3.8 Interopérabilité avec les produits ETAS

#### 3.8.1 Lancement MDA depuis INCA

<span id="page-24-3"></span>Lorsque vous travaillez dans INCA, vous pouvez accéder directement à V8.7 pour analyser l'enregistrement des mesures.

#### Pour lancer V8.7 depuis INCA

Pour établir une connexion, V8.7 et INCA (V7.2.2 ou supérieure) doivent être installés sur la même machine.

- 1. Vous devez au préalable présélectionner V8.7 comme version MDA par défaut dans INCA sous **Options utilisateurs** > de l'onglet **Général**.
- 2. Lancez V8.7, par ex., par un des moyens suivants :
	- $\bullet$  À la fin de l'enregistrement des mesures dans l'environnement d'expérimentation d'INCA cliquez sur
	- Pendant que l'enregistrement est toujours en cours d'exécution dans INCA, vous pouvez effectuer une capture d'écran, également en cliquant sur  $\mathbb{Q}$ . L'enregistrement doit être au format de fichier  $*$ . mdf4.

Veuillez noter que l'enregistrement de la capture d'écran nécessite une combinaison de MDA V8.4.1 et INCA V7.3.0 ou supérieure.

Pour plus de détails concernant les paramètres utilisés pour l'enregistrement des captures d'écran, veuillez consulter la documentation utilisateur INCA.

- **Dans la fenêtre principale INCA, cliquez sur MAJ +**  $\mathbb{Q}$ **.** Sélectionnez ensuite les fichiers de mesure à utiliser dans V8.7.
- 3. Effectuez votre analyse dans V8.7.
- 4. Avec INCA V7.2.14 (ou supérieure) et MDA V8.3.3 (ou supérieure), si MDA est déjà ouvert et qu'un seul fichier de mesure est affecté à la configuration active, un remplacement de fichier de mesure aura lieu. Dans le cas où plus d'un fichier est affecté à la configuration active, une boîte de dialogue apparaît pour vous permettre de décider d'une opération d'ajout ou de remplacement. Pour de plus amples informations, voir ["Comment](#page-37-1) utiliser la fenêtre de dialogue « Ajouter ou [remplacer](#page-37-1) fichiers »" à la page 38.

Si INCA fournit en plus du fichier de mesure un fichier XDA, et MDA V8 n'a pas ou seulement une configuration vide, MDA V8 importe le fichier XDA et le fichier de mesure de INCA.

#### 3.8.2 Connexion MDA à EHANDBOOK-NAVIGATOR

<span id="page-25-0"></span>Pour analyser les comportements du système, vous pouvez combiner les données de mesure affichées dans V8.7 avec la description de la fonctionnalité ECU fournie dans EHANDBOOK-NAVIGATOR.

Vous pouvez exécuter les actions suivantes :

- "Pour connecter à [EHANDBOOK-NAVIGATOR"](#page-25-1) en bas
- "Pour déconnecter de [EHANDBOOK-NAVIGATOR"](#page-26-1) à la page suivante
- " "Pour envoyer le temps du curseur à [EHANDBOOK-NAVIGATOR"](#page-79-1) à la page [80](#page-79-1)
- $-$  "Pour transmettre le nom du signal à [EHANDBOOK-NAVIGATOR"](#page-128-0) à la page [129](#page-128-0)

#### <span id="page-25-1"></span>Pour connecter à EHANDBOOK-NAVIGATOR

Pour établir une connexion, V8.7 et EHANDBOOK-NAVIGATOR (V6.1 ou postérieure) doivent être installés sur la même machine.

- 1. Cliquez sur
- 2. Sélectionnez un fichier EHANDBOOK.
- 3. Sélectionnez un fichier de mesure.

Tous les fichiers de mesure de la configuration active apparaissent dans la liste. Vous ne pouvez synchroniser qu'un seul fichier de mesure à la fois.

- 4. Cliquez sur **Connecter**.
- La connexion est établie. Dans l'Explorateur de fichiers, le fichier de mesure sélectionné est indiqué comme étant synchronisé.

Vous pouvez également connecter V8.7 à une session EHANDBOOK-NAVIGATOR en cours d'exécution. Pour cela vous nécessitez EHANDBOOK-NAVIGATOR V8.0 ou supérieure.

Si vous remplacez le fichier de mesure synchronisé dans la configuration MDA, EHANDBOOK-NAVIGATOR est informé automatiquement. Si vous supprimez le fichier de mesure synchronisé dans la configuration, la connexion à EHANDBOOK-NAVIGATOR sera perdue.

#### <span id="page-26-1"></span>Pour déconnecter de EHANDBOOK-NAVIGATOR

- 1. Cliquez sur  $\mathbb{R}$
- <span id="page-26-0"></span> $\Rightarrow$  Le fichier de mesure n'est plus synchronisé.

### 3.9 Pour en savoir plus

Sur la page d'**Accueil** et dans l'onglet **Aide** du ruban, vous trouverez les éléments suivants qui vous aideront à obtenir plus d'informations sur V8.7:

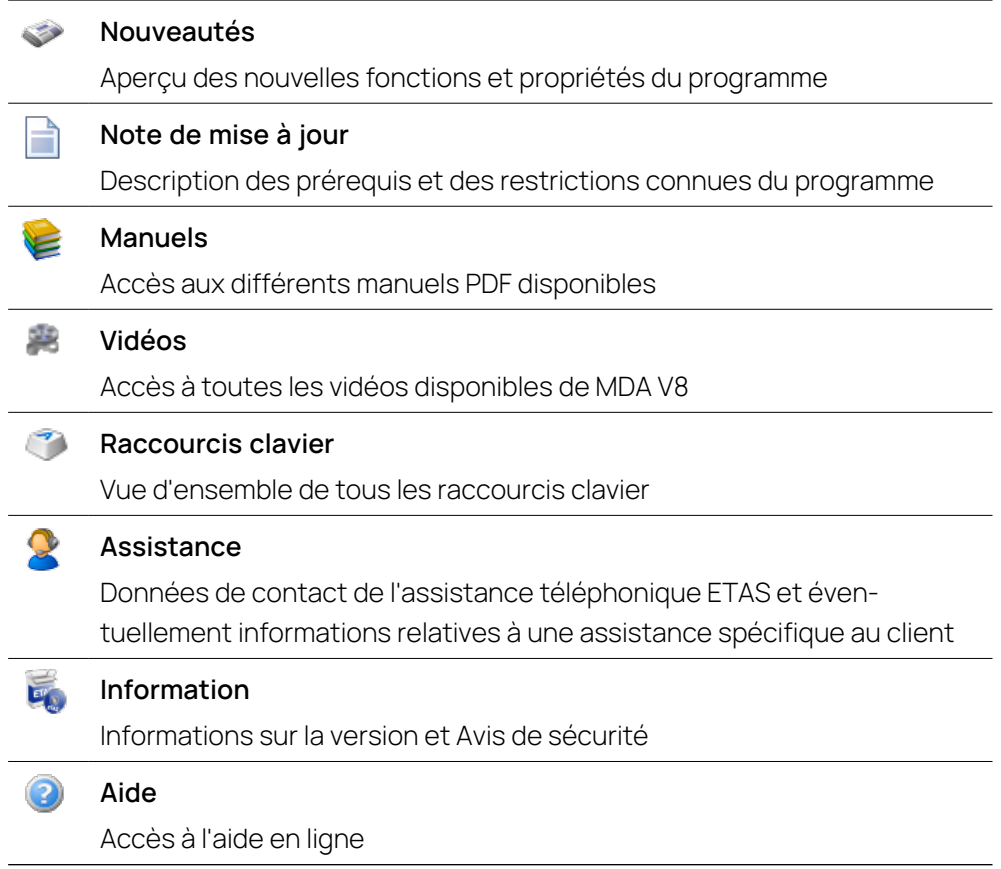

Vous pouvez également accéder aux documents d'information à partir du menu **Démarrer de Windows** > **ETAS V8.7** > **Manuels** ou ouvrir le dossier directement dans l'Explorateur Windows sous C:/Program Files/ETAS/MDA8.x/Documentation.

# 4 Création d'une configuration

<span id="page-27-0"></span>Afin d'analyser les données de mesure, une configuration est requise. Vous pouvez créer une nouvelle configuration ou ouvrir un fichier de configuration existant.

### 4.1 Gérer les configurations

<span id="page-27-1"></span>Au démarrage de V8.7, une configuration par défaut vide est automatiquement créée. Cette configuration est activée et des fichiers de mesure peuvent être directement ajoutés. Dans le cas où une configuration existante est ouverte, la configuration par défaut est refermée tant qu'elle n'est pas modifiée.

#### Ť. **Note**

Avec MDA V8, la compatibilité est prise en charge dans un sens uniquement. Cela signifie qu'une configuration créée sous une version MDA V8 plus ancienne est prise en charge dans une version plus récente du programme. Mais si vous tentez d'ouvrir un fichier de configuration créé sous une version MDA V8 plus récente, un dialogue d'erreur vous informe de l'incompatibilité.

### 4.1.1 Créer, enregistrer et fermer des configurations

<span id="page-27-2"></span>Vous pouvez exécuter les actions suivantes :

- "Pour créer une nouvelle [configuration"](#page-27-3) en bas
- "Pour charger une [configuration"](#page-27-4) en bas
- "Pour charger une [configuration](#page-28-0) récemment utilisée" à la page suivante
- " "Pour sélectionner la [configuration](#page-28-1) active" à la page suivante
- "Pour enregistrer une [configuration"](#page-29-0) à la page 30
- <span id="page-27-3"></span>" "Pour fermer une [configuration"](#page-29-1) à la page 30

#### Pour créer une nouvelle configuration

1. Sur l'onglet **Configuration** du ruban, cliquez sur **...** 

La nouvelle configuration est créée et contient une couche par défaut. Par défaut, le nom de la nouvelle configuration est réglé sur "Configuration". Si le nom est déjà utilisé, il est étendu avec un numéro croissant. Le nom de la configuration s'affiche sur l'en-tête de la fenêtre V8.7.

2. Continuez en ajoutant des fichiers de mesure à la configuration nouvellement créée. Pour de plus amples informations, voir "Pour [ajouter](#page-37-0) un fichier de [mesure"](#page-37-0) à la page 38.

#### <span id="page-27-4"></span>Pour charger une configuration

Pour comprendre comment ajouter un fichier de mesure, enregistrer et ouvrir une configuration, ou ajouter des commentaires sur la configuration, visionnez notre vidéo **How to Use a [Configuration](../Videos/1_MDA8_Video_Configuration_Creation.mp4)**.

- 1. Sur l'onglet **Configuration** du ruban, cliquez sur **.**
- 2. Sélectionnez une fichier de configuration existant au format XDX.
- $\Rightarrow$  Le fichier de configuration est ouvert.

Si le fichier de configuration est invalide ou que la version n'est pas compatible, un message d'erreur s'affiche.

Pour accélérer l'utilisation d'une configuration, V8.7 effectue une recherche automatique de tous les fichiers référencés dans la configuration. Dans un premier temps, MDA essaie de charger le fichier original à partir du chemin absolu référencé. Dans un deuxième temps, il recherche un fichier portant le même nom dans le dossier à partir duquel la configuration est ouverte. Enfin, la recherche automatique est étendue aux sous-dossiers. Les résultats de la recherche automatique sont affichés dans une boîte de dialogue. Utilisez la case à cocher pour décider de remplacer ou de rejeter un fichier de mesures proposé. Si aucun fichier n'est trouvé, le fichier sera répertorié dans le Gestionnaire de configuration avec  $\ddot{\bullet}$  comme un fichier "manquant".

MDA sauvegarde automatiquement et à intervalles réguliers la configuration chargée afin d'éviter toute perte de données en cas de fermeture accidentelle ou de crash. Après le redémarrage, vous pouvez choisir de charger la configuration originale ou la configuration de sauvegarde. Si MDA est fermé de manière contrôlée, toutes les configurations de sauvegarde sont nettoyées.

#### <span id="page-28-0"></span>Pour charger une configuration récemment utilisée

- 1. Sur l'onglet **Configuration** du ruban, cliquez sur le menu déroulant **Ouvrir**.
- 2. Une liste contenant les configurations récemment utilisées s'affiche. Sélectionnez l'une des entrées et le fichier de configuration s'ouvre. Si le fichier de configuration ne peut pas être ouvert, un message d'erreur

s'affiche.

#### <span id="page-28-1"></span>Pour sélectionner la configuration active

Si vous avez ouvert plusieurs configurations, vous pouvez sélectionner la configuration active.

- 1. Faites l'une des actions suivantes :
	- Cliquez sur le menu déroulant à côté de l'onglet configuration et sélectionnez une des configurations.

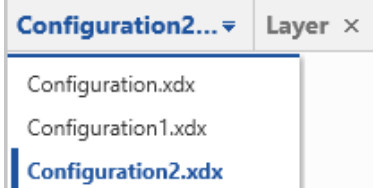

• Dans l'Explorateur de fichiers, sélectionnez une des configurations.

La configuration sélectionnée est active. Cela signifie que les informations affichées dans les autres fenêtres renvoient à cette configuration. Vous pouvez aussi sélectionner une des couches de la configuration active. Pour de plus amples informations, voir ["Pour](#page-56-0) passer à une couche [spécifique"](#page-56-0) à la page 57.

• Cliquez sur CTRL+TABULATION et naviquez à l'aide des touches fléchées jusqu'à la configuration souhaitée. Pour de plus amples informations, voir ["Utiliser](#page-13-1) MDA à l'aide du clavier" à la page 14.

#### <span id="page-29-0"></span>Pour enregistrer une configuration

Pour comprendre comment ajouter un fichier de mesure, enregistrer et ouvrir une configuration, ou ajouter des commentaires sur la configuration, visionnez notre vidéo **How to Use a [Configuration](../Videos/1_MDA8_Video_Configuration_Creation.mp4)**.

- 1. Si une configuration contient des modifications non enregistrées, une astérisque s'affiche devant le nom de la configuration. Pour enregistrer les modifications, sélectionnez l'une des options suivantes sur l'onglet **Configuration** du ruban :
	- Dur enregistrer la configuration sous son nom existant, cliquez sur  $\Box$
	- Pour enregistrer la configuration sous un nouveau nom, sélectionnez **Enregistrer sous** dans le menu déroulant ci-dessous  $\Box$ .

Si vous souhaitez utiliser la configuration comme modèle pour l'analyse des fichiers de mesure, voir "Modèle de [configuration"](#page-32-0) à la page 33.

- 2. naviguez vers l'emplacement censé accueillir la configuration.
- 3. Entrez le nom du fichier de configuration.

La configuration entière est enregistrée. Ce qui signifie que la taille et la position actuelles de toutes les fenêtres sont également enregistrées ainsi que l'état actuel des objets (p. ex. synchronisation des instruments activée ou désactivée).

Après l'enregistrement, le nom de chemin entier de la configuration apparaît dans l'en-tête de la fenêtre V8.7.

Si vous essayez de sauvegarder une configuration créée avec une version antérieure à V8.7, une Fenêtre d'information s'affiche.

Si vous écrasez le fichier avec V8.7, il ne pourra plus être utilisé avec une version antérieure. Pour conserver la configuration d'origine, sélectionnez **Enregistrer sous** dans la Fenêtre d'information et enregistrez le fichier sous un nouveau nom.

#### <span id="page-29-1"></span>Pour fermer une configuration

- 1. Faites l'une des actions suivantes :
	- Cliquez sur le menu déroulant à côté de l'onglet configuration. Déplacez le curseur sur une configuration de la liste et cliquez sur  $\star$ .
	- **.** Sur l'onglet **Configuration**, effectuez un clic droit sur le nom de la confi-

guration et sélectionnez l'entrée **Fermer**.

- **.** Sur l'onglet **Configuration** du ruban, cliquez sur  $\Box$ .
- <span id="page-30-0"></span>2. Enregistrez les modifications ou fermez la configuration sans les enregistrer.

### 4.1.2 Rechercher à l'intérieur de la configuration

Vous pouvez effectuer des recherches à différents endroits du programme. Si vous voulez rechercher un signal disponible dans le fichier de mesure, procédez à votre recherche dans l'Explorateur de variables. Pour de plus amples informations, voir "Pour [rechercher](#page-119-0) des signaux" à la page 120. Si vous procédez à une recherche dans le Gestionnaire de configuration, la recherche est exécutée pour les signaux déjà en cours d'utilisation et affectés à un instrument.

#### Pour rechercher des objets utilisés dans la configuration

- 1. Ouvrez le **Gestionnaire de configuration**.
- 2. Mettez en évidence la fenêtre du champ de recherche.
- 3. Entrez votre chaîne de recherche.

Pour les requêtes de recherche, tenez compte des règles suivantes :

- la recherche ne tient pas compte de la casse ; elle trouve des données, même si l'écriture en majuscule dans le texte diffère de celle du terme recherché.
- Vous pouvez utiliser le ? et les caractères \* comme jokers dans votre chaîne de recherche.
- Par défaut, la chaîne de recherche est ajoutée au joker "\*" dans le champ de recherche. Si vous voulez rechercher des données commençant par une chaîne spécifique, supprimez le joker.

La recherche est lancée directement après la saisie du premier caractère. La chaîne de recherche concordante est mise en évidence. Le résultat de la recherche peut être une couche, un instrument ou un signal tant que le nom concorde avec la chaîne de recherche saisie. Si vous voulez déplacer la couche correspondante ou l'instrument dans la zone visible, double-cliquez sur l'objet souhaité.

<span id="page-30-1"></span>Si vous modifiez les données, par ex. renommez ou supprimez un instrument, le résultat de recherche est automatiquement mise à jour.

### 4.1.3 Exportation d'une configuration

Avec la fonction **Exporter**, vous pouvez facilement créer un fichier zippé avec tous les objets pertinents, à savoir la configuration et ses fichiers affectés. Cela vous permet de fournir rapidement une analyse prête à l'emploi aux autres uti**lisateurs** 

#### Pour exporter une configuration et ses fichiers

1. Sur l'onglet **Configuration** du ruban, cliquez sur  $\begin{array}{|c|c|c|}\n\hline\n\end{array}$ .

Si la configuration n'est pas déjà enregistrée, vous êtes obligé de l'enregistrer pour poursuivre le processus d'exportation.

2. Sélectionnez l'emplacement où vous souhaitez stocker le fichier d'exportation.

MDA V8 combine dans le fichier d'exportation zippé :

- Configuration (XDX)
- Fichiers (fichiers de mesure, fichiers LAB, fichiers CDF)

Pour les fichiers AFF, les fichiers de description CAN et BLF liés sont collectés.

 $\Rightarrow$  Le fichier d'exportation est automatiquement zippé (l'extension de fichier est \*.zdx) et le processus d'exportation est visible dans l'état général de la barre de progression.

# **Note**

Les fichiers FMU ne sont pas exportés avec la configuration. Dans ce cas, vous devez fournir le fichier FMU associé à la configuration exportée ou créer un nouveau fichier ZIP contenant à la fois le fichier FMU et le fichier d'exportation.

Pour exporter uniquement un sous-ensemble d'instruments ou juste un extrait du fichier de mesure, procédez comme suit :

- 1. Créez une copie de la configuration que vous souhaitez exporter.
- 2. Réduisez son contenu à volonté, remplacez éventuellement le fichier de mesure d'origine par un fichier extrait.
- 3. Démarrez l'exportation comme décrit ci-dessus.

Pour exporter une configuration XDA pour les anciennes versions de MDA

MDA V8.7 permet d'exporter des contenus de configuration spécifiques dans un format de fichier XDA à utiliser dans les anciennes versions de MDA.

1. Sur l'onglet **Configuration** du ruban, cliquez sur ...

Si la configuration n'est pas encore enregistrée, vous êtes obligé de l'enregistrer pour poursuivre le processus d'exportation.

- 2. Sélectionnez **Exporter comme fichier XDA** et l'emplacement où vous souhaitez stocker le fichier d'exportation.
- Le fichier d'exportation peut désormais être réutilisé dans les versions anciennes de MDA.

#### Ť **Note**

Pour des raisons techniques, seuls les instruments oscilloscope, nuage de points et tableau sont pris en charge. Les autres instruments, les signaux calculés, les décalages de temps et les informations sur les couches sont exclus de l'exportation.

### 4.1.4 Modèle de configuration

<span id="page-32-0"></span>MDA V8 permet de charger une seule fois la même configuration au format XDX. Cependant, si vous souhaitez utiliser une configuration spécifique comme base pour l'analyse de différents fichiers, vous pouvez l'enregistrer comme modèle de configuration au format XDT.

Vous pouvez ouvrir le même modèle de configuration plusieurs fois et ainsi effectuer l'analyse de plusieurs fichiers en parallèle. Pour une meilleure performance, le modèle de configuration est ouvert sans charger le fichier de mesure original. Pour travailler avec le modèle, il suffit d'ajouter les fichiers souhaités et de les affecter en conséquence dans la boîte de dialogue Ajouter ou remplacer.

Vous pouvez exécuter les actions suivantes :

- "Pour créer un modèle de [configuration"](#page-32-1) en bas
- "Pour charger un modèle de [configuration"](#page-32-2) en bas
- <span id="page-32-1"></span>"Pour éditer un modèle de [configuration"](#page-32-3) en bas

### Pour créer un modèle de configuration

- 1. Dans MDA, passez à la configuration souhaitée pour la rendre active.
- 2. Dans l'onglet **Configuration** du ruban, sélectionnez **Enregistrer comme modèle** dans le menu déroulant sous **...**

Vous pouvez utiliser le nom de fichier proposé ou en saisir un nouveau. Les fichiers de configuration XDX existants ne sont pas écrasés par le fichier modèle XDT.

<span id="page-32-2"></span>La configuration est enregistrée comme modèle au format XDT.

#### Pour charger un modèle de configuration

- 1. Sur l'onglet **Configuration** du ruban, cliquez sur **...**
- 2. Sélectionnez le modèle de configuration.
- 3. Ajoutez le(s) nouveau(x) fichier(s) de mesure à analyser.

Dans la boîte de dialogue Ajouter ou remplacer, affectez les nouveaux fichiers en conséquence.

<span id="page-32-3"></span>Pour éditer un modèle de configuration

- 1. Sur l'onglet **Configuration** du ruban, cliquez sur **...**
- 2. Sélectionnez le modèle de configuration que vous souhaitez éditer. Vous pouvez éventuellement lui affecter de nouveaux fichiers de mesure.

<span id="page-33-0"></span>3. Après les modifications, dans l'onglet **Configuration** du ruban, sélectionnez **Enregistrer comme modèle** dans le menu déroulant sous .

### 4.1.5 Importer une configuration XDX

Vous pouvez réutiliser les signaux calculés d'un fichier XDX en les important dans MDA V8. Les contenus pris en charge sont les suivants :

- fichiers de référence
- couches et instruments
- signaux calculés
- $-$  instances de functions
- règles de nom d'affichage
- 1. Sur l'onglet **Configuration** du ruban, cliquez sur 3.
- 2. Sélectionnez une configuration existante au format XDX.
- 3. Dans la boîte de dialogue **Importer** sélectionnez le contenu que vous souhaitez importer.

Si un seul fichier de mesure est disponible dans la configuration cible, les signaux d'entrée des signaux calculés importés sont mis en correspondance avec le fichier disponible.

Si plus d'un ou aucun fichier de mesure n'est disponible, le fichier original est affiché comme entrée dans l'Explorateur de fichiers, mais comme un fichier manquant. Les signaux calculés pour lesquels les signaux d'entrée ne sont pas disponibles sont indiqués par  $\mathbf{\mathbf{\mathcal{X}}}$ .

Les fichiers qui sont déjà chargés dans la configuration cible sont ignorés. Si un contenu portant le même nom existe déjà dans la configuration cible, il est étendu automatiquement avec un numéro croissant dans le nom du contenu importé.

Les décalages de temps pour les fichiers de mesure sont ignorés.

#### ÷ **Note**

Si vous utilisez des signaux calculés, qui ont comme signal d'entrée un autre signal calculé, vous devez vérifier après l'importation que la référence au signal d'entrée est correcte.

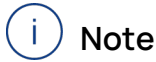

Si vous importez une instance de fonction qui utilise une FMU pour le calcul, vous devez vérifier que le fichier FMU est disponible sur l'ordinateur cible.

### 4.1.6 Importer une configuration XDA

<span id="page-34-0"></span>Dans MDA et INCA V7.x, les configurations sont créées au format XDA. Pour réutiliser ces configurations existantes, il suffit d'importer le fichier XDA dans une configuration .V8.7 Le fichier original XCS ne sera pas modifié par V8.7.

- 1. Sur l'onglet **Configuration** du ruban, cliquez sur
- 2. Sélectionnez une configuration existante au format XDA.
- 3. Si V8.7 vous ne pouvez trouver le fichier de mesure, vous pouvez entre autres procéder comme suit :
	- Sélectionnez le fichier de mesure dans votre système de fichiers. Le fichier de mesure assigné précédemment dans le fichier XDA est mappé avec le nouveau fichier de mesure sélectionné. Tous les signaux que contient le nouveau fichier de mesure sont affichés. Seuls les signaux qui ne se trouvent pas dans le nouveau fichier de mesure sont indiqués comme des signaux « sans concordance ».
	- Poursuivez l'importation sans sélectionner de fichiers de mesure. Tous les signaux sont indiqués comme des signaux « sans concordance ». Si vous ajoutez par la suite un fichier de mesure, la fenêtre de dialogue **Ajouter ou remplacer fichiers** s'ouvre. Pour de plus amples informations, voir ["Comment](#page-37-1) utiliser la fenêtre de dialogue « Ajouter ou remplacer [fichiers](#page-37-1) »" à la page 38.

Pour les fichiers XDA d'INCA V7.x, une nouvelle couche est créée pour la totalité du contenu importé. Pour les fichiers XDA de MDA V7.x, une nouvelle couche est créée pour chaque instrument. V8.7 importe autant de contenus (instruments, signaux et paramètres, signaux calculés, critères de recherche comme signaux calculés, et références aux fichiers de mesure) que ceux décrits dans le fichier XDA, et pris en charge dans MDA V8. Si un contenu n'a pas pu être importé, cela est indiqué par un message d'avertissement dans la barre d'état au bas de la fenêtre V8.7. En cliquant dessus, vous obtiendrez plus de détails.

Pour de plus amples informations sur l'importation des signaux calculés, voir "Importer de signaux calculés via le fichier [d'exportation](#page-35-0) XCS" à la page suivante et "Importer des signaux calculés à partir de fichiers XDA : [Différences](#page-161-1) entre MDA V7 et MDA V8 " à la [page](#page-161-1) 162.

### 4.1.7 Importer une configuration ZDX

- <span id="page-34-1"></span>1. Sur l'onglet **Configuration** du ruban, cliquez sur ...
- 2. Définissez l'emplacement pour l'extraction du fichier ZDX.
- MDA V8 extrait automatiquement le fichier ZDX et ouvre le fichier de configuration.

Ainsi, il charge tous les fichiers des dossiers créés lors du processus d'extraction. Finalement, MDA enregistre la configuration ouverte avec les nouvelles informations de chemin pour les fichiers affectés.

#### Ť **Note**

Bien que le fichier d'exportation soit un format de fichier zippé ordinaire, il n'est pas recommandé de l'extraire manuellement.

Lors de l'importation du fichier ZDX, MDA V8 vérifie la configuration et met à jour les chemins de fichiers pour les nouveaux emplacements de fichiers. Si vous dézippez le fichier manuellement, la mise à jour du fichier de configuration extrait n'est pas effectuée.

### 4.1.8 Importer de signaux calculés via le fichier d'exportation XCS

<span id="page-35-0"></span>Depuis INCA et MDA V7.x, les signaux calculés peuvent être exportés dans un fichier XCS.

Pour réutiliser ces définitions de formule de signaux calculés, il suffit d'importer le fichier XCS dans une configuration V8.7. Le fichier original XCS ne sera pas modifié par V8.7.

- 1. Sur l'onglet **Configuration** du ruban, cliquez sur **...**
- 2. Sélectionnez un fichier d'exportation de signaux calculés existant au format XCS.
- 3. Dans V8.7, une boîte de dialogue apparaît dans laquelle vous pouvez sélectionner le fichier de mesure à utiliser pour les signaux d'entrée des définitions de formule importées.

Vous pouvez choisir entre deux options :

- Sélectionnez le fichier de mesure dans votre système de fichiers : Les définitions de formule sont mappées avec le fichier de mesure sélectionné. Seuls les signaux ne pouvant être clairement identifiés sont spécifiés comme signaux « sans correspondance ».
- **·** Sans sélectionner un fichier de mesure :

Tous les signaux calculés sont importés mais liés à un fichier manquant comme indiqué dans l'Explorateur de fichiers. En remplaçant le fichier manquant par un fichier de mesure, l'état « sans correspondance » pour les signaux d'entrée des signaux calculés peut être rectifié.

Si un signal calculé du même nom existe déjà, l'importation ne peut pas être effectuée, ce qui est indiqué par un message d'avertissement dans la barre d'état au bas de la fenêtre V8.7. En cliquant dessus, vous obtiendrez plus de détails.

Pour remédier à l'échec de l'importation, renommez le signal calculé existant et recommencez la procédure d'importation.

Pour des informations détaillées sur l'importation des signaux calculés, voir "Importer des signaux calculés à partir de fichiers XDA : [Différences](#page-161-1) entre MDA V7 et MDA V8 " à la [page](#page-161-1) 162.
## 4.1.9 Ajouter des commentaires de configuration

<span id="page-36-1"></span>Vous pouvez ajouter des informations complémentaires concernant la configuration. Vous pouvez, par exemple, expliquer comment cette configuration doit être utilisée par les autres.

Pour savoir comment ajouter un commentaire pour une seule couche spécifique, voir "Pour ajouter un [commentaire](#page-56-0) à une couche" à la page 57.

1. Dans le Gestionnaire de configuration, effectuez un clic droit sur une configuration et sélectionnez **À propos de la configuration**. Vous pouvez aussi utiliser le raccourci CTRL+L

La Fenêtre d'information s'ouvre.

2. Saisissez votre commentaire (10.000 caractères maximum).

Notez que si vous sélectionnez un fichier de mesure dans l'Explorateur de fichiers ou un signal dans le Gestionnaire de configuration avant d'appuyer sur la touche de raccourci, les métadonnées du fichier de mesure ou du signal s'affichent. Pour de plus amples informations, voir ["Commentaire](#page-43-0) du fichier de mesure et autres [méta-informations"](#page-43-0) à la page 44 et ["Afficher](#page-125-0) de [l'information](#page-125-0) du signal" à la page 126.

Si un commentaire de configuration a été saisi et la Fenêtre d'information n'a plus le focus, une icône se est affichée au niveau du nœud de confi-

guration dans le Gestionnaire de configuration.

### 4.2 Gérer les fichiers de mesure

<span id="page-36-0"></span>Le fichier de mesure fournit les données que vous voulez afficher dans une configuration.

### 4.2.1 Ajouter, remplacer et supprimer les fichiers de mesure

Dans l'Explorateur de fichiers, chaque nouveau fichier de mesure reçoit un identifiant placé avant son nom. Ce numéro vous aide à identifier le fichier source d'un signal. Cet identifiant correspond toujours au numéro de fichier le plus petit disponible dans la configuration. Si vous remplacez un fichier de mesure, l'identifiant restera le même.

Pour découvrir comment remplacer un fichier de mesure, visionnez notre vidéo **[Replacing](../Videos/13_MDA8_Video_Files_Replace.mp4) Measure Files**.

Vous pouvez exécuter les actions suivantes :

- " "Pour ajouter un fichier de mesure" à la page [suivante](#page-37-0)
- ["Comment](#page-37-1) utiliser la fenêtre de dialogue « Ajouter ou remplacer fichiers »" à la page [suivante](#page-37-1)
- " "Pour [remplacer](#page-38-0) un fichier de mesure" à la page 39
- " "Pour [supprimer](#page-39-0) un fichier de mesure" à la page 40
- " "Pour supprimer tous les signaux « sans [correspondance](#page-39-1) »" à la page 40
- "Pour mapper des [dispositifs"](#page-40-0) à la page 41

### <span id="page-37-0"></span>Pour ajouter un fichier de mesure

Pour comprendre comment ajouter un fichier de mesure, enregistrer et ouvrir une configuration, ou ajouter des commentaires sur la configuration, visionnez notre vidéo **How to Use a [Configuration](../Videos/1_MDA8_Video_Configuration_Creation.mp4)**.

- 1. Sélectionnez la configuration à laquelle vous voulez ajouter le fichier de mesure. Si aucune configuration n'est encore ouverte, elle est automatiquement créée lors de l'ajout d'un fichier de mesure.
- 2. Faites l'une des actions suivantes :
	- Si l'extension de fichier de mesure correspondante était liée à MDA V8 (en utilisant **Ouvrir avec** dans Windows Explorer), double-cliquez simplement sur le fichier de mesure désiré dans votre système de fichiers.
	- Glisser-déposer un ou plusieurs fichiers de mesure depuis votre système de fichiers vers l'écran principal de V8.7.
	- **Sur l'onglet Configuration** du ruban, cliquez sur <sub>sell</sub>. Sélectionnez les

fichiers de mesure dans votre système de fichiers et cliquez sur **Ok**.

• Dans l'Explorateur de fichiers, effectuez un clic droit sur le nom de la configuration et sélectionnez **Ajouter fichier(s) de mesure**. Sélectionnez les fichiers de mesure dans votre système de fichiers et cliquez sur **Ok**.

Vous ne pouvez ajouter le même fichier de mesure qu'une seule fois. Sinon, un message s'affiche dans la barre d'état dans la partie inférieure de la fenêtre V8.7.

Si les fichiers de mesure ont été supprimés antérieurement et si la configuration contient donc des signaux « sans correspondance », une fenêtre de dialogue s'ouvre pour vous permettre d'ajouter ou remplacer les fichiers de mesure sélectionnés. Pour de plus amples informations, voir ["Comment](#page-37-1) utiliser la fenêtre de dialogue « Ajouter ou remplacer [fichiers](#page-37-1) »" en bas.

#### <span id="page-37-1"></span>Comment utiliser la fenêtre de dialogue « Ajouter ou remplacer fichiers »

- 1. La fenêtre s'ouvre si les prérequis suivants sont respectés :
	- Les fichiers de mesure ont été supprimés antérieurement. La configuration contient donc des signaux « sans correspondance ».
	- Vous avez effectué les étapes décrites dans "Pour [ajouter](#page-37-0) un fichier de [mesure"](#page-37-0) en haut.

Dans le tableau, tous les fichiers de mesure récemment sélectionnés apparaissent dans la première colonne. Dans la deuxième colonne apparaissent tous les fichiers de mesure supprimés pour lesquels il y a encore des signaux utilisés (signaux « sans correspondance »). Si existants, tous les fichiers de mesure utilisés sont également affichés dans la deuxième colonne.

2. Pour remplacer un fichier de mesure manquant ou assigné, déplacez un fichier récemment ajouté de la première colonne dans la deuxième colonne, sur la ligne d'un fichier, avec la fonction déplacer-déposer.

Le fichier est déplacé de la première colonne dans la troisième colonne qui affiche tous les fichiers remplacés.

3. Pour défaire un remplacement, cliquez sur l'icône Défaire du côté droit du fichier remplacé.

La cellule est effacée et le fichier est ajouté à la liste dans la première colonne.

4. Cliquez sur **Ok**.

Tous les fichiers de mesure de la première colonne sont ajoutés et tous les fichiers de mesure de la troisième colonne remplacent ceux de la deuxième colonne.

#### <span id="page-38-0"></span>Pour remplacer un fichier de mesure

Pour découvrir comment remplacer un fichier de mesure, visionnez notre vidéo **[Replacing](../Videos/13_MDA8_Video_Files_Replace.mp4) Measure Files**.

Pour résoudre la situation d'un signal « sans correspondance », voir ["Pour](#page-125-1) remplacer un [signal"](#page-125-1) à la page 126.

- 1. Faites l'une des actions suivantes :
	- Dans l'Explorateur de fichiers, sélectionnez un seul fichier de mesure. Sur l'onglet **Configuration** du ruban, cliquez sur ...
	- Dans l'Explorateur de fichiers, déplacez le curseur au-dessus d'un fichier de mesure et cliquez sur  $\mathbb{R}^2$ .
	- **Effectuez un clic droit sur un fichier de mesure et sélectionnez Remplacer le fichier de mesure**.
	- Dans l'Explorateur de fichiers Windows, faites glisser le nouveau fichier de mesure vers le fichier de mesure que vous souhaitez remplacer. Quand il apparaît l'icône Remplacer  $\mathbb{R}^n$ , vous pouvez déposer le fichier de mesure.
- 2. Sélectionnez le nouveau fichier de mesure dans votre système de fichiers.

Dans l'Explorateur de fichiers, le fichier de mesure sélectionné s'affiche à la place du fichier de mesure précédent. Si des signaux du fichier de mesure précédent avaient été affectés à un instrument, ils s'affichent dans l'instrument comme suit :

- Les noms de signaux figurant dans le nouveau fichier de mesure s'affichent en noir comme avant. Ce qui signifie que les signaux pourraient être adressés et qu'ils s'affichent avec les données du nouveau fichier de mesure.
- Les noms de signaux qui ne figurent pas dans le nouveau fichier de mesure ou qui ne peuvent pas être mappés clairement s'affichent en gris. Cet état s'appelle « sans correspondance ». Pour les signaux «

sans correspondance », aucune donnée de mesure ne peut être affichée.

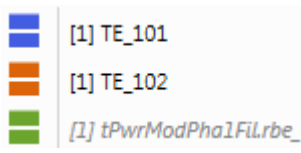

Si vous avez attribué une représentation de données spécifique à un signal avant de remplacer le fichier de mesure et que la représentation souhaitée n'est pas prise en charge pour le signal dans le nouveau fichier de mesure, une icône d'avertissement s'affiche. Vous pouvez passer à la représentation de données disponible. Pour de plus amples informations sur la configuration de l'oscilloscope, voir "Pour [changer](#page-81-0) la [représentation](#page-81-0) des données d'un signal" à la page 82. Pour de plus amples informations sur la configuration du tableau, voir "Pour [changer](#page-91-0) la [représentation](#page-91-0) des données d'un signal" à la page 92.

#### <span id="page-39-0"></span>Pour supprimer un fichier de mesure

- 1. Dans l'Explorateur de fichiers, sélectionnez les fichiers de mesure que vous voulez supprimer.
- 2. Faites l'une des actions suivantes :
	- **.** Sur l'onglet **Fichiers de mesure** du ruban, cliquez sur ...
	- Effectuez un clic droit sur les fichiers mis en évidence et sélectionnez **Supprimer le(s) fichier(s) de mesure**. Si vous ne voulez supprimer qu'un seul fichier de mesure, déplacez le curseur au-dessus d'un des fichiers de mesure et cliquez sur  $\mathbf{M}$ .

Tous les fichiers de mesure sélectionnés sont supprimés de l'Explorateur de fichiers. Les signaux du fichier de mesure supprimé restent affichés mais en gris et en italique. Cet état s'appelle « sans correspondance ».

3. Si vous rajoutez le même fichier de mesure, les noms des signaux sont affichés comme avant la suppression, ce qui indique le rétablissement des signaux.

#### <span id="page-39-1"></span>Pour supprimer tous les signaux « sans correspondance »

- 1. Dans le Gestionnaire de configuration, faites l'une des actions suivantes :
	- Effectuez un clic droit sur la configuration dans laquelle vous voulez supprimer tous les signaux « sans correspondance ».
	- Sélectionnez une ou plusieurs couches ou instruments pour lesquels vous voulez supprimer tous les signaux « sans correspondance ».

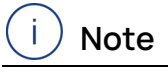

Il n'est pas possible de faire une sélection mixte de couches et de instruments.

- 2. Sélectionnez **Supprimer les signaux sans correspondance**.
- $\Rightarrow$  Une information sur la suppression est affichée dans la barre d'état.

<span id="page-40-0"></span>Vous pouvez également remplacer un seul signal comme décrit dans ["Pour](#page-125-1) remplacer un [signal"](#page-125-1) à la page 126.

#### Pour mapper des dispositifs

Pour obtenir des informations sur la manière dont les signaux sont clairement identifiés par des méta-informations telles que l'ECU, le dispositif, etc., voir le chapitre ["Sélectionner](#page-116-0) les signaux" à la page 117.

Dans le cas où des signaux provenant de plusieurs dispositifs sont disponibles dans un fichier de mesure, il n'est pas toujours évident de déterminer quelle combinaison ECU/dispositif du nouveau fichier de mesure doit être mappée à la combinaison ECU/dispositif référencée à partir d'un signal utilisé dans la configuration. La boîte de dialogue Mappage des dispositifs apparaît si vous démarrez un remplacement de fichier ou si vous copiez le contenu d'une configuration vers une configuration cible. Dans ces cas, il n'est pas possible pour MDA de résoudre automatiquement et sans ambiguïté le mappage des dispositifs. La fenêtre de dialogue vous permet de remapper les combinaisons ECU/ dispositifs.

Du côté gauche de la boîte de dialogue, vous pouvez voir la liste des combinaisons ECU/dispositifs disponibles dans le nouveau fichier de mesure et du côté droit les combinaisons des signaux utilisés provenant de l'ancien fichier.

Pour mapper les dispositifs, procédez comme suit :

1. Faites glisser une entrée de la colonne **(ECU/) Dispositifs du fichier de remplacement** et déposez-la dans la colonne centrale de la ligne cible souhaitée.

 $O<sub>U</sub>$ 

Activer la case **Mapper automatiquement les affectations de dispositifs (ECU/)** et MDA mappera tous les signaux avec des noms uniques.

2. Cliquez sur **OK**.

Pour réutiliser une configuration avec des signaux portant le même nom mais provenant de dispositifs différents, il est nécessaire d'effectuer le mappage manuel des dispositifs.

S'il reste des signaux « No Match » (sans correspondance) après le mappage, vous pouvez les assigner manuellement (voir "Pour [remplacer](#page-125-1) un signal" à la page [126](#page-125-1)) ou les supprimer (voir "Pour [supprimer](#page-39-1) tous les signaux « sans cor[respondance](#page-39-1) »" à la page précédente).

### 4.2.2 Définition d'une couleur par fichier

<span id="page-40-1"></span>Vous pouvez définir la couleur d'un fichier dans l'Explorateur de fichiers. Cette couleur est utilisée dans l'oscilloscope et dans l'instrument GPS lors du tracé des courbes des signaux de ce fichier. Cela vous permet d'identifier facilement les signaux portant le même nom mais provenant de fichiers de mesure différents.

Vous pouvez exécuter les actions suivantes :

- "Pour [attribuer](#page-41-0) une couleur à un fichier" en bas
- <span id="page-41-0"></span>"Pour effacer [l'attribution](#page-41-1) d'une couleur à un fichier" en bas

#### Pour attribuer une couleur à un fichier

1. Dans l'Explorateur de fichiers, cliquez sur l'icône de couleur  $\bigotimes$  devant le nom du fichier.

 $O<sub>U</sub>$ 

Dans l'Explorateur de fichiers, cliquez avec le bouton droit de la souris sur le fichier et sélectionnez **Définir la couleur**.

- 2. Sélectionnez la couleur que vous souhaitez attribuer au fichier et confirmez par **OK**.
- $\Rightarrow$  Le changement de couleur affecte tous les signaux appartenant au fichier et annule la couleur du signal individuel.

La couleur attribuée est enregistrée dans la configuration et appliquée lors du prochain chargement de la configuration.

# **Note**

Le mécanisme n'est pas appliqué aux signaux calculés. Vous pouvez attribuer manuellement une couleur à chaque signal calculé.

#### <span id="page-41-1"></span>Pour effacer l'attribution d'une couleur à un fichier

1. Dans l'Explorateur de fichiers, cliquez sur l'icône de couleur devant le nom du fichier.

 $O<sub>U</sub>$ 

Dans l'Explorateur de fichiers, cliquez avec le bouton droit de la souris sur le fichier et sélectionnez **Définir la couleur**.

2. Cliquez sur **Effacer la couleur du fichier de mesure** et confirmez par **OK**.

#### j. **Note**

Si vous changez la couleur d'un signal dans l'oscilloscope ou de la trace dans l'instrument Carte GPS, le mode « une couleur par fichier » est désactivé et le mode « une couleur par signal » est réactivé.

- 1. Dans l'instrument correspondant de la configuration, cliquez sur le carré coloré du signal dans la colonne **Style**.
- 2. Sélectionnez **Effacer la couleur du fichier de mesure** et confirmez par **OK**.
- $\Rightarrow$  L'attribution de couleur est supprimée.

## 4.2.3 Définir un décalage de temps pour un fichier de mesure

Pour travailler sur plusieurs fichiers de mesure, il est généralement nécessaire d'aligner la ligne de temps des différents fichiers afin de pouvoir comparer les données réelles.

Pour voir comment aligner la base de temps de différents fichiers de mesure ou appliquer un décalage de temps à des signaux individuels, regardez notre vidéo **Using the Time [Offset](../Videos/18_MDA8_Video_Windows_TimeOffset.mp4)**.

Vous pouvez exécuter les actions suivantes :

- "Pour appliquer un décalage de temps en [déplaçant](#page-42-0) une courbe de signal" en [bas](#page-42-0)
- "Pour appliquer un décalage de temps dans fenêtre [Décalage](#page-42-1) de temps" en [bas](#page-42-1)

#### <span id="page-42-0"></span>Pour appliquer un décalage de temps en déplaçant une courbe de signal

- 1. Dans l'oscilloscope, sélectionnez le signal que vous souhaitez décaler. Vous pouvez définir ultérieurement s'il s'agit d'un représentant pour un fichier ou s'il doit être décalé individuellement.
- 2. Cliquez sur MAJ et faites glisser la courbe du signal à la position désirée.
- 3. Confirmez l'une des options suivantes :

#### <sup>l</sup> **Appliquer le décalage au fichier**

Le décalage temporel est appliqué à l'ensemble du fichier de mesure, c'est-à-dire qu'il affecte tous les signaux du fichier. La valeur numérique du décalage est affichée dans la fenêtre Décalage de temps.

#### <sup>l</sup> **Appliquer le décalage au signal**

Pour le signal décalé, un signal calculé sera créé, auquel le décalage sera appliqué comme décalage de temps dans les **Options de sortie** de la fenêtre Signal calculé. Par la suite, le signal calculé avec le décalage de temps sera utilisé pour remplacer le signal d'entrée partout dans la configuration, c'est-à-dire dans tous les instruments et lorsqu'il est utilisé comme entrée d'un signal calculé.

Veuillez noter que pour un signal calculé, le décalage de temps individuel et le décalage de temps du fichier de ses signaux d'entrée sont cumulés.

#### <span id="page-42-1"></span>Pour appliquer un décalage de temps dans fenêtre Décalage de temps

1. La fenêtre **Décalage de temps** répertorie les fichiers de mesure disponibles avec leurs identifiants. Entrez le décalage de temps en secondes pour le fichier respectif. Les valeurs positives et négatives ainsi que les décimales sont autorisées.

Pour appliquer un décalage de temps aux signaux individuels, voir ["Défi](#page-136-0)nition de signaux [calculés"](#page-136-0) à la page 137.

2. Cliquez sur **Appliquer**.

Tous les échantillons de signaux d'un même fichier sont décalés en conséquence. Les données décalées sont aussi utilisées dans le calcul des signaux. À noter que si vous remplacez le fichier de mesure par un autre, le décalage de temps défini reste le même.

### 4.2.4 Commentaire du fichier de mesure et autres méta-informations

<span id="page-43-0"></span>Pour chaque fichier de mesure utilisé dans une configuration, vous pouvez afficher ses métadonnées, p. ex. les commentaires du fichier et les informations sur la date de création du fichier, son auteur et pour quel projet. Selon le format du fichier, certaines des possibilités décrites peuvent ne pas être prises en charge.

Pour découvrir comment obtenir de plus amples informations sur un fichier de mesure ou un signal, visionnez notre vidéo **Displaying Meta [Information](../Videos/14_MDA8_Video_DisplayMetaInformation.mp4)**.

Vous pouvez exécuter les actions suivantes :

- "Pour afficher le commentaire et d'autres [méta-informations"](#page-43-1) en bas
- <span id="page-43-1"></span>"Pour modifier le commentaire et d'autres [méta-informations"](#page-43-2) en bas

#### Pour afficher le commentaire et d'autres méta-informations

- 1. Faites l'une des actions suivantes :
	- Dans l'Explorateur de fichiers, déplacez le curseur au-dessus d'un fichier de mesure.

Les métadonnées sont affichées dans une infobulle.

• Sélectionnez le fichier dans l'Explorateur de fichiers et cliquez sur CTRL+I

Les métadonnées sont affichées dans la **Fenêtre d'information**. Vous pouvez sélectionner le contenu du tableau et le copier dans le pressepapier.

2. Si vous sélectionnez un autre fichier de mesure, les métadonnées sont automatiquement mises à jour dans la Fenêtre d'information.

#### <span id="page-43-2"></span>Pour modifier le commentaire et d'autres méta-informations

1. Dans l'Explorateur de fichiers, faites un clic droit sur le fichier de mesure et sélectionnez **À propos du fichier de mesure**.

ou

Cliquez sur CTRL+I.

2. Pour modifier le commentaire ou les méta-informations, cliquez sur  $\triangle$ .

Vous pouvez modifier les champs suivants :

- Utilisateur
- Entreprise
- Véhicule
- Projet
- Commentaire par défaut et utilisateur

Le commentaire ou les méta-informations originaux restent dans le fichier de mesure. Ils sont accessibles si le fichier de mesure est ouvert avec un outil éditeur. Pour supprimer complètement le commentaire ou les métainformations originaux et les rendre anonymes, procédez ensuite à une exportation des données de mesure dans un nouveau fichier de mesure.

Veuillez noter que toute modification n'est possible que si MDA V8 obtient un accès en écriture sur le fichier et ne fonctionne qu'avec les fichiers MDF3 et MDF4. Cette fonction ne s'applique pas aux fichiers de mesure créés avec l'enregistrement de captures d'écran.

3. Pour enregistrer toutes les modifications, cliquez sur **Enregistrer** ou cliquez sur Entrée.

## 4.2.5 Indiquer l'état de l'index des fichiers

Pour un affichage plus rapide des données lors du zoom et du défilement dans l'oscilloscope, un fichier de mesure indexé standard est avantageux.

L'index standard est pris en charge pour le format de fichier MDF V3.3 et V4.x. L'indexation peut être définie dans les options d'utilisateur INCA. Pour de plus amples informations, voir la documentation INCA.

Dans l'Explorateur de fichiers de MDA V8, l'icône indique si le format de fichier

de mesure prend en charge l'index standard, mais n'est pas encore indexé.

<span id="page-44-0"></span>L'état de l'indexation standard est également répertorié dans l'infobulle du fichier de mesure et la Fenêtre d'information.

### 4.3 Exporter et convertir des données de mesure

V8.7 prend en charge toutes les versions de fichiers MDF. Les fichiers MDF sont accessibles en lecture et en écriture. L'exportation des données de mesure, c'est-à-dire, l'écriture d'un nouveau fichier, est actuellement limitée aux signaux possédant des valeurs numériques. Vous pouvez exporter un fichier de mesure complet ou un sous-ensemble de signaux.

Pour comprendre comment exporter un fichier de mesure pour une sélection de signaux, ou comment convertir un fichier de mesure dans un nouveau format de fichier, visionnez notre vidéo **[Exporting](../Videos/5_MDA8_Video_Files_Export.mp4) Signals and Files**.

Avec MDA V8 les compléments en option MdfCombine.exe et MDFCon-vert.exe sont livrés. Pour de plus amples informations, voir ["Arguments](#page-23-0) de ligne de [commande"](#page-23-0) à la page 24. L'en-tête des fichiers MDF 4.x créés avec MDA indique la version de MCD Core utilisée.

Vous pouvez exécuter les actions suivantes :

- " "Pour exporter des [données](#page-45-0) de mesure" à la page suivante
- " "Pour définir la trame de sortie pour les signaux [exportés"](#page-46-0) à la page 47
- "Pour [convertir](#page-46-1) des données de mesure dans un autre format de fichier" à la [page](#page-46-1) 47
- " "Pour [comprimer](#page-46-2) des fichiers de mesure" à la page 47
- "Pour annuler un export" à la page [suivante](#page-46-3)
- "Pour vérifier l'état d'une [exportation"](#page-46-4) à la page suivante
- <span id="page-45-0"></span>"Pour voir le signal exporté dans [l'Explorateur](#page-47-0) Windows" à la page 48

#### Pour exporter des données de mesure

Pour comprendre comment exporter un fichier de mesure pour une sélection de signaux, ou comment convertir un fichier de mesure dans un nouveau format de fichier, visionnez notre vidéo **[Exporting](../Videos/5_MDA8_Video_Files_Export.mp4) Signals and Files**.

Pour exporter les données de mesure, plusieurs choix sont possibles :

- Si vous voulez exporter un fichier de mesure complet, sélectionnez le fichier dans l'Explorateur de fichiers.
- $-$  Si vous voulez exporter un sous-ensemble de signaux de la configuration, sélectionnez les signaux dans l'Explorateur de variables.
- $-$  Si vous ne voulez qu'exporter un sous-ensemble de signaux pour une plage de temps spécifique, il est recommandé d'exporter à partir du niveau de l'instrument. Dans ce cas, les signaux assignés et la plage de temps visible sont utilisés comme valeurs par défaut. Dans la boîte de dialogue d'exportation, il est toujours possible d'adapter la plage de temps ou d'inclure tous les signaux dans le fichier d'exportation.

Veuillez noter que, pour l'instant, l'export à partir d'un instrument est pris en charge uniquement pour les oscilloscopes, les nuages de points et les tableaux. Pour les oscilloscopes, les signaux pour lesquels vous avez caché la courbe de signal sont également exportés.

- 1. Faites l'une des actions suivantes :
	- Pour ouvrir la boîte de dialoque de l'export dans l'Explorateur de fichiers ou l'Explorateur de variables, faites un clic droit et sélectionnez **Exporter les données de mesure**.
	- Pour ouvrir la boîte de dialogue depuis un instrument, cliquer sur l'icône d'export de la barre d'outils de l'instrument  $\bullet$ .

La fenêtre Exporter les données de mesure affiche le nombre total de signaux à exporter. Si vous exportez d'un instrument, vous pouvez également choisir d'exporter tous les signaux de toutes les sources.

2. Définissez l'heure de début et l'heure de fin.

Par défaut, si vous avez ouvert la boîte de dialogue d'export depuis la barre d'outils d'un instrument, les valeurs de temps qui s'affichent sont celles qui sont visibles dans la plage de temps en cours de l'instrument.

3. Pour choisir un chemin d'accès au dossier et un nom de fichier, cliquez sur **Parcourir**.

V8.7 vérifie si un fichier portant le même nom existe déjà. Si tel est le cas, il est étendu avec un numéro croissant dans le nom du fichier d'exportation. Si le nom du fichier d'exportation est modifié manuellement par l'utilisateur dans un nom du fichier qui existe déjà, un message d'erreur s'affiche.

4. Cliquez sur **Exporter**.

Ť. **Note**

Lors de l'exportation d'un fichier de mesures, les annexes sont supprimées.

#### <span id="page-46-0"></span>Pour définir la trame de sortie pour les signaux exportés

- 1. Pour ouvrir la fenêtre **Exporter données de mesure** passer par les étapes 1 et 2 comme décrit en section "Pour exporter des [données](#page-45-0) de mesure" à la page [précédente.](#page-45-0)
- 2. Cochez la case **Trame de sortie** et définissez la valeur de trame souhaitée.
- 3. Cliquez sur **Exporter**.

Cette trame sera utilisée pour tous les signaux exportés.

S'il n'existe aucun échantillon pour un horodatage de la nouvelle trame de sortie, le dernier échantillon disponible avant cet horodatage est utilisé.

#### <span id="page-46-1"></span>Pour convertir des données de mesure dans un autre format de fichier

- 1. Pour ouvrir la fenêtre **Exporter données de mesure** passer par les étapes 1 et 2 comme décrit en section "Pour exporter des [données](#page-45-0) de mesure" à la page [précédente.](#page-45-0)
- 2. Si plusieurs extensions de fichiers sont possibles, sélectionnez l'extension souhaitée dans le menu déroulant **Format de fichier**.

Le nouveau format de fichier est automatiquement appliqué dans le champ **Nom du fichier**.

<span id="page-46-2"></span>3. Cliquez sur **Exporter**.

#### Pour comprimer des fichiers de mesure

Si le format de fichier pour l'export est MDF V4.1, le fichier résultant est automatiquement comprimé. Ceci se produit également quand MdfConvert. exe est utilisé et que le format de fichier cible est MDF V4.1. Tous les autres formats de fichier ne supportent pas la compression.

#### <span id="page-46-3"></span>Pour annuler un export

- 1. Dans le coin inférieur droit, cliquez sur  $\boxed{\bullet}$ .
- 2. Cliquez sur l'icône rouge près de l'export en cours.

Un symbole d'avertissement apparaît pour indiquer que l'export a été annulé.

### <span id="page-46-4"></span>Pour vérifier l'état d'une exportation

1. Dans le coin inférieur droit, cliquez sur  $\boxed{\bullet}$ .

Une liste de toutes les exportations individuelles est dressée. Les états sont indiqués comme suit :

- Bleu : l'exportation est en cours.
- Rouge : l'exportation a échoué.
- Jaune : l'exportation est annulée.
- Vert : l'exportation est terminée.

L'icône d'exportation indique l'état général de la progression de l'exportation.

- 2. Pour réduire cette liste, vous pouvez supprimer tous les exports qui ne sont pas en cours. Faites un clic droit sur un export dans la liste et choisissez l'une des options suivantes :
	- <sup>l</sup> **Supprimer élément fini** pour retirer l'exportation en question.
	- <sup>l</sup> **Supprimer tous les éléments finis** pour effacer de la liste toutes les exportations terminées.

#### <span id="page-47-0"></span>Pour voir le signal exporté dans l'Explorateur Windows

- 1. Faites un clic droit sur une exportation dans la liste.
- 2. Sélectionnez l'option **Ouvrir le fichier dans l'Explorateur Windows**.

### 4.4 Définir Affichage nom de variable

Comme les noms de variables peuvent être très longs et de ce fait difficiles à lire, V8.7 permet de les raccourcir sur la base de règles définissables par l'utilisateur. Une règle cherche le nom de variable pour un séparateur défini par l'utilisateur ou une séquence de caractères et supprime soit la partie du nom devant ou derrière. Qui plus est, l'application des règles peut être limitée à un groupe de variables. La combinaison règles et groupe de variables est appelée « ensemble de règles ». Tous les ensembles de règles définis sont répertoriés dans le bloc **Ensemble de règles**. Les ensembles de règles individuels sont ensuite appliqués dans l'ordre indiqué. Si le nom d'affichage d'une variable est modifié par un ensemble de règles, la variable est exclue de tous les ensembles de règles suivants. Cela signifie que par variable, un seul ensemble de règles sera utilisé.

#### Ť. **Note**

Un seul ensemble de règles est appliqué par signal.

L'ensemble de règles affecte uniquement le Nom d'affichage mais pas le nom, l'Identifiant d'affichage, ou le Lien de symbole comme indiqué dans l'Explorateur de variables ou la Fenêtre d'information.

Pour de plus amples informations sur la partie du nom de variable affichée, voir "Définir le nom d'affichage dans [l'application"](#page-116-1) à la page 117.

Vous pouvez exécuter les actions suivantes :

- " "Pour ajouter un [ensemble](#page-48-0) de règles" à la page suivante
- " "Pour définir les variables [concernées"](#page-48-1) à la page suivante
- " "Pour adapter [l'exemple](#page-49-0) dans le but de tester la règle" à la page 50
- "Pour [réorganiser](#page-49-1) les règles dans l'ensemble de règles" à la page 50
- "Pour [réorganiser](#page-49-2) les ensembles de règles dans la Séquence de règles" à la page [suivante](#page-49-2)
- <span id="page-48-0"></span>- "Pour [supprimer](#page-49-3) un ensemble de règles" à la page suivante

### Pour ajouter un ensemble de règles

1. Pour ajouter un ensemble de règles, cliquez sur  $\Box$  dans la barre d'outils

### **Séquence de règle**.

2. Affectez un nom à l'ensemble de règles.

Par défaut, le nom est défini sur « Ensemble de règles ». Si le nom est déjà utilisé, il est étendu avec un numéro croissant.

3. Pour ajouter une nouvelle règle, cliquez sur l'icône sous **Définir règles**.

Un nouveau bloc de règles apparaît.

- 4. Sélectionnez la direction à partir de laquelle le nom de variable doit être interprété pendant l'application de la présente règle.
- 5. Dans **Action**, sélectionnez le segment du nom de variable qui doit être masqué ou rester visible.
- 6. Définissez le **Séparateur**, p. ex. point, tiret bas, barre oblique ou similaire, qui doit être utilisé pour la segmentation du nom de variable. Il est également possible d'entrer des lettres ou des nombres. Vous pouvez utiliser un caractère unique ou une chaîne.
- 7. Le **Nombre** définit la fréquence d'apparition du séparateur jusqu'à ce que l'action soit appliquée.

La direction sélectionnée s'applique.

- 8. Cochez la case **Couper les '.:\_-' de début et de fin** pour supprimer les séparateurs indésirables du début et de la fin.
- 9. Cliquez sur **Enregistrer** pour enregistrer complètement l'ensemble de règles défini par les règles individuelles et le groupe de variables à réaliser. Après l'enregistrement, tous les noms de variables concernés sont mis à jour dans la configuration active. Pour appliquer l'ensemble de règles à un groupe de variables spécifique, voir "Pour définir les variables [concernées"](#page-48-1) en [bas.](#page-48-1)

Un **\*** indique si un ensemble de règles contient des modifications non enregistrées.

### <span id="page-48-1"></span>Pour définir les variables concernées

1. Cliquez sur le bouton **Appliquer les règles aux variables où** pour sélectionner le groupe de variables auquel vous souhaitez appliquer la règle. Vous pouvez définir le groupe de variables en fonction du nom de la variable, des informations sur l'ECU ou le dispositif, ou de son association à une fonction ou à un groupe.

Par défaut, la règle est définie sur **Tout**. Dans ce cas, le champ de texte est désactivé.

Si une des autres options disponibles est utilisée, la chaîne entrée dans le champ de texte définit les noms de variables auxquels la règle définie doit être appliquée.

#### <span id="page-49-0"></span>Pour adapter l'exemple dans le but de tester la règle

Pour voir l'effet des règles définies pour un nom de variable, vous pouvez modifier l'exemple de chaîne.

- 1. Copiez le nom de la variable à utiliser comme exemple de test, par ex. depuis l'Explorateur de variables, le Gestionnaire de configuration ou un instrument.
- 2. Collez-le dans le champ **Exemple pour tester la règle avec**.

L'exemple de chaîne est l'entrée pour la première règle. Le résultat d'une règle s'affiche en fin de chaque bloc de règles.

Le résultat intermédiaire est utilisé comme entrée pour la règle suivante. Le résultat final, c'est-à-dire une fois toutes les règles appliquées, s'affiche sous le champ de l'exemple de chaîne. Si la chaîne de résultat est vide après l'application des règles, le nom de variable d'origine est utilisé sans modifications.

#### <span id="page-49-1"></span>Pour réorganiser les règles dans l'ensemble de règles

- 1. Cliquez sur un ensemble de règles dans la liste **Ensemble de règles**. Toutes les règles contenues dans l'ensemble de règles sont affichées dans la zone d'édition.
- 2. Cliquez sur un bloc de règles dans la liste.
- 3. Déplacez par glisser-déposer le bloc de règles sélectionné vers la nouvelle position.

La nouvelle position est indiquée par une ligne noir.

#### <span id="page-49-2"></span>Pour réorganiser les ensembles de règles dans la Séquence de règles

Seul le premier ensemble de règles qui modifie un nom de variable est appliqué. Tous les suivants seront ignorés. Par conséquent, vous devrez peut-être adapter l'ordre des ensembles de règles dans la **Ensemble de règles**.

- 1. Cliquez sur un ensemble de règles dans la liste **Ensemble de règles**.
- 2. Déplacez par glisser-déposer l'ensemble de règles sélectionné vers la nouvelle position.

La nouvelle position est indiquée par une ligne noir.

<span id="page-49-3"></span>Pour supprimer un ensemble de règles

- 1. Cliquez sur l'ensemble de règles dans la liste **Ensemble de règles**.
- 2. Cliquez sur **de** dans la barre d'outils Séquence de règle.

### 4.5 Traitement des fichiers spéciaux

### 4.5.1 Utilisation de fichiers de labels (LAB)

V8.7 permet de lire et d'écrire une sélection de signaux dans un format de fichier de labels (\*.lab). Outre les noms de signaux, un fichier label peut éventuellement inclure des informations de trame ou d'autres méta-informations pour un signal. L'utilisation des fichiers LAB pour filtrer les variables facilite et accélère le processus de sélection des variables dans INCA et MDA.

Vous pouvez exécuter les actions suivantes :

- "Pour [ajouter](#page-50-0) un fichier LAB" en bas
- <span id="page-50-0"></span>"Pour écrire un [fichier](#page-50-1) LAB" en bas

#### Pour ajouter un fichier LAB

Les fichiers de labels peuvent être traités comme des fichiers de mesures. Pour savoir comment les ajouter, remplacer ou supprimer, voir "Ajouter, [remplacer](#page-36-0) et [supprimer](#page-36-0) les fichiers de mesure" à la page 37.

Les fichiers de labels sont répertoriés dans l'Explorateur de variables dans une catégorie propre et peuvent être utilisés de la même manière que la catégorie des sources. Si vous filtrez sur la base d'un fichier LAB, seul le nom du signal est utilisé comme critère. Des critères supplémentaires peuvent être appliqués par d'autres catégories de filtres. Pour de plus amples informations, voir ["Filtrage](#page-121-0) par [catégories"](#page-121-0) à la page 122.

#### <span id="page-50-1"></span>Pour écrire un fichier LAB

- 1. Ouvrez le Gestionnaire de configuration.
- 2. Faites un clic droit sur un noeud d'objet ou sélectionnez les différents noeuds d'objet pour lesquels vous souhaitez exporter les signaux.
- 3. Dans le menu contextuel, cliquez sur **Créer un fichier de labels**.
- 4. Dans la fenêtre **Enregistrer sous**, sélectionnez le format.

Vous pouvez choisir entre V1.0 (noms de signaux uniquement) et V1.1 (noms de signaux et informations de trame).

5. Cliquez sur **Enregistrer**.

ou

Dans tous les cas où MDA vous permet de créer un nouveau fichier de mesure, vous pouvez sélectionner \*.lab comme format cible.

Pour vérifier la progression d'une exportation, voir "Pour [vérifier](#page-46-4) l'état d'une expor[tation"](#page-46-4) à la page 47 et "Pour voir le signal exporté dans [l'Explorateur](#page-47-0) Windows" à la [page](#page-47-0) 48. Vous pouvez également déclencher une exportation (voir ["Exporter](#page-44-0) et [convertir](#page-44-0) des données de mesure" à la page 45) et sélectionner dans la boîte de dialogue d'exportation l'un des formats d'exportation disponibles LabFile.

# 4.5.2 Chargement d'un fichier Trace de bus CAN (BLF, ASCII)

Pour les conditions préalables à l'utilisation de cette fonctionnalité, voir ["Prise](#page-23-1) en charge des [fichiers](#page-23-1) Trace de bus (BLF, ASCII)" à la page 24.

MDA prend en charge deux variantes pour le format de fichier LAB V1.3. Le format de fichier LAB V1.3 habituel ajoute les informations de dispositif en plus du nom du signal et des informations de trame. Lors du chargement de ce fichier LAB en tant que filtre dans la boîte de dialogue de sélection des variables d'INCA, seuls les signaux de mesure ordinaires seront répertoriés. La variante de fichier LAB "V1.3 INCA dialect" comprend des informations de dispositif adaptées pour les variables de calibration et ce que l'on appelle les #MeasureCals. Avec cette variante de fichier LAB, non seulement les signaux de mesure, mais aussi les variables de calibration et les signaux dérivés des variables de calibration seront répertoriés dans la boîte de dialogue de sélection des variables d'INCA.

- 1. Sur l'onglet **Configuration** du ruban, cliquez sur **Ajouter une trace de bus** .
- 2. Ajoutez le fichier Trace de bus CAN avec les données de bus enregistrées. Saisissez les informations suivantes dans la boîte de dialogue :
	- **·** Fichier BLF ou ASCII avec les données de bus enregistrées
	- éventuellement, fichier DBC ou ARXML contenant la description de bus **CAN**
	- si vous avez attribué un fichier de description, l'ID de bus CAN (pour DBC) ou le bus CAN (pour ARXML) doit être entré
- 3. Cliquez **Enregistrer et ajouter**.
- Les fichiers d'entrée sont associés en un fichier AFF (Associated File Format = format de fichier associé) affiché comme une entrée dans l'Explorateur de fichiers.

À partir du contenu du fichier Trace de bus CAN, trois nouveaux signaux sont extraits et répertoriés dans l'Explorateur de variables, à savoir la trame CAN, l'ID CAN et la charge utile du message. Ces signaux peuvent être utilisés comme signaux ordinaires issus de fichiers de mesure.

Si un fichier de description a été attribué, le contenu du fichier de trace est interprété pour dériver les signaux. Ceux-ci peuvent être utilisés comme signaux ordinaires issus de fichiers de mesure.

## 4.5.3 Extraction des annexes

Dans INCA vous avez la possibilité de joindre certains fichiers à un fichier MDF.

Dans V8.7 vous pouvez extraire ces fichiers pour recréer facilement l'environnement d'expérimentation. Le fichier de mesure contenant les annexes est affiché dans l'Explorateur de fichiers avec un nœud enfant.

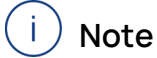

INCA utilisera le nom original de l'annexe.

Vous pouvez exécuter les actions suivantes :

- "Pour extraire des annexes [individuelles"](#page-52-0) en bas
- <span id="page-52-0"></span>"Pour extraire toutes les [annexes"](#page-52-1) en bas

#### Pour extraire des annexes individuelles

- 1. Dans l'Explorateur de fichiers, faites un clic droit sur l'annexe que vous voulez extraire.
- 2. Dans le menu contextuel, sélectionnez **Extraire annexe(s)**. La boîte de dialogue Explorateur Windows apparaît.
- 3. Enregistrez les annexes dans le dossier souhaité.

Le processus d'extraction est visible dans l'état général de la progression de l'exportation.

#### <span id="page-52-1"></span>Pour extraire toutes les annexes

- 1. Dans l'Explorateur de fichiers, faites un clic droit sur le fichier de mesure.
- 2. Dans le menu contextuel, sélectionnez **Extraire annexe(s)**. La boîte de dialogue Explorateur Windows apparaît.
- 3. Enregistrez les annexes dans le dossier souhaité.

Les fichiers extraits sont des fichiers individuels.

Le processus d'extraction est visible dans l'état général de la progression de l'exportation.

# **Note**

Lors de l'exportation d'un fichier de mesures, les annexes sont supprimées.

### 4.5.4 Utilisation des fichiers d'échange de données de calibration (CDF)

V8.7 permet d'ajouter des fichiers CDF à une configuration.

Vous pouvez exécuter les actions suivantes :

- "Pour [ajouter](#page-52-2) un fichier CDF" en bas
- "Pour utiliser des fichiers CDF pour les fonctions Tableau de [conversion"](#page-53-0) à la page [suivante](#page-53-0)

#### <span id="page-52-2"></span>Pour ajouter un fichier CDF

Les fichiers CDF peuvent être traités de la même manière que les fichiers de mesures. Pour voir comment les ajouter, remplacer ou supprimer, voir ["Ajouter,](#page-36-0) remplacer et [supprimer](#page-36-0) les fichiers de mesure" à la page 37. Les paramètres (c'est-à-dire les courbes ou cartographies) fournis via un fichier CDF sont désormais répertoriés dans l'Explorateur de variables.

#### Ť. **Note**

Les valeurs d'axe des courbes et des cartographies utilisées comme valeurs d'entrée pour les tableaux de conversion doivent avoir des points d'axe monotones. Si V8.7 trouve une incohérence, une icône d'erreur ou d'avertissement **B**apparaît.

Si les fichiers CDF ont été supprimés antérieurement et si la configuration contient donc des signaux calculés avec des signaux d'entrée manquants, une fenêtre de dialogue s'ouvre pour vous permettre d'ajouter ou remplacer les fichiers CDF sélectionnés. Pour de plus amples informations, voir "Pour [remplacer](#page-38-0) un fichier de [mesure"](#page-38-0) à la page 39.

#### <span id="page-53-0"></span>Pour utiliser des fichiers CDF pour les fonctions Tableau de conversion

Les courbes et cartographies des fichiers CDF peuvent être utilisées comme signaux d'entrée pour les fonctions Tableau de conversion (courbe) et Tableau de conversion (cartographie) dans la fenêtre Signaux calculés. Les entrées nécessaires pour ces fonctions sont :

- la courbe ou la cartographie
- $-$  un signal mesuré
- le mode d'interpolation (constant ou linéaire)

Pour mettre à jour ou modifier les valeurs des courbes et cartographies, utilisez un éditeur externe. Ensuite, vous pouvez remplacer le fichier CDF en utilisant la fonction de remplacement dans l'Explorateur de fichiers. Pour de plus amples informations sur la procédure de remplacement d'un fichier, voir ["Comment](#page-37-1) utiliser la fenêtre de dialogue « Ajouter ou [remplacer](#page-37-1) fichiers »" à la page 38.

Pour découvrir comment remplacer un fichier de mesure, visionnez notre vidéo **[Replacing](../Videos/13_MDA8_Video_Files_Replace.mp4) Measure Files**.

# 5 Couches et instruments

### 5.1 Couches

Pour organiser la configuration, vous pouvez distribuer les données sur plusieurs couches. Chaque couche peut posséder plusieurs instruments. Le Gestionnaire de configuration donne une vue d'ensemble des couches et instruments existants. En outre, vous pouvez rechercher les objets pertinents dans votre configuration. Pour de plus amples informations, voir ["Rechercher](#page-30-0) à l'intérieur de la [configuration"](#page-30-0) à la page 31.

### 5.1.1 Utiliser des couches

Les couches vous aident à organiser votre configuration. Chaque configuration peut comprendre plusieurs couches où l'analyse est exécutée individuellement. Vous pouvez exécuter les actions suivantes :

- "Pour créer une [nouvelle](#page-54-0) couche" en bas
- " "Pour colorier une couche" à la page [suivante](#page-55-0)
- " "Pour [dupliquer](#page-55-1) une couche" à la page suivante
- "Pour [renommer](#page-55-2) une couche" à la page suivante
- "Pour [réorganiser](#page-56-1) les couches" à la page 57
- "Pour passer à une couche [spécifique"](#page-56-2) à la page 57
- "Pour ajouter un [commentaire](#page-56-0) à une couche" à la page 57
- " "Pour [supprimer](#page-57-0) une seule couche" à la page 58
- <span id="page-54-0"></span>"Pour [supprimer](#page-57-1) plusieurs couches" à la page 58

#### Pour créer une nouvelle couche

Pour comprendre comment fonctionne l'importation d'une configuration MDA V7 et la gestion des instruments, visionnez notre vidéo **[Import](../Videos/6_MDA8_Video_Configuration_Management.mp4) and Layer Hand-**

### **[ling](../Videos/6_MDA8_Video_Configuration_Management.mp4)**.

- 1. Faites l'une des actions suivantes :
	- Cliquez sur le symbole plus situé à droite des onglets des couches. Vous pouvez également faire un clic droit sur un des onglets de couches et sélectionnez **Ajouter**.
	- Dans le Gestionnaire de configuration, effectuez un clic droit sur une configuration et sélectionnez **Ajouter une couche**.

Une nouvelle couche est ajoutée à la configuration actuelle.

2. Entrez un nom pour la couche. Le nom peut comporter 256 caractères max. Si le nom n'est pas valide, il s'affiche encadré en rouge. Consultez l'infobulle pour plus d'informations.

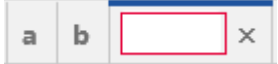

Si vous n'entrez pas de nom, le nom est réglé par défaut sur "Couche". Si le nom est déjà utilisé, il est étendu avec un numéro croissant.

#### <span id="page-55-0"></span>Pour colorier une couche

Pour faciliter la différenciation des onglets de couche, la couleur d'arrière-plan d'un onglet de couche peut être définie.

- 1. Effectuez un clic droit sur l'onglet d'une couche.
- 2. Dans le menu contextuel, sélectionnez **Propriétés**.
- 3. Sélectionnez la couleur d'arrière-plan désirée.

Seule la partie inférieure de l'onglet d'une couche sera colorée et les couleurs proposées sont limitées, afin d'assurer une bonne lisibilité du nom de la couche.

#### <span id="page-55-1"></span>Pour dupliquer une couche

Dans la configuration active faites l'action suivante :

1. Sur l'onglet Couche, faites un clic droit et sélectionnez **Dupliquer**. La couche dupliquée apparaît à droite de la couche active. Le nom est rendu unique en ajoutant « (1) ».

Entre les différentes configurations, faites les actions suivantes :

- 1. Dans le Gestionnaire de configuration, faites un clic droit sur une ou plusieurs couches et sélectionnez **Copier**.
- 2. Si vous souhaitez copier les couches vers une autre configuration, sélectionnez cette configuration. Pour de plus amples informations, voir ["Pour](#page-28-0) sélectionner la [configuration](#page-28-0) active" à la page 29.
- 3. Dans le Gestionnaire de configuration, faites un clic droit sur la configuration et sélectionnez **Coller**.

Les couches sont alors ajoutées. Si le nom est déjà utilisé, il est étendu avec un numéro croissant. Si le fichier de mesure n'est pas disponible dans la configuration sélectionnée, les signaux de ces couches nouvellement ajoutées sont marqués comme signaux « sans correspondance ». Pour éviter une situation de « sans correspondance », un mappage de signal automatique est effectué dans le cas où la source du « Copier » et la destination du « Coller » contiennent toutes les deux exactement un fichier de mesure.

#### <span id="page-55-2"></span>Pour renommer une couche

- 1. Faites l'une des actions suivantes :
	- Sur l'onglet Couche, effectuez un double clic sur le nom de la couche.
	- Sur l'onglet Couche, effectuez un clic droit sur le nom de la couche et sélectionnez **Renommer**.
	- Dans le Gestionnaire de configuration, effectuez un clic droit sur le nom de la couche et sélectionnez **Renommer**.

2. Entrez le nouveau nom. Le nom peut comporter 256 caractères max. Si le nom n'est pas valide, il s'affiche encadré en rouge.

#### <span id="page-56-1"></span>Pour réorganiser les couches

1. Déplacez une couche en faisant glisser son en-tête d'onglet vers la nouvelle position à l'intérieur de la configuration actuelle. Vous ne pouvez pas faire glisser une couche vers une autre configuration.

Si vous déplacez la couche vers la bordure gauche ou droite, les onglets défilent dans la direction correspondante. Après le défilement, la nouvelle position est indiquée.

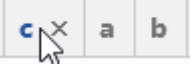

2. Relâchez le bouton de la souris.

L'onglet s'affiche au niveau de la nouvelle position.

#### <span id="page-56-2"></span>Pour passer à une couche spécifique

- 1. Faites l'une des actions suivantes :
	- Cliquez sur le menu déroulant situé à droite des onglets de couches.

Une liste comprenant toutes les couches de la même disposition d'onglet s'affiche par ordre alphabétique. Si vous cliquez sur une entrée de cette liste, la couche sélectionnée s'affiche au premier plan de la configuration.

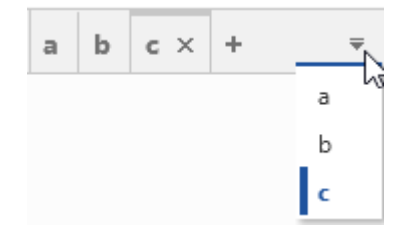

• Pour faire défiler les onglets vers la gauche ou vers la droite, utilisez les flèches à côté du menu déroulant.

Pour le défilement, vous pouvez sinon utiliser la molette de la souris.

#### <span id="page-56-0"></span>Pour ajouter un commentaire à une couche

Vous pouvez ajouter des informations complémentaires concernant une couche. Par exemple, vous pouvez décrire et documenter l'utilité d'une couche spécifique.

1. Dans le Gestionnaire de configuration sélectionnez un onglet de couche ou une entrée de couche, effectuez un clic droit sur la couche et sélectionnez **À propos de la couche**. Vous pouvez aussi utiliser le raccourci CTRL+I.

La Fenêtre d'information s'ouvre.

2. Saisissez votre commentaire (10.000 caractères maximum).

Lorsque le focus n'est plus sur la Fenêtre d'information, un symbole

apparaît sur la couche elle-même et dans le Gestionnaire de configuration. Pour ajouter des commentaires à une configuration, voir ["Ajouter](#page-36-1) des commentaires de [configuration"](#page-36-1) à la page 37.

#### <span id="page-57-0"></span>Pour supprimer une seule couche

- 1. Faites l'une des actions suivantes :
	- $\bullet$  Sur l'onglet Couche de la couche active, cliquez sur  $\times$ .
	- Sur l'onglet Couche, faites un clic droit sur le nom de la couche et sélectionnez **Supprimer**.
	- Dans le Gestionnaire de configuration, faites un clic droit sur le nom de la couche et sélectionnez **Supprimer**.

#### <span id="page-57-1"></span>Pour supprimer plusieurs couches

- 1. Faites un clic droit sur l'onglet d'une couche.
- 2. Choisissez une des entrées suivantes :
	- <sup>l</sup> **Supprimer toutes les couches sauf celle-ci**
	- <sup>l</sup> **Supprimer toutes les couches**

Si toutes les couches existantes ont été supprimées, une nouvelle couche par défaut est créée.

### 5.1.2 Afficher les prévisualisations

La prévisualisation vous permet de parcourir rapidement votre configuration et d'afficher l'instrument qui vous importe. Si l'affichage dans un instrument est en train de défiler, la prévisualisation montre aussi ce mouvement. Les contraintes de votre carte graphique peuvent influer sur la performance de ce comportement.

Vous pouvez exécuter les actions suivantes :

- " "Pour afficher la [prévisualisation](#page-57-2) via la barre de tâches de la couche" en bas
- "Pour masquer et [réactiver](#page-58-0) la barre de tâches de la couche" à la page sui[vante](#page-58-0)

#### <span id="page-57-2"></span>Pour afficher la prévisualisation via la barre de tâches de la couche

Sur la barre de tâches de la couche, dans la partie inférieure de la couche, tous les instruments disponibles du même type sont représentés par une icône pour le type. Seuls les instruments de la couche actuellement sélectionnée sont affichés.

- 1. Si la barre de tâches de la couche est actuellement masqué, réactivez-la. Pour de plus amples informations, voir "Pour masquer et [réactiver](#page-58-0) la barre de tâches de la couche" à la page [suivante](#page-58-0).
- 2. Sur la barre d'outils de la couche, positionnez le curseur au-dessus de l'icône de l'un des types d'instrument.

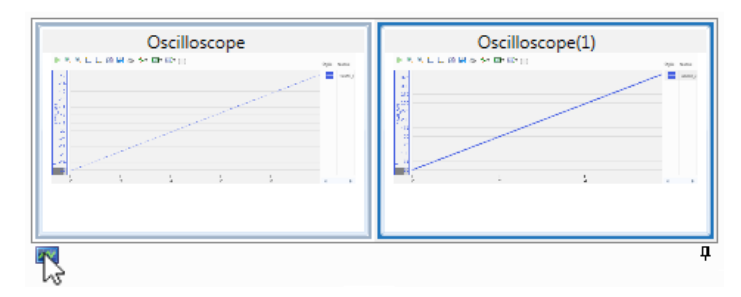

Pour tous les instruments de ce type d'instrument, une petite prévisualisation est affichée. S'il existe plus d'instruments que ne peut l'afficher la petite prévisualisation, des flèches sur le bord gauche et le bord droit apparaissent pour vous permettre de naviguer jusqu'à l'instrument concerné. La molette de la souris peut également être utilisée pour la navigation.

3. Positionnez le curseur au-dessus de la prévisualisation d'un des instruments.

Une grande prévisualisation s'affiche en taille réelle au-dessus de la petite prévisualisation.

4. Pour déplacer l'instrument au premier plan de la configuration, cliquez sur la petite ou la grande prévisualisation.

#### <span id="page-58-0"></span>Pour masquer et réactiver la barre de tâches de la couche

1. Tout en bas de la fenêtre de configuration, cliquez  $\overline{\mathbf{P}}$ .

Pour toutes les couches de la configuration, la barre de tâches de la couche est réglée sur masquer auto.

2. Pour faire réapparaître la barre des tâches de la couche, positionnez le curseur au-dessus de la ligne grise et cliquez sur  $\div$ .

### 5.2 Instruments

Les instruments suivants sont pris en charge :

#### **Graphique de déséquilibre batterie**

Le Graphique de déséquilibre batterie permet de visualiser les tensions de toutes les cellules de la batterie en même temps. Une ligne auxiliaire pour les tensions minimum et maximum des cellules facilite la lecture de la vue d'ensemble.

#### **Graphique de la tension de la batterie**

Le Graphique de la tension de la batterie fournit un graphique à barres montrant les tensions des cellules et met en évidence les cellules dont la tension dépasse les limites définies par l'utilisateur.

#### **Histogramme de déséquilibre batterie**

L'Histogramme de déséquilibre batterie permet de voir rapidement la distribution des valeurs de déséquilibre des cellules individuelles de la batterie à un moment donné.

#### **Tableau de déséquilibre batterie**

Le Tableau de déséquilibre batterie permet une évaluation rapide de nombreux signaux comparables. Il convient pour identifier à un moment donné les signaux présentant l'écart le plus élevé ou le plus faible par rapport à la valeur moyenne de tous les signaux attribués.

#### **Liste d'événements**

La liste d'événements vous permet de trouver des éléments à analyser en évaluant une condition de recherche. Cet instrument est recommandé pour :

- Recherche de tous les horodatages où la valeur d'un signal change
- <sup>l</sup> Affichage d'une liste complète d'entrées EVENT d'un fichier MDF, p. ex. activités de calibration, pauses ou commentaires
- **Carte GPS**

Les tracés GPS s'affichent dans une vue cartographique. Cet instrument est recommandé pour la comparaison et l'analyse des données géographiques par rapport à d'autres signaux mesurés.

**Oscilloscope**

Les données de mesure sont représentées sous forme de graphique. Cet instrument est recommandé pour :

- L'affichage de signaux numériques et particulièrement de signaux périodiques et de signaux de grande amplitude
- Obtenir un aperçu d'un ou de plusieurs signaux sur la plage de temps totale d'un ou de plusieurs fichiers de mesure
- La comparaison de deux signaux dans le temps
- **Nuage de points**

Les valeurs de deux signaux sont affichées sous la forme d'une distribution d'échantillons de données le long des axes orthogonaux des deux signaux. Cet instrument est recommandé pour :

- Détection d'une corrélation de signaux
- Aperçu de la distribution des échantillons

#### $-$  Données statistiques

Cette fenêtre affiche les propriétés statistiques de signaux numériques, telles que la moyenne, le minimum, le maximum et l'écart-type. Cet instrument est recommandé pour :

- L'analyse des propriétés statistiques des signaux numériques, qui peuvent contribuer à une impression plus exacte du caractère et de la qualité du signal
- La comparaison de plusieurs signaux
- **Tableau**

Les données de mesure sont représentées sous forme de tableau. Cet instrument peut être utilisé pour :

- Afficher des signaux non numériques ainsi que des signaux numériques
- Inspecter la valeur exacte d'un signal pour un horodatage spécifique.

#### **Vidéo**

L'instrument vidéo permet de visualiser le fichier vidéo enregistré avec l'extension « INCA Video Integration ». Cet instrument est conseillé pour associer une observation visuelle aux données de mesure enregistrées, notamment pour l'analyse avec d'autres instruments dans un mode synchronisé.

Pour pouvoir utiliser l'instrument vidéo, vous avez besoin d'une licence valable fournie avec l'extension « INCA Video Integration ».

#### 5.2.1 Maintenir des instruments

Vous pouvez exécuter les actions suivantes :

- "Pour créer un [instrument](#page-60-0) rempli de signaux" en bas
- "Pour créer un [instrument](#page-60-1) vide" en bas
- " "Pour dupliquer un [instrument"](#page-61-0) à la page suivante
- " "Pour déplacer un [instrument](#page-61-1) vers une autre couche" à la page suivante
- $-$  "Pour renommer un [instrument"](#page-62-0) à la page 63
- " "Pour supprimer un [instrument"](#page-62-1) à la page 63
- <span id="page-60-0"></span>"Pour modifier les propriétés de [l'instrument"](#page-62-2) à la page 63

#### Pour créer un instrument rempli de signaux

- 1. La condition préalable est d'avoir ajouté un fichier de mesure. Pour de plus amples informations, voir "Pour ajouter un fichier de [mesure"](#page-37-0) à la page 38. Pour savoir comment ajouter une couleur à un fichier, voir ["Définition](#page-40-1) d'une [couleur](#page-40-1) par fichier" à la page 41.
- 2. Déplacez-déposez des signaux depuis l'Explorateur de variables ou le Gestionnaire de configuration sur une couche ou un onglet Couche de la configuration. Pour de plus amples informations, voir "Pour [affecter](#page-123-0) des signaux à un nouvel [instrument"](#page-123-0) à la page 124.

#### <span id="page-60-1"></span>Pour créer un instrument vide

- 1. Faites l'une des actions suivantes :
	- Faites un clic droit sur une zone vide de la couche ou sur le nom de l'onglet de couche et sélectionnez **Ajouter un instrument**. Les types d'instruments disponibles sont répertoriés.
	- Depuis la Boîte d'instruments, déplacez par glisser-déposer le type d'instrument que vous voulez créer sur une couche de la configuration. Si vous placez le curseur au-dessus d'un onglet de couche non actif, la couche correspondante est sélectionnée.

• Dans le Gestionnaire de configuration, faites un clic droit sur une configuration ou une couche et sélectionnez **Ajouter un instrument**. Si vous faites un clic droit sur une configuration, l'instrument est ajouté à la couche active.

Sur la couche, le nouvel instrument s'affiche au premier plan et il est mis en évidence. Dans le Gestionnaire de configuration, le nom de cet instrument est affiché en gras.

2. Si la configuration ne contient pas de fichier de mesure, l'instrument s'affiche sans information de temps dans le Curseur de temps. Continuez en ajoutant un fichier de mesure. Pour de plus amples informations, voir "Pour ajouter un fichier de [mesure"](#page-37-0) à la page 38.

#### <span id="page-61-0"></span>Pour dupliquer un instrument

Pour comprendre comment fonctionne l'importation d'une configuration MDA V7 et la gestion des instruments, visionnez notre vidéo **[Import](../Videos/6_MDA8_Video_Configuration_Management.mp4) and Layer Hand-**

#### **[ling](../Videos/6_MDA8_Video_Configuration_Management.mp4)**.

Pour dupliquer une couche complète, voir "Pour [dupliquer](#page-55-1) une couche" à la page [56.](#page-55-1)

- 1. Dans le Gestionnaire de configuration, faites un clic droit sur un ou plusieurs instruments et sélectionnez **Copier**.
- 2. Si vous souhaitez copier l'instrument vers une autre configuration, sélectionnez cette configuration. Pour de plus amples informations, voir ["Pour](#page-28-0) sélectionner la [configuration](#page-28-0) active" à la page 29.
- 3. Dans le Gestionnaire de configuration, faites un clic droit sur une couche et sélectionnez **Coller**.

Les instruments sont alors ajoutés à cette couche. Si le nom est déjà utilisé, il est étendu avec un numéro croissant.

Après l'opération Coller, MDA tente d'effectuer un mappage automatique des signaux de l'objet collé et des signaux disponibles dans la configuration cible. Dans le cas où un mappage automatique n'est pas possible, une boîte de dialogue de mappage des fichiers et éventuellement de mappage des dispositifs peut s'ouvrir. Finalement, les signaux de l'instrument collé peuvent toujours ne pas être mappés aux signaux du fichier de mesure dans la configuration cible. Les signaux non résolus se retrouveront alors dans un état "sans correspondance". Pour de plus amples informations, voir ["Comment](#page-37-1) utiliser la fenêtre de dialogue « Ajouter ou remplacer [fichiers](#page-37-1) »" à la page 38 et "Pour mapper des [dispositifs"](#page-40-0) à la page 41.

#### <span id="page-61-1"></span>Pour déplacer un instrument vers une autre couche

Pour comprendre comment fonctionne l'importation d'une configuration MDA V7 et la gestion des instruments, visionnez notre vidéo **[Import](../Videos/6_MDA8_Video_Configuration_Management.mp4) and Layer Hand[ling](../Videos/6_MDA8_Video_Configuration_Management.mp4)**.

- 1. Dans le Gestionnaire de configuration, sélectionnez un ou plusieurs instruments.
- 2. Faites glisser les instruments vers une autre couche. Pour plus d'informations sur l'ajout de couches, voir "Pour créer une [nouvelle](#page-54-0) [couche"](#page-54-0) à la page 55.

#### <span id="page-62-0"></span>Pour renommer un instrument

- 1. Faites l'une des actions suivantes :
	- <sup>l</sup> Effectuez un clic droit sur la barre de titre de l'instrument dans la fenêtre des instruments.
	- <sup>l</sup> Effectuez un clic droit sur l'instrument dans le Gestionnaire de configuration.
- 2. Sélectionnez **Renommer**.
- 3. Entrez le nouveau nom. Si le nom n'est pas valide, il s'affiche encadré en rouge. Consultez l'infobulle pour plus d'informations.

#### <span id="page-62-1"></span>Pour supprimer un instrument

- 1. Faites l'une des actions suivantes :
	- Sur la barre de titre de la fenêtre des instruments, cliquez sur l'icône **Supprimer**. Cette icône est également disponible dans la prévisualisation de l'instrument. Pour de plus amples informations, voir "Pour afficher la [prévisualisation](#page-57-2) via la barre de tâches de la couche" à la [page](#page-57-2) 58.
	- Dans le Gestionnaire de configuration, effectuez un clic droit sur l'instrument et sélectionnez **Supprimer**.

#### <span id="page-62-2"></span>Pour modifier les propriétés de l'instrument

Les propriétés d'instrument sont stockées dans vos paramètres utilisateur. Pour de plus amples informations, voir ["Paramètres](#page-15-0) utilisateur" à la page 16.

Pour définir les propriétés d'un instrument, cliquez sur vou utilisez le menu contextuel **Propriétés**.

Pour chaque propriété de l'instrument, l'infobulle fournit une description détaillée des propriétés et des options disponibles.

### 5.2.2 Oscilloscope

L'oscilloscope permet de visualiser de manière graphique l'évolution dans le temps des signaux.

L'oscilloscope est divisé en plusieurs zones :

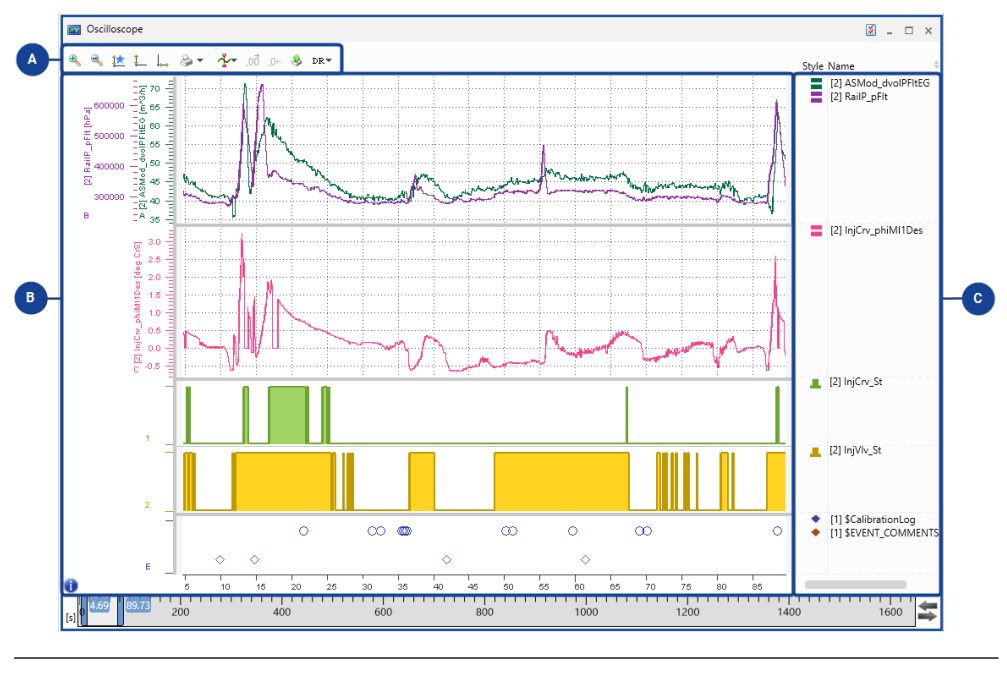

**N° Description**

 $\blacksquare$ 

 $\bullet$ 

#### **Barre d'outils**

Ici apparaissent différentes icônes correspondant à des fonctions spécifiques. Pour une description détaillée des fonctions de la barre d'outils, voir "Barre d'outils de [l'oscilloscope"](#page-63-0) en bas.

### **Zone de bandes**

Les signaux sont représentés sur l'oscilloscope sous forme de bandes pour une meilleure vue d'ensemble. Pour de plus amples informations, voir "Utiliser des [bandes"](#page-67-0) à la page 68.

#### $\bullet$ **Liste de signaux**

La liste des signaux contient les informations sur les signaux et les valeurs de curseurs. Pour de plus amples informations, voir ["Ajuster](#page-64-0) la liste des [signaux"](#page-64-0) à la page suivante.

### 5.2.2.1 Barre d'outils de l'oscilloscope

<span id="page-63-0"></span>La barre d'outils vous propose les fonctions suivantes :

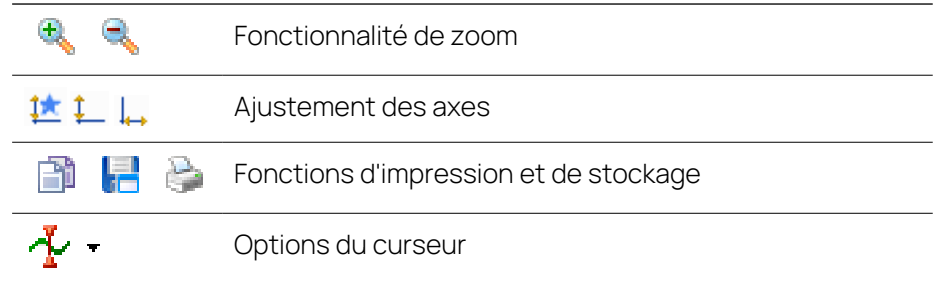

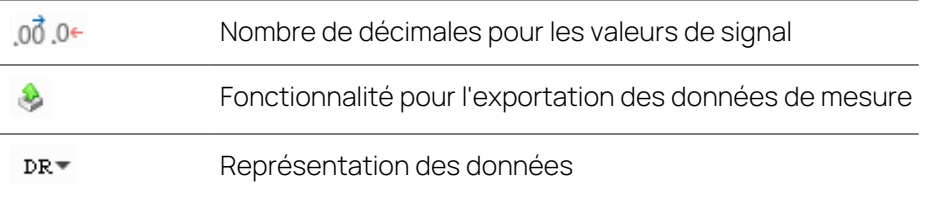

Le set complet des possibilités de configuration de l'oscilloscope est disponible dans la fenêtre d'ancrage Propriétés Les infobulles y donnent une description détaillée des propriétés et des options possibles.

Les paragraphes suivants ne décrivent en détail que les fonctions plus avancées. Pour de plus amples informations sur la synchronisation, le défilement et le zoom, voir "Navigation temporelle et [synchronisation"](#page-109-0) à la page 110.

### 5.2.2.2 Ajuster la liste des signaux

<span id="page-64-0"></span>La liste des signaux sur le côté droit de l'oscilloscope montre les informations sur les signaux, par exemple les noms des signaux et éventuellement des méta-informations (par exemple ECU, appareil, unité, trame) et les valeurs du curseur.

Vous pouvez exécuter les actions suivantes :

- " "Pour afficher ou [masquer](#page-64-1) la liste des signaux" en bas
- "Pour définir [l'apparence](#page-64-2) de la liste des signaux" en bas
- " "Pour afficher ou masquer des [colonnes"](#page-65-0) à la page suivante
- " "Pour [réorganiser](#page-65-1) des colonnes" à la page suivante
- " "Pour [positionner](#page-65-2) les signaux dans la liste" à la page suivante
- <span id="page-64-1"></span>" "Pour changer le nombre de [décimales"](#page-65-3) à la page suivante

#### Pour afficher ou masquer la liste des signaux

Pour comprendre comment utiliser les bandes et définir les paramètres de la liste des signaux de l'oscilloscope, visionnez notre vidéo **[Oscilloscope](../Videos/8_MDA8_Video_Instruments_OsciStrips.mp4) - Defining**

#### **Strips and [Signal](../Videos/8_MDA8_Video_Instruments_OsciStrips.mp4) List**.

<span id="page-64-2"></span>Utilisez l'onglet **Instrument** dans la fenêtre d'ancrage Propriétés.

#### Pour définir l'apparence de la liste des signaux

- 1. Faites l'une des actions suivantes :
	- Pour afficher toutes les colonnes de la liste des signaux, vous pouvez ajuster la largeur de la liste des signaux en double-cliquant sur la bordure entre le graphique et la liste des signaux.
	- Pour afficher le contenu complet d'une colonne de la liste des signaux, vous pouvez ajuster la largeur de la colonne en double-cliquant sur le séparateur entre la colonne actuelle et la colonne suivante sur la droite.

#### <span id="page-65-0"></span>Pour afficher ou masquer des colonnes

- 1. Utilisez l'onglet **Instrument** dans la fenêtre d'ancrage Propriétés.
- 2. Dans **Colonnes de la liste des signaux** cliquez sur .
- 3. Pour afficher ou masquer une colonne, décochez la case du nom de colonne correspondant.

#### <span id="page-65-1"></span>Pour réorganiser des colonnes

1. Déplacez une colonne en faisant glisser son en-tête de colonne vers la nouvelle position au sein de l'en-tête de tableau.

Une ligne apparaît entre les colonnes pour indiquer la nouvelle position.

<span id="page-65-2"></span>2. Relâchez le bouton de la souris.

#### Pour positionner les signaux dans la liste

- 1. Faites l'une des actions suivantes :
	- Pour trier les signaux en ordre croissant dans une colonne, cliquez sur un des en-têtes de colonne de la liste des signaux. Si vous recliquez sur le même en-tête de colonne, les signaux sont triés en ordre décroissant.
	- Pour déplacer un ou plusieurs signaux vers une position spécifique, faites glisser et déposez les signaux sélectionnés à cette position. La nouvelle position est indiquée par une ligne bleue. Lorsque les signaux sont triés manuellement, le mécanisme de tri devient inactif.

Pour savoir comment copier le nom du signal et autres méta-informations vers d'autres applications, voir "Réutiliser le nom du signal dans d'autres [applications"](#page-127-0) à la [page](#page-127-0) 128.

#### <span id="page-65-3"></span>Pour changer le nombre de décimales

- 1. Dans la liste des signaux, sélectionnez un ou plusieurs signaux (sauf les signaux d'énumération ou booléens).
- 2. Dans la barre d'outils, cliquez sur l'une des icônes suivantes :
	- Pour afficher plus de décimales, cliquez sur  $\frac{1}{2}$ .
	- Pour afficher moins de décimales, cliquez sur  $.0 1$ .

Le nombre de décimales est adapté pour tous curseurs dans la liste des signaux. Les valeurs de curseur sont également adaptées dans les infobulles du curseur.

#### 5.2.2.3 Zoomer

Pour adapter les plages de valeurs ou d'axes temporels afin d'obtenir la meilleure représentation de vos données, MDA offre plusieurs possibilités de zoom.

Vous pouvez exécuter les actions suivantes :

- " "Pour définir la zone de zoom" à la page [suivante](#page-66-0)
- " "Pour afficher la plage [temporelle](#page-66-1) complète" à la page suivante
- "Pour ajuster les signaux à la taille" à la page [suivante](#page-66-2)

#### <span id="page-66-0"></span>Pour définir la zone de zoom

Pour comprendre comment zoomer, synchroniser et faire défiler les instruments, visionnez notre vidéo **Navigating in [instruments](../Videos/3_MDA8_Video_Instruments_ZoomSynch.mp4)**.

- 1. Cliquez soit sur CTRL et sur le bouton gauche de la souris, soit seulement sur le bouton droit de la souris.
- 2. En gardant le bouton enfoncé, déplacez le curseur le long d'un axe de valeurs ou le long de l'axe du temps.

Le mouvement de la souris détermine l'opération de zoom effectuée comme suit :

- Zoom temps (mouvement horizontal)
- Zoom sur l'axe des valeurs (mouvement vertical)

La zone de zoom sélectionnée est mise en évidence.

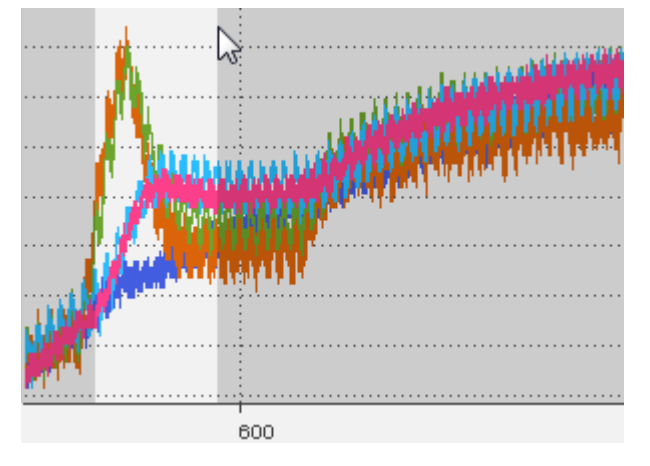

Si vous faites un zoom très large, les marqueurs d'échantillon s'affichent. Pour modifier l'apparence des marqueurs d'échantillon, voir "Pour [définir](#page-79-0) [l'apparence](#page-79-0) du signal" à la page 80.

#### <span id="page-66-1"></span>Pour afficher la plage temporelle complète

Si la plage de temps ne s'affiche pas complètement dans l'oscilloscope, il est possible d'adapter les axes de temps pour afficher la plage de temps complète.

1. Cliquez sur  $\mathbf{L}$ .

De manière alternative, vous pouvez effectuer cette opération en recourant au curseur de temps. Pour de plus amples informations, voir ["Pour](#page-115-0) afficher la plage [temporelle](#page-115-0) complète du fichier de mesure" à la page 116.

#### <span id="page-66-2"></span>Pour ajuster les signaux à la taille

Si un signal n'est pas complètement affiché dans la bande de l'oscilloscope, l'axe des valeurs peut être adapté de façon à afficher la plage de valeurs complète. Faites l'une des actions suivantes :

1. Pour adapter les signaux sélectionnés, faites un clic droit sur les signaux de la liste de signaux ou un clic droit sur un signal directement dans la bande.

2. Dans le menu contextuel, cliquez sur **Zoomer pour s'adapter au signal/aux signaux**.

#### ou

- 1. Pour adapter spécifiquement tous les signaux d'une bande ou d'un axe de valeurs sélectionné, effectuez un clic-droit sur la bande ou l'axe des valeurs.
- 2. Dans le menu contextuel, cliquez sur **Zoomer pour s'adapter au signal/aux signaux**.

#### ou

<span id="page-67-0"></span>1. Pour adapter tous les signaux, cliquez sur  $\downarrow$ .

### 5.2.2.4 Utiliser des bandes

Pour un meilleur aperçu, les variables de mesure dans l'oscilloscope peuvent être distribuées sur des bandes booléennes. Après avoir sélectionné le signal, une bande analogique, le nombre requis de bandes booléennes et (facultativement) une bande événement sont ajoutés dans un oscilloscope correspondant aux signaux sélectionnés.

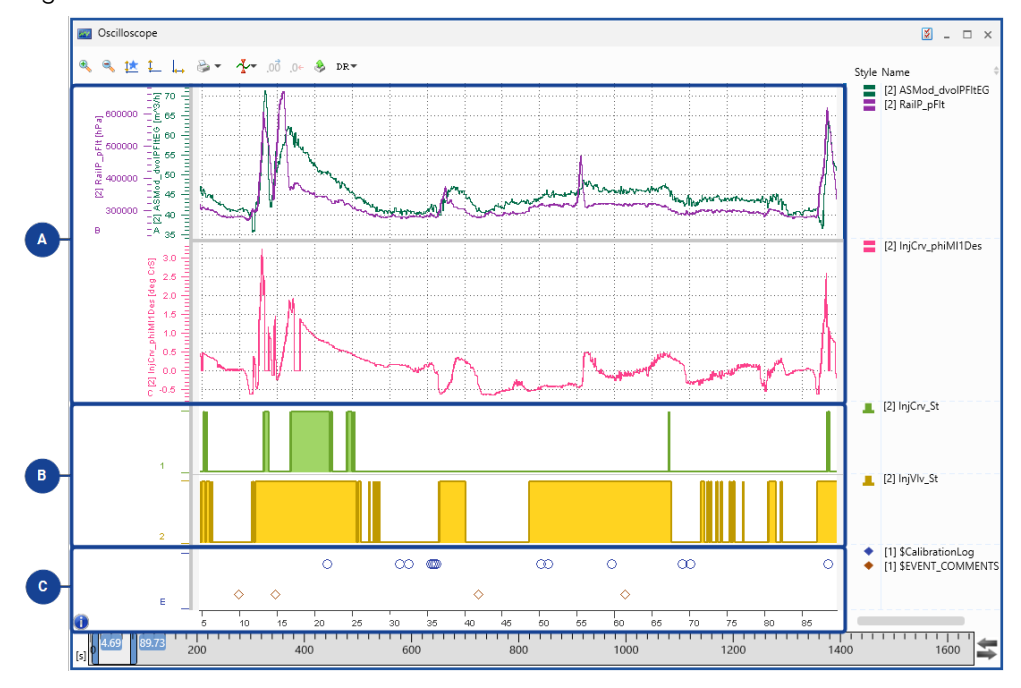

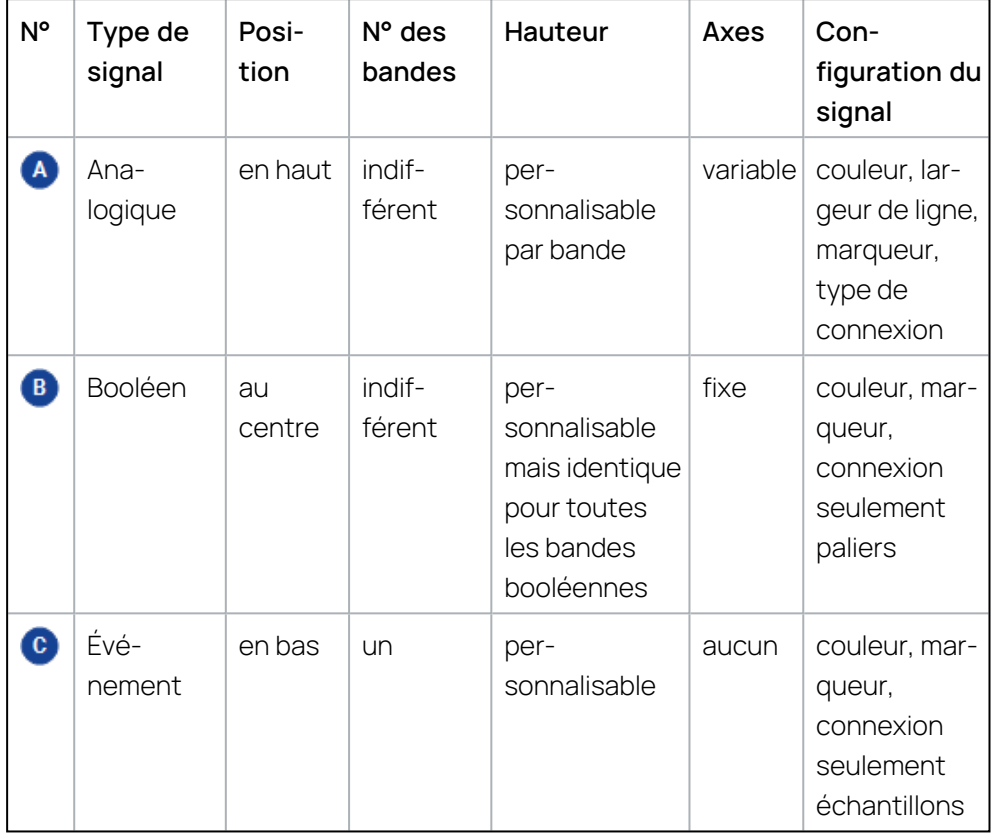

Pour comprendre comment utiliser les bandes et définir les paramètres de la liste des signaux de l'oscilloscope, visionnez notre vidéo **[Oscilloscope](../Videos/8_MDA8_Video_Instruments_OsciStrips.mp4) - Defining**

#### **Strips and [Signal](../Videos/8_MDA8_Video_Instruments_OsciStrips.mp4) List**.

Vous pouvez exécuter les actions suivantes :

- "Pour [ajouter](#page-68-0) une autre bande" en bas
- ["Réorganisation](#page-69-0) des bandes" à la page suivante
- ["Déplacement](#page-69-1) de signaux analogiques vers une bande commune ou individuelle" à la page [suivante](#page-69-1)
- <span id="page-68-0"></span>- "Pour [supprimer](#page-69-2) une bande" à la page suivante

#### Pour ajouter une autre bande

- 1. Ouvrez le menu contextuel d'une bande existante.
- 2. Sélectionner **Ajouter bande**.

Selon le type de bande où l'action a été déclenchée, une bande analogique ou une bande booléenne est ajoutée. La nouvelle bande est affichée sous la bande actuelle.

Ce n'est pas le cas pour la bande Événement car il n'y a qu'une seule bande Événement pour tous les événements.

Lorsque vous ajoutez des signaux à l'oscilloscope, la molette de sélection apparaît, ce qui permet de créer une nouvelle bande pour les signaux. Pour de plus amples informations, voir "Pour [affecter](#page-70-0) des signaux à l'aide de la molette de [sélection"](#page-70-0) à la page 71.

#### <span id="page-69-0"></span>Réorganisation des bandes

1. Cliquez sur la bande.

Une barre bleue apparaît sur le bord gauche et le bord droit de la bande.

- 2. Pour déplacer la bande sélectionnée, faites l'une des actions suivantes :
	- Pour déplacer la bande vers le haut, cliquez sur CTRL+PAGE PRÉCÉDENTE. Pour déplacer la bande vers le bas, cliquez sur CTRL+PAGE SUIVANTE.

#### $O<sub>U</sub>$

• Cliquez sur une de ces barres et tirez-la vers le haut ou vers le bas en position souhaitée.

La nouvelle position de la bande flottante est indiquée par un petit rectangle bleu.

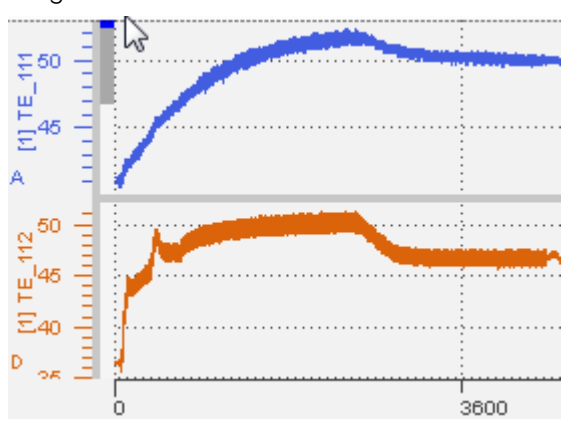

Cette action n'est pas possible pour la bande Événement car il n'y a qu'une seule bande Événement toujours située au bas la zone des bandes.

<span id="page-69-1"></span>Déplacement de signaux analogiques vers une bande commune ou individuelle

Pour utiliser la molette de sélection pour cette action, voir "Pour [affecter](#page-70-0) des signaux à l'aide de la molette de [sélection"](#page-70-0) à la page suivante.

De manière alternative, utilisez le menu contextuel comme suit :

- 1. Pour fusionner les signaux dans une bande, faites un clic droit sur les signaux désirés de différentes bandes.
- 2. Cliquez sur **Aller à bande commune**.

ou

- 1. Pour déplacer des signaux dans des bandes séparées, faites un clic droit sur les signaux désirés d'une ou de différentes bandes.
- <span id="page-69-2"></span>2. Cliquez sur **Déplacer dans une/des bandes individuelle(s)**.

#### Pour supprimer une bande

- 1. Ouvrez le menu contextuel de la bande que vous souhaitez supprimer.
- 2. Sélectionner **Supprimer bande**.

Notez que la bande est aussi supprimée quand le dernier signal d'une bande est supprimé.

## 5.2.2.5 Utiliser des axes

Vous pouvez exécuter les actions suivantes :

- "Pour affecter des signaux à l'aide de la molette de [sélection"](#page-70-0) en bas
- " "Pour utiliser des axes [communs"](#page-71-0) à la page suivante
- "Pour utiliser des axes [individuels"](#page-71-1) à la page suivante
- "Pour faire défiler les axes" à la page [suivante](#page-71-2)
- "Pour faire défiler l'axe de temps" à la page [suivante](#page-71-3)
- " "Pour [zoomer](#page-72-0) sur les axes" à la page 73
- "Pour ajuster la plage d'axe [manuellement"](#page-72-1) à la page 73
- " "Pour [prédéfinir](#page-72-2) une plage d'axe pour un signal" à la page 73
- "Pour définir le [comportement](#page-73-0) par défaut pour l'assignation signal-axe" à la [page](#page-73-0) 74
- $-$  "Pour [changer](#page-74-0) le nom de l'axe" à la page 75
- <span id="page-70-0"></span>" "Pour [supprimer](#page-74-1) des axes" à la page 75

#### Pour affecter des signaux à l'aide de la molette de sélection

Pour affecter des signaux à un oscilloscope, vous pouvez utiliser la molette de sélection. Elle apparaît lorsque des signaux sont affectés à un oscilloscope ou déplacés dans un oscilloscope par glisser-déposer.

- 1. Faites glisser les signaux vers la zone graphique analogique de l'oscilloscope ou à la position souhaitée dans la liste des signaux. Après un court délai, la molette de sélection apparaît.
- 2. Dans la molette de sélection, déposez les signaux sur l'une des options :

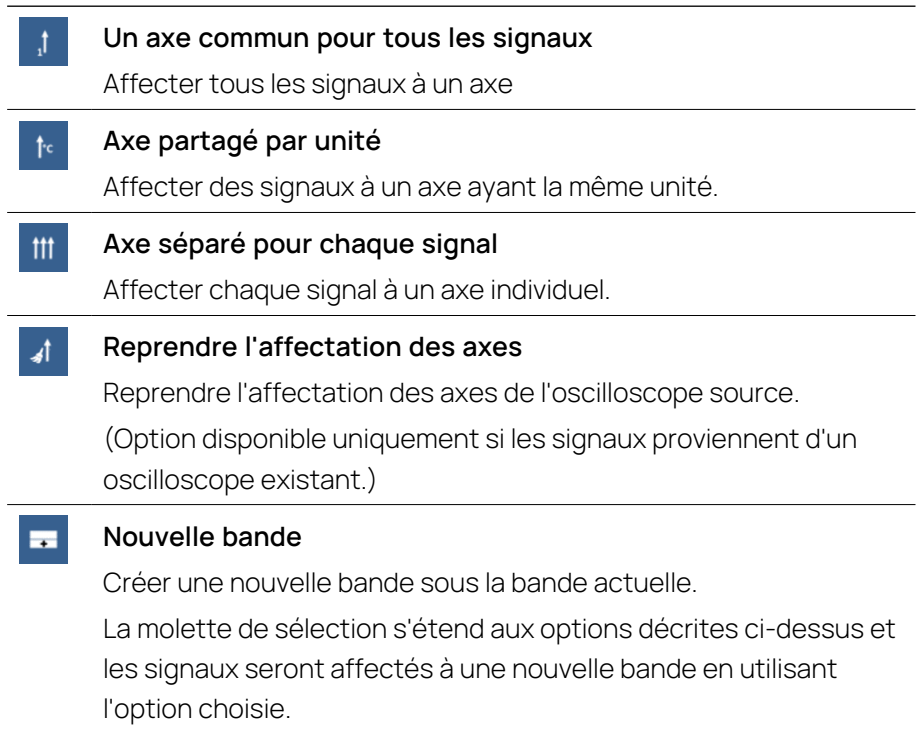

Il est important de noter qu'un axe ne peut être partagé que pour les types de données concordants et pour la même représentation de données. Les signaux non-concordants se voient assignés un axe séparé car l'unité d'origine n'est pas connue.

Les signaux booléens et d'événements seront affectés aux bandes correspondantes indépendamment de la position cible.

#### <span id="page-71-0"></span>Pour utiliser des axes communs

Pour comprendre comment modifier un signal d'oscilloscope et les paramètres des axes, visionnez notre vidéo **[Oscilloscope](../Videos/9_MDA8_Video_Instruments_OsciAxes.mp4) - Settings for Signal and**

#### **[Axes](../Videos/9_MDA8_Video_Instruments_OsciAxes.mp4)**.

Tant que le type de données des signaux est correct, les différents signaux peuvent partager le même axe de valeurs. Pour utiliser des axes communs :

- 1. Tout en appuyant sur la touche CTRL ou SHIFT, sélectionnez vos signaux souhaités sur la liste des signaux.
- 2. Faites un clic droit sur la sélection et cliquez sur **Utiliser les axes communs**.

De manière alternative, déplacez et déposez les signaux souhaités sur un axe. Veuillez noter que le signal n'est ajouté à cet axe que s'il dispose de la même représentation des données.

#### <span id="page-71-1"></span>Pour utiliser des axes individuels

Si plusieurs signaux partagent le même axe, les signaux peuvent être réaffectés à des axes individuels :

- 1. Faites l'une des actions suivantes :
	- Faites un clic droit sur l'axe partagé.
	- Faites un clic droit sur le ou les signaux désirés dans la liste des signaux.
- <span id="page-71-2"></span>2. Cliquez sur **Utiliser des axes individuels**.

#### Pour faire défiler les axes

- 1. Mettez en évidence l'axe que vous voulez faire défiler.
- 2. Faites l'une des actions suivantes :
	- Avec la molette ou le bouton gauche de la souris, faites défiler l'échelle de mesure vers le haut et vers le bas.
	- Vous pouvez aussi cliquer sur la bande et faire coulisser l'échelle de mesure de tous les axes vers le haut et vers le bas.
	- **·** Utilisez le clavier et cliquez sur FLÈCHE HAUT ou FLÈCHE BAS pour faire défiler l'échelle de mesure de haut en bas.

#### <span id="page-71-3"></span>Pour faire défiler l'axe de temps

Pour naviguer rapidement vers un timbre horodateur spécifique, vous pouvez utiliser le curseur de temps. Pour de plus amples informations, voir ["Navigation](#page-109-0) temporelle et [synchronisation"](#page-109-0) à la page 110. Ou bien, vous pouvez effectuer le défilement au clavier :
- 1. Pour vous déplacer vers la gauche, cliquez sur la touche PAGE PRÉCÉDENTE.
- 2. Pour vous déplacer vers la droite, cliquez sur la touche PAGE SUIVANTE.
- 3. Pour naviguer au début de la plage de temps, cliquez sur la touche DÉBUT.
- 4. Pour naviguer à la fin de la plage de temps, cliquez sur la touche FIN.

## Pour zoomer sur les axes

- 1. Passez le curseur sur l'axe que vous voulez zoomer.
- 2. Faites l'une des actions suivantes :
	- Cliquez sur CTRL et utilisez la molette de la souris pour faire un zoom avant ou arrière.
	- Cliquez sur CTRL et sur le bouton gauche de la souris. Pour faire un zoom avant ou arrière, déplacez le curseur vers le haut ou vers le bas.
	- Utilisez le clavier et cliquez sur CTRL+FLÈCHE HAUT ou CTRL+FLÈCHE BAS pour zoomer en avant ou en arrière.

## Pour ajuster la plage d'axe manuellement

Pour comprendre comment modifier un signal d'oscilloscope et les paramètres des axes, visionnez notre vidéo **[Oscilloscope](../Videos/9_MDA8_Video_Instruments_OsciAxes.mp4) - Settings for Signal and**

## **[Axes](../Videos/9_MDA8_Video_Instruments_OsciAxes.mp4)**.

Dans les bandes analogiques, vous pouvez définir la plage de valeurs. Dans les bandes booléennes, la plage de valeurs des axes est fixe (de 0 à 1) et n'est pas modifiable.

Pour ajuster la plage d'axe faites les actions suivantes :

- 1. Cliquez sur l'onglet **Axes** dans la fenêtre d'ancrage Propriétés.
- 2. Pour définir la valeur minimale et la valeur maximale d'un axe, cliquez sur :
	- Pour les signaux analogiques, entrez les valeurs désirées dans les champs de saisie.
	- Pour les signaux discrets, sélectionnez les valeurs dans le menu déroulant.

Veuillez noter que si vous avez changé la représentation des données d'un signal en valeurs hexadécimales ou d'implémentation, les valeurs minimum et maximum sont limitées par le type de données. Si vous entrez une valeur inférieure au minimum ou supérieure au maximum, elle est automatiquement définie sur la valeur minimum ou maximum du type de données.

Pour définir la plage de l'axe afin que les échantillons soient tous dans la plage visible, utilisez la fonction **Zoomer pour s'adapter au signal/aux signaux**.

## Pour prédéfinir une plage d'axe pour un signal

Vous pouvez prédéfinir une plage d'axe pour les signaux affichés dans une bande analogique. Une plage d'axe prédéfinie est appelée "plage d'axe favorite" et vous permet d'appeler les paramètres prédéfinis en cliquant sur  $\mathbf{1}^{\star}$ . En outre, la plage

d'axe préférée est utilisée lorsqu'un signal est nouvellement affecté à un oscilloscope ou à un nuage de points comme plage d'axe par défaut.

Pour prédéfinir une plage d'axe pour un signal, faites les actions suivants :

1. Pour régler les valeurs comme plage d'axe favorite, cliquez sur l'astérisque dans la colonne **Régler comme favori**.

Si les valeurs apparaissent en gras et en bleu, c'est que la plage d'axe actuelle correspond déjà à la plage d'axe favorite.

Pour modifier la plage d'axes favorite, définissez une autre plage d'axe et cliquez à nouveau sur l'astérisque dans la colonne **Régler comme favori**. Une fois définie, vous ne pouvez pas supprimer une plage d'axe favori. Vous ne pouvez que l'écraser avec de nouvelles valeurs.

Pour les axes partagés les plages minimale et maximale sont calculées sur la base des valeurs minimale et maximale des différents signaux.

La plage d'axe favorite ne peut pas être définie si vous avez changé la représentation des données d'un signal en valeurs hexadécimales ou décimales.

- 2. Pour appliquer la plage d'axe favorite, faites l'une des actions suivantes :
	- Dour appliquer la plage d'axe favorite à tous les axes, cliquez sur  $\mathbf{1}$ .
	- Pour appliquer la plage d'axe favorite à un axe, une bande ou un signal sélectionné, faites un clic droit sur cet élément et choisissez dans le menu contextuel **Appliquer plage d'axe favorite**.

#### Ĵ. **Note**

La fonction **Zoomer pour s'adapter au signal/aux signaux** remplace les paramètres de la fonction **Appliquer plage d'axe favorite**. Si vous souhaitez revenir au paramètre d'origine, cliquez à nouveau sur **Appliquer la plage d'axes favorite**.

Pour définir le comportement par défaut pour l'assignation signal-axe

Pour faciliter la configuration, vous pouvez définir le comportement par défaut pour l'assignation des signaux aux axes en utilisant la fenêtre d'ancrage Propriétés.

- 1. Cliquez sur l'onglet **Axes** dans la fenêtre d'ancrage Propriétés.
- 2. Sélectionnez l'une des entrées suivantes dans le menu **Distribution des signaux** :
	- <sup>l</sup> **Par unité un axe**
	- <sup>l</sup> **Un axe commun**
	- <sup>l</sup> **Axes individuels**

Le réglage s'applique aux signaux nouvellement ajoutés avec la touche INSÉRER ou venant du Gestionnaire de Configuration. Il est utilisé pour les signaux nouvellement ajoutés venant de l'Explorateur de variables ou d'autres instruments, dans la mesure où le signal peut être assigné à un axe partagé.

Dans le cas où un signal est ajouté par glisser-déposer, la molette de sélection apparaît. Pour de plus amples informations, voir "Pour [affecter](#page-70-0) des signaux à l'aide de la molette de [sélection"](#page-70-0) à la page 71.

Il est important de noter qu'un axe ne peut être partagé que pour les types de données concordants et pour la même représentation de données. Les signaux non-concordants se voient assignés un axe séparé car l'unité d'origine n'est pas connue.

Si les signaux proviennent d'un autre oscilloscope, l'assignation des axes de l'oscilloscope source reste inchangée.

## Pour changer le nom de l'axe

- 1. Faites l'une des actions suivantes :
	- Dans l'instrument cliquez sur  $\mathbb{Z}$ .

 $\Omega$ 

• Sélectionnez l'instrument et cliquez sur ALT+ENTRÉE.

 $\Omega$ 

- <sup>l</sup> Dans l'instrument effectuez un clic droit et sélectionnez **Propriétés** dans le menu contextuel.
- 2. Sélectionnez l'onglet **Axes**.
- 3. Dans la colonne **Définir le nom**, cochez la case pour saisir le nouveau nom de l'axe.

Le nouveau nom est automatiquement appliqué lorsque vous quittez la cellule.

## Pour supprimer des axes

- 1. Faites un clic droit sur un axe de valeurs.
- 2. Cliquez sur **Supprimer l'axe**.
- L'axe est supprimé et les signaux sont supprimés de l'affichage.

# 5.2.2.6 Navigation de base

Pour naviguer dans l'oscilloscope, vous pouvez effectuer les actions suivantes:

- " "Pour [naviguer](#page-74-0) d'un axe vers une bande et la liste des signaux" en bas
- "Pour [naviguer](#page-75-0) entre les bandes" à la page suivante
- "Pour [naviguer](#page-75-1) entre les axes" à la page suivante
- " "Pour [positionner](#page-75-2) des signaux dans la liste de signaux" à la page suivante
- " "Pour [naviguer](#page-75-3) jusqu'au curseur de temps" à la page suivante

Pour de plus amples informations sur l'utilisation du clavier, voir ["Utiliser](#page-13-0) MDA à l'aide du [clavier"](#page-13-0) à la page 14.

#### <span id="page-74-0"></span>Pour naviguer d'un axe vers une bande et la liste des signaux

Pour une navigation horizontale rapide dans I'oscilloscope, utilisez la touche de TABULATION et pour reculer cliquez sur SHIFT+TABULATION.

## <span id="page-75-0"></span>Pour naviguer entre les bandes

- 1. Mettez en évidence la zone graphique.
- 2. Pour vous déplacer vers le haut, cliquez sur CTRL+PAGE PRÉCÉDENTE.
- <span id="page-75-1"></span>3. Pour vous déplacer vers le bas, cliquez sur CTRL+PAGE SUIVANTE.

## Pour naviguer entre les axes

- 1. Mettez en évidence la zone des axes.
- 2. Pour vous déplacer vers la droite, cliquez sur la touche FLÈCHE DROITE.
- <span id="page-75-2"></span>3. Pour vous déplacer vers la gauche, cliquez sur la touche FLÈCHE GAUCHE.

## Pour positionner des signaux dans la liste de signaux

- 1. Mettez en évidence la liste des signaux.
- 2. Pour vous déplacer vers le haut, cliquez sur la touche FLÈCHE HAUT.
- <span id="page-75-3"></span>3. Pour vous déplacer vers le bas, cliquez sur la touche FLÈCHE BAS.

## Pour naviguer jusqu'au curseur de temps

Pour naviguer jusqu'au curseur de temps et permettre la saisie d'une valeur de temps, cliquez sur CTRL+B.

# 5.2.2.7 Utiliser des curseurs

Les curseurs sont utilisés pour obtenir des valeurs plus précises sur certains timbres horodateurs. En outre, les curseurs permettent de déterminer les différences entre les valeurs d'échantillon et en termes de temps. L'oscilloscope affiche directement dans le graphique les valeurs des signaux sur le timbre horodateur des curseurs, ainsi que la différence sur l'axe des Y entre les curseurs.

Pour des raisons de performances, V8.7 montre au départ une valeur de signal basée sur la valeur minimale de l'index de fichier. Si des données d'index sont utilisées, un symbole arrondi apparaît devant les infobulles et dans la colonne de curseur de la liste des signaux. Le symbole arrondi disparaît automatiquement dès que le curseur n'est plus déplacé, alors les valeurs exactes sont chargées dans l'oscilloscope.

Toutes les valeurs de curseur et d'échantillon sont affichées en colonnes séparées dans la liste des signaux. Les différences de valeurs des curseurs sont également affichées. Pour éviter un changement de taille de la liste des signaux lors de l'ajout et de la suppression de curseurs, il faut adapter la taille de la liste manuellement en déplaçant la barre de séparation entre la zone de l'oscilloscope et la liste des signaux.

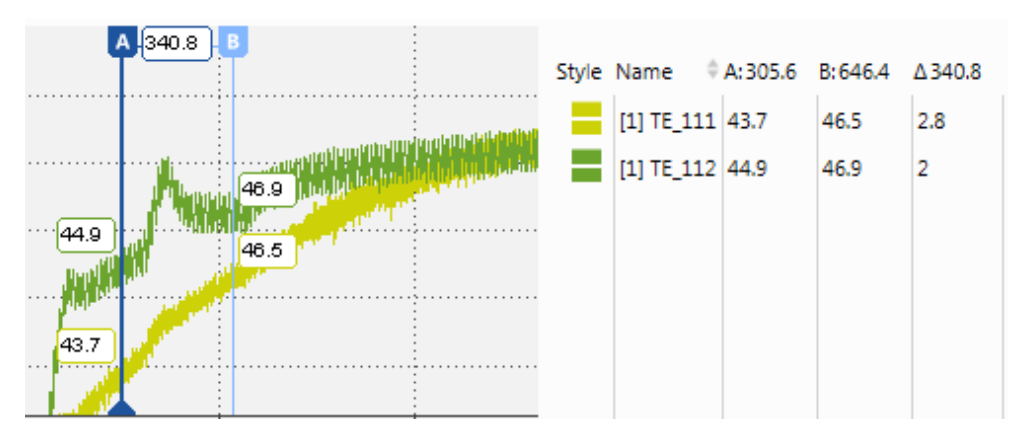

Vous pouvez exécuter les actions suivantes :

- "Pour afficher et [masquer](#page-76-0) des curseur" en bas
- " "Pour [supprimer](#page-77-0) des curseurs" à la page suivante
- "Pour déplacer le curseur entre [échantillons"](#page-77-1) à la page suivante
- "Pour ancrer le curseur à une [position](#page-77-2) dans la plage de temps visible" à la page [suivante](#page-77-2)
- "Pour modifier le curseur de [synchronisation"](#page-78-0) à la page 79
- $-$  "Pour masquer et afficher les [infobulles](#page-78-1) du curseur" à la page 79
- $-$  "Pour copier les valeurs de signal à la position du [curseur"](#page-78-2) à la page 79
- "Pour changer le nombre de [décimales](#page-79-0) pour les infobulles du curseur" à la [page](#page-79-0) 80
- $-$  "Pour envoyer le temps du curseur à [EHANDBOOK-NAVIGATOR"](#page-79-1) à la page [80](#page-79-1)

Pour comprendre comment définir le comportement du curseur, visionnez notre vidéo **[Oscilloscope](../Videos/10_MDA8_Video_Instruments_OsciCursors.mp4) - Using Cursors**.

#### <span id="page-76-0"></span>Pour afficher et masquer des curseur

- 1. Pour afficher le curseur A, sélectionnez **Afficher/Masquer curseurs** dans le menu déroulant des curseurs  $\sum$  - .
- 2. Pour afficher le curseur B, répétez l'étape 1.

Le curseur actif est indiqué par la couleur de fond bleu foncé de l'étiquette du curseur.

- 3. Pour utiliser l'autre curseur comme curseur actif, appuyez sur CTRL+1.
- 4. Cliquez de nouveau sur l'icône. L'effet produit est le suivant :
	- Si les deux curseurs se trouvaient dans la zone visible, désormais, ils sont masqués.
	- $\bullet$  Si un des curseurs était en dehors de la zone visible, il est désormais affiché.

#### <span id="page-77-0"></span>Pour supprimer des curseurs

- 1. Pour supprimer un seul curseur, faites un clic droit sur le bouton de la souris.
- 2. Dans le menu contextuel cliquez **Supprimer le curseur**.

 $\Omega$ 

1. Pour supprimer tous les curseurs, même si en dehors de la zone visible, cliquez sur CTRL+ALT+R.

#### <span id="page-77-1"></span>Pour déplacer le curseur entre échantillons

Par défaut, le mode de déplacement du curseur est basé sur le temps à l'intérieur d'un échantillon. Vous pouvez modifier ce mode de déplacement pour que le curseur se déplace d'un échantillon à un autre. Le mode sélectionné est valable pour tous les curseurs de l'oscilloscope.

1. Sélectionnez **Passer à la navigation par échantillons** dans le menu déroulant du curseur  $\frac{1}{\sqrt{1}}$  - ou utilisez l'onglet **Instrument** dans la fenêtre

d'ancrage Propriétés.

Le curseur prend alors une forme ronde  $\triangle$ .

En fonction de l'emplacement du curseur, la ligne du curseur s'affiche comme suit :

- Si le curseur se trouve exactement sur un échantillon existant, il a la forme d'une ligne pleine.
- Si le curseur se trouve entre deux échantillons, il se présente sous forme de pointillés.
- 2. Pour déplacer un curseur vers un autre échantillon, passez la souris sur la ligne bleue et faites-la glisser jusqu'à la nouvelle position. Vous pouvez également appuyer sur FLÈCHE GAUCHE ou FLÈCHE DROITE (les touches de raccourci se rapportent au curseur actif).

Le curseur passe à l'échantillon le plus proche par rapport à l'horodatage. Pour la navigation, seuls les échantillons des signaux actuellement actifs sont pris en compte. Si aucun signal n'est sélectionné dans la liste des signaux, tous les échantillons de tous les signaux sont pris en compte.

Si vous déplacez le curseur à une position où il n'y a pas d'échantillon, l'info-bulle près de l'étiquette de curseur apparaît en rouge pour indiquer que le curseur ne peut pas être déplacé plus dans cette direction.

## <span id="page-77-2"></span>Pour ancrer le curseur à une position dans la plage de temps visible

Par défaut, l'horodatage des curseurs est fixe et leur position sur l'écran est variable. Lors d'un défilement ou d'un zoom, le curseur se déplace en même temps que la courbe de signal. Cela signifie que le curseur peut se déplacer en dehors de la plage de temps visible. Pour maintenir le curseur dans la plage de temps visible, vous pouvez l'ancrer.

1. Passer la souris au-dessus de l'étiquette située au-dessus du curseur (**A** ou **B**).

Le caractère se transforme alors en symbole d'ancrage  $\pm$ .

2. Cliquez sur le symbole d'ancrage.

Le curseur est ancré à sa position sur l'écran. L'étiquette du curseur affiche le symbole d'ancrage en permanence.

3. Si vous souhaitez revenir au mode non-ancré, cliquez sur le curseur à nouveau.

#### <span id="page-78-0"></span>Pour modifier le curseur de synchronisation

Lors de la synchronisation des instruments, un curseur de synchronisation apparaît automatiquement dans l'oscilloscope. Par défaut, c'est le curseur actif dans la plage de temps visible qui est utilisé comme curseur de synchronisation. Pour de plus amples informations, voir "Horodatage de [synchronisation"](#page-112-0) à la page 113. Pour comprendre comment zoomer, synchroniser et faire défiler les instruments, visionnez notre vidéo **Navigating in [instruments](../Videos/3_MDA8_Video_Instruments_ZoomSynch.mp4)**.

Le curseur de synchronisation est signalé par un symbole de synchronisation situé sur sa ligne de base

Pour changer de curseur de synchronisation, cliquer sur la ligne de l'autre curseur. Vous pouvez aussi utiliser le raccourci CTRL+1.

Le curseur devient actif et est utilisé comme curseur de synchronisation. Ce sera donc l'horodateur employé pour indiquer les changements de synchronisation dans tous les autres instruments. Par exemple, dans les autres oscilloscopes, le curseur de synchronisation est modifié de la même facon.

Si vous avez sélectionné la navigation par échantillon, l'instrument dans lequel vous avez réalisé la dernière action affiche les informations de cet échantillon. Dans un oscilloscope, cela est indiqué par la couleur de fond bleu foncé de l'étiquette du curseur. Tous les autres oscilloscopes synchronisés sont affichés avec une étiquette de curseur transparente  $\left( \mathbf{A}\right)$ .

## <span id="page-78-1"></span>Pour masquer et afficher les infobulles du curseur

- 1. Cliquez sur  $\frac{1}{1}$  ou utilisez l'onglet **Instrument** dans la fenêtre d'ancrage Propriétés.
- 2. Pour masquer les infobulles, sélectionnez **Masquer les infobulles du curseur**.
- 3. Pour les réafficher, cliquez sur  $\frac{1}{2}$  et sélectionnez les entrées respectives.

#### <span id="page-78-2"></span>Pour copier les valeurs de signal à la position du curseur

Pour copier les valeurs de signal d'un point spécifique dans le temps vers le presse-papier, procédez comme suit :

- 1. Affichez le curseur en sélectionnant **Afficher/Masquer curseurs** dans le menu déroulant des curseurs  $\frac{1}{\sqrt{2}}$ .
- 2. Déplacez le curseur vers la position souhaitée.
- 3. Faites un clic droit sur le signal désiré dans la liste des signaux puis sélectionnez **Copier contenus**.

Le contenu des colonnes visibles et les en-têtes de colonnes sont copiés dans le presse-papier.

## <span id="page-79-0"></span>Pour changer le nombre de décimales pour les infobulles du curseur

Le nombre de décimales de l'infobulle est défini par le nombre de décimales indiqué pour le signal concerné. Pour de plus amples informations, voir "Pour [changer](#page-65-0) le nombre de [décimales"](#page-65-0) à la page 66.

#### <span id="page-79-1"></span>Pour envoyer le temps du curseur à EHANDBOOK-NAVIGATOR

Si V8.7 est connecté à EHANDBOOK-NAVIGATOR, le temps du curseur est automatiquement envoyé à EHANDBOOK-NAVIGATOR chaque fois que vous modifiez la position du curseur. Pour de plus amples informations sur la manière d'établir une connexion avec EHANDBOOK-NAVIGATOR, voir ["Connexion](#page-25-0) MDA à [EHANDBOOK-NAVIGATOR"](#page-25-0) à la page 26.

# 5.2.2.8 Ajuster des signaux

La colonne **Style** indique le type de chaque signal.

- ыF. pour les signaux discrets
- pour les signaux continus
- pour les signaux booléens
- pour les signaux d'événements

Vous pouvez exécuter les actions suivantes :

- " "Pour définir [l'apparence](#page-79-2) du signal" en bas
- " "Pour afficher ou [masquer](#page-80-0) une courbe de signal" à la page suivante
- "Pour traiter un signal comme valeur booléenne ou signal [analogique"](#page-81-0) à la [page](#page-81-0) 82
- "Pour changer la [représentation](#page-81-1) des données d'un signal" à la page 82
- <span id="page-79-2"></span>"Pour supprimer un signal de [l'oscilloscope"](#page-82-0) à la page 83

#### Pour définir l'apparence du signal

Pour comprendre comment modifier un signal d'oscilloscope et les paramètres des axes, visionnez notre vidéo **[Oscilloscope](../Videos/9_MDA8_Video_Instruments_OsciAxes.mp4) - Settings for Signal and**

#### **[Axes](../Videos/9_MDA8_Video_Instruments_OsciAxes.mp4)**.

1. À l'intérieur de la colonne **Style**, cliquez sur le carré en coloré de votre signal correspondant. Vous pouvez sélectionner plusieurs signaux et adapter leurs réglages en même temps. Si un signal spécifique ne peut pas

reprendre le réglage sélectionné, ce réglage reste inchangé. Une fenêtre pop-up pour les réglages de signaux s'ouvre.

- 2. Faites l'une des actions suivantes :
	- Vous pouvez sélectionner une couleur parmi les couleurs standard. Pour définir et sélectionner d'autres couleurs, cliquez sur **Plus de couleurs**.

Pour savoir comment ajouter une couleur à un fichier spécifique, voir ["Définition](#page-40-0) d'une couleur par fichier" à la page 41.

- Vous pouvez modifier l'apparence du symbole représentant les échantillons individuels du signal. Sélectionnez le marqueur d'échantillon dans le menu déroulant **Symbole du marqueur**. Ce réglage ne devient visible qu'après avoir zoomé quand les symboles de marqueur sont affichés.
- Dans le cas de signaux analogiques, vous pouvez adapter la largeur de ligne. Cliquez sur le menu déroulant et choisissez une des cinq tailles différentes.
- Pour les signaux analogiques, vous pouvez définir la ligne de connexion entre les échantillons. Le calcul du signal n'est pas affecté par ce réglage graphique. Dans le menu déroulant **Connexion échantillon**, vous pouvez choisir une ligne de connexion directe entre les échantillons, une ligne de connexion par paliers ou une ligne de connexion visible. Le dernier réglage ne devient visible qu'après avoir zoomé quand les symboles de marqueur sont affichés.
- Vous pouvez modifier la représentation des données du signal via le menu déroulant **Représentation des données**. Pour de plus amples informations, voir "Pour changer la [représentation](#page-81-1) des données d'un signal" à la page [suivante](#page-81-1).
- <span id="page-80-0"></span>3. Pour faire disparaître le menu déroulant, cliquez en dehors du menu.

## Pour afficher ou masquer une courbe de signal

Pour comprendre comment modifier un signal d'oscilloscope et les paramètres des axes, visionnez notre vidéo **[Oscilloscope](../Videos/9_MDA8_Video_Instruments_OsciAxes.mp4) - Settings for Signal and**

## **[Axes](../Videos/9_MDA8_Video_Instruments_OsciAxes.mp4)**.

- 1. Pour masquer la courbe d'un ou de plusieurs signaux, sélectionnez les signaux dans le graphique ou dans la liste des signaux.
- 2. Dans le menu contextuel, sélectionnez **Afficher/Masquer la courbe de signal**.

La courbe de signal est masquée. Le nom du signal est toujours affiché sur la liste des signaux.

3. Pour afficher de nouveau la courbe de signal, répétez les étapes 1 et 2.

## Pour afficher ou masquer toutes les courbes de signal d'un fichier de mesure

Pour obtenir rapidement une représentation plus claire dans un oscilloscope, tous les signaux d'un même fichier de mesure peuvent être masqués.

- 1. Pour masquer toutes les courbes de signal d'un fichier de mesure, sélectionnez les signaux dans le graphique ou dans la liste des signaux.
- 2. Dans le menu contextuel, sélectionnez **Afficher/Masquer toutes les courbes de signal du fichier de mesure**.

Les courbes de signal sont masquées.

3. Pour afficher de nouveau les courbes de signal, répétez les étapes 1 et 2.

Cette procédure présente l'avantage que même pour les signaux masqués, les colonnes du curseur dans la liste des signaux afficheront toujours les valeurs des signaux.

## <span id="page-81-0"></span>Pour traiter un signal comme valeur booléenne ou signal analogique

Pour comprendre comment utiliser les bandes et définir les paramètres de la liste des signaux de l'oscilloscope, visionnez notre vidéo **[Oscilloscope](../Videos/8_MDA8_Video_Instruments_OsciStrips.mp4) - Defining**

## **Strips and [Signal](../Videos/8_MDA8_Video_Instruments_OsciStrips.mp4) List**.

- 1. Dans la liste des signaux, sélectionnez un ou plusieurs signaux d'une bande analogique.
- 2. Dans le menu contextuel, sélectionnez **Traiter comme valeur booléenne/signal analogique**.

Chaque signal est déplacé dans une nouvelle bande booléenne. La zone entre 0 et la courbe de signal est automatiquement remplie pour améliorer la visibilité. L'icône de la colonne **Style** reste inchangée.

Par la même entrée de menu contextuel, un signal dans une bande booléenne peut être déplacé vers une bande analogique.

## <span id="page-81-1"></span>Pour changer la représentation des données d'un signal

- 1. Dans la liste des signaux, sélectionnez les signaux pour lesquels vous souhaitez modifier la représentation des données.
- 2. Cliquez sur  $pR -$  dans la barre d'outils.
- 3. Sélectionnez l'une des entrées suivantes dans le menu déroulant **Représentation des données** :
	- <sup>l</sup> **Valeurs physiques**
	- <sup>l</sup> **Valeurs hexadécimales (mémoire)**
	- <sup>l</sup> **Valeurs décimales (RAW)**

Toutes les valeurs de signal sélectionnées, y compris les valeurs de curseur et d'axe, sont affichées dans la représentation de données sélectionnée. Les informations sur l'unité sont adaptées en conséquence. Si le signal avait déjà été sur un axe commun, il est déplacé vers un axe individuel avec la représentation de données correspondante.

Pour tout type de signaux ayant des données de type flottant, une boîte de dialogue apparaît. Sélectionnez l'un des bits suivants pour la représentation des données :

- $\cdot$  8 bits
- $\cdot$  16 bits
- $\cdot$  32 bits
- Ne pas effectuer de transtypage

Dans ce cas, la représentation hexadécimale ou binaire indiquée correspond à la valeur flottante conformément à la norme IEEE-754.

# <span id="page-82-0"></span>Pour supprimer un signal de l'oscilloscope

- 1. Dans la liste des signaux, sélectionnez un ou plusieurs signaux.
- 2. Dans le menu contextuel, sélectionnez **Supprimer les signaux**.

# 5.2.2.9 Créer une limite dans une bande

- 1. Définissez un nouveau signal calculé.
- 2. Entrez une valeur dans le champ **Définition de formule**.
- 3. Définissez dans la section **Options de sortie** un taux fixe avec une valeur quelconque, de préférence lent (p. ex. 10 sec) pour des raisons de performance.
- 4. Déplacez par glisser-déposer le signal calculé sur le même axe que le signal pour lequel la limite doit être utilisée.

# 5.2.3 Nuage de points

Dans le nuage de points, un signal est affiché sur l'axe X et un autre signal sur l'axe Y. Si vous affectez plusieurs signaux à l'axe Y, chaque signal est affiché dans sa bande individuelle.

La barre d'outils vous propose les fonctions suivantes :

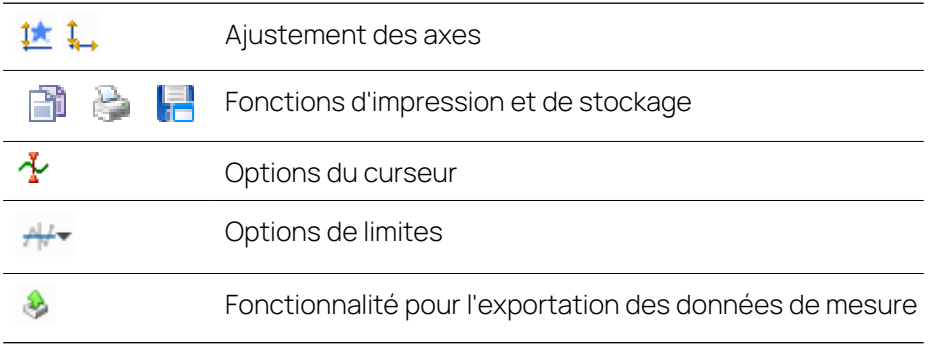

Le set complet des possibilités de configuration de l'instrument est disponible dans la fenêtre d'ancrage **Propriétés**. Les infobulles y donnent une description détaillée des propriétés et des options possibles.

- 1. Faites l'une des actions suivantes :
	- Dans l'instrument cliquez sur  $\mathcal{V}$ .

 $O<sub>U</sub>$ 

• Sélectionnez l'instrument et cliquez sur ALT+ENTRÉE.

 $\Omega$ 

<sup>l</sup> Dans l'instrument effectuez un clic droit et sélectionnez **Propriétés** dans le menu contextuel.

Les paragraphes suivants ne décrivent en détail que les fonctions plus avancées. Pour de plus amples informations sur la synchronisation, le défilement et le zoom, voir "Navigation temporelle et [synchronisation"](#page-109-0) à la page 110.

# 5.2.3.1 Ajuster des signaux

Vous pouvez exécuter les actions suivantes :

## Pour supprimer un signal

- 1. Faites l'une des actions suivantes :
	- S'il n'y a qu'une bande et que vous souhaitez supprimer son signal, faites un clic droit sur l'axe des Y.
	- Pour supprimer le signal de l'axe des X, faites un clic droit sur l'axe des X.
- 2. Sélectionnez **Éliminer le signal**.

## 5.2.3.2 Zoomer

Pour découvrir comment utiliser les possibilités de l'instrument Nuage de points, visionnez notre vidéo **Using the [Scatter](../Videos/12_MDA8_Video_Instruments_ScatterPlotBasics.mp4) Plot**.

Vous pouvez exécuter les actions suivantes :

- "Pour définir la zone de [zoom"](#page-83-0) en bas
- <span id="page-83-0"></span>"Pour afficher la plage [complète](#page-83-1) des valeurs" en bas

## Pour définir la zone de zoom

- 1. Cliquez soit sur CTRL et sur le bouton gauche de la souris, soit seulement sur le bouton droit de la souris.
- 2. En maintenant le bouton de la souris enfoncé, déplacez le curseur horizontalement ou verticalement.
- <span id="page-83-1"></span> $\Rightarrow$  La zone de zoom sélectionnée est mise en évidence.

## Pour afficher la plage complète des valeurs

Si vous passez par les étapes suivantes, seules les valeurs de signal sont considérées comme faisant partie de la plage temporelle actuellement visible dans la barre du temps. Si tous les échantillons de signal du fichier de mesure doivent être pris en compte, vous devez en plus adapter la plage temporelle. Pour de plus amples informations, voir "Pour afficher la plage [temporelle](#page-115-0) complète du fichier de [mesure"](#page-115-0) à la page 116.

1. Si vous voulez afficher la plage de valeurs complète pour toutes les bandes, cliquez sur  $\frac{1}{2}$ .

 $O<sub>U</sub>$ 

- 1. Pour afficher la plage complète de valeurs d'un signal donné, effectuez un clic droit sur cet axe.
- 2. Sélectionnez **Zoom pour compléter la plage de valeurs**.

ou

- 1. Pour afficher la plage complète de valeurs des deux signaux d'une bande, effectuez un clic droit sur cette bande.
- 2. Sélectionnez **Zoomer les deux signaux sur la plage complète des valeurs**.

# 5.2.3.3 Utiliser des bandes

Vous pouvez exécuter les actions suivantes :

- " "Pour [réorganiser](#page-84-0) des bandes" en bas
- <span id="page-84-0"></span>- "Pour [supprimer](#page-84-1) une bande" en bas

#### Pour réorganiser des bandes

1. Cliquez sur la bande.

Une barre bleue apparaît sur le bord gauche et le bord droit de la bande.

- 2. Pour déplacer la bande sélectionnée, faites l'une des actions suivantes :
	- Pour déplacer la bande vers le haut, cliquez sur CTRL+PAGE PRÉCÉDENTE. Pour déplacer la bande vers le bas, cliquez sur CTRL+PAGE SUIVANTE.

 $O<sub>U</sub>$ 

• Cliquez sur une de ces barres et tirez-la vers le haut ou vers le bas en position souhaitée.

La nouvelle position de la bande flottante est indiquée par un petit rectangle bleu.

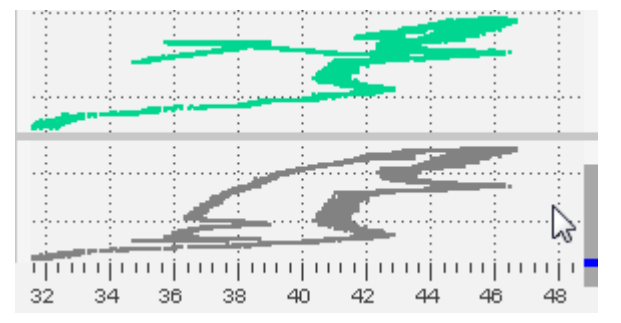

#### <span id="page-84-1"></span>Pour supprimer une bande

- 1. Ouvrez le menu contextuel de la bande que vous souhaitez supprimer.
- 2. Sélectionnez **Supprimer bande**.

# 5.2.3.4 Utiliser des axes

Vous pouvez exécuter les actions suivantes :

- " "Pour utiliser un axe des Y comme axe des X" à la page [suivante](#page-85-0)
- "Pour faire défiler les axes" à la page [suivante](#page-85-1)
- " "Pour zoomer sur les axes" à la page [suivante](#page-85-2)
- "Pour ajuster la plage d'axe ou régler une plage d'axe [favorite"](#page-85-3) à la page sui[vante](#page-85-3)
- "Pour changer le nom de l'axe" à la page [suivante](#page-85-4)

## <span id="page-85-0"></span>Pour utiliser un axe des Y comme axe des X

- 1. Faites un clic droit sur l'axe des Y à utiliser comme axe des X.
- 2. Sélectionnez **Utiliser comme axe des X**.
- <span id="page-85-1"></span> $\Rightarrow$  L'axe des X et l'axe des Y sont permutés avec leurs valeurs respectives.

## Pour faire défiler les axes

- 1. Passez le curseur sur l'axe que vous voulez faire défiler.
- 2. Avec la molette ou le bouton gauche de la souris, faites défiler l'échelle de mesure vers le haut et vers le bas.

Vous pouvez aussi cliquer sur la bande et faire coulisser l'échelle de mesure de tous les axes vers le haut et vers le bas.

## <span id="page-85-2"></span>Pour zoomer sur les axes

- 1. Passez le curseur sur l'axe que vous voulez zoomer.
- 2. Faites l'une des actions suivantes :
	- Cliquez sur CTRL et utilisez la molette de la souris pour faire un zoom avant ou arrière.
	- Cliquez sur CTRL et sur le bouton gauche de la souris. Pour faire un zoom avant ou arrière, déplacez le curseur vers le haut ou vers le bas.

## <span id="page-85-3"></span>Pour ajuster la plage d'axe ou régler une plage d'axe favorite

- 1. Cliquez sur l'onglet **Axes** dans la fenêtre d'ancrage Propriétés.
- 2. Pour définir la valeur minimale et la valeur maximale d'un axe, cliquez sur :
	- Pour les signaux analogiques, entrez les valeurs désirées dans les champs de saisie.
	- Pour les signaux discrets, sélectionnez les valeurs dans le menu déroulant.
- 3. Pour régler les valeurs comme plage d'axe favorite, cliquez sur l'astérisque dans la colonne **Régler comme favori**. Si les valeurs apparaissent en gras et en bleu, c'est que la plage d'axe actuelle correspond déjà à la plage d'axe favorite.
- 4. Pour appliquer la plage d'axe favorite, faites l'une des actions suivantes :
	- Dour appliquer la plage d'axe favorite à tous les axes, cliquez sur  $\mathbf{1}$ .
	- Pour appliquer la plage d'axe favorite à un axe ou une bande sélectionné (e), faites un clic droit sur cet élément et choisissez **Appliquer plage d'axe favorite**.

## <span id="page-85-4"></span>Pour changer le nom de l'axe

- 1. Faites l'une des actions suivantes :
	- Dans l'instrument cliquez sur  $\mathbf{V}$ .

ou

• Sélectionnez l'instrument et cliquez sur ALT+ENTRÉE.

ou

- <sup>l</sup> Dans l'instrument effectuez un clic droit et sélectionnez **Propriétés** dans le menu contextuel.
- 2. Sélectionnez l'onglet **Axes**.
- 3. Dans la colonne **Utiliser une étiquette personnalisée**, cochez la case pour saisir le nouveau nom de l'axe.

Le nouveau nom est automatiquement appliqué lorsque vous quittez la cellule.

# 5.2.3.5 Utiliser des curseurs

 $2^{\circ}$ 

Dans le nuage de points, deux valeurs du signal sont indiquées par des curseurs. Le réticule indique la position exacte du chaque curseur. Si plusieurs bandes existent, deux lignes horizontales par bande apparaissent.

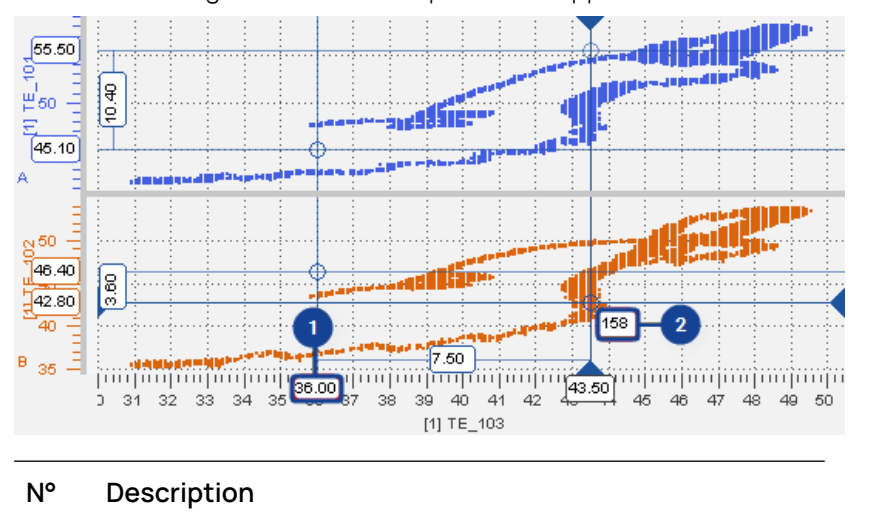

Info bulle sur l'axe de valeur affichant la valeur du signal

Infobulle sur le réticule des curseurs affichant l'horodatage

Pour découvrir comment utiliser les possibilités de l'instrument Nuage de points, visionnez notre vidéo **Using the [Scatter](../Videos/12_MDA8_Video_Instruments_ScatterPlotBasics.mp4) Plot**.

## Pour afficher et masquer des curseur

1. Pour afficher les curseurs, cliquez sur  $\mathcal{X}$ .

Vous pouvez aussi utiliser le raccourci CTRL+R.

2. Pour déplacer un curseur vers un autre échantillon, passez la souris sur l'une des lignes bleues et faites-la glisser jusqu'à la nouvelle position.

Sinon, cliquez sur les touches suivantes :

- Pour passer d'un curseur à l'autre, cliquez sur ALT+FLÈCHE GAUCHE / ALT+FLÈCHE DROITE.
- Pour modifier la position du curseur, cliquez sur FLÈCHE GAUCHE / FLÈCHE DROITE / FLÈCHE HAUT / FLÈCHE BAS.
- 3. Cliquez de nouveau sur l'icône. L'effet produit est le suivant :
	- Si les deux curseurs se trouvaient dans la zone visible, désormais, ils sont masqués.
	- · Si un des curseurs était en dehors de la zone visible, il est désormais affiché.

## 5.2.3.6 Utiliser des limites

Vous pouvez utiliser un délimiteur pour définir une région dans le nuage de points. Une limite peut être une ligne extrapolée ou fermée à un polygone selon la manière dont vous définissez les points de terminaison de la limite.

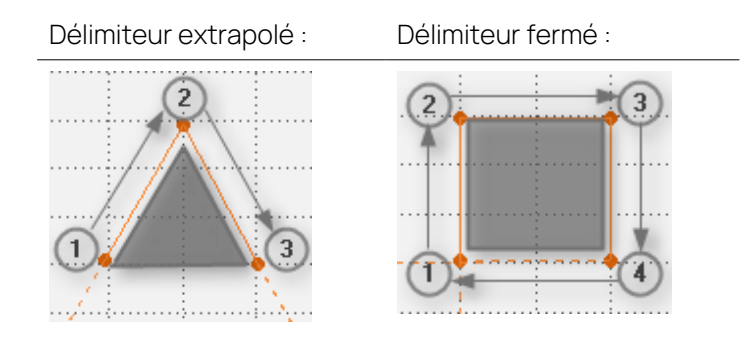

Vous pouvez exécuter les actions suivantes :

- " "Pour [ajouter](#page-87-0) une limite" en bas
- " "Pour fermer ou [extrapoler](#page-88-0) une limite" à la page suivante
- " "Pour [supprimer](#page-88-1) une seule limite" à la page suivante
- <span id="page-87-0"></span>" "Pour [supprimer](#page-88-2) toutes les limites" à la page suivante

#### Pour ajouter une limite

Pour ajouter une limite, des signaux doivent d'abord avoir été affectés au nuage de points.

- 1. Cliquez sur  $\mathbb{H}$  .
- 2. Dans le menu déroulant, sélectionnez **Ajouter limite**.

Le symbole d'une main avec un réticule apparaît.

3. Déplacez le réticule jusqu'au premier point de terminaison de la limite et cliquez.

Le point de terminaison est fixe.

4. Déplacez le réticule jusqu'au point de terminaison suivant.

Une ligne de connexion entre le point de terminaison fixe et le point de terminaison actuel est affichée pour vous donner un aperçu du tracé.

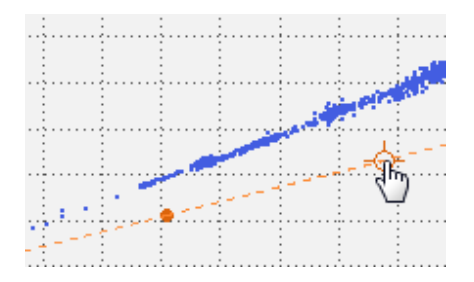

5. Si la position est correcte, cliquez.

Le point de terminaison et la ligne de connexion sont alors fixes.

6. Répétez les étapes 4 et 5 jusqu'à ce que tous les points de terminaison soient définis.

À noter qu'il est impossible de créer une limite avec des lignes qui se croisent.

- 7. Pour corriger le dernier point de terminaison fixe, cliquez sur la touche RETOUR ARRIÈRE et déplacez le réticule jusqu'au nouveau point de terminaison.
- 8. Pour supprimer tout l'aperçu avec tous les points de terminaison fixes, cliquez sur ÉCHAP.
- 9. Pour achever la limite, faites l'une des actions suivantes :
	- Cliquez sur ENTRÉE.

Les extrémités de la limite sont extrapolées jusqu'à l'infini. Si jamais ces lignes extrapolées se croisaient, la limite serait automatiquement fermée pour former un polygone.

<sup>l</sup> Ajoutez le dernier point de terminaison sur l'axe de coordonnées du premier point de terminaison.

La limite se ferme alors pour former un polygone.

#### <span id="page-88-0"></span>Pour fermer ou extrapoler une limite

- 1. Pour modifier une limite fermée en limite extrapolée ou inversement, effectuez un clic droit sur la ligne de connexion de la limite.
- 2. Faites l'une des actions suivantes :
	- <sup>l</sup> Pour une limite fermée, sélectionnez **Extrapoler limite**.
	- <sup>l</sup> Pour une limite extrapolée, sélectionnez **Fermer lien**.

## <span id="page-88-1"></span>Pour supprimer une seule limite

- 1. Cliquez sur la ligne de connexion de la limite.
- 2. Cliquez sur  $+$ .
- 3. Dans le menu déroulant, sélectionnez **Effacer limite**.

Vous pouvez aussi utiliser le raccourci SUPPR.

#### <span id="page-88-2"></span>Pour supprimer toutes les limites

- 1. Cliquez sur  $\frac{1}{2}$ .
- 2. Dans le menu déroulant, sélectionnez **Effacer toutes les limites**.

# 5.2.4 Tableau

Le tableau peut afficher différents types de signaux, y compris des signaux d'énumération (VTab), d'événement et de chaîne.

Le tableau affiche les signaux d'énumération comme suit : Si une valeur de chaîne est disponible, elle est affichée. Si le signal d'énumération a une valeur par défaut, le tableau affiche la valeur par défaut pour toutes les valeurs numériques pour lesquelles il n'existe pas de valeur de chaîne associée. Si le signal d'énumération n'a pas de valeur par défaut, et s'il n'y a aucune valeur de chaîne définie pour une valeur numérique, « n/a » s'affiche.

Dans un fichier de mesure MDF, les échantillons individuels peuvent être marqués d'un indicateur « invalide ». Dans l'Instrument Tableau, ces échantillons non valides sont marqués par un point d'exclamation rouge.

Vous pouvez exécuter les actions suivantes :

- "Pour définir les [propriétés](#page-89-0) du Tableau" en bas
- "Pour faire défiler" à la page [suivante](#page-90-0)
- "Pour [naviguer](#page-90-1) au début ou à la fin d'une plage de temps" à la page sui[vante](#page-90-1)
- " "Pour déplacer l'horodatage de [synchronisation"](#page-90-2) à la page suivante
- " "Pour afficher ou [masquer](#page-90-3) les lignes du haut" à la page suivante
- "Pour [réorganiser](#page-90-4) des colonnes" à la page suivante
- "Pour remplir les [cellules](#page-91-0) vides" à la page 92
- "Pour changer le nombre de [décimales"](#page-91-1) à la page 92
- "Pour changer la [représentation](#page-91-2) des données d'un signal" à la page 92
- "Pour [supprimer](#page-92-0) des signaux" à la page 93

Pour découvrir comment utiliser les possibilités de l'instrument tableau, visionnez notre vidéo **[Using](../Videos/11_MDA8_Video_Instruments_TableBasics.mp4) the Table**.

#### <span id="page-89-0"></span>Pour définir les propriétés du Tableau

Le set complet des possibilités de configuration de l'instrument est disponible dans la fenêtre d'ancrage **Propriétés**. Les infobulles y donnent une description détaillée des propriétés et des options possibles.

- 1. Faites l'une des actions suivantes :
	- Dans l'instrument cliquez sur  $\mathbb{Z}$ .

ou

• Sélectionnez l'instrument et cliquez sur ALT+ENTRÉE.

ou

<sup>l</sup> Dans l'instrument effectuez un clic droit et sélectionnez **Propriétés** dans le menu contextuel.

# <span id="page-90-0"></span>Pour faire défiler

Pour naviguer rapidement vers un timbre horodateur spécifique, vous pouvez utiliser le curseur de temps. Pour de plus amples informations, voir ["Navigation](#page-109-0) temporelle et [synchronisation"](#page-109-0) à la page 110. Ou bien, vous pouvez effectuer le défilement au clavier :

- 1. Pour remonter, cliquez sur la touche PAGE PRÉC. ou CURSEUR VERS LE HAUT.
- <span id="page-90-1"></span>2. Pour descendre, cliquez sur la touche PAGE SUIVANTE ou CURSEUR VERS LE BAS.

## Pour naviguer au début ou à la fin d'une plage de temps

- 1. Pour naviguer au début de la plage de temps, cliquez sur la touche DÉBUT.
- <span id="page-90-2"></span>2. Pour naviguer à la fin de la plage de temps, cliquez sur la touche FIN.

## Pour déplacer l'horodatage de synchronisation

En mode synchronisé, l'horodatage de synchronisation est mis en évidence dans la deuxième rangée en bleu. Si l'horodatage de synchronisation se trouve entre deux rangées, une ligne bleue apparaît entre les deux rangées. Pour de plus amples informations, voir ["Synchroniser](#page-111-0) des instruments" à la page 112.

1. Pour déplacer l'horodatage de synchronisation, double-cliquez sur une rangée.

 $Q_{l}$ 

- 2. Utilisez le clavier :
	- Pour sélectionner une rangée au-dessus de l'horodatage de synchronisation actuel, cliquez sur ALT+CURSEUR HAUT.
	- Pour sélectionner une rangée en dessous de l'horodatage de synchronisation actuel, cliquez sur ALT+CURSEUR BAS.

## <span id="page-90-3"></span>Pour afficher ou masquer les lignes du haut

Pour distinguer les signaux qui ont le même nom mais qui proviennent de dispositifs différents ou de trames différentes, vous pouvez afficher le dispositif, la trame ou l'unité.

1. Dans la barre d'outils, cliquez sur <sub>so</sub> ou utilisez l'onglet **Instrument** dans

la fenêtre d'ancrage Propriétés.

La liste de toutes les lignes d'en-tête par défaut apparaît.

2. Pour afficher ou masquer une ligne d'en-tête, cochez ou décochez dans la liste la case du nom correspondant.

# <span id="page-90-4"></span>Pour réorganiser des colonnes

1. Déplacez une colonne en faisant glisser son en-tête de colonne vers la nouvelle position au sein de l'en-tête de tableau.

Une ligne entre les colonnes s'affiche en plus des zones mises en évidence du côté gauche et du côté droit de la ligne.

- 2. Sélectionnez la zone mise en évidence de gauche ou de droite pour placer la colonne avant ou après cette ligne.
- 3. Relâchez le bouton de la souris.

## <span id="page-91-0"></span>Pour remplir les cellules vides

1. Si la valeur d'un signal n'est pas disponible, vous pouvez afficher sa valeur interpolée. Dans la barre d'outils du tableau, cliquez sur  $\blacksquare$ .

Les cellules vides sont remplies avec le dernier échantillon disponible (dit mode « pas à pas » ou « interpolation constante »). Ces valeurs sont indiquées en gris italique.

<span id="page-91-1"></span>2. Pour annuler cette action, cliquez à nouveau sur l'icône.

#### Pour changer le nombre de décimales

- 1. Marquez les colonnes pour lesquelles vous souhaitez modifier le nombre de décimales.
- 2. Dans la barre d'outils, cliquez sur l'une des icônes suivantes :
	- $\cdot$  Pour afficher plus de décimales, cliquez sur  $\overrightarrow{nd}$ .
	- **Pour afficher moins de décimales, cliquez sur**  $0$ **.**

Les décimales pour les valeurs de temps peuvent également être adaptées de la même manière.

## <span id="page-91-2"></span>Pour changer la représentation des données d'un signal

- 1. Dans le tableau, sélectionnez un ou plusieurs signaux.
- 2. Cliquez sur DR dans la barre d'outils.
- 3. Sélectionnez l'une des entrées suivantes dans le menu déroulant **Représentation des données** :
	- <sup>l</sup> **Valeurs physiques**
	- <sup>l</sup> **Valeurs hexadécimales (mémoire)**
	- <sup>l</sup> **Valeurs binaires (mémoire)**
	- <sup>l</sup> **Valeurs décimales (RAW)**

Toutes les valeurs de signal sélectionnées sont affichées dans la représentation de données sélectionnée. L'information de l'unité est adaptée en fonction de la représentation des données sélectionnée.

Veuillez noter que, si le nom du dispositif finit par **#MeasureCal**, vous devez en outre sélectionner le type des données à utiliser pour afficher les valeurs. Sélectionnez l'une des possibilités suivantes :

- $\cdot$  8 bits
- $\cdot$  16 bits
- $-32$  bits
- Ne pas effectuer de transtypage

Dans ce cas, la représentation hexadécimale ou binaire indiquée correspond à la valeur flottante conformément à la norme IEEE-754.

## <span id="page-92-0"></span>Pour supprimer des signaux

- 1. Sélectionnez un ou plusieurs signaux. Faites l'une des actions suivantes :
	- Dans l'instrument, marquez une ou plusieurs colonnes.
	- Dans le Gestionnaire de configuration, marquez un ou plusieurs signaux.
- 2. Dans le menu contextuel, sélectionnez **Supprimer**.

# 5.2.5 Données statistiques

La fenêtre des statistiques affiche les propriétés statistiques des signaux numériques telles que la moyenne, le minimum, le maximum, l'écart-type et la valeur médiane. Si vous ajoutez un signal non numérique, une icône d'erreur s'affiche. Le calcul des valeurs statistiques repose sur la plage de temps sélectionnée avec le curseur de temps. Si la plage de temps est modifiée, les valeurs statistiques sont automatiquement recalculées. Dans un fichier de mesure MDF, les échantillons individuels peuvent être marqués d'un indicateur « invalide ». Dans l'instrument de statistiques, un point d'exclamation indique si un échantillon non valide existe dans l'intervalle de temps sélectionné. Les échantillons non valides sont exclus du calcul statistique. Le contenu est également mis à jour automatiquement si le signal affecté change. Par exemple, le signal change dans les cas suivants :

- Le signal affecté est un signal calculé et vous modifiez la formule de calcul. Pour de plus amples informations, voir ["Définition](#page-136-0) de signaux calculés" à la [page](#page-136-0) 137 .
- Vous remplacez le fichier de mesure qui contient le signal ou d'autres signaux utilisés pour calculer le signal affecté. Pour de plus amples informations, voir "Pour [remplacer](#page-38-0) un fichier de mesure" à la page 39.
- Vous définissez un offset temporel. Pour de plus amples informations, voir "Définir un [décalage](#page-42-0) de temps pour un fichier de mesure" à la page 43.

Vous pouvez exécuter les actions suivantes :

- "Pour faire [défiler"](#page-92-1) en bas
- "Pour [réorganiser](#page-93-0) des colonnes" à la page suivante
- " "Pour afficher ou masquer des [colonnes"](#page-93-1) à la page suivante
- " "Pour [augmenter](#page-93-2) et diminuer le nombre de décimales" à la page suivante
- "Pour copier le nom du signal et autres [méta-informations"](#page-93-3) à la page sui[vante](#page-93-3)
- <span id="page-92-1"></span>- "Pour [supprimer](#page-93-4) des signaux" à la page suivante

## Pour faire défiler

Pour naviguer rapidement vers un signal spécifique, vous pouvez utiliser la barre de défilement à droite de l'instrument. Ou bien, vous pouvez effectuer le défilement au clavier :

- 1. Pour vous déplacer vers le haut, cliquez sur la touche FLÈCHE HAUT.
- 2. Pour vous déplacer vers le bas, cliquez sur la touche FLÈCHE BAS.

## <span id="page-93-0"></span>Pour réorganiser des colonnes

1. Déplacez une colonne en faisant glisser son en-tête de colonne vers la nouvelle position au sein de l'en-tête de tableau.

Une ligne entre les colonnes s'affiche en plus des zones mises en évidence du côté gauche et du côté droit de la ligne.

- 2. Sélectionnez la zone mise en évidence de gauche ou de droite pour placer la colonne avant ou après cette ligne.
- <span id="page-93-1"></span>3. Relâchez le bouton de la souris.

#### Pour afficher ou masquer des colonnes

Chaque fonction statistique est affichée dans une colonne séparée. Vous pouvez sélectionner les fonctions statistiques à afficher.

Pour distinguer les signaux ayant le même nom mais provenant de dispositifs différents ou de trames différentes, vous pouvez afficher la colonne dispositif, trame ou unité.

1. Dans la barre d'outils, cliquez sur **telle du utilisez l'onglet Instrument** dans

la fenêtre d'ancrage Propriétés.

La liste de toutes les colonnes apparaît.

2. Pour afficher ou masquer une colonne, décochez la case du nom de colonne correspondant.

## <span id="page-93-2"></span>Pour augmenter et diminuer le nombre de décimales

- 1. Marquez les colonnes pour lesquelles vous souhaitez modifier le nombre de décimales.
- 2. Dans la barre d'outils, cliquez sur l'une des icônes suivantes :
	- Pour afficher plus de décimales, cliquez sur  $\overrightarrow{00}$ .
	- **Pour afficher moins de décimales, cliquez sur**  $0 \leftarrow$

#### <span id="page-93-3"></span>Pour copier le nom du signal et autres méta-informations

Pour savoir comment copier le nom du signal et autres méta-informations vers d'autres applications, voir "Réutiliser le nom du signal dans d'autres [applications"](#page-127-0) à la [page](#page-127-0) 128.

## <span id="page-93-4"></span>Pour supprimer des signaux

- 1. Sélectionnez un ou plusieurs signaux. Faites l'une des actions suivantes :
	- Dans l'instrument, marquez une ou plusieurs lignes.
	- Dans le Gestionnaire de configuration, marquez un ou plusieurs signaux.
- 2. Dans le menu contextuel, sélectionnez **Supprimer**.

## 5.2.6 Liste d'événements

La Liste d'événements montre tous les changements de valeur des signaux assignés. Les événements peuvent être affichés pour les signaux booléens, ainsi que pour les signaux numériques, d'énumérations et de chaînes. Les signaux de chaîne sont par exemple des commentaires d'utilisateur pendant

l'enregistrement. Pour les signaux booléens et numériques, il apparaît une icône front montant ou descendant selon que la valeur physique a augmenté ou diminué. Pour les valeurs de chaîne et les signaux d'énumérations, seules les valeurs de chaîne avec une icône d'événement sont affichées.

Le contenu est mis à jour automatiquement si le signal affecté change. Par exemple, le signal change dans les cas suivants :

- Le signal affecté est un signal calculé et vous modifiez la formule de calcul. Pour de plus amples informations, voir ["Définition](#page-136-0) de signaux calculés" à la [page](#page-136-0) 137.
- Vous remplacez le fichier de mesure qui contient le signal ou d'autres signaux utilisés pour calculer le signal affecté. Pour de plus amples informations, voir "Pour [remplacer](#page-38-0) un fichier de mesure" à la page 39.
- Vous définissez un offset temporel. Pour de plus amples informations, voir "Définir un [décalage](#page-42-0) de temps pour un fichier de mesure" à la page 43.

Pour comprendre comment utiliser la liste d'événements pour naviguer rapidement entre des événements donnés et afficher ces derniers dans un oscilloscope, visionnez notre vidéo **[Finding](../Videos/15_MDA8_Video_Instruments_EventNavigation.mp4) Events**.

Vous pouvez exécuter les actions suivantes :

- "Pour définir les propriétés d'une Liste [d'événements"](#page-94-0) en bas
- " "Pour faire défiler" à la page [suivante](#page-95-0)
- "Pour [naviguer](#page-95-1) au début ou à la fin d'une plage de temps" à la page sui[vante](#page-95-1)
- " "Pour déplacer l'horodatage de [synchronisation"](#page-95-2) à la page suivante
- " "Pour afficher ou [masquer](#page-95-3) les lignes du haut" à la page suivante
- "Pour [réorganiser](#page-95-4) des colonnes" à la page suivante
- "Pour changer le nombre de [décimales](#page-96-0) pour la colonne temps" à la page 97
- <span id="page-94-0"></span>"Pour [supprimer](#page-96-1) un signal" à la page 97

#### Pour définir les propriétés d'une Liste d'événements

Le set complet des possibilités de configuration de l'instrument est disponible dans la fenêtre d'ancrage **Propriétés**. Les infobulles y donnent une description détaillée des propriétés et des options possibles.

- 1. Faites l'une des actions suivantes :
	- **Dans l'instrument cliquez sur**  $\mathbf{V}$ **.**

ou

• Sélectionnez l'instrument et cliquez sur ALT+ENTRÉE.

 $O<sub>U</sub>$ 

<sup>l</sup> Dans l'instrument effectuez un clic droit et sélectionnez **Propriétés** dans le menu contextuel.

# <span id="page-95-0"></span>Pour faire défiler

Pour naviguer rapidement vers un timbre horodateur spécifique, vous pouvez utiliser le curseur de temps. Pour de plus amples informations, voir ["Navigation](#page-109-0) temporelle et [synchronisation"](#page-109-0) à la page 110. Ou bien, vous pouvez effectuer le défilement au clavier :

- 1. Pour remonter, cliquez sur la touche PAGE PRÉC. ou CURSEUR VERS LE HAUT.
- <span id="page-95-1"></span>2. Pour descendre, cliquez sur la touche PAGE SUIVANTE ou CURSEUR VERS LE BAS.

## Pour naviguer au début ou à la fin d'une plage de temps

- 1. Pour naviguer au début de la plage de temps, cliquez sur la touche DÉBUT.
- <span id="page-95-2"></span>2. Pour naviguer à la fin de la plage de temps, cliquez sur la touche FIN.

## Pour déplacer l'horodatage de synchronisation

En mode synchronisé, l'horodatage de synchronisation est mis en évidence dans la deuxième rangée en bleu. Si l'horodatage de synchronisation se trouve entre deux rangées, une ligne bleue apparaît entre les deux rangées. Pour de plus amples informations, voir ["Synchroniser](#page-111-0) des instruments" à la page 112.

1. Pour déplacer l'horodatage de synchronisation, double-cliquez sur une rangée.

 $O<sub>U</sub>$ 

- 2. Utilisez le clavier :
	- i. Pour sélectionner une rangée au-dessus de l'horodatage de synchronisation actuel, cliquez sur ALT+CURSEUR HAUT.
	- ii. Pour sélectionner une rangée en dessous de l'horodatage de synchronisation actuel, cliquez sur ALT+CURSEUR BAS.

# <span id="page-95-3"></span>Pour afficher ou masquer les lignes du haut

Pour distinguer les signaux qui ont le même nom mais qui proviennent de dispositifs différents ou de trames différentes, vous pouvez afficher le dispositif, la trame ou l'unité.

1. Dans la barre d'outils, cliquez sur <sub>so</sub> ou utilisez l'onglet **Instrument** dans

la fenêtre Propriétés.

La liste de toutes les lignes d'en-tête par défaut apparaît.

2. Pour afficher ou masquer une ligne d'en-tête, cochez ou décochez dans la liste la case du nom correspondant.

## <span id="page-95-4"></span>Pour réorganiser des colonnes

1. Déplacez une colonne en faisant glisser son en-tête de colonne vers la nouvelle position au sein de l'en-tête de tableau.

Une ligne apparaît entre les colonnes pour indiquer la nouvelle position.

2. Relâchez le bouton de la souris.

## <span id="page-96-0"></span>Pour changer le nombre de décimales pour la colonne temps

- 1. Marquez la colonne temps pour laquelle vous souhaitez modifier le nombre de décimales.
- 2. Dans la barre d'outils, cliquez sur l'une des icônes suivantes :
	- Pour afficher plus de décimales, cliquez sur  $\overrightarrow{00}$ .
	- Pour afficher moins de décimales, cliquez sur  $.0 1$ .

## <span id="page-96-1"></span>Pour supprimer un signal

- 1. Faites un clic droit sur le nom du signal dans l'en-tête de colonne de la liste d'événements.
- <span id="page-96-2"></span>2. Sélectionnez **Éliminer le signal**.

Sinon, sélectionnez le nom du signal et cliquez sur SUPPR.

# 5.2.7 Carte GPS

La vue cartographique GPS affiche les tracés GPS sur une carte composée de la latitude et de la longitude des signaux de mesure. Ceci est très utile si vous voulez mettre les données géographiques fournissant des informations de rue et de terrain en relation avec d'autres signaux mesurés. Ainsi, tout comportement anormal dans le module du moteur testé peut être mieux analysé si les données GPS comme la longitude et la latitude sont prises en compte pendant l'analyse hors ligne.

MDA utilise un plan de ville open-source sans licence.

Pour voir comment créer un instrument de cartographie GPS, utiliser les fonctions de zoom et de défilement ou synchroniser la cartographie GPS avec d'autres instruments, regardez notre vidéo **Using the [GPS Map](../Videos/17_MDA8_Video_Instruments_GPSMap.mp4)**.

Depuis V8.7, si l'instrument Carte GPS affiche uniquement un champ bleu au lieu de la carte attendue et qu'une erreur d'avertissement apparaît, le téléchargement est bloqué par le pare-feu Windows Defender. Pour charger le contenu de carte requis, les versions suivantes du pare-feu client sont nécessaires et doivent généralement être débloquées par le service informatique du client :

- Déblocage du port 443 (over HTTPS)
- URL : maps.omniscale.net.

Vous pouvez exécuter les actions suivantes :

- " "Pour définir les [propriétés](#page-97-0) d'une Carte GPS" à la page suivante
- " "Pour ajouter un signal" à la page [suivante](#page-97-1)
- ["Carte](#page-96-2) GPS" en haut
- "Pour définir la couleur d'une trace en fonction d'un [troisième](#page-97-2) signal" à la page [suivante](#page-97-2)
- " "Pour ajouter un signal [d'événement"](#page-98-0) à la page 99
- "Pour [zoomer"](#page-98-1) à la page 99
- " "Pour zoomer pour afficher le tracé [complet"](#page-98-2) à la page 99
- "Pour [sélectionner](#page-98-3) une plage de temps particulière du tracé" à la page sui[vante](#page-98-3)
- "Pour afficher les [curseurs"](#page-98-4) à la page suivante
- " "Pour [supprimer](#page-99-0) un signal" à la page suivante

Pour de plus amples informations sur la synchronisation des instruments, voir ["Synchroniser](#page-111-0) des instruments" à la page 112.

## <span id="page-97-0"></span>Pour définir les propriétés d'une Carte GPS

Le set complet des possibilités de configuration de l'instrument est disponible dans la fenêtre d'ancrage **Propriétés**. Les infobulles y donnent une description détaillée des propriétés et des options possibles.

- 1. Faites l'une des actions suivantes :
	- **Dans l'instrument cliquez sur**  $\mathbf{V}$ **.**

 $O<sub>U</sub>$ 

• Sélectionnez l'instrument et cliquez sur ALT+ENTRÉE.

 $O<sub>U</sub>$ 

<sup>l</sup> Dans l'instrument effectuez un clic droit et sélectionnez **Propriétés** dans le menu contextuel.

## <span id="page-97-1"></span>Pour ajouter un signal

- 1. Sélectionnez un signal de latitude et de longitude depuis l'Explorateur de variables ou le Gestionnaire de configuration.
- 2. Déplacez par glisser-déposer les signaux sur une couche ou un onglet de couche de la configuration et sélectionnez l'instrument Carte GPS. Pour de plus amples informations, voir "Pour [affecter](#page-123-0) des signaux à un nouvel ins[trument"](#page-123-0) à la page 124.

La vue cartographique apparaît et le tracé s'affiche.

V8.7 essaie d'assigner automatiquement les signaux aux coordonnées correctes en recherchant « long » ou « lat » dans les noms des signaux. Si l'assignation automatique de signaux est incorrecte, permutez leur assignation en cliquant sur  $\pm$ .

## Pour définir la couleur à un tracé

- 1. Cliquez sur l'icône de couleur du tracé concerné.
- 2. Sélectionnez la couleur souhaitée.

Pour savoir comment ajouter une couleur à un fichier spécifique, voir ["Définition](#page-40-0) d'une [couleur](#page-40-0) par fichier" à la page 41.

## <span id="page-97-2"></span>Pour définir la couleur d'une trace en fonction d'un troisième signal

Pour voir plus facilement les sections de la trace qui remplissent une condition spécifique, vous pouvez colorer la trace en fonction d'un troisième signal.

- 1. Créez une trace dans un instrument Carte GPS comme décrit sous ["Pour](#page-97-1) [ajouter](#page-97-1) un signal" en haut.
- 2. Sélectionnez un troisième signal et ajoutez-le à l'entrée dans la liste des traces de l'instrument Carte GPS.
- 3. Selon le type de signal, le codage des couleurs peut être défini dans la liste des traces de l'instrument Carte GPS.

Pour un signal booléen, deux couleurs distinctes peuvent être définies.

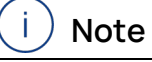

Avec MDA V8.7.1, seul un signal booléen peut être utilisé comme troisième signal.

#### <span id="page-98-0"></span>Pour ajouter un signal d'événement

Lors de l'addition de signaux d'événement à une carte GPS, l'endroit où un événement s'est produit est indiqué par  $\Box$ .

S'il y a plusieurs traces, une identification claire est rendue possible par le fait que la couleur de l'icône à la même couleur que la trace. La couleur du flash à l'intérieur de l'icône représente le type d'événement (p. ex. événement pause, événement commentaire, activité de calibrage etc.).

#### <span id="page-98-1"></span>Pour zoomer

Faites l'une des actions suivantes :

- 1. Pour zoomer en avant, cliquez sur  $\mathbb{R}$ .
- 2. Pour zoomer en arrière, cliquez sur

 $\Omega$ 

<span id="page-98-2"></span>1. Utilisez la molette de la souris pour zoomer en arrière ou en avant.

#### Pour zoomer pour afficher le tracé complet

1. Cliquez sur **:** i et la carte sera zoomée en avant de sorte que le tracé soit entièrement visible.

#### <span id="page-98-3"></span>Pour sélectionner une plage de temps particulière du tracé

1. Le curseur de temps est utilisé pour voir le tracé suivi dans une plage de temps donnée. Pour de plus amples informations, voir ["Navigation](#page-109-0) temporelle et [synchronisation"](#page-109-0) à la page 110.

Si une seule plage de temps secondaire a été sélectionnée, ce tracé s'affiche en bleu foncé, tandis que le tracé en dehors de cette plage de temps s'affiche en bleu clair.

#### <span id="page-98-4"></span>Pour afficher les curseurs

Dans le mode synchronisé, les curseurs sont affichés quel que venant de l'instrument maître. Les curseurs peuvent être déplacés directement dans l'instrument Carte GPS ou suivent les mouvements de curseur dans l'instrument maître.

## <span id="page-99-0"></span>Pour supprimer un signal

Ouvrez le Gestionnaire de configuration et supprimez-y le signal correspondant de la vue Carte GPS.

ou

Dans l'instrument maître, faites un clic droit sur le signal et sélectionnez **Supprimer parcours**.

ou

- Dans l'instrument Carte GPS, cliquez sur le signal et actionnez la touche **Suppr**.

# 5.2.8 Vidéo

Dans l'instrument Vidéo le signal vidéo VIDEO\_TIMECODE contient seulement une série d'informations d'horodatage. Le nom de dispositif du signal vidéo est utilisé comme lien vers le fichier vidéo réel nommé <measurefile> <device name>.mp4 sur le disque dur.

#### Ť **Note**

Les noms des fichiers vidéo ne doivent pas être modifiés car ils sont référencés par le fichier MDF correspondant (\*.mf4).

Les informations d'horodatage du signal VIDEO\_TIMECODE sont utilisées pour la synchronisation.

Vous pouvez exécuter les actions suivantes :

- "Pour définir les [propriétés](#page-99-1) de la vidéo" en bas
- "Pour [visualiser](#page-100-0) un signal vidéo" en bas
- <span id="page-99-1"></span>- "Pour parcourir et [synchroniser"](#page-100-1) à la page suivante

#### Pour définir les propriétés de la vidéo

Le set complet des possibilités de configuration de l'instrument est disponible dans la fenêtre d'ancrage **Propriétés**. Les infobulles y donnent une description détaillée des propriétés et des options possibles.

- 1. Faites l'une des actions suivantes :
	- Dans l'instrument cliquez sur  $\mathbf{v}$ .

ou

• Sélectionnez l'instrument et cliquez sur ALT+ENTRÉE.

ou

<sup>l</sup> Dans l'instrument effectuez un clic droit et sélectionnez **Propriétés** dans le menu contextuel.

## <span id="page-100-0"></span>Pour visualiser un signal vidéo

- 1. Dans l'Explorateur de variables, sélectionnez le signal VIDEO\_TIMECODE du dispositif correspondant qui se réfère au nom de la caméra.
- 2. Glissez et déposez le signal vidéo sur une couche ou onglet de couche de la configuration et sélectionnez l'instrument Vidéo.

Si un signal est déjà assigné, le nouveau signal vidéo remplace l'ancien. Il n'est pas possible d'assigner plusieurs signaux. Pour de plus amples informations, voir "Affecter des signaux aux [instruments"](#page-123-1) à la page 124.

<span id="page-100-1"></span>3. Pour lancer la vidéo, cliquez sur **Play** et pour l'arrêter, cliquez sur **Pause**.

# Pour parcourir et synchroniser

Pour naviguer rapidement vers un jeton horodateur spécifique de la vidéo ou pour synchroniser l'instrument vidéo avec d'autres instruments, reportez-vous à ["Navi](#page-109-0)gation temporelle et [synchronisation"](#page-109-0) à la page 110.

# 5.2.9 Instruments de batterie

Les instruments de batterie sont des instruments d'analyse de la tension et des statistiques. En général, le système de batterie d'un véhicule électrique se compose de nombreuses cellules individuelles. Les instruments de batterie de MDA V8 offrent différentes perspectives sur les données des cellules de la batterie.

En utilisant les instruments de batterie, vous disposez des options suivantes :

- Avoir une vue d'ensemble de toutes les valeurs de déséquilibre des cellules de la batterie (Graphique de déséquilibre).
- Voir les cellules avec les valeurs de déséquilibre minimum et maximum (Tableau de déséquilibre).
- Obtenir une classification des valeurs de déséquilibre (Histogramme de déséquilibre).

Tous les instruments de batterie prennent en charge les possibilités de synchronisation des instruments de MDA.

#### Ť **Note**

Un signal ne peut être attribué qu'une seule fois à chaque instrument de batterie.

Les instruments de batterie comprennent les éléments suivants :

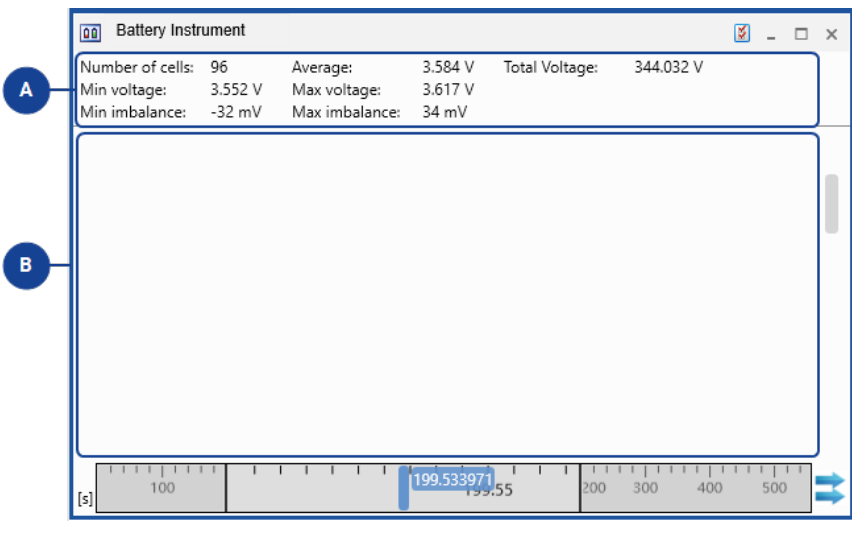

#### **N° Description**

 $\blacksquare$ Informations sur la batterie

 $\bullet$ Vue spécifique de l'instrument de batterie

## Informations sur la batterie

Par défaut, la zone d'information sur la batterie **A** affiche les informations sui-

#### vantes :

#### **Nombre de cellules**

Affiche le nombre de signaux attribués à l'instrument de batterie.

#### **Moyenne**

Affiche la tension moyenne de toutes les cellules de batterie attribuées à l'instrument de batterie.

#### **Tension totale**

Affiche la tension totale de toutes les cellules de batterie attribuées à l'instrument de batterie.

#### **Tension min.**

Affiche la tension minimum de toutes les cellules de batterie attribuées à l'instrument de batterie.

#### **Tension max.**

Affiche la tension maximum de toutes les cellules de batterie attribuées à l'instrument de batterie.

#### **Déséquilibre min.**

Affiche la valeur de déséquilibre la plus basse de toutes les cellules de batterie attribuées à l'instrument de batterie.

#### **Déséquilibre max.**

Affiche la valeur de déséquilibre la plus élevée de toutes les cellules de batterie attribuées à l'instrument de batterie.

Dans la fenêtre Propriétés vous pouvez personnaliser la zone d'information et définir quelles des entrées énumérées ci-dessus vous voulez voir et, si vous le souhaitez, la renommer en conséquence.

# 5.2.9.1 Tableau de déséquilibre batterie

Le Tableau de déséquilibre batterie permet d'identifier rapidement les signaux présentant le plus grand écart par rapport à la valeur moyenne de nombreux signaux comparables.

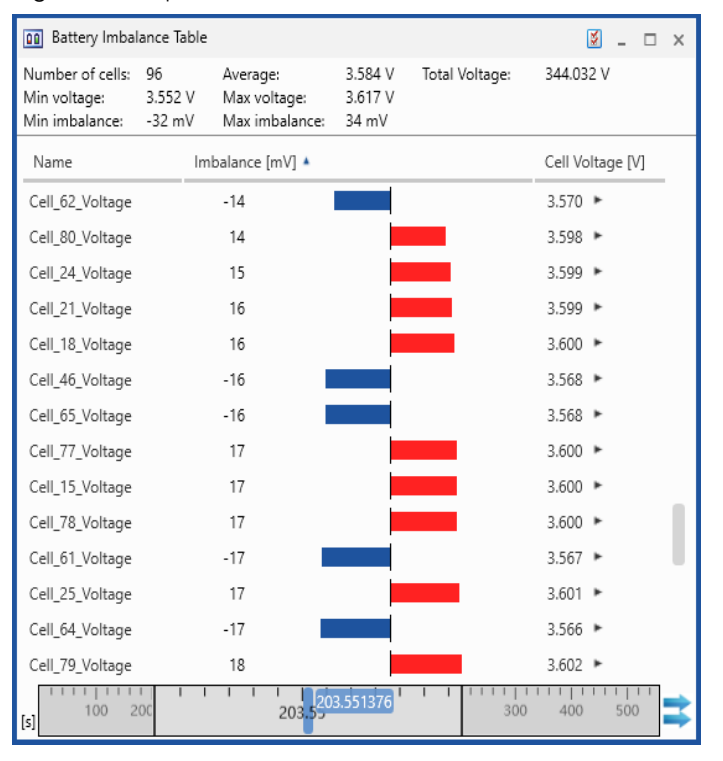

# **Déséquilibre [mV]**

Affiche le déséquilibre des cellules de la batterie. Les barres de déséquilibre affichées pour chaque cellule sont colorées en bleu ou en rouge.

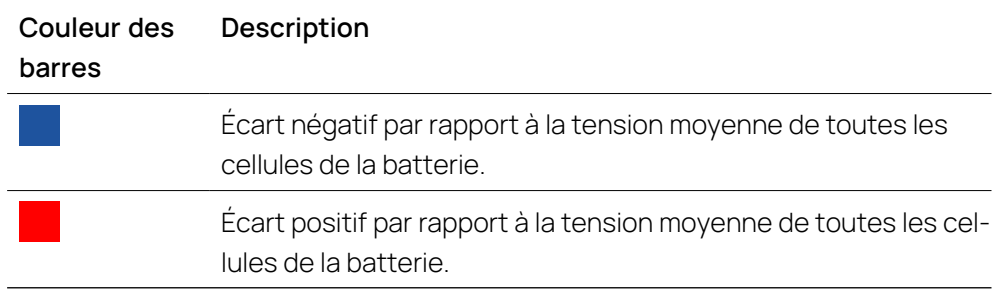

## **Tension de cellule [V]**

Affiche la tension des cellules de la batterie.

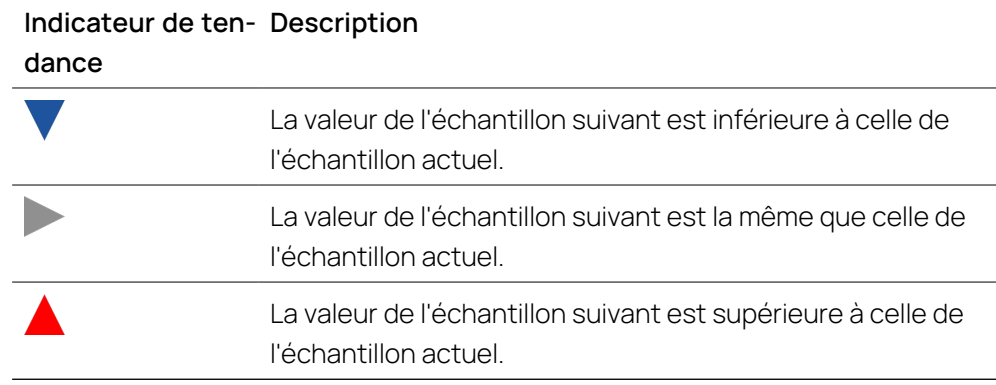

Vous pouvez exécuter les actions suivantes :

- "Pour définir les propriétés du Tableau de [déséquilibre](#page-103-0) batterie" en bas
- " "Pour [réorganiser](#page-103-1) des colonnes" en bas
- " "Pour afficher ou masquer des [colonnes"](#page-103-2) en bas
- " "Pour affecter des [signaux"](#page-104-0) en bas
- " "Pour [remplacer](#page-104-1) un signal" en bas
- "Pour filtrer des [signaux"](#page-104-2) en bas
- <span id="page-103-0"></span>" "Pour [supprimer](#page-104-3) un signal" à la page suivante

#### Pour définir les propriétés du Tableau de déséquilibre batterie

Le set complet des possibilités de configuration de l'instrument est disponible dans la fenêtre d'ancrage **Propriétés**. Les infobulles y donnent une description détaillée des propriétés et des options possibles.

- 1. Faites l'une des actions suivantes :
	- Dans l'instrument cliquez sur  $\mathbb{Z}$ .

 $O<sub>U</sub>$ 

• Sélectionnez l'instrument et cliquez sur ALT+ENTRÉE.

 $O<sub>U</sub>$ 

<sup>l</sup> Dans l'instrument effectuez un clic droit et sélectionnez **Propriétés** dans le menu contextuel.

#### <span id="page-103-1"></span>Pour réorganiser des colonnes

- 1. Déplacez une colonne en faisant glisser son en-tête de colonne vers la nouvelle position au sein de l'en-tête de tableau.
- <span id="page-103-2"></span>2. Relâchez le bouton de la souris.

#### Pour afficher ou masquer des colonnes

1. Effectuez un clic droit sur la colonne.

La liste des colonnes par défaut apparaît.

2. Pour afficher ou masquer une colonne, cochez ou décochez dans la liste la case du nom correspondant.

#### <span id="page-104-0"></span>Pour affecter des signaux

Pour comprendre comment sélectionner les signaux pertinents et les assigner à l'instrument souhaité, visionnez notre vidéo **[Selecting](../Videos/2_MDA8_Video_Signals_Selection.mp4) Signals**.

Pour savoir comment ajouter des signaux à un instrument nouveau ou existant, voir "Affecter des signaux aux [instruments"](#page-123-1) à la page 124.

<span id="page-104-1"></span>Veuillez noter que vous ne pouvez ajouter un signal qu'une seule fois.

#### Pour remplacer un signal

<span id="page-104-2"></span>Pour de plus amples informations, voir "Pour [remplacer](#page-125-0) un signal" à la page 126.

#### Pour filtrer des signaux

Si vous cliquez sur l'un des en-têtes de colonne, vous pouvez trier le contenu du tableau par cette colonne dans un ordre croissant. En cliquant à nouveau sur le même en-tête de colonne, l'ordre de tri est inversé.

#### <span id="page-104-3"></span>Pour supprimer un signal

- 1. Faites un clic droit sur la ligne contenant le signal que vous souhaitez supprimer.
- 2. Sélectionnez **Supprimer signal**.

# 5.2.9.2 Graphique de déséquilibre batterie

L'instrument Graphique de déséquilibre batterie fournit une vue d'ensemble rapide de plusieurs signaux de cellules de batterie en parallèle. Les signaux attribués sont triés par cellule et le déséquilibre de chaque cellule est affiché sous forme de barre verticale. Des lignes auxiliaires supplémentaires pour le déséquilibre maximum et minimum facilitent la lecture de la vue d'ensemble.

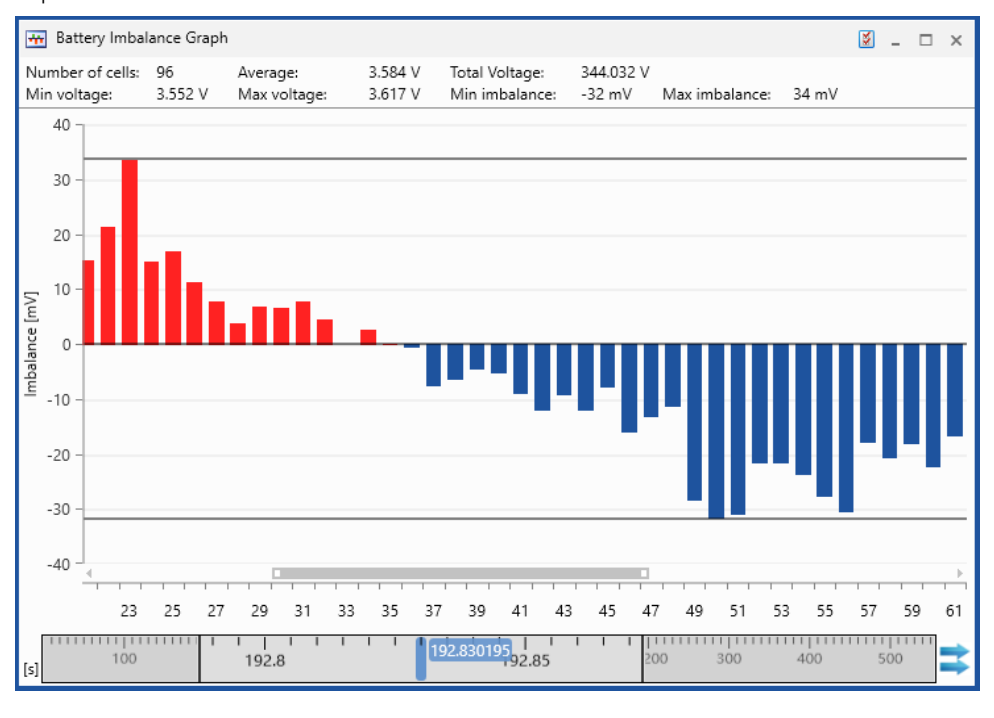

Vous pouvez exécuter les actions suivantes :

- "Pour définir les propriétés du Graphique de [déséquilibre](#page-105-0) batterie" en bas
- "Pour affecter des [signaux"](#page-105-1) à la page suivante
- "Pour agrandir la vue" à la page [suivante](#page-105-2)
- "Pour afficher les détails de la barre" à la page [suivante](#page-106-0)
- <span id="page-105-0"></span>" "Pour [supprimer](#page-106-1) un signal" à la page suivante

#### Pour définir les propriétés du Graphique de déséquilibre batterie

Le set complet des possibilités de configuration de l'instrument est disponible dans la fenêtre d'ancrage **Propriétés**. Les infobulles y donnent une description détaillée des propriétés et des options possibles.

- 1. Faites l'une des actions suivantes :
	- Dans l'instrument cliquez sur  $\mathbb{V}$ .

ou

• Sélectionnez l'instrument et cliquez sur ALT+ENTRÉE.

ou

<sup>l</sup> Dans l'instrument effectuez un clic droit et sélectionnez **Propriétés** dans le menu contextuel.

## <span id="page-105-1"></span>Pour affecter des signaux

Pour comprendre comment sélectionner les signaux pertinents et les assigner à l'instrument souhaité, visionnez notre vidéo **[Selecting](../Videos/2_MDA8_Video_Signals_Selection.mp4) Signals**.

Pour savoir comment ajouter des signaux à un instrument nouveau ou existant, voir "Affecter des signaux aux [instruments"](#page-123-1) à la page 124.

<span id="page-105-2"></span>Veuillez noter que vous ne pouvez ajouter un signal qu'une seule fois.

#### Pour agrandir la vue

Pour agrandir la vue de certaines colonnes de déséquilibre adjacentes, procédez comme suit :

1. Saisissez l'extrémité gauche ou droite de la barre de défilement sous les colonnes de déséquilibre et faites glisser l'extrémité vers le centre de la barre de défilement.

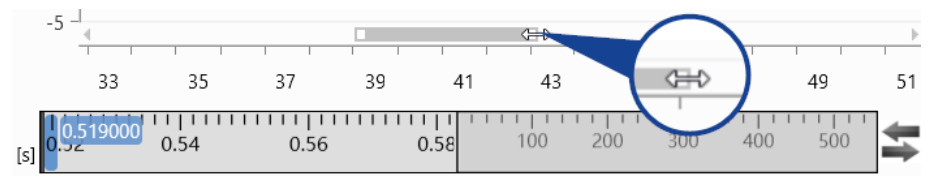

- 2. En mode zoom, vous pouvez faire défiler la barre pour afficher d'autres cellules adjacentes.
- 3. Double-cliquez sur l'extrémité de la barre de défilement pour la ramener à la position maximum.

## <span id="page-106-0"></span>Pour afficher les détails de la barre

Pour afficher les méta-informations d'une colonne particulière, il suffit de passer la souris dessus. L'infobulle affiche des détails supplémentaires tels que l'ID de la position, la valeur de déséquilibre, le nom du signal et son fichier de mesure.

## <span id="page-106-1"></span>Pour supprimer un signal

- 1. Faites un clic droit sur la barre de signal que vous souhaitez supprimer.
- 2. Sélectionnez **Supprimer signal ou signaux**.

## 5.2.9.3 Histogramme de déséquilibre batterie

L'Histogramme de déséquilibre batterie est un instrument d'analyse statistique. L'histogramme est calculé sur la base des valeurs de déséquilibre des cellules individuelles de la batterie à un moment donné. Dans l'histogramme, la hauteur de chaque barre représente le nombre de signaux qui se situent dans la plage de valeurs définie pour la classe concernée.

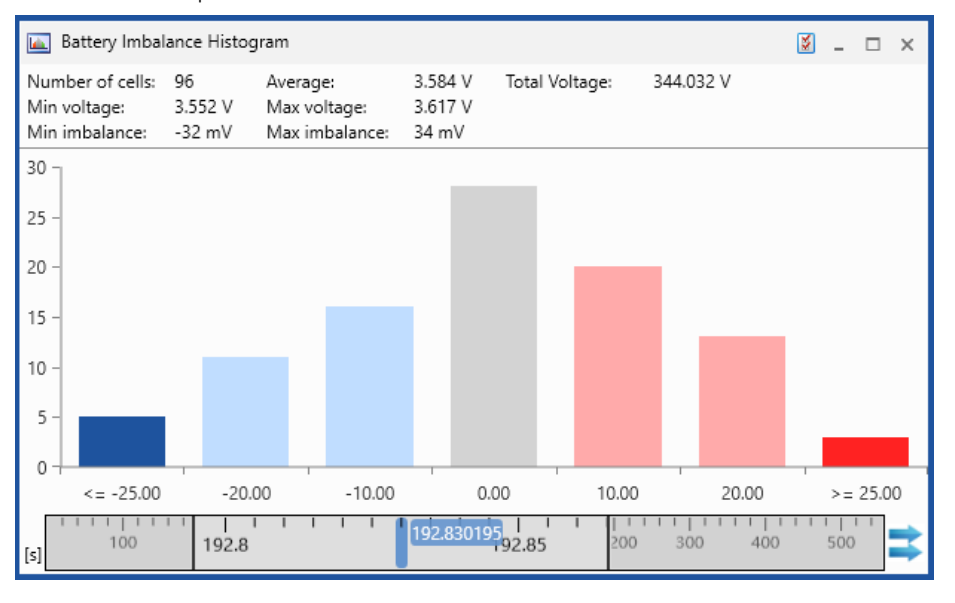

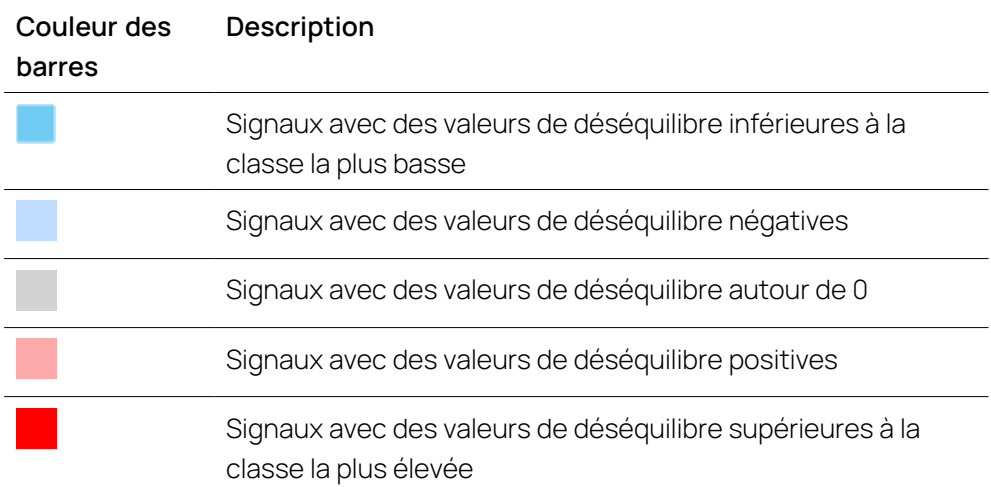

Vous pouvez exécuter les actions suivantes :

- "Pour définir les propriétés de [l'Histogramme](#page-107-0) de déséquilibre batterie" en [bas](#page-107-0)
- "Pour affecter des [signaux"](#page-107-1) à la page suivante
- "Pour définir le nombre de classes et leurs plages de [valeurs"](#page-107-2) à la page sui[vante](#page-107-2)
- "Pour [identifier](#page-107-3) les signaux d'une classe" à la page suivante
- <span id="page-107-0"></span>- "Pour [supprimer](#page-108-0) un signal" à la page suivante

## Pour définir les propriétés de l'Histogramme de déséquilibre batterie

Le set complet des possibilités de configuration de l'instrument est disponible dans la fenêtre d'ancrage **Propriétés**. Les infobulles y donnent une description détaillée des propriétés et des options possibles.

- 1. Faites l'une des actions suivantes :
	- Dans l'instrument cliquez sur  $\mathbb{Z}$ .

 $O<sub>U</sub>$ 

• Sélectionnez l'instrument et cliquez sur ALT+ENTRÉE.

 $\Omega$ 

<sup>l</sup> Dans l'instrument effectuez un clic droit et sélectionnez **Propriétés** dans le menu contextuel.

#### <span id="page-107-1"></span>Pour affecter des signaux

Pour comprendre comment sélectionner les signaux pertinents et les assigner à l'instrument souhaité, visionnez notre vidéo **[Selecting](../Videos/2_MDA8_Video_Signals_Selection.mp4) Signals**.

Pour savoir comment ajouter des signaux à un instrument nouveau ou existant, voir "Affecter des signaux aux [instruments"](#page-123-1) à la page 124.

<span id="page-107-2"></span>Veuillez noter que vous ne pouvez ajouter un signal qu'une seule fois.

Pour définir le nombre de classes et leurs plages de valeurs

- 1. Ouvrez la fenêtre Propriétés de l'instrument comme décrit ci-dessus.
- 2. Dans **Nombre de classes**, sélectionnez le nombre de classes dans le menu déroulant. Seuls les nombres impairs sont disponibles.
- 3. Dans le champ **Taille d'intervalle [mV]**, entrez la valeur de la taille de l'intervalle.
- $\Rightarrow$  Toutes les modifications sont appliquées immédiatement.

La classe centrale est toujours alignée avec la valeur de déséquilibre 0. Le nombre de classes et la taille de l'intervalle définissent la plage de valeurs globale de l'histogramme. Le nombre de signaux ayant des valeurs de déséquilibre plus basses ou plus élevées est affiché sous forme de colonnes supplémentaires dans des couleurs plus foncées à gauche et à droite.

#### <span id="page-107-3"></span>Pour identifier les signaux d'une classe

Passez la souris sur la classe correspondante. L'infobulle affiche la liste des signaux qui se situent dans la plage de valeurs de la classe.
## Pour supprimer un signal

- 1. Cliquez sur la fenêtre Gestionnaire de configuration.
- 2. Dans l'instrument Histogramme de déséquilibre batterie, sélectionnez le signal que vous souhaitez supprimer.
- 3. Appuyez sur **Suppr**.

## 5.2.9.4 Graphique de la tension de la batterie

Le Graphique de la tension de la batterie vous permet d'obtenir une vue d'ensemble des valeurs de tension des éléments de la batterie et d'identifier les éléments qui dépassent une limite de tension à un moment donné. Les tensions des cellules sont représentées par des barres verticales, triées de gauche à droite, du plus petit au plus grand nombre de cellules.

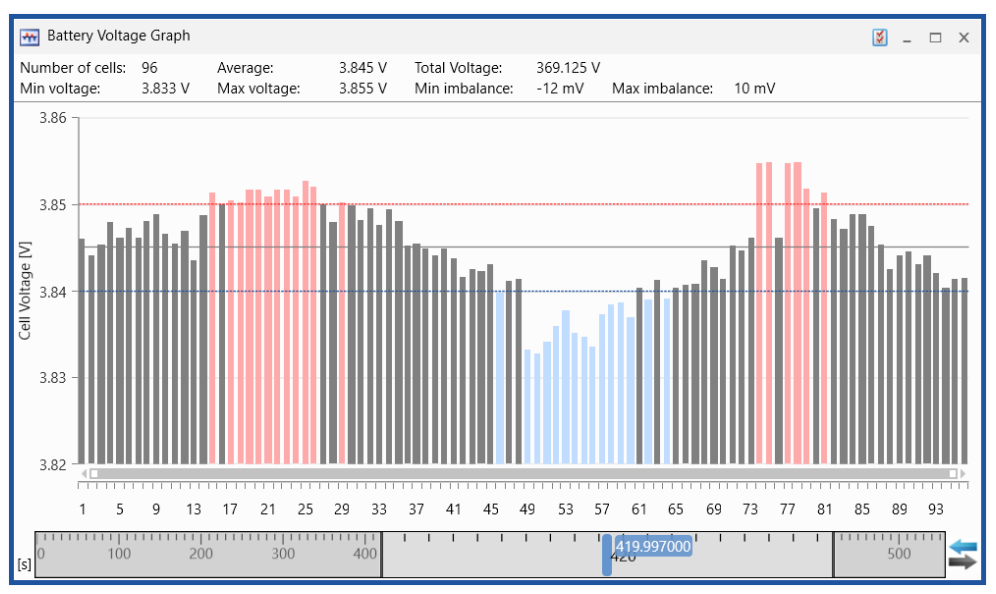

## **Tension de cellule [V]**

Le graphique montre les valeurs de tension de toutes les cellules de la batterie sous forme de barres verticales. La hauteur de chaque barre représente la tension de la cellule spécifique. Les cellules dont les valeurs de tension dépassent la limite inférieure ou supérieure sont mises en évidence.

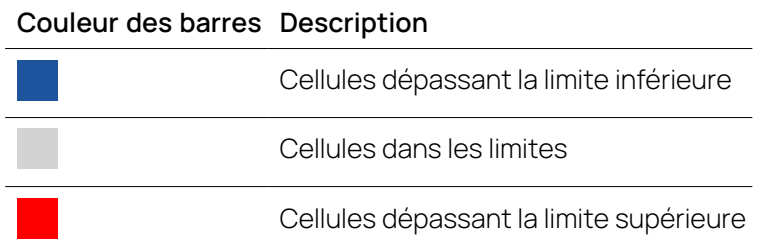

## **Limites**

Les limites supérieures et inférieures sont représentées par des lignes horizontales.

# **Couleur de ligne Description** Limite supérieure Limite inférieure

Vous pouvez exécuter les actions suivantes :

- "Pour définir les [propriétés](#page-109-0) du Graphique de la tension de la batterie" à la page [suivante](#page-109-0)
- "Pour affecter des [signaux"](#page-109-1) à la page suivante
- "Pour [remplacer](#page-109-2) un signal" à la page suivante
- <span id="page-109-0"></span>" "Pour [supprimer](#page-109-3) un signal" à la page suivante

## Pour définir les propriétés du Graphique de la tension de la batterie

Le set complet des possibilités de configuration de l'instrument est disponible dans la fenêtre d'ancrage **Propriétés**. Les infobulles y donnent une description détaillée des propriétés et des options possibles.

- 1. Faites l'une des actions suivantes :
	- Dans l'instrument cliquez sur  $\mathbb{V}$ .

ou

• Sélectionnez l'instrument et cliquez sur ALT+ENTRÉE.

ou

<sup>l</sup> Dans l'instrument effectuez un clic droit et sélectionnez **Propriétés** dans le menu contextuel.

## <span id="page-109-1"></span>Pour affecter des signaux

Pour comprendre comment sélectionner les signaux pertinents et les assigner à l'instrument souhaité, visionnez notre vidéo **[Selecting](../Videos/2_MDA8_Video_Signals_Selection.mp4) Signals**.

Pour comprendre comment assigner les signaux à un instrument nouveau ou existant, voir "Affecter des signaux aux [instruments"](#page-123-0) à la page 124.

<span id="page-109-2"></span>Veuillez noter que vous ne pouvez ajouter un signal qu'une seule fois.

## Pour remplacer un signal

<span id="page-109-3"></span>Pour de plus amples informations, voir "Pour [remplacer](#page-125-0) un signal" à la page 126.

## Pour supprimer un signal

- 1. Faites un clic droit sur la ligne contenant le signal que vous souhaitez supprimer.
- <span id="page-109-4"></span>2. Sélectionnez **Supprimer signal**.

## 5.2.10 Navigation temporelle et synchronisation

Après avoir chargé les signaux et leurs données depuis un fichier de mesure, il est généralement nécessaire de naviguer vers un segment de temps spécifique. Ce qui s'avère facile en zoomant et en faisant défiler toute la plage de temps.

Pour garder le contrôle, même en cas de nombreux signaux, il est souvent utile de distribuer les données sur différents instruments. Mais parfois, ces données doivent être surveillées en parallèle pour identifier les causes racine pour des observations anormales ou pour documenter des corrélations. Ensuite, cela nécessite une simple méthode de synchronisation pour un zoom et un défilement combinés dans différents instruments. Toutes ces activités de zoom, de défilement et de synchronisation peuvent être effectuées avec le curseur de temps en bas de chaque instrument.

Le curseur de temps affiche la plage de temps complète de tous les fichiers de mesure affectés à la configuration actuelle. Si vous ajoutez un nouveau fichier de mesure à la configuration, les échantillons de temps minimal et maximal du curseur de temps sont automatiquement mis à jour.

Le curseur de temps diffère en fonction du type d'instrument et de l'échelle de temps correspondante. Les types d'instruments peuvent être classés comme suit :

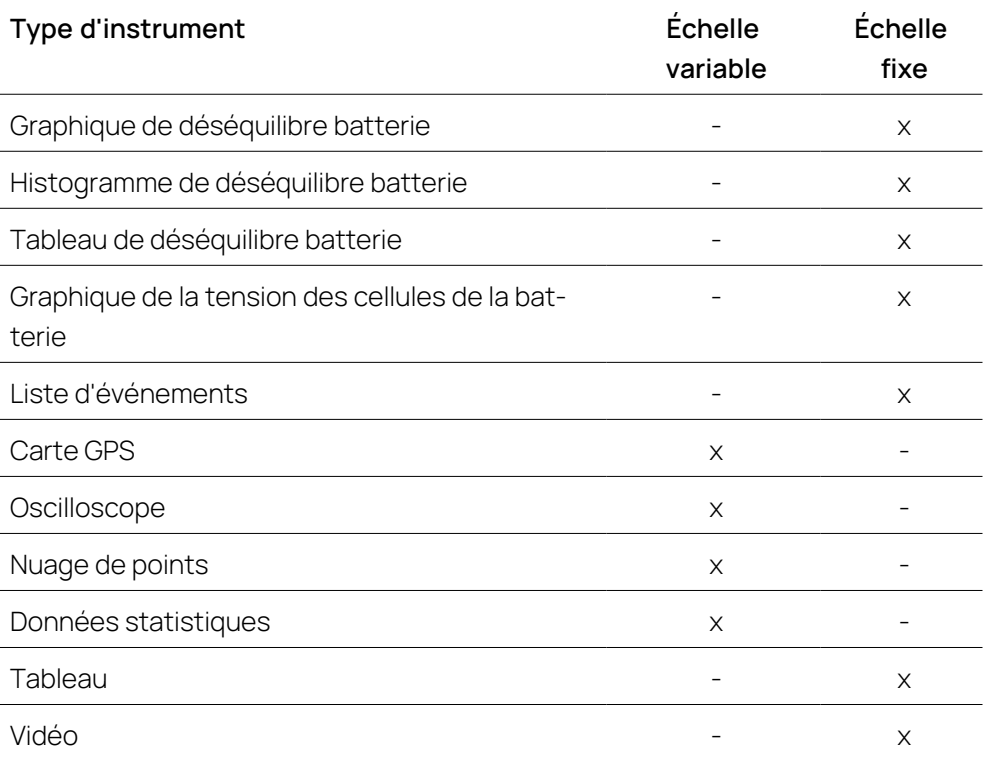

## Curseur de temps dans des instruments avec une échelle de temps variable

Le curseur de temps peut afficher une section arbitrairement choisie de la plage de temps complète. Par conséquent, le curseur de temps peut être utiliser pour le zoom, le défilement et la synchronisation. Le début et la fin exacts de la plage de temps s'affichent dans l'info-bulle. Le nombre de décimales affiché dans l'infobulle dépend du niveau de zoom. Pour modifier les valeurs dans l'info-bulle, voir ["Zoomer](#page-114-0) avec le curseur de temps" à la page 115.

Pour obtenir une taille suffisante et une signalisation exacte de la position relative du curseur de temps actuellement visible à un degré élevé de zoom, le curseur de temps passe automatiquement en mode Loupe.

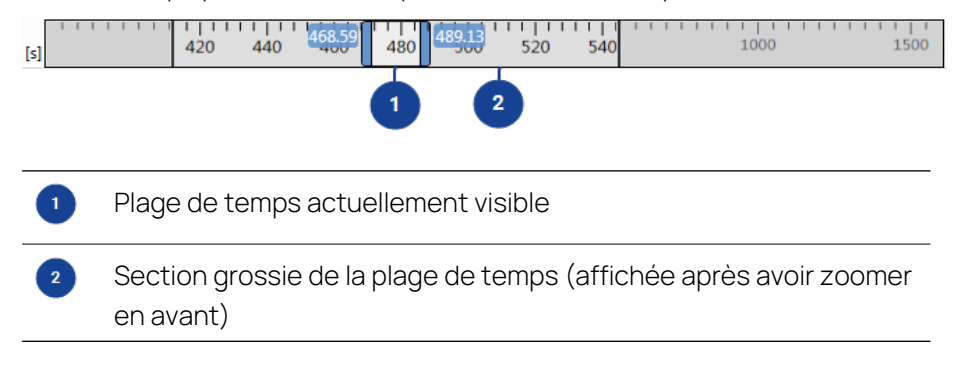

## Curseur de temps dans des instruments avec une échelle de temps fixe

Si un instrument ne peut afficher qu'une échelle de temps fixe, le curseur de temps ne peut être utilisé que pour le défilement et la synchronisation. La fonction de zoom manquante de l'instrument est représentée par une ligne bleue dans le curseur de temps. La ligne bleue marque l'horodatage actuellement affiché sur l'instrument. Pour saisir une valeur exacte pour la plage de temps, voir "Pour saisir une valeur exacte pour la plage de [temps"](#page-114-1) à la page 115.

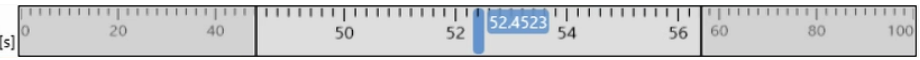

## Actions possibles en fonction du type d'instrument

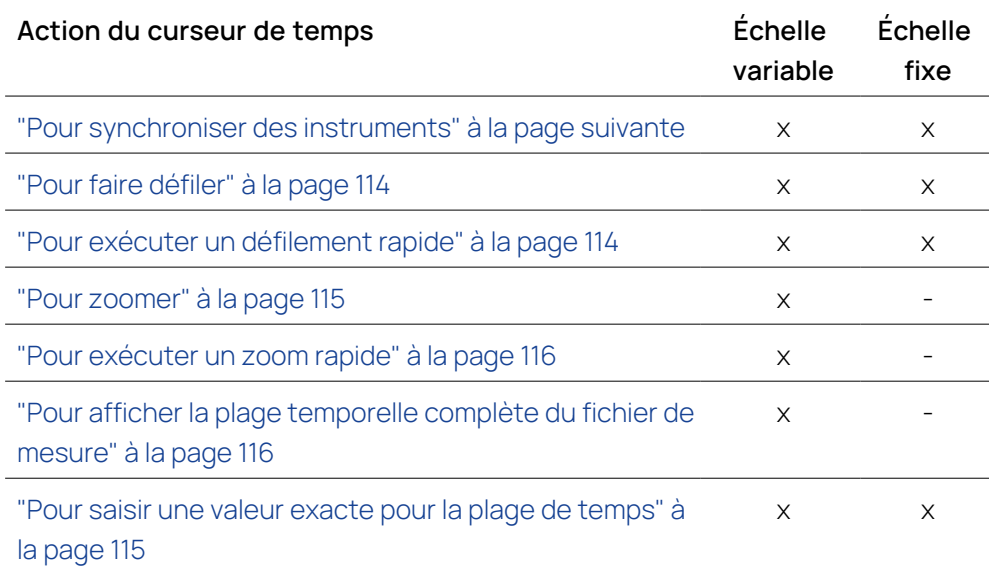

## 5.2.10.1 Synchroniser des instruments

S'il existe plusieurs instruments dans une configuration, vous pouvez les synchroniser. Il est possible de faire la distinction des instruments entre instruments avec échelle de temps variable et échelle de temps fixe. Pour de plus amples informations, voir "Navigation temporelle et [synchronisation"](#page-109-4) à la page 110.

## Synchronisation de différents types d'instruments

Si vous voulez synchroniser ces deux types différents d'instruments entre eux, la recommandation suivante s'applique : lancez la synchronisation depuis un instrument avec échelle de temps variable. Ensuite, le niveau de zoom de chaque instrument avec échelle de temps variable synchronisé est adapté au premier instrument.

Si vous lancez la synchronisation depuis un instrument avec échelle de temps fixe, c'est l'horodatage actuel qui est utilisé. Tous les curseurs à échelle variable sont supprimés et remplacés par un nouveau curseur de synchronisation. Le niveau de zoom de chaque instrument synchronisé à échelle variable reste inchangé.

## Horodatage de synchronisation

Un horodatage de synchronisation indique à quel moment d'horodatage un instrument est synchronisé avec les autres instruments.

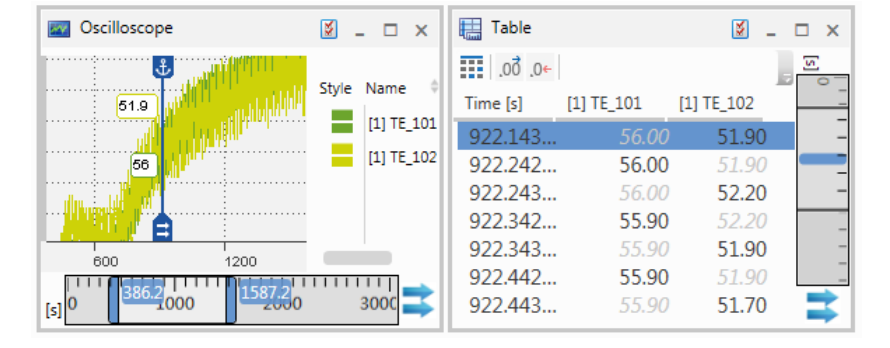

Dans l'oscilloscope, cet horodatage est affiché par un curseur de synchronisation qui apparaît automatiquement lors de la synchronisation des instruments. C'est le curseur actif dans la plage de temps visible qui est utilisé comme curseur de synchronisation. S'il n'y a aucun curseur existant ou si les curseurs se trouvent en dehors de la plage de temps visible, alors un nouveau curseur est créé. Le curseur de synchronisation ne peut pas être supprimé. Si le curseur de synchronisation est ancré, il reste toujours dans la plage visible et vous aide à voir le même moment dans le temps, p. ex. un tableau ou une liste d'événements et l'oscilloscope. Si le curseur de synchronisation n'est pas ancré, il est déplacé avec la ligne de temps lors du défilement ou du zoom. Ce qui veut dire que cela peut être en dehors de la plage de temps actuellement visible. Cependant, l'horodatage du curseur de synchronisation est toujours utilisé pour la synchronisation avec d'autres instruments. Si vous arrêtez la synchronisation, le curseur de synchronisation reste dans l'oscilloscope. Pour de plus amples informations, voir "Pour modifier le curseur de [synchronisation"](#page-78-0) à la page 79.

Dans les instruments à échelle fixe, l'horodatage de synchronisation est mis en évidence dans la deuxième rangée en bleu. Si l'horodatage de synchronisation se trouve entre deux rangées, une ligne bleue apparaît entre les deux rangées. Vous pouvez déplacer l'horodatage de synchronisation vers une autre rangée du tableau. Pour de plus amples informations, voir "Pour déplacer [l'horodatage](#page-90-0) de

[synchronisation"](#page-90-0) à la page 91. Lorsque vous arrêtez la synchronisation, la couleur de la rangée ou ligne mise en évidence passe du bleu au gris pour indiquer l'heure actuelle du curseur de temps dans les données de mesure.

## <span id="page-113-0"></span>Pour synchroniser des instruments

1. Cliquez sur  $\rightarrow$ .

Tous les instruments de la configuration sont synchronisés. Le défilement peut être effectué sur un instrument quelconque en mode synchronisé.

2. Pour arrêter la synchronisation, cliquez sur  $\blacksquare$ .

## 5.2.10.2 Naviguer avec le curseur de temps

Vous pouvez exécuter les actions suivantes :

- "Pour faire [défiler"](#page-113-1) en bas
- "Pour exécuter un [défilement](#page-113-2) rapide" en bas
- " "Pour faire défiler [lentement](#page-114-2) ligne par ligne" à la page suivante
- <span id="page-113-1"></span>- "Pour saisir une valeur exacte pour la plage de temps" à la page [suivante](#page-114-1)

#### Pour faire défiler

Pour le défilement, vous pouvez utiliser la molette de la souris. Ou bien procédez comme suit :

- 1. Passez le curseur de la souris sur le curseur de temps.
- 2. Quand le curseur se transforme en main, faites glisser cette zone à la position désirée.

 $O<sub>U</sub>$ 

- 1. Cliquez sur l'échelle graduée (en dehors de la plage de temps actuellement visible pour les instruments avec échelle variable).
- 2. Le curseur de temps fait défiler une page à la fois.

ou

1. Pour vous déplacer vers la gauche, cliquez sur la touche PAGE PRÉCÉDENTE. Pour vous déplacer vers la droite, cliquez sur la touche PAGE SUIVANTE.

Le curseur de temps fait défiler une page à la fois.

- 2. Pour naviguer vers début de la plage de temps, cliquez sur la touche ACCUEIL.
- <span id="page-113-2"></span>3. Pour naviguer à la fin de la plage de temps, cliquez sur la touche FIN.

### Pour exécuter un défilement rapide

- 1. Faites l'une des actions suivantes :
	- Dans les instruments avec échelle variable (par ex. oscilloscope et nuage de points), la section grossie de la plage de temps doit être affichée (voir "Pour zoomer" à la page [suivante\)](#page-115-0). Passez le curseur sur la plage de temps actuellement visible.

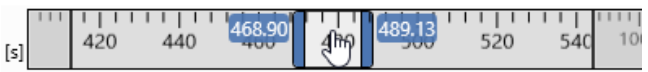

• Dans les instruments avec échelle de temps fixe (par ex. un tableau), passez le curseur sur l'horodatage actuel affiché sous forme de ligne bleue.

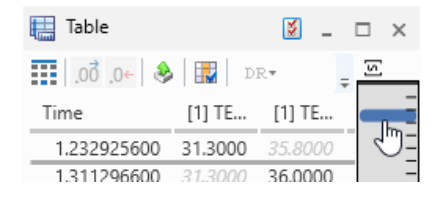

2. En maintenant le bouton de la souris enfoncé, déplacez le curseur à la position désirée.

Plus vous déplacez le curseur rapidement, plus le défilement est rapide.

## <span id="page-114-2"></span>Pour faire défiler lentement ligne par ligne

Utilisez le clavier et cliquez sur les touches FLÈCHE HAUT, FLÈCHE BAS, FLÈCHE GAUCHE ou FLÈCHE DROITE.

## <span id="page-114-1"></span>Pour saisir une valeur exacte pour la plage de temps

- 1. Cliquez sur l'une des infobulles dans le curseur de temps indiquant l'heure de début et de fin de la plage de temps affichée. Vous pouvez aussi utiliser le raccourci CTRL+B.
- 2. Saisissez la valeur pour la plage de temps.
- 3. Faites l'une des actions suivantes :
	- Pour appliquer la nouvelle valeur à la plage de temps, cliquez sur ENTRÉE.
	- Pour appliquer la nouvelle valeur à la plage de temps et passer directement à l'infobulle suivante, cliquez sur la touche TABULATION ou CTRL+B

Si la valeur est incorrecte, la boîte de modification s'affiche dans un cadre rouge. En passant le curseur par-dessus la boîte de modification, un message d'erreur s'affiche.

## 5.2.10.3 Zoomer avec le curseur de temps

<span id="page-114-0"></span>Vous pouvez effectuer les actions suivantes dans les instruments avec échelle de temps variable :

- "Pour [zoomer"](#page-115-0) en bas
- " "Pour [exécuter](#page-115-1) un zoom rapide" à la page suivante
- " "Pour afficher la plage [temporelle](#page-115-2) complète du fichier de mesure" à la page [suivante](#page-115-2)

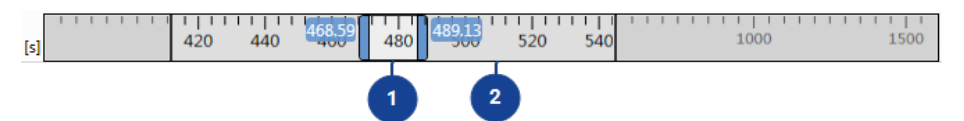

 $\blacksquare$ Plage de temps actuellement visible

Section grossie de la plage de temps (affichée après avoir zoomer en avant)

### <span id="page-115-0"></span>Pour zoomer

1. Déplacez le curseur vers la bordure gauche ou droite de la plage de temps actuellement visible <sup>1</sup>.

Le curseur se change en flèche à double sens.

- 2. Pour effectuer une opération de zoom symétrique, cliquez sur CTRL.
- 3. Agrandissez ou réduisez la plage de temps visible en déplaçant la flèche à double sens.

Si vous zoomez très en avant, ce n'est plus possible d'afficher la plage de temps complète. Une zone supplémentaire apparaît pour monter la partie grossie de la plage de temps <sup>2</sup>.

### <span id="page-115-1"></span>Pour exécuter un zoom rapide

1. La section agrandie de la plage de temps doit être affichée (voir ["Pour](#page-115-0) zoomer" à la page [précédente\)](#page-115-0). Déplacez le curseur vers la bordure gauche ou droite de la plage de temps actuellement visible  $\left( \begin{matrix} 1\\ 1 \end{matrix} \right)$ .

Le curseur se change en flèche à double sens.

- 2. Pour effectuer une opération de zoom symétrique, cliquez sur CTRL.
- 3. En maintenant le bouton de la souris enfoncé, déplacez le curseur à la position désirée.

Plus vous déplacez le curseur rapidement, plus l'opération de zoom est rapide.

### <span id="page-115-2"></span>Pour afficher la plage temporelle complète du fichier de mesure

1. Déplacez le curseur vers la bordure gauche ou droite de la plage de temps actuellement visible <sup>1</sup>.

Le curseur se change en flèche à double sens.

2. Double-cliquez.

La plage temporelle est élargie jusqu'à la limite gauche ou droite respectivement.

3. Si vous appuyez d'abord sur CTRL, la plage temporelle est élargie aux deux limites simultanément.

## 6 Sélectionner les signaux

Dans l'Explorateur de variables, vous pouvez voir les contenus présents dans les fichiers de mesure. Avant qu'un enregistrement soit effectué dans INCA, les variables sont sélectionnées avec une trame définie. Par définition, une variable devient un signal si une trame est assignée et au plus tard si des données de mesure sont disponibles. Dans le contexte de MDA, seuls des signaux sont donc disponibles.

Dans une configuration, chaque signal est identifié de manière unique par son nom de signal en combinaison avec plusieurs méta-informations. Selon le standard ASAM MDF V4, il s'agit de l'ECU, du dispositif, de la trame d'enregistrement, de la trame de l'ECU et de la trame du dispositif. MDA utilise également le chemin et le nom du fichier de mesure.

Les informations relatives au dispositif peuvent être définies par l'utilisateur dans la configuration matérielle (HWC) d'INCA et sont visibles à plusieurs endroits dans l'environnement d'expérimentation. Les informations relatives à l'ECU proviennent du fichier A2L. Elles ne sont pas visibles dans INCA mais sont ajoutées au fichier MDF V4 en tant que méta-informations pour le signal. Les fichiers MDF V3.x ne prennent pas en charge les informations relatives à l'ECU et ne supportent qu'un seul type d'informations de trame. Lors du chargement d'un fichier MDF V3 ou d'un autre format de fichier qui ne prend pas en charge toutes les méta-informations mentionnées, MDA utilisera la chaîne "NULL" pour les informations manquantes. Cela permet de gérer correctement les méta-informations manquantes lors du remplacement des fichiers de mesure.

## 6.1 Définir le nom d'affichage dans l'application

<span id="page-116-0"></span>V8.7 permet de définir lequel des noms de variables possibles suivants doit être utilisé comme nom d'affichage :

- **Nom**
- **Identifiant d'affichage**
- **Lien de symbole**

Pour sélectionner le nom d'affichage, procédez comme suit :

- 1. Dans l'explorateur de variables, cliquez sur
- 2. Dans le menu déroulant, sélectionnez le nom d'affichage.

Le nom sélectionné est affiché dans la colonne **Nom d'affichage**.

V8.7 garantit que le nom d'affichage est unique. Si nécessaire, le nom est doté d'une extension par un nombre entre parenthèses. De plus, une icône d'avertissement s'affiche.

Si l'Identifiant d'affichage ou le Lien de symbole n'est pas disponible, le Nom est utilisé comme Nom d'affichage.

Le nom d'affichage est utilisé dans l'ensemble de l'application, c'est-à-dire qu'il est affiché dans les instruments et dans les signaux calculés. Il est également utilisé lors de l'exportation d'un fichier de mesure en utilisant un format de fichier qui ne prend en charge qu'un seul champ de nom (p. ex. ASCII).

Seule la colonne **Nom d'affichage** est utilisée pour la recherche dans l'Explorateur de variables.

## 6.2 Définir la vue de l'Explorateur de variables

Vous pouvez exécuter les actions suivantes :

- "Pour figer des [colonnes"](#page-117-0) en bas
- "Pour afficher ou masquer des [colonnes"](#page-117-1) en bas
- <span id="page-117-0"></span>"Pour [réorganiser](#page-117-2) des colonnes" en bas

## Pour figer des colonnes

1. Pour figer des colonnes, cliquez sur  $\Box$ 

Lors de la première utilisation, les deux premières colonnes figurent dans la zone figée. Une ligne verticale grise sépare la zone gelée du tableau de la zone non gelée. Les colonnes du côté gauche de la ligne restent visibles lorsque vous utilisez la barre de défilement horizontale.

- 2. Pour agrandir ou réduire la zone gelée, déplacez une des colonnes vers ou depuis cette zone.
- <span id="page-117-1"></span>3. Pour libérer le tableau complet, cliquez à nouveau sur l'icône.

## Pour afficher ou masquer des colonnes

1. Cliquez sur  $\frac{1}{\sqrt{2}}$  dans la barre d'outils.

La liste des colonnes par défaut apparaît.

- 2. Pour afficher la liste complète des colonnes, cliquez sur le menu déroulant **Plus de colonnes**.
- 3. Pour afficher ou masquer une colonne, décochez la case du nom de colonne correspondant.

## <span id="page-117-2"></span>Pour réorganiser des colonnes

1. Déplacez une colonne en faisant glisser son en-tête de colonne vers la nouvelle position au sein de l'en-tête de tableau.

Une ligne apparaît entre les colonnes pour indiquer la nouvelle position.

2. Relâchez le bouton de la souris.

## 6.3 Trier et filtrer

L'Explorateur de variables est subdivisé en deux zones :

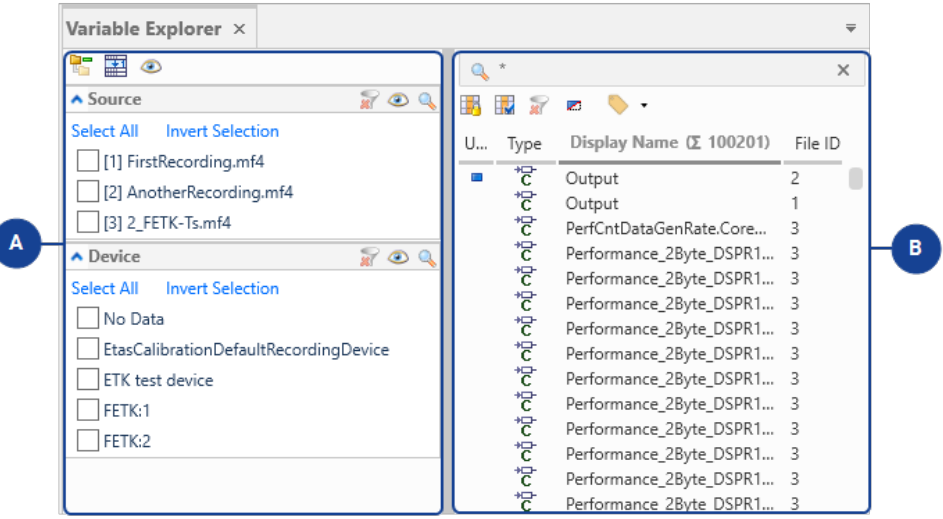

## **N° Description**

#### $\blacksquare$ **Filtre**

ſ

Des entrées de plusieurs catégories (par ex. Source, Dispositif, etc.) peuvent être sélectionnées. Elles définissent les variables affichées dans la liste de variables de l'Explorateur de variables.

Ouvrez ou fermez la zone des filtres en cliquant sur le séparateur. Agrandissez ou réduisez la largeur de la zone en faisant glisser le séparateur.

#### $\bullet$ **Liste de variables**

Liste de toutes les variables correspondantes aux critères de recherche et de filtrage. De là, les variables peuvent être sélectionnées afin d'être utilisées pour différentes opérations, comme l'affichage sur un instrument, l'export dans un fichier de mesure, ou l'utilisation comme entrée pour un signal calculé.

Pour trouver les signaux désirés, l'Explorateur de variables offre différentes fonctionnalités :

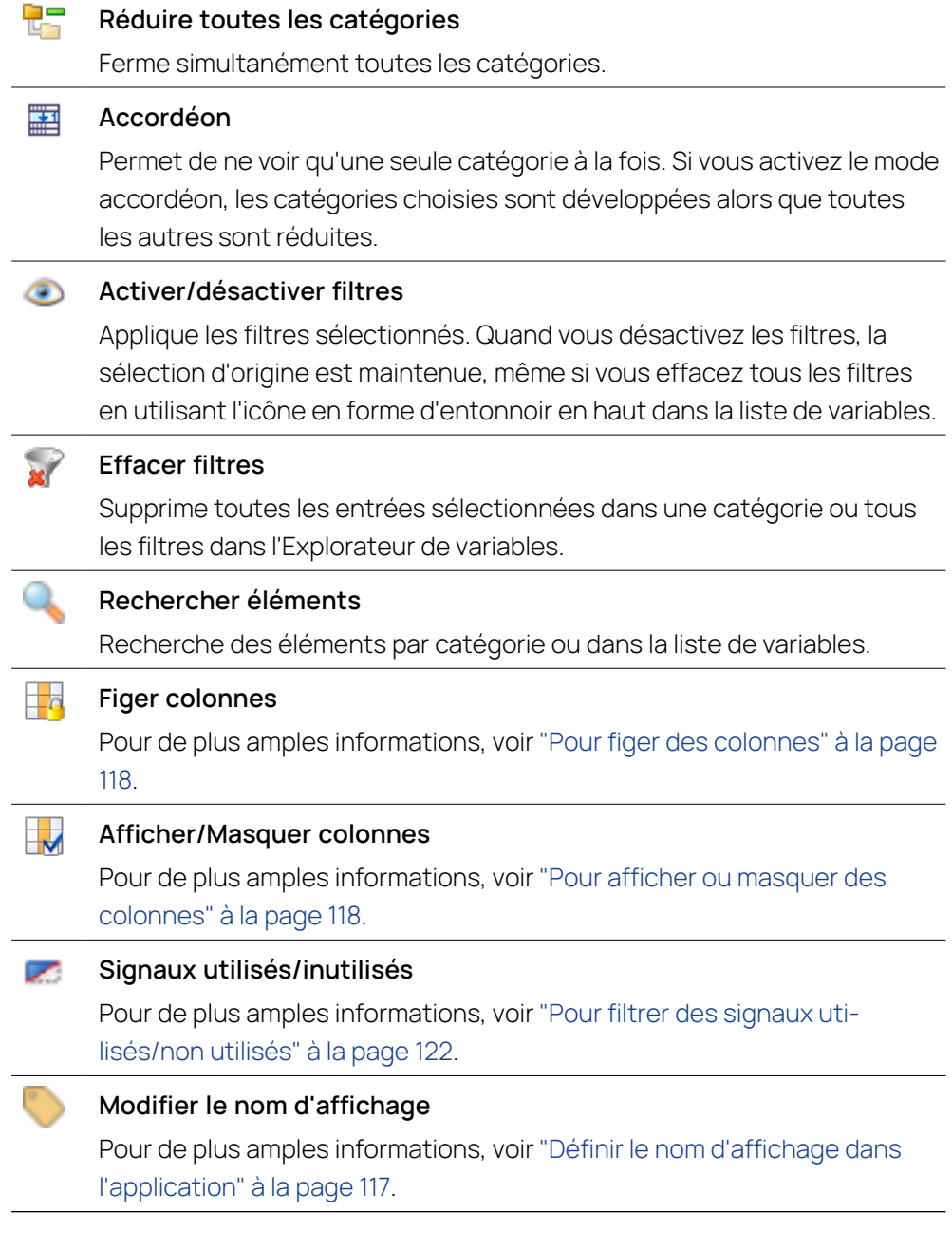

Vous pouvez exécuter les actions suivantes :

- " "Pour [rechercher](#page-119-0) des signaux" en bas
- "Pour filtrer des [signaux"](#page-120-0) à la page suivante
- "Pour [réinitialiser](#page-121-1) les filtres" à la page 122
- "Pour trier les signaux par colonne dans [l'Explorateur](#page-122-0) de variables" à la [page](#page-122-0) 123

#### <span id="page-119-0"></span>Pour rechercher des signaux

Si vous procédez à une recherche dans l'Explorateur de variables, seule la colonne **Nom d'affichage** est utilisée pour la recherche. La recherche est exécutée pour tous les signaux actuellement répertoriés dans l'Explorateur de variables.

Si vous effectuez une recherche dans une catégorie, seules les entrées correspondantes aux critères de recherche sont affichées dans la liste de catégories.

Si vous procédez à une recherche dans le Gestionnaire de configuration, la recherche est exécutée pour les signaux déjà en cours d'utilisation et affectés à un instrument. Pour de plus amples informations, voir ["Rechercher](#page-30-0) à l'intérieur de la [configuration"](#page-30-0) à la page 31.

Faites les actions suivantes :

- 1. Mettez en évidence la fenêtre du champ de recherche.
- 2. Entrez votre chaîne de recherche.

Pour les requêtes de recherche, tenez compte des règles suivantes :

- la recherche ne tient pas compte de la casse ; elle trouve des données, même si l'écriture en majuscule dans le texte diffère de celle du terme recherché.
- Vous pouvez utiliser le ? et les caractères \* comme jokers dans votre chaîne de recherche.
- Par défaut, la chaîne de recherche est ajoutée au joker "\*" dans le champ de recherche. Si vous voulez rechercher des données commençant par une chaîne spécifique, positionnez le curseur en face de ce joker.
- Si vous également utilisé des filtres, un ET logique est appliqué entre la recherche et les filtres des autres colonnes.

La chaîne de recherche concordante est mise en évidence dans la colonne **Nom d'affichage**. Si cette colonne n'est pas affichée actuellement, ré-affichez la colonne. Pour de plus amples informations, voir "Pour afficher ou [masquer](#page-117-1) des [colonnes"](#page-117-1) à la page 118.

## <span id="page-120-0"></span>Pour filtrer des signaux

Dans l'Explorateur de variables, il existe temporairement des emplacements différents pour définir les filtres. Selon la disponibilité des métadonnées dans un fichier de mesures, vous avez plus ou moins d'options pour filtrer la liste des variables.

Pour comprendre comment sélectionner les signaux pertinents et les assigner à l'instrument souhaité, visionnez notre vidéo **[Selecting](../Videos/2_MDA8_Video_Signals_Selection.mp4) Signals**.

Vous pouvez exécuter les actions suivantes :

- **Filtrage dans colonnes**
- 1. Dans l'en-tête de la colonne que vous voulez filtrer, cliquez sur  $\mathbb{R}^2$ .

Une liste des critères de filtre possible pour cette colonne s'affiche.

Dans la colonne **Trame**, le filtre pour les variables ayant été enregistrées dans plusieurs trames fonctionne comme suit :

• Si des variables ont été enregistrées dans plusieurs trames dans INCA et sont stockées dans un fichier individuel, les variables peuvent être filtrées par la trame combinée (par le symbole +) uniquement, et non pas

les différentes trames individuelles.

- Si des variables ont été enregistrées dans plusieurs fichiers et exportées dans un fichier commun, les variables sont affichées sous forme de liste séparée par un point-virgule et peuvent être filtrées par trame. L'option de filtrage vous permet de ne sélectionner qu'une seule valeur (p. ex. "0,1"). La variable est affichée si l'une de ses trames est utilisée pour le filtrage.
- 2. Décochez les cases des entrées que vous ne voulez pas voir s'afficher sur la liste. Lors du contrôle de plusieurs filtres dans la liste, un OU logique est appliqué.
- 3. Cliquez sur **Appliquer**.

Le tableau de l'Explorateur de variables affiche les rangées qui concordent avec les critères de filtre définis.

4. Vous pouvez répéter les étapes 1 à 3 pour d'autres colonnes.

Un ET logique est appliqué entre les filtres des différentes colonnes.

Toutes les possibilités de filtrage de colonnes seront intégrées dans les filtres par catégories.

### **Filtrage par catégories**

Pour voir les signaux désirés dans la liste de variables, vérifiez dans une catégorie les entrées correspondantes.

Vous pouvez désactiver tous les filtres dans une catégorie. La sélection d'origine est maintenue mais n'a aucun effet sur la liste de variables, même si vous effacez les filtres avec l'icône ....

Les possibilités de filtrage dans les catégories, colonnes et le champ de recherche peuvent être appliquées en combinaison (en utilisant un ET logique). Dans l'en-tête de la colonne **Nom d'affichage**, le nombre de signaux concordants par rapport au nombre total de signaux est affiché.

<span id="page-121-0"></span>Pour filtrer des signaux utilisés/non utilisés

Sur la barre d'outils de l'Explorateur de variables, cliquez sur  $\blacktriangleright$ .

Ce bouton peut prendre trois états différents :

- $\mathcal{L}_{\mathcal{A}}$ Affiche tous les signaux utilisés, c'est-à-dire les signaux affectés à un instrument ou utilisés pour le calcule d'un signal.
- Affiche tous les signaux non utilisés, c'est-à-dire les signaux non affectés à un instrument ou inutilisés pour le calcul d'un signal.
- $\overline{\phantom{a}}$ Affiche tous les signaux utilisés et non utilisés.

#### <span id="page-121-1"></span>Pour réinitialiser les filtres

Vous pouvez exécuter les actions suivantes :

## **Effacer tous les filtres**

Pour effacer tous les filtres dans les catégories, colonnes et le champ de recherche, cliquez sur dans la zone de liste de variables.

Les filtres désactivés dans les catégories restent inchangés.

- **Filtres dans les colonnes**
	- i. Pour réinitialiser les filtres d'une colonne spécifique, cliquez sur  $\sqrt{2}$ .
	- ii. Dans la zone de liste déroulante, cochez la case **Sélectionner tout**.

### **Filtres dans une catégorie**

- i. Pour effacer les filtres dans une catégorie, cliquez sur  $\mathbf x$
- ii. Pour désactiver les filtres sélectionnés, cliquez sur

La sélection d'origine est conservée même si vous effacez les filtres en utilisant l'icône **3** 

#### <span id="page-122-0"></span>Pour trier les signaux par colonne dans l'Explorateur de variables

Dans l'Explorateur de variables, la colonne **Nom d'affichage** est triée par défaut. Si vous voulez trier une autre colonne, cliquez sur l'en-tête de la colonne en question. La colonne en cours de tri est indiquée par une étiquette de couleur bleue et le soulignement. Le tri ne tient pas compte de la casse. Si les entrées commencent par un nombre, elles sont classées par ordre alphanumérique.

## 6.4 Extraire des bits d'un signal

<span id="page-122-1"></span>Certains signaux peuvent être interprétés comme une combinaison de signaux à 1 bit. Par exemple, un signal d'octet contient huit bits d'état différents et indépendants. Chaque bit représente une information d'état spécifique. Pour de tels signaux, les signaux de bits individuels sont plutôt pertinents.

Pour découvrir comment extraire des bits individuels d'un signal et les renommer, visionnez notre vidéo **[Extracting](../Videos/16_MDA8_Video_Signals_ExtractingIndividualBits.mp4) Bits from a Signal**.

Pour les extraire du bloc de signal complet, procédez comme suit :

- 1. Dans l'Explorateur de variables, sélectionnez le signal à partir duquel les bits individuels doivent être extraits.
- 2. Dans le menu contextuel, sélectionnez **Générer des signaux binaires**.
- 3. Sélectionnez un ou plusieurs bits.

Le nombre de cases à cocher dépend du type de données de la variable sélectionnée.

4. Cliquez sur **Générer**.

Pour chaque bit sélectionné, un signal booléen calculé est créé. Le nom des signaux calculés est composé du nom de signal d'origine et du nombre de bits. Les signaux calculés sont disponibles dans l'Explorateur de variables et dans l'éditeur de Signaux calculés. Vous pouvez utiliser ces

signaux dans des instruments et d'autres signaux calculés. Pour de plus amples informations, voir "Affecter des signaux aux [instruments"](#page-123-0) en bas et ["Définition](#page-136-0) de signaux calculés" à la page 137.

<span id="page-123-0"></span>Pour supprimer les signaux binaires extraits, voir "Pour [supprimer](#page-139-0) un signal [calculé"](#page-139-0) à la page 140.

## 6.5 Affecter des signaux aux instruments

Pour afficher les données de mesure réelles d'un signal, ce dernier doit être assigné à un instrument. Pour de plus amples informations, voir "Pour [ajouter](#page-37-0) un fichier de [mesure"](#page-37-0) à la page 38.

Vous pouvez exécuter les actions suivantes :

- "Pour affecter des signaux à un nouvel [instrument"](#page-123-1) en bas
- $-$  "Pour affecter des signaux à plusieurs [instruments"](#page-124-0) à la page suivante
- " "Pour affecter des signaux à un [instrument](#page-124-1) existant" à la page suivante
- "Déplacer ou copier les signaux d'un instrument vers un autre [instrument"](#page-124-2) à la page [suivante](#page-124-2)
- "Pour [remplacer](#page-125-0) un signal" à la page 126

Pour affecter rapidement des signaux à un oscilloscope existant, vous pouvez utiliser la molette de sélection. Pour de plus amples informations, voir "Pour [affecter](#page-70-0) des signaux à l'aide de la molette de [sélection"](#page-70-0) à la page 71.

## <span id="page-123-1"></span>Pour affecter des signaux à un nouvel instrument

Pour comprendre comment sélectionner les signaux pertinents et les assigner à l'instrument souhaité, visionnez notre vidéo **[Selecting](../Videos/2_MDA8_Video_Signals_Selection.mp4) Signals**.

- 1. Dans l'Explorateur de variables, cliquez sur la touche CTRL ou SHIFT et marquez tous les signaux que vous voulez utiliser pour l'analyse.
- 2. Déplacez et déposez les signaux sélectionnés sur une zone vide de la couche ou sur l'onglet de couche de la configuration actuellement active. Ce n'est pas possible de déplacer des signaux vers une autre configuration.

Le menu contextuel de la couche s'ouvre en affichant un article pour chaque type d'instrument disponible.

3. Sélectionnez le type d'instrument que vous voulez créer.

Sur la couche, le nouvel instrument s'affiche au premier plan et il est mis en évidence. Dans le Gestionnaire de configuration, le nom de cet instrument est affiché en gras.

Dans l'Explorateur de variables, vous pouvez identifier tous les signaux qui sont affectés à un instrument dans la colonne Assigné. Pour de plus amples informations, voir "Pour filtrer des signaux [utilisés/non](#page-121-0) utilisés" à la [page](#page-121-0) 122.

## <span id="page-124-0"></span>Pour affecter des signaux à plusieurs instruments

- 1. Dans l'Explorateur de variables, cliquez sur la touche CTRL ou SHIFT et marquez tous les signaux que vous voulez utiliser pour l'analyse.
- 2. Faites un clic droit et sélectionnez **Ajouter des signaux aux instruments**. Une boîte de dialogue apparaît.
- 3. Dans la boîte de dialogue, sélectionnez les couches et les instruments où vous souhaitez ajouter les signaux et confirmez en cliquant sur **OK**.
- $\Rightarrow$  Les signaux sont ajoutés aux positions par défaut pour les types de signaux dans chacun des instruments sélectionnés.

## <span id="page-124-1"></span>Pour affecter des signaux à un instrument existant

- 1. Dans l'Explorateur de variables, cliquez sur la touche CTRL ou SHIFT et marquez tous les signaux que vous voulez utiliser pour l'analyse.
- 2. En utilisant la souris :
	- i. Déplacez et déposez les signaux sélectionnés sur un instrument existant directement sur la couche dans le Gestionnaire de configuration.
- 3. En utilisant le clavier :
	- i. Dans l'instrument, cliquez sur la touche Inséren.

Une fenêtre contextuelle apparaît.

ii. Entrez au moins une lettre du nom du signal.

Une liste de signaux apparaît.

La prochaine fois que la fenêtre contextuelle apparaîtra, le nom du signal précédemment sélectionné y sera affiché dans un état marqué.

- iii. Pour se déplacer jusqu'au signal désiré, utilisez la touche FLÈCHE HAUT ou FLÈCHE BAS.
- iv. Pour ajouter un seul signal à l'instrument, cliquez sur ENTRÉE.

ou

Pour ajouter plusieurs signaux à l'instrument, cliquez sur la touche ESPACE et continuez la sélection ou la recherche.

## <span id="page-124-2"></span>Déplacer ou copier les signaux d'un instrument vers un autre instrument

- 1. Sélectionnez les signaux depuis l'instrument à partir duquel vous souhaitez déplacer ou copier des signaux.
- 2. Effectuez l'une des actions suivantes :
	- Pour déplacer les signaux, glissez et déposez les signaux sélectionnés sur un autre instrument.
	- Pour copier les signaux, cliquez sur la touche CTRL avant de déposer les signaux sélectionnés sur l'autre instrument.

Les mêmes opérations sont également prises en charge dans le Gestionnaire de configuration.

Si vous faites glisser des signaux sur un instrument du même type, tous les paramètres que vous avez déjà définis pour un signal dans le premier instrument persistent.

Dans le cas où l'instrument cible est situé sur une autre couche, utilisez les onglets de couche pour naviguer vers la couche souhaitée.

Pour créer un nouvel instrument, déplacez et déposez les signaux sélectionnés sur un espace vide de la couche ou sur l'onglet Couche.

Lorsque vous déplacez ou copiez un signal, MDA vérifie si l'instrument cible prend en charge la représentation actuelle des données. Si ce n'est pas le cas, la représentation physique des données est utilisée à la place. Pour de plus amples informations sur la représentation des données dans l'oscilloscope, voir "Pour changer la [représentation](#page-81-0) des données d'un [signal"](#page-81-0) à la page 82, et dans le tableau, voir "Pour changer la [représentation](#page-91-0) des [données](#page-91-0) d'un signal" à la page 92.

## <span id="page-125-0"></span>Pour remplacer un signal

Si vous avez besoin de remplacer un signal par un autre, par exemple pour résoudre un état « Sans correspondance », ou pour remplacer tous les signaux portant le même nom en une seule étape, procédez comme suit :

- 1. Dans l'instrument ou le Gestionnaire de configuration faites un clic droit sur le signal que vous souhaitez remplacer.
- 2. Dans le menu contextuel, sélectionnez **Remplacer le signal**.

Une boîte de dialogue apparaît.

- 3. Dans le menu déroulant **Remplacer le signal**, sélectionnez le signal que vous souhaitez remplacer :
	- cette combinaison signal/ECU/dispositif
	- tous les signaux portant le nom donné
- 4. Dans le menu déroulant, sélectionnez où vous souhaitez remplacer le signal :
	- dans un instrument (uniquement dans l'instrument actuellement actif à partir duquel vous avez déclenché l'opération **Remplacer le signal**)
	- <sup>l</sup> **Tous les instruments et calculs** (ce qui inclut tous les instruments et signaux d'entrée pour les signaux calculés)
- 5. Dans le champ de recherche, saisissez le nom du signal que vous souhaitez utiliser pour le remplacement.
- 6. Cliquez sur le nom du signal ou cliquez sur la touche **Entrée**.

Le résultat du remplacement du signal est affiché dans la barre d'état. Les propriétés du signal sont conservées dans tous les instruments et dans le signal calculé.

## 6.6 Afficher de l'information du signal

Vous pouvez exécuter les actions suivantes :

- $-$  ["Identification](#page-126-0) de l'origine d'un signal" en bas
- $-$  "Affichage des erreurs et [avertissements](#page-126-1) d'un signal" en bas
- <span id="page-126-0"></span>"Pour afficher les [métadonnées](#page-126-2) d'un signal affecté" en bas

## Identification de l'origine d'un signal

- 1. L'identifiant du fichier de mesure permet de connaître l'origine d'un signal affecté. Faites l'une des actions suivantes :
	- <sup>l</sup> Dans l'Explorateur de variables, rendez la colonne **ID du fichier** visible. Pour de plus amples informations, voir "Pour afficher ou [masquer](#page-117-1) des [colonnes"](#page-117-1) à la page 118.
	- Dans le Gestionnaire de configuration, développez l'arborescence jusqu'à ce que les signaux soient affichés. L'identifiant du fichier de mesure apparaît devant le nom du signal et l'infobulle affiche le nom du fichier.
	- Amenez au premier plan l'instrument dans lequel le signal est utilisé. L'identifiant du fichier de mesure apparaît devant le nom du signal et l'infobulle affiche le nom du fichier.

Pour les signaux calculés, une racine carrée s'affiche comme identifiant du fichier. Si le fichier de mesure a été supprimé de la configuration, un " ?" s'affiche à la place de l'identifiant.

Si vous avez remplacé le fichier de mesure et le signal n'est pas utilisé dans le nouveau fichier, l'ancien identifiant reste visible mais le signal est indiqué comme un signal « sans correspondance ».

## <span id="page-126-1"></span>Affichage des erreurs et avertissements d'un signal

- 1. Faites l'une des actions suivantes :
	- **-** Dans l'Explorateur de variables, affichez la colonne **Erreur**. Pour de plus amples informations, voir "Pour afficher ou masquer des [colonnes"](#page-117-1) à la [page](#page-117-1) 118. Si une erreur ou un avertissement est actif, l'icône correspondante apparaît dans cette colonne.
	- Dans le Gestionnaire de configuration, développez l'arborescence pour faire apparaître les signaux. Si une erreur ou un avertissement est actif pour un signal affecté, l'icône correspondante apparaît dans cette colonne, à côté du nom du signal.
	- Amenez au premier plan l'instrument dans lequel le signal est utilisé. Si une erreur ou un avertissement est actif pour un signal affecté, l'icône correspondante apparaît dans cette colonne, à côté du nom du signal.
- 2. Pour afficher la liste complète d'erreurs et d'avertissements du signal sélectionné, passez le curseur sur l'icône d'erreur ou d'avertissement.

## <span id="page-126-2"></span>Pour afficher les métadonnées d'un signal affecté

Pour découvrir comment obtenir de plus amples informations sur un fichier de mesure ou un signal, visionnez notre vidéo **Displaying Meta [Information](../Videos/14_MDA8_Video_DisplayMetaInformation.mp4)**.

- 1. Dans l'Explorateur de variables, le Gestionnaire de configuration ou dans un instrument, sélectionnez un signal.
- 2. Cliquez sur CTRL+I.

Toutes les métadonnées disponibles pour le signal correspondant sont affichées dans la **Fenêtre d'information**. Vous pouvez sélectionner le contenu du tableau et le copier dans le presse-papier.

3. Si vous sélectionnez un autre signal, les métadonnées sont automatiquement mises à jour dans la Fenêtre d'information.

## 6.7 Réutiliser le nom du signal dans d'autres applications

Vous pouvez exécuter les actions suivantes :

- " "Pour copier le nom du signal dans le [presse-papier"](#page-127-0) en bas
- " "Pour copier le nom du signal et les [méta-informations](#page-127-1) dans le presse[papier"](#page-127-1) en bas
- "Pour copier les [informations](#page-127-2) de plusieurs signaux" en bas
- "Pour transmettre le nom du signal à [EHANDBOOK-NAVIGATOR"](#page-128-0) à la page [suivante](#page-128-0)

Pour créer un fichier avec les noms de plusieurs signaux, voir ["Utilisation](#page-50-0) de [fichiers](#page-50-0) de labels (LAB)" à la page 51.

#### <span id="page-127-0"></span>Pour copier le nom du signal dans le presse-papier

- 1. Sélectionnez un signal dans le Gestionnaire de configuration, l'Explorateur de variables ou dans un instrument. Si vous sélectionnez plusieurs signaux, le dernier signal sélectionné est utilisé.
- 2. Cliquez sur CTRL+C.
- **E** Le nom du signal est copié vers le presse-papier en texte clair, sans ID fichier.

#### <span id="page-127-1"></span>Pour copier le nom du signal et les méta-informations dans le presse-papier

- 1. Ouvrez la Fenêtre d'informations du signal correspondant (p. ex. en appuyant sur CTRL+I dans un instrument ou dans le Gestionnaire de configuration).
- 2. Sélectionnez les rangées contenant les informations à copier.
- 3. Cliquez sur CTRL+C.
- **E** Le nom de la rangée et les informations relatives au signal sont copiés dans le presse-papier et peuvent être collés dans d'autres applications sous forme de texte.

#### <span id="page-127-2"></span>Pour copier les informations de plusieurs signaux

Pour copier les informations de plusieurs signaux, afin de pouvoir les réutiliser dans une autre application, faites les actions suivantes :

- 1. Dans l'Explorateur de variables, sélectionnez un ou plusieurs signaux.
- 2. Faites un clic droit pour ouvrir le menu contextuel et sélectionnez **Copier le contenu**.
- → Pour les signaux choisis, tout le contenu des colonnes actives et les entêtes de colonnes sont copiés.

<span id="page-128-0"></span>La fonction de **Copier le contenu** est disponible dans la liste des signaux de l'oscilloscope et dans l'instrument de données statistiques également.

## Pour transmettre le nom du signal à EHANDBOOK-NAVIGATOR

Vous pouvez afficher des informations supplémentaires pour un signal sélectionné dans EHANDBOOK-NAVIGATOR. Pour transmettre le nom du signal à EHANDBOOK-NAVIGATOR, la connexion doit être établie. Pour de plus amples informations, voir "Connexion MDA à [EHANDBOOK-NAVIGATOR"](#page-25-0) à la page 26.

- 1. Dans un instrument, sélectionnez un signal.
- 2. Dans le menu contextuel, sélectionnez **Ouvrir la documentation du signal**.
- L'information de signal disponible s'affiche dans EHANDBOOK-NAVIGATOR.

## 7 Calculs

Les calculs sont utiles pour l'affichage et l'analyse des données de mesure. MDA supporte deux types de calculs :

- **Fonctions** : Utilisation de calculs prédéfinis basés sur des maquettes fonctionnelles (Functional Mock-up Units = FMU) créées par exemple avec ASCMO
- **Signaux calculés** : Utilisation d'opérateurs mathématiques pour définir des formules spécifiques

Après avoir créé un calcul, les résultats du calcul apparaissent dans l'Explorateur de variables. Ils peuvent être sélectionnés et utilisés comme d'autres signaux de mesure.

## 7.1 Fonctions

L'onglet Fonctions permet aux utilisateurs d'utiliser facilement les calculs complexes basés sur des maquettes fonctionnelles (FMU = Functional Mock-up Units) créées avec ASCMO.

Les FMU sont faciles à utiliser car vous n'avez qu'à assigner les signaux d'entrée requis. Les sorties calculées sont disponibles dans l'Explorateur de variables et elles peuvent être utilisées comme des signaux normaux.

Calculations  $\times$  $\qquad \qquad \mathfrak{a}\ \ =\qquad$  $\frac{20}{5}$  Function Instances  $\mathbf{c}$ **Function Instance Definition**  $+ x$ Name: Culated Function Function Function unctions Efficiency Efficiency Inputs: Signal Unit Name powerln [1] Temp\_Engine powerOut [3] TMOT **Function Library** B Outputs: Name Unit Efficiency Min/Max of Overall Time Range efficiency losses lossesAbsolute Cancel

L'éditeur de fonctions comprend les zones suivantes :

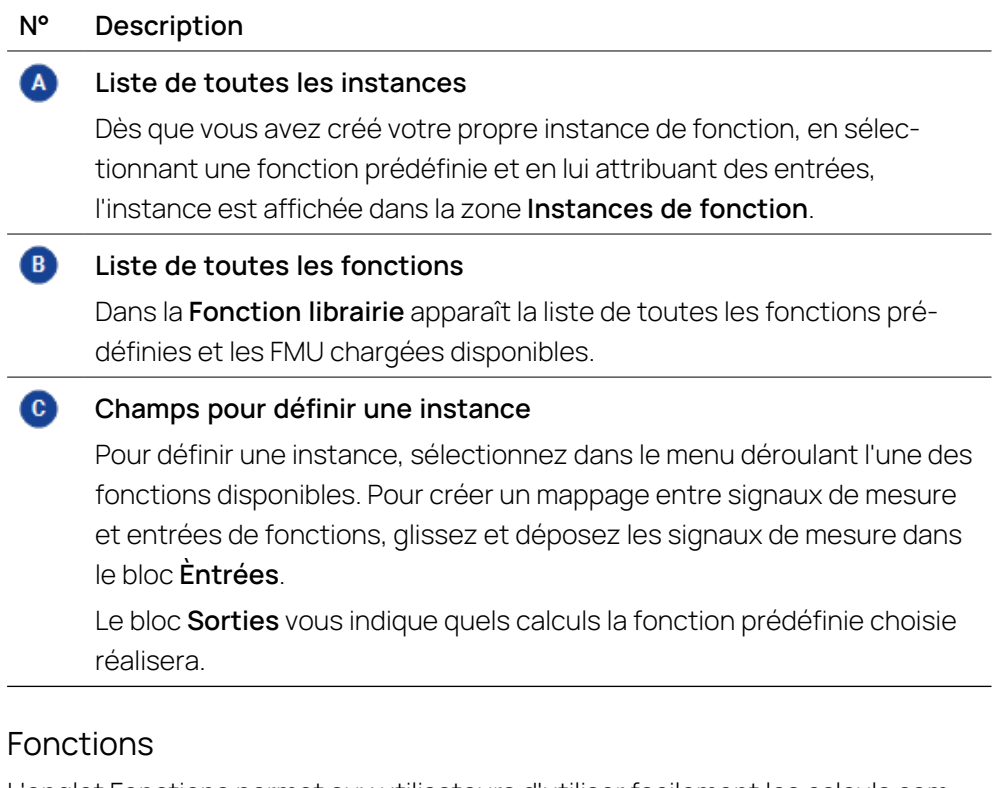

L'onglet Fonctions permet aux utilisateurs d'utiliser facilement les calculs complexes basés sur des maquettes fonctionnelles (FMU = Functional Mock-up Units) créées avec ASCMO.

Les FMU sont faciles à utiliser car vous n'avez qu'à assigner les signaux d'entrée requis. Les sorties calculées sont disponibles dans l'Explorateur de variables et elles peuvent être utilisées comme des signaux normaux.

L'éditeur de fonctions comprend les zones suivantes :

 $7.1.1$ 

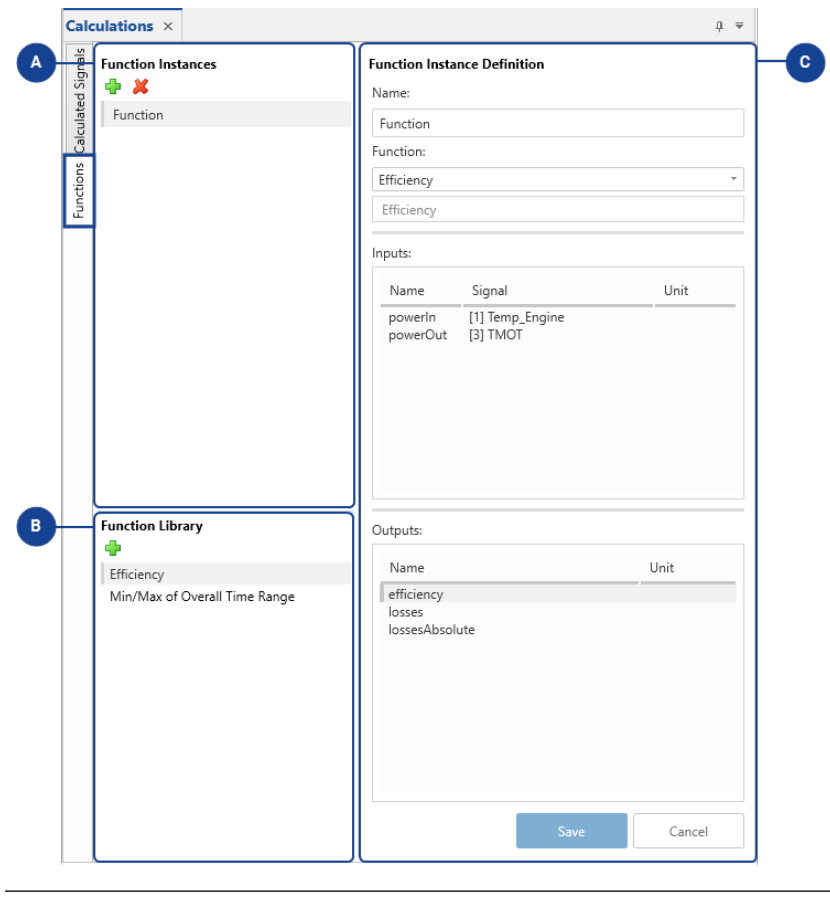

### **N° Description**

#### $\bullet$ **Liste de toutes les instances**

Dès que vous avez créé votre propre instance de fonction, en sélectionnant une fonction prédéfinie et en lui attribuant des entrées, l'instance est affichée dans la zone **Instances de fonction**.

#### **B Liste de toutes les fonctions**

Dans la **Fonction librairie** apparaît la liste de toutes les fonctions prédéfinies et les FMU chargées disponibles.

#### $\bullet$ **Champs pour définir une instance**

Pour définir une instance, sélectionnez dans le menu déroulant l'une des fonctions disponibles. Pour créer un mappage entre signaux de mesure et entrées de fonctions, glissez et déposez les signaux de mesure dans le bloc **Èntrées**.

Le bloc **Sorties** vous indique quels calculs la fonction prédéfinie choisie réalisera.

## 7.1.2 Instances de fonction

Vous pouvez exécuter les actions suivantes :

- "Pour ajouter une FMU à la [Bibliothèque](#page-132-0) de fonctions" en bas
- "Pour voir [l'origine](#page-132-1) d'un modèle FMU" en bas
- "Pour définir [l'emplacement](#page-132-2) de la FMU" en bas
- "Pour [supprimer](#page-132-3) le fichier FMU" en bas
- "Pour définir une [instance"](#page-133-0) à la page suivante
- "Pour éditer une [instance"](#page-133-1) à la page suivante
- "Pour copier et coller une [instance"](#page-133-2) à la page suivante
- "Pour importer une [instance"](#page-133-3) à la page suivante
- "Pour exporter une [instance"](#page-133-4) à la page suivante
- <span id="page-132-0"></span>"Pour [supprimer](#page-134-0) une instance" à la page 135

## Pour ajouter une FMU à la Bibliothèque de fonctions

- 1. Dans le bloc **Bibliothèque de fonctions** cliquez sur l'icône .
- 2. Sélectionnez le fichier souhaité avec l'extension de fichier \*.fmu.
- 3. Cliquez sur **Enregistrer**.

```
MDA enregistre le fichier FMU dans le dossier C:\P-
rogramDa-
ta\ETAS\MDA\8.7\Co-
rePlugins\Etas.TargetAccess.VirtualTarget.
```
 $\Rightarrow$  La FMU est chargée automatiquement.

Le fichier FMU est un fichier zippé. Il contient le modèle et un fichier de description du modèle. MDA prend le nom du modèle tel que défini dans le fichier de description du modèle. Ce nom peut être différent de celui figurant dans le fichier FMU. Il est également possible que le même nom de modèle soit utilisé dans le fichier de description de modèle de différents fichiers FMU.

## <span id="page-132-1"></span>Pour voir l'origine d'un modèle FMU

- 1. Passez la souris sur une entrée FMU dans la Bibliothèque de fonctions.
- $\Rightarrow$  Une info-bulle affichera le nom du fichier FMU à partir duquel le modèle FMU a été chargé.

<span id="page-132-2"></span>Pour définir l'emplacement de la FMU

- 1. Dans la fenêtre Fonctions, faites un clic droit sur le modèle FMU dans la Bibliothèque de fonctions.
- 2. Cliquez sur **Ouvrir le fichier dans Windows Explorer**.

Vous pouvez également utiliser cette méthode pour accéder au fichier FMU, par exemple pour modifier son contenu ou pour copier le fichier et le mettre à disposition d'un collègue, etc.

<span id="page-132-3"></span>Pour supprimer le fichier FMU

- 1. Dans la fenêtre Fonctions, faites un clic droit sur le modèle FMU dans la Bibliothèque de fonctions.
- 2. Cliquez sur **Ouvrir le fichier dans Windows Explorer**.

<span id="page-133-0"></span>3. Sélectionnez le modèle FMU et supprimez-le.

## Pour définir une instance

- 1. Dans le bloc **Instances de fonction** cliquez sur l'icône **pour créer une** nouvelle instance.
- 2. Sélectionnez une entrée dans le menu déroulant **Fonction**.
- 3. Pour chacune des entrées listées sous **Entrées**, faites glisser un signal de mesure vers le champ **Signal**.

Pour certaines fonctions spécifiques, le nombre de signaux d'entrée n'est pas fixe. Faites ensuite glisser les signaux d'entrée souhaités dans le champ du bloc **Entrées**.

4. Cliquez sur **Enregistrer**.

Un \* indique si une instance contient des modifications non enregistrées. L'instance de fonction est mémorisée dans la configuration MDA.

 $\Rightarrow$  Les sorties sont disponibles dans l'Explorateur de variables.

Vous pouvez enregistrer une instance même si vous n'assignez pas de signaux à toutes les entrées. Dans ce cas, les sorties ne peuvent pas être calculées.

## <span id="page-133-1"></span>Pour éditer une instance

- 1. Sélectionnez l'instance dans la liste **Instances de fonction**.
- 2. Vous pouvez éditer directement la fonction dans le bloc **Définition d'instance de fonction**.
- <span id="page-133-2"></span>3. Cliquez sur **Enregistrer**.

## Pour copier et coller une instance

- 1. Dans le bloc **Instances de fonction** faites un clic droit sur l'instance de fonction que vous voulez copier.
- 2. Sélectionnez **Copier**.
- 3. Collez l'instance de fonction dans le champ **Instances de fonction**. Vous pouvez aussi coller l'instance de fonction dans une autre configuration.

## <span id="page-133-3"></span>Pour importer une instance

Les instances de fonction font partie de la configuration et peuvent être importées en conséquence. Pour de plus amples informations, voir ["Importer](#page-33-0) une confi[guration](#page-33-0) XDX" à la page 34

Si vous importez une instance de fonction qui utilise une FMU pour le calcul, vous devez vérifier que le fichier FMU est disponible sur l'ordinateur cible.

## <span id="page-133-4"></span>Pour exporter une instance

Les instances de fonction font partie de la configuration et donc aucune exportation explicite n'est nécessaire. Dans ce cas, vous devez fournir le fichier FMU

associé à la configuration exportée, ou créer un nouveau fichier ZIP contenant à la fois le fichier FMU et le fichier d'exportation. Pour savoir comment accéder au fichier FMU, voir "Pour définir [l'emplacement](#page-132-2) de la FMU" à la page 133.

Si vous avez besoin d'un fichier de configuration zippé, voir "Pour [exporter](#page-31-0) une [configuration](#page-31-0) et ses fichiers" à la page 32.

#### <span id="page-134-0"></span>Pour supprimer une instance

- 1. Cliquez sur l'instance dans la liste Instances de fonction.
- 2. Cliquez sur  $\sum$  dans la barre d'outils Instances de fonction.

<span id="page-134-1"></span>Les sorties de l'instance supprimée assignées à un instrument apparaîtront dans l'état « No Match » (sans correspondance).

## 7.2 Signaux calculés

Les signaux calculés peuvent être définis de manière plus flexible, par exemple pour générer un signal différent ou une comparaison directe avec des valeurs mesurées spécifiques. Après avoir défini un signal calculé, il peut être sélectionné comme tous les autres signaux de mesure dans l'Explorateur de variables et affecté à un instrument. L'interpolation des signaux calculés est toujours constante, c'est-à-dire que la dernière valeur disponible est utilisée dans le calcul jusqu'à ce qu'il y ait une nouvelle valeur disponible.

L'éditeur de signaux calculés est divisé en plusieurs domaines:

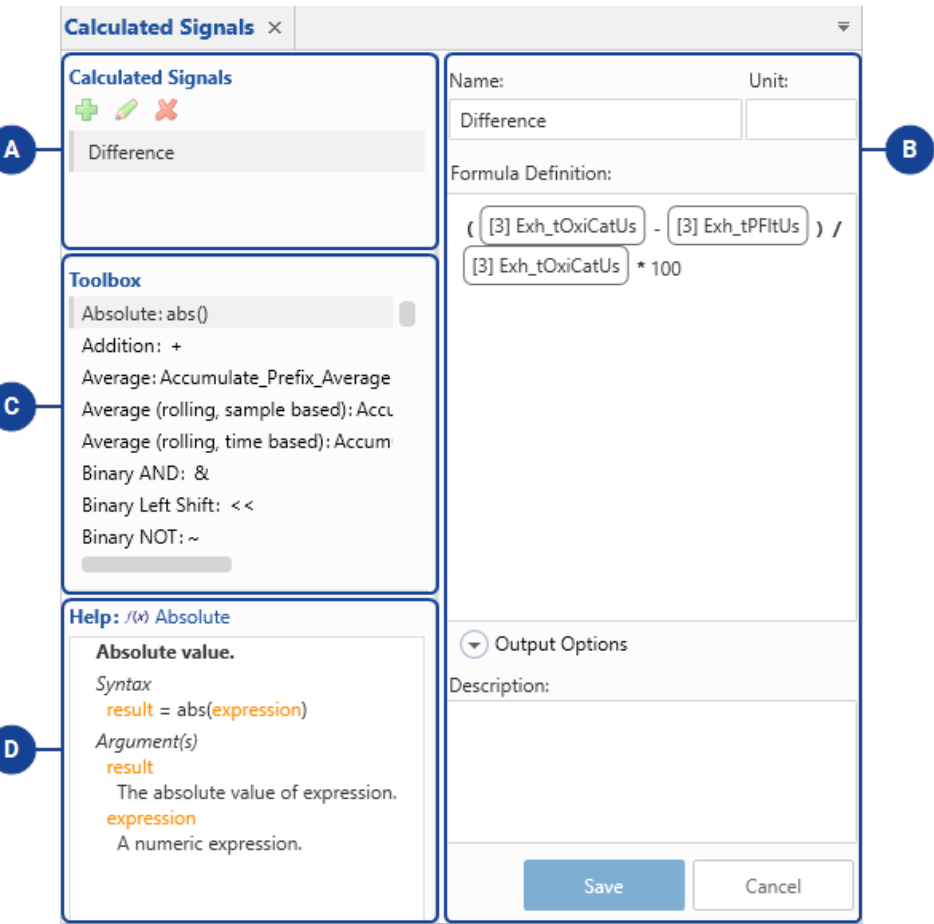

ſ

C

1

### **N° Description**

 $\Lambda$ 

#### **Liste de tous les signaux calculés**

Dès la création d'un signal calculé, il est affiché dans cette zone. D'ici, vous pouvez effectuer les actions suivantes :

- Pour utiliser un signal calculé, déplacez-le par glisser-déposer vers un instrument de votre configuration.
- Sélectionnez un signal calculé dans la liste pour le modifier, le dupliquer ou le supprimer. Pour de plus amples informations, voir ["Gérer](#page-139-1) les signaux [calculés"](#page-139-1) à la page 140.
- $\left( \mathbf{B}\right)$ **Champs de saisie pour la définition ou la modification d'un signal calculé**

Pour définir un signal calculé, déplacez par glisser-déposer un signal d'entrée de l'Explorateur de variables ou d'un instrument dans le champ de définition de la formule. Pour compléter la formule, entrez les opérateurs mathématiques au clavier. Pour de plus amples informations, voir ["Définition](#page-136-0) de signaux calculés" en bas.

#### $\bullet$ **Liste de tous les opérateurs mathématiques**

Pour définir un signal calculé, vous pouvez sélectionner un opérateur mathématique dans cette liste et le déplacer dans le champ de définition de la formule à droite de l'éditeur. Vous pouvez également saisir le nom ou le symbole de l'opération souhaitée directement dans le champ de Définition de la formule.

#### $\bullet$ **Informations supplémentaires sur les opérateurs mathématiques**

Lorsque vous sélectionnez un opérateur mathématique dans la liste cidessus, ce champ affiche des informations supplémentaires sur la signification et l'utilisation de l'opérateur.

Les mêmes informations détaillées sont affichées dans le champ Définition de la formule quand on positionne le pointeur de la souris au-dessus du nom de la fonction en mode édition.

#### Ť **Note**

Les signaux calculés importés de MDA V7 peuvent se comporter un peu différemment dans MDA V8. Pour de plus amples informations, voir ["Importer](#page-161-0) des signaux calculés à partir de fichiers XDA : [Différences](#page-161-0) entre MDA V7 et MDA V8 " à la [page](#page-161-0) 162.

## 7.2.1 Définition de signaux calculés

<span id="page-136-0"></span>Pour avoir un aperçu général de la fenêtre, voir "Signaux [calculés"](#page-134-1) à la page 135.

## <span id="page-137-0"></span>Pour définir un signal calculé

La description suivante est basée sur l'utilisation de la fonction glisser-déposer. Il est également possible de taper directement dans le champ de l'éditeur de formule, et une liste déroulante propose les signaux ou opérateurs mathématiques disponibles.

Pour comprendre la création et le clonage d'un signal calculé, visionnez notre vidéo **Creating [Calculated](../Videos/4_MDA8_Video_CalculatedSignals_Creation.mp4) Signals**.

1. S'il s'agit du premier signal calculé à définir, vous pouvez commencer directement par l'étape 2. Si vous avez déjà défini un signal calculé, cliquez sur .

Par défaut, le nom du nouveau signal calculé est réglé sur « SignalCalculé ». Si le nom est déjà utilisé, il est étendu avec un numéro croissant.

2. Dans le champ **Nom** vous pouvez entrer un autre nom à la place du nom par défaut.

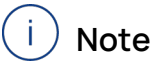

Les caractères acceptés sont les lettres a-z, A-Z, les chiffres 0-9, le trait de soulignement, le point et les crochets. Les crochets doivent toujours être utilisés par groupe de deux. Les autres caractères et espaces ne sont pas autorisés.

- 3. Vous pouvez entrer facultativement une unité dans le champ **Unité**.
- 4. Glissez et déposez un ou plusieurs signaux d'entrée dans le champ **Définition de la formule**.

Veuillez noter que les signaux d'énumération peuvent être utilisés comme signaux d'entrée uniquement en combinaison avec les fonctions suivantes :

- La fonction Raw () pour les calculs mathématiques utilisant la valeur d'implémentation décimale
- La fonction ToString() pour comparer les chaînes de différents signaux d'énumération.

Pour chaque signal d'entrée, l'identifiant de fichier et le nom abrégé du signal s'affichent. Si plusieurs fichiers portent le même nom court, des informations supplémentaires concernant le dispositif et/ou la trame apparaissent pour permettre de distinguer les signaux.

Si un signal d'entrée contient une erreur ou un avertissement, l'icône correspondante apparaît devant l'identifiant du fichier. Notez que vous pouvez enregistrer un signal calculé, même si un signal d'entrée contient une erreur.

5. Connectez les signaux avec des opérateurs mathématiques.

Vous pouvez faire glisser un opérateur mathématique du champ **Boîte à outils** vers le champ **Définition de la formule**. Le champ **Aide** affiche des informations supplémentaires sur la signification et l'utilisation de l'opérateur.

Conseil : pour naviguer rapidement dans la formule, utilisez les touches du clavier.

- 6. Ouvrez les **Options de sortie** et définissez les paramètres suivants :
	- i. **Taux** : Définissez la trame dans laquelle un nouvel échantillon du signal calculé doit être créé.
		- <sup>l</sup> **Trames combinées (Fusionner trames)** (par défaut) : Pour chaque nouvel échantillon d'un signal d'entrée, un nouvel échantillon du signal calculé est créé. Ceci signifie la fusion des différentes trames de temps des signaux d'entrée.
		- <sup>l</sup> **Fixe** : Le calcul d'un nouvel échantillon est effectué dans une trame périodique indépendamment des trames des signaux d'entrée.
		- **· Identique au signal** : le signal calculé a les mêmes horodatages que le signal d'entrée sélectionné. Vous ne pouvez sélectionner que les signaux d'entrée disponibles. Si donc par exemple, le signal d'entrée sélectionné a été supprimé de la configuration, un message d'erreur est affiché.
	- ii. **Type** : Sélectionnez le type de données du signal calculé. Un décalage de temps est appliqué au résultat du calcul uniquement. Il peut s'agir d'une valeur négative ou positive avec jusqu'à 6 décimales. Un décalage de temps permet de décaler les signaux individuels et donc de synchroniser leur ligne de temps avec d'autres signaux du même fichier de mesure.
		- **Automatique** (par défaut) : Le programme essaie de détecter si le résultat est un signal logique (booléen) ou non.
		- <sup>l</sup> **Booléen**
		- Double
	- iii. **Décalage de temps** pour le signal calculé.
- 7. Cliquez sur **Enregistrer**.

Si le calcul n'est pas valide, vous ne pouvez pas enregistrer le signal calculé. Un message d'erreur s'affiche et l'emplacement exact de l'erreur est mis en évidence. Après l'enregistrement, le nouveau signal calculé est disponible dans l'**Explorateur de variables** et dans la liste des signaux calculés.

8. Pour utiliser le signal calculé, faites-le glisser sur un instrument. Pour les signaux calculés, une racine carrée s'affiche comme identifiant du fichier.

#### Ť **Note**

<span id="page-139-1"></span>La fonction copier-coller n'est pas actuellement supportée dans le champ **Définition de la formule**.

## 7.2.2 Gérer les signaux calculés

Pour avoir un aperçu général de la fenêtre, voir "Signaux [calculés"](#page-134-1) à la page 135. Vous pouvez exécuter les actions suivantes :

- "Pour [modifier](#page-139-2) un signal calculé" en bas
- "Pour [renommer](#page-139-3) un signal calculé" en bas
- "Pour [supprimer](#page-139-0) un signal calculé" en bas
- "Pour [dupliquer](#page-140-0) un signal calculé" à la page suivante

Pour de plus amples informations sur l'importation de signaux calculés d'un fichier XCS exporté de INCA ou de MDA V7, voir ["Importer](#page-35-0) de signaux calculés via le fichier [d'exportation](#page-35-0) XCS" à la page 36.

Pour comprendre la création et le clonage d'un signal calculé, visionnez notre vidéo **Creating [Calculated](../Videos/4_MDA8_Video_CalculatedSignals_Creation.mp4) Signals**.

### <span id="page-139-2"></span>Pour modifier un signal calculé

- 1. Sélectionnez un signal calculé dans la liste des signaux calculés affichée dans la partie gauche de la fenêtre.
- 2. Cliquez sur 2.
- 3. Changez les données. Pour de plus amples informations sur les valeurs acceptées dans les champs de saisie, voir "Pour définir un signal [calculé"](#page-137-0) à la [page](#page-137-0) 138.

#### <span id="page-139-3"></span>Pour renommer un signal calculé

- 1. Sélectionnez un signal calculé dans la liste des signaux calculés affichée dans la partie gauche de la fenêtre.
- 2. Cliquez sur  $\mathcal{P}$
- 3. Entrez un nouveau nom.

Les caractères acceptés sont les lettres a-z, A-Z, les chiffres 0-9, le trait de soulignement, le point et les crochets. Les crochets doivent toujours être utilisés par groupe de deux. Les autres caractères et espaces ne sont pas autorisés.

**Après l'enregistrement, le nouveau nom est affiché dans toutes les ins**tances d'utilisation du signal calculé.

## <span id="page-139-0"></span>Pour supprimer un signal calculé

- 1. Sélectionnez un signal calculé dans la liste des signaux calculés affichée dans la partie gauche de la fenêtre.
- 2. Cliquez sur  $\mathbf{M}$ .

 $\Rightarrow$  Le signal calculé est supprimé mais l'assignation du signal calculé aux instruments est conservée.

## <span id="page-140-0"></span>Pour dupliquer un signal calculé

- 1. Sélectionnez un signal calculé dans la liste affichée dans la partie gauche de la fenêtre.
- 2. Dans le menu contextuel, sélectionnez **Cloner le signal calculé**.
- Un nouveau signal calculé avec les données du signal sélectionné est entré dans le formulaire. Le nom dépend du signal sélectionné.

## 7.2.3 Exemples pour les signaux calculés

## 7.2.3.1 Extraction de bits ou champs de bits d'un nombre entier

Pour extraire un bit individuel voir ["Extraire](#page-122-1) des bits d'un signal" à la page 123. Vous pouvez exécuter les actions suivantes :

- "Pour extraire un bit [individuel](#page-140-1) d'un entier" en bas
- <span id="page-140-1"></span>"Pour [extraire](#page-140-2) un champ de bits d'un signal" en bas

## Pour extraire un bit individuel d'un entier

- 1. Décalez l'entier de telle sorte que le bit qui vous intéresse soit à la position 0.
- 2. Appliquez un ET bit par bit avec 1 pour isoler le bit individuel.

```
singleBit = (inputsignal >> BIT) & 1
```
## <span id="page-140-2"></span>Pour extraire un champ de bits d'un signal

- 1. Décalez le signal d'entrée de telle sorte que le bit le moins significatif (LEAST\_SIGNIFICANT\_BIT) du champ de bits que vous voulez extraire soit en position 0.
- 2. Isoler le NUMBER\_OF\_BITS (nombre de bits) du champ de bits en appliquant un ET bit par bit avec un masque de bits.

```
bitfield = Binary RightShift(inputsignal, LEAST
SIGNIFICANT BIT) & ~(Binary LeftShift(~0, NUMBER OF
BITS))
```
## 7.2.3.2 Calcul de la valeur efficace

Pour les formes d'onde de courant alternatif (p. ex. onde sinusoïdale), il existe plusieurs façons de caractériser la tension. L'une est la moyenne quadratique (RMS), qui est la tension continue équivalente qui aurait le même effet de chauffage sur une résistance. Le calcul de la valeur RMS implique de prendre la tension moyenne sur une certaine période de temps. Pour obtenir un résultat à faible bruit, il est important d'aligner ces plages de temps avec les cycles de la forme d'onde. Ceci peut être obtenu par les calculs suivants.

- Exemple d'onde sinusoïdale (utilisation d'une trame périodique de 100 ms) :  $voltage = sin(Master())$
- Détection des passages par zéro (utilisée pour terminer l'intégrale) : positive =  $voltage > 0$

```
windowDetect = positive &\& !State Register(positive, !1)
```
Fourniture du signal détecté retardé d'un échantillon (utilisée pour redémarrer l'intégrale) :

```
windowDetect2 = State Register(windowDetect, !1)
```
Rappel du début de la fenêtre à chaque passage :

```
windowStart = Latch(Master(), windowDetect2)
```
- Calcul de la valeur RMS depuis le dernier passage par zéro :
- RMSTemp = sqrt(Rolling Accumulate Integral(voltage \*\* 2, windowStart))
- Maintien de la valeur RMS à partir de la fin de la dernière fenêtre : RMS = Latch(RMSTemp, windowDetect)

Généralement, la valeur RMS calculée sera retardée d'une période.

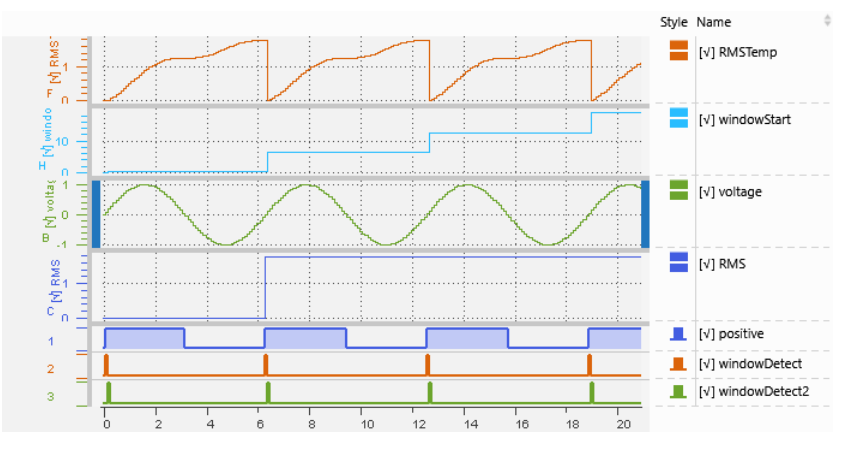

## 7.2.3.3 Utilisation des signaux d'énumération

Étant donné que la valeur physique d'un signal d'énumération est une chaîne, les opérations mathématiques habituelles ne peuvent pas être effectuées directement en utilisant le signal d'énumération pur comme signal d'entrée dans les formules. Afin d'utiliser la valeur décimale correspondante définie par la formule de conversion en lieu et place de la valeur de chaîne, la fonction Raw() est disponible. La fonction ToString() peut être utilisée pour comparer les valeurs de chaînes physiques de deux signaux d'énumération différents.

- Obtention de la valeur décimale du signal d'énumération : Raw(Enumeration)
- Pour vérifier si la valeur d'un signal d'énumération est supérieure ou égale à une limite spécifique, la valeur décimale correspondante telle que stipulée dans la formule de conversion du signal d'énumération est utilisée pour la

comparaison :

```
Raw(Enumeration) >= [valeur décimale numérique]
```
Comparaison des chaînes de deux signaux d'énumération pour voir si elles sont égales :

```
ToString(Enumeration_1) = ToString(Enumeration_2)
```
Comptage du nombre de changements d'un signal d'énumération. Dans un premier temps, les fronts positifs et négatifs sont détectés, puis comptés :

```
Edges = Gradient(Raw(Enumeration)) != 0
```
Accumulate\_Prefix\_Sum(Edges)

Détection de la durée (en secondes) pendant laquelle un signal d'énumération booléen est resté dans l'état True :

```
Accumulate Prefix Integral(Raw(Boolean Enumeration))
```
Dans la mesure où la définition d'énumération est 0 = Faux, et 1 = Vrai.

Détection de la durée (en secondes) pendant laquelle un signal d'énumération est resté dans un état spécifique, la valeur décimale de cet état est détectée puis intégrée :

```
Accumulate_Prefix_Integral(Raw(Enumeration)= [Valeur de
l'état])
```
## 7.2.3.4 Appliquer des calculs à des échantillons spécifiques

Il existe différentes méthodes permettant de limiter un calcul à des échantillons spécifiques.

Premièrement, l'utilisation de la fonction If-Then-Else (Si-Alors-Sinon) est un moyen puissant pour définir le comportement des cas vrai et faux.

Deuxièmement, la fonction If-Then-Else permet également d'exclure des échantillons spécifiques afin que ceux-ci soient ignorés dans le calcul.

- "Bases de If-Then-Else [\(Si-Alors-Sinon\)"](#page-142-0) en bas
- $-$  ["If-Then-Else](#page-143-0) au sein d'un autre calcul" à la page suivante
- $-$  ["If-Then-Else](#page-144-0) pour ignorer des échantillons" à la page 145
- ["If-Then-Else](#page-146-0) pour ignorer les échantillons avec un état Not a Number (NaN = pas un [nombre\)"](#page-146-0) à la page 147

#### <span id="page-142-0"></span>Bases de If-Then-Else (Si-Alors-Sinon)

La fonction If-Then-Else requiert une condition qui résulte en des états Vrai et Faux.

Then (Alors) et Else (Sinon) représentent les deux comportements, à savoir pour le cas Vrai (Then) et le cas Faux (Else).

Résultat = Condition ? Cas Vrai : Cas Faux

Les trois parties (condition, cas Vrai, cas Faux) dans la structure If-Then-Else sont des expressions qui peuvent utiliser les mêmes signaux

d'entrée ou bien des signaux différents. Le cas Vrai et le cas Faux peuvent être des formules complexes, des signaux d'entrée individuels ou des constantes.

## **EXEMPLE**

Vous souhaitez calculer la puissance du moteur, mais uniquement dans le cas où la voiture roule en montée.

Condition de montée = Gradient (Altitude) > 0

Cas Vrai = EngineSpeed \* Load

 $Cas Faux = 0$ 

Power Uphill = Gradient (Altitude) > 0 ? EngineSpeed \* Load [\* Factor] : 0

(suivant l'unité attendue pour Power (puissance) et les unités données pour EngineSpeed (vitesse du moteur) et Load (charge), un facteur supplémentaire pour la conversion des unités doit être ajouté.)

#### <span id="page-143-0"></span>If-Then-Else au sein d'un autre calcul

Si la fonction If-Then-Else est intégrée dans un calcul plus complexe, généralement soit le cas Vrai ou le cas Faux doit être une valeur neutre pour le calcul global. La valeur neutre la plus simple est 0 pour une addition ou soustraction et 1 pour une multiplication ou division.

### **EXEMPLE**

- 1. Vous souhaitez connaître les émissions totales de  $CO<sub>2</sub>$  pour la plage de vitesse de 40 à 80 km/h. En intégrant le débit de CO<sub>2</sub> émis (en g/s), vous pouvez calculer la quantité.
	- Condition pour la plage de vitesse :  $(Speed > 40)$  AND  $(Speed$  $\leq$  80)
	- $\bullet$  Cas Vrai : intégration du débit de CO<sub>2</sub>
	- Cas Faux : valeur neutre pour l'intégration, donc 0

```
CO2 Amount = Accumulate Prefix Integral ( ( (Speed >
40) AND (Speed <= 80) ) ? CO2_Emission : 0 )
```
Accumulate\_Prefix\_Integral est le nom de la fonction intégrale commençant par le premier échantillon.

2. Vous souhaitez calculer la distance parcourue durant un parcours d'essai dans une plage de vitesse comprise seulement entre 40 et 80 km/h.

La distance peut être calculée comme intégrale du signal de Vitesse. Seules les sections au sein de la plage de vitesse donnée doivent être prises en compte.
- Condition pour la plage de vitesse : (Speed  $> 40$ ) AND (Speed  $<= 80)$
- <sup>l</sup> Cas Vrai : la valeur Speed (Vitesse) actuelle est utilisée pour le calcul intégral
- Cas Faux : une valeur neutre est utilisée pour le calcul intégral, donc  $\cap$

```
Distance = [Factor *] Accumulate_Prefix_Integral ( ( 
(Speed > 40) AND (Speed \le 80) ) ? Speed : 0 )
```
En partant du principe que l'unité de vitesse est km/h et que la distance doit être en kilomètres, vous devez appliquer un facteur de conversion  $= 1/3600$ .

3. Vous souhaitez savoir pendant combien de temps la vitesse était dans la plage comprise entre 40 et 80 km/h

```
Duration = Accumulate Prefix Integral ( (Speed > 40)
AND (Speed \leq 80) )
```
Vu que la condition elle-même donne déjà une valeur égale à 1 ou 0, une opération intégrale simple est suffisante et il n'est pas nécessaire d'utiliser la fonction If-Then-Else.

Dans la formule mentionnée, la durée est donnée en secondes.

## If-Then-Else pour ignorer des échantillons

Dans tous les exemples ci-dessus, la fonction If-Then-Else permet de calculer un résultat basé sur une condition spécifique. Il existe un résultat de calcul pour chaque échantillon, y compris ceux qui ne remplissent pas la condition. Par le choix approprié de la valeur neutre, ceci n'a pas d'effet sur le résultat du calcul, mais il y a toujours une valeur pour chaque horodateur, donc pour chaque échantillon d'entrée. Cela se voit par exemple sur la courbe tracée dans un oscilloscope, qui est une ligne continue.

En certains cas, il n'est pas si simple de trouver une valeur neutre pour le résultat du calcul. Dans ce cas, il peut s'avérer utile de pouvoir ignorer des échantillons pour le calcul. Ceci est le cas dans un calcul de moyenne où vous devez ignorer des échantillons car il n'existe pas de valeur neutre appropriée.

Pour exclure complètement des échantillons, donc pour qu'il n'y ait aucun résultat de calcul, vous pouvez utiliser la fonction No Value (Pas une valeur). En réalité, la fonction No Value ne supprime pas des échantillons, mais définit un indicateur sur la valeur devant être ignorée.

Il existe deux façons de créer des échantillons avec un indicateur No Value.

### **EXEMPLE**

1. Vous souhaitez obtenir les données statistiques pour la plage de vitesse de 40 à 80 km/h. Pour éliminer les échantillons présentant une vitesse différente, l'indicateur No Value leur est attribué.

- Condition pour la plage de vitesse : (Speed  $> 40$ ) AND (Speed  $<= 80)$
- Cas Vrai : conserver la valeur de Speed (vitesse) actuelle telle quelle
- Cas Faux : attribuer l'indicateur No Value à l'échantillon

```
Selected Samples = (Speed > 40) AND (Speed \leq 80) ?
Speed : NoValue (0)
```
Quand vous ajoutez le signal Selected Samples (Échantillons sélectionnés) à un instrument de données statistiques, seuls les échantillons dans la plage de vitesse définie seront utilisés comme base pour les statistiques.

Quand vous affectez le signal à un oscilloscope, la courbe est limitée aux sections dans lesquelles des échantillons existent dans la plage de vitesse définie.

Remarque : Le terme NoValue (0) signifie qu'un échantillon a la valeur 0 et que l'indicateur No Value va être affecté.

### $\Omega$

Vu qu'un cas d'utilisation fréquent consiste à ignorer des échantillons pour un calcul, il existe une fonction séparée pour affecter l'état No Value aux échantillons.

Contrairement aux anciennes définitions, vous devez définir la condition de manière à établir clairement quels échantillons doivent être exclus.

• Condition pour que la plage de vitesse soit exclue : (Speed  $\leq 40$ ) Or (Speed  $> 80$ )

(contrairement à la condition Vrai ci-dessus)

• Fonction pour affecter l'état No Value à des échantillons spécifiques (en dehors de la plage 40 - 80 km/h): SetNoValueStatus ( Speed, ( (Speed <= 40) Or (Speed  $> 80)$ )

Ceci est équivalent à

```
Selected Samples = (Speed > 40) AND (Speed \leq 80) ?
Speed : NoValue (Speed)
```
Dans ce cas, le (signal) NoValue a pour effet que la valeur de signal d'origine de Speed est conservée, mais que l'indicateur No Value lui est affecté.

Cette sélection d'échantillons pour le signal de vitesse peut être utilisée comme entrée, par ex. pour un calcul de moyenne (depuis le début de l'enregistrement).

```
Average Speed = Accumulate Prefix Average ( Selected
Samples )
```
2. La fonction No Value peut également être utilisée pour supprimer les échantillons de dessin dans un oscilloscope, par exemple pour le calcul de distance mentionné ci-dessus.

```
Interrupted Distance Curve = (Speed > 40) AND (Speed
<= 80) ? Distance : NoValue (0)
Avec Distance = [Factor *] Accumulate Prefix Integral (
```

```
( (Speed > 40) AND (Speed \le 80) ) ? Speed : 0 )
```
Remarque : Bien que le calcul

```
Accumulate_Prefix_Integral ( ( (Speed > 40) AND (Speed
\le 80) ) ? Speed : NoValue (0) )
```
montrerait également une courbe avec les mêmes écarts que le signal Interrupted\_Distance\_Curve, le résultat ne serait pas celui auquel on pourrait s'attendre.

Ceci est un effet de la fonction intégrale : s'il n'y a pas d'échantillon (ou un échantillon avec indicateur No Value), l'intégrale utilise la dernière valeur d'échantillon disponible pour toute la plage de temps jusqu'à ce que le prochain échantillon soit disponible.

# If-Then-Else pour ignorer les échantillons avec un état Not a Number (NaN = pas un nombre)

Dans certains cas, votre signal enregistré comprend déjà des échantillons avec une valeur Not a Number (NaN).

Généralement, ces échantillons spécifiques empêchent un calcul ultérieur et, là encore, vous avez besoin d'une méthode pour exclure ces échantillons de votre calcul.

### **EXEMPLE**

1. Pour éliminer un échantillon NaN, vous devez tout d'abord détecter un échantillon NaN, puis affecter l'indicateur No Value à la place.

Condition pour Not a Number : InputSignal != InputSignal

Vu que NaN empêche le calcul pour un échantillon, la condition est vrai si le signal d'entrée contient à un moment donné un échantillon NaN.

Vous pouvez remplacer directement la longue fonction If-Then-Else par la fonction plus courte SetNoValueStatus (définir état pas une valeur) :

```
InputSignal_without_NaN = SetNoValueStatus (InputSi-
gnal, InputSignal != InputSignal
```
Vous pouvez utiliser le InputSignal\_without\_NaN pour les calculs avec historique (comme Average, Minimum, Maximum) et obtenir quand même un résultat dans lequel les échantillons NaN sont exclus.

2. Exclure les échantillons NaN du calcul intégral

Comme déjà mentionné ci-dessus, l'état No Value (pas une valeur) affecte une intégrale calculée de manière non souhaitée.

De ce fait, pour exclure les valeurs NaN d'un calcul intégral, vous devez utiliser le calcul If-Then-Else afin que les échantillons NaN obtiennent la valeur neutre pour le calcul intégral, donc 0.

Integral\_excl\_NaN = Accumulate\_Prefix\_Integral ( InputSignal != InputSignal ? 0 : InputSignal)

# 7.2.4 Détails sur les signaux calculés

## 7.2.4.1 Types de données

Le tableau suivant donne un aperçu des types de données pris en charge dans les signaux calculés :

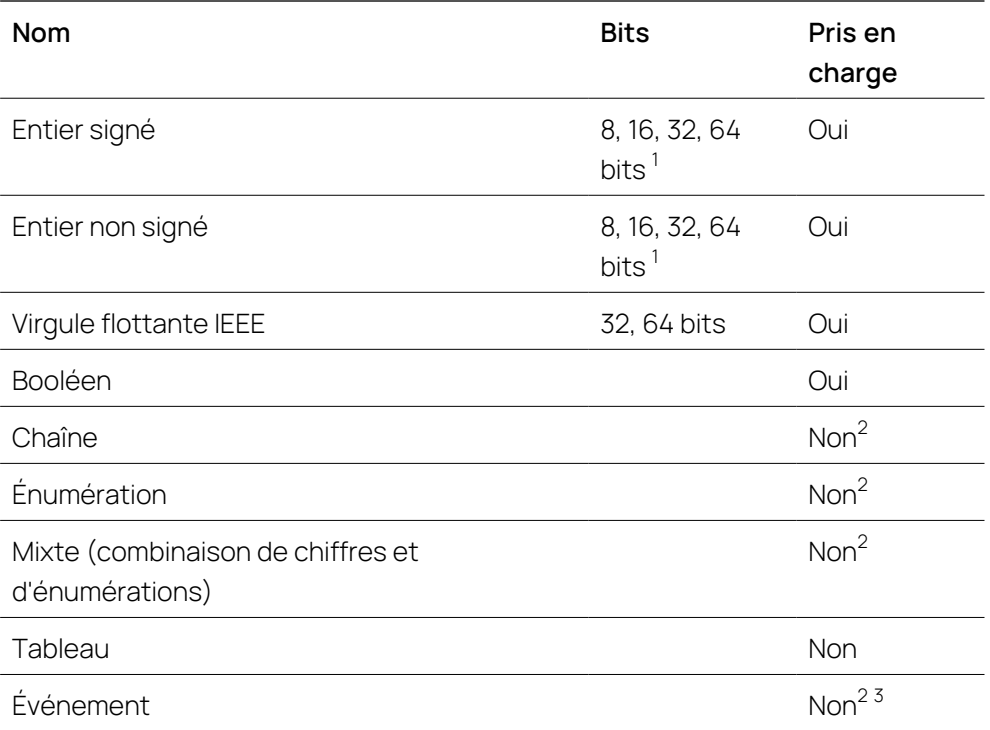

 $1$ D'autres tailles de bits dans les fichiers d'entrée sont prises en charge, mais les données sont converties à la taille immédiatement supérieure disponible.

 $^2$  Le type peut être affiché mais n'est pas pris en charge dans les signaux calculés.

 $^3$  Les événements sont généralement traités comme des chaînes de caractères.

## Conversions des types de données

Les valeurs d'un type donné peuvent parfois être converties en un autre type selon le tableau suivant :

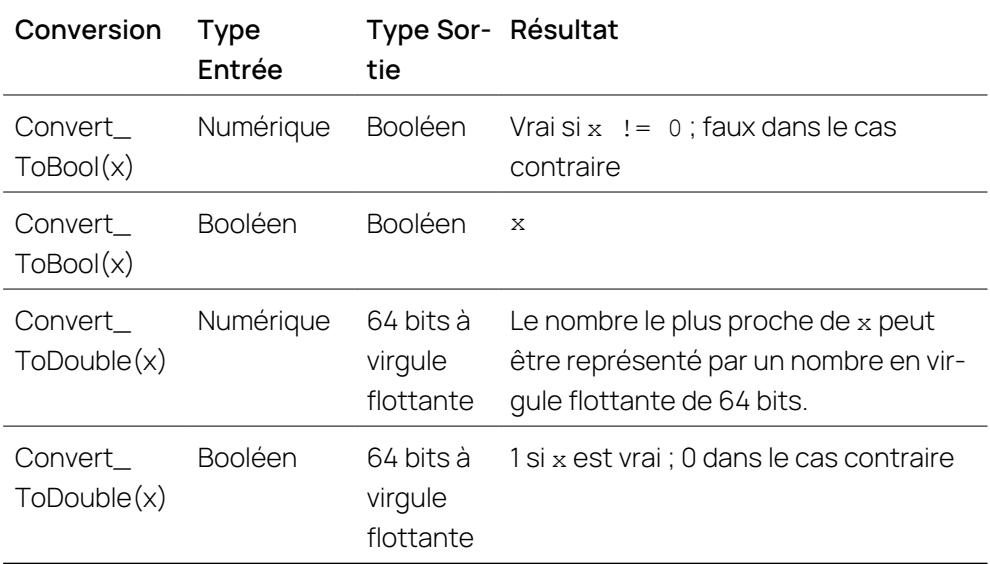

# Déduction du type de données

Les signaux d'entrée ont un type défini comme on peut le voir dans la colonne type de l'Explorateur de variables. Les types de résultats intermédiaires d'une formule de calcul sont choisis automatiquement en fonction des types d'entrées et des opérations appliquées. Ce processus est appelé déduction du type.

En interne, une opération de calcul est représentée par plusieurs implémentations, chacune avec des types spécifiques pour les entrées et les sorties de l'opération : les combinaisons de types. La déduction de type fonctionne en choisissant une combinaison de types qui correspond aux entrées. Les entrées peuvent être converties en des types plus grands similaires si aucune correspondance exacte ne peut être trouvée :

- Nombre entier signé vers un nombre entier signé plus grand
- Nombre entier non signé vers un nombre entier non signé plus grand
- $-$  Tout entier vers 64 bits à virqule flottante
- Booléen vers toute valeur numérique

Exemples :

- Les opérations binaires existent pour les entiers signés et non signés de toutes tailles. La déduction de type choisit la plus petite taille qui est supérieure ou égale à toutes les entrées.
- Les opérations arithmétiques (plus, temps, ....) n'existent qu'en double, si bien que la déduction de type convertit toujours les entrées en double.

# 7.2.4.2 Syntaxe de formule

Les formules sont entrées sous forme de texte. Une formule se compose des types d'éléments suivants :

- Littéraux : valeur constante faisant directement partie de la formule, par exemple 1
- $-$  Signaux : référence à un signal existant, représenté par une boîte
- Opérateurs : séquence non alphanumérique de caractères représentant une opération de calcul, p. ex.+
- $-$  Fonctions : p. ex. sin()

## Littéraux

Un littéral est une représentation textuelle d'une constante dans une formule. Les types suivants de littéraux peuvent être utilisés :

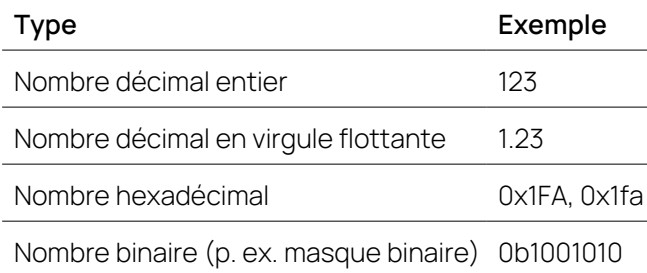

- ["Nombres](#page-149-0) entiers" en bas
- ["Nombres](#page-149-1) en virgule flottante" en bas
- <span id="page-149-0"></span>["Booléen"](#page-150-0) à la page suivante

### Nombres entiers

Les nombres entiers sont généralement spécifiés sous forme de nombres décimaux (base 10) en utilisant les chiffres de '0' à '9'. Des systèmes de numération alternatifs (bases / racines) peuvent être utilisés en utilisant l'un des préfixes suivants :

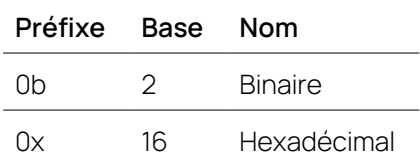

Le binaire n'utilise que les chiffres '0' et '1'. L'hexadécimal utilise les chiffres et les lettres de 'A' à 'F'. Les lettres figurant dans les nombres ne sont pas sensibles à la casse.

Exemples :

 $17 = 0x11 = 0b10001$  $12 = 0 \times C = 0 \times C = 0 \text{b}1100$ 

<span id="page-149-1"></span>Remarque : Les littéraux entiers sont généralement traités implicitement comme des nombres à virgule flottante.

### Nombres en virgule flottante

Les nombres en virgule flottante utilisent une ',' comme séparateur décimal et permettent facultativement la notation scientifique. Le format général est :

```
+/- entier ',' fraction 'e' +/- exposant
```
Remarques :

- $-$  +/- est le caractère '-' ou '+' indiquant le signe ; il est optionnel.
- Le nombre entier, la fraction et l'exposant sont des entiers positifs.
- L'entier ou la fraction peut être omis.
- L'exposant commençant par le 'e' est facultatif.
- Les espaces dans le nombre ne sont pas autorisés.

Exemples :

```
-2-1.5- 1e3 = 1000
-3.7e-1 = 0.37
```
### <span id="page-150-0"></span>Booléen

Les littéraux vrais et faux ne sont généralement pas pris en charge. Comme solution de contournement, l'opération NON peut être utilisée pour créer des booléens :

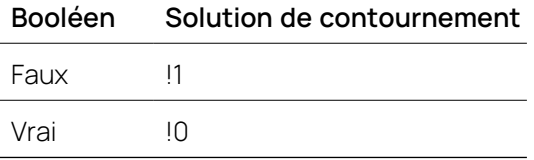

Exemple :

Lorsqu'un signal booléen est retardé d'un échantillon, il est nécessaire de spécifier la valeur initiale comme booléenne :

```
State Register(tension > 0, !1)
```
# **Signaux**

Un signal est une séquence d'échantillons ayant chacun une valeur. On peut accéder aux valeurs du signal dans une formule en ajoutant le signal à la formule. Il sera affiché sous la forme d'une boîte avec le nom du signal.

Implicitement, chaque signal a également un échantillon de temps pour chaque échantillon. Certaines opérations comme l'Intégrale utilisent les horodatages pour réagir au temps qui passe. Pour accéder explicitement à l'heure dans une formule, utilisez la fonction Master().

Exemples :

- $-$  Delta (signal) calcule la différence de valeurs de signal consécutives.
- Delta(Master()) calcule la différence d'échantillons de temps de signal consécutifs, p. ex. Delta(Master())+0\*signal.

## **Opérateurs**

Les opérateurs sont une façon compacte de spécifier les opérations de calcul fréquemment utilisées comme l'addition ou la multiplication. Lorsque plusieurs opérateurs sont utilisés, l'ordre dans lequel ils sont évalués doit être défini. L'ordre

peut être spécifié explicitement en utilisant des parenthèses. S'il n'y a pas de parenthèses, l'ordre est déterminé implicitement en utilisant la priorité des opérateurs. Les opérateurs ayant une priorité plus élevée sont évalués en premier, suivis des opérateurs ayant une priorité plus faible. Dans le même groupe de priorité, les opérations sont évaluées de gauche à droite ou de droite à gauche selon l'opérateur.

Exemples :

```
= a + b + c = (a + b) + c= a + b * c = a + (b * c)- - a = -(-a)cond1? val1: cond2? val2: val3 = cond1? val1: (cond2?
  val2: val3)
```
Le tableau suivant montre l'ordre de priorité des opérateurs. Les opérateurs de la première ligne ont la priorité la plus élevée. Les opérateurs sur la même ligne ont la même priorité et le sens de l'évaluation est spécifié de gauche à droite ou de droite à gauche.

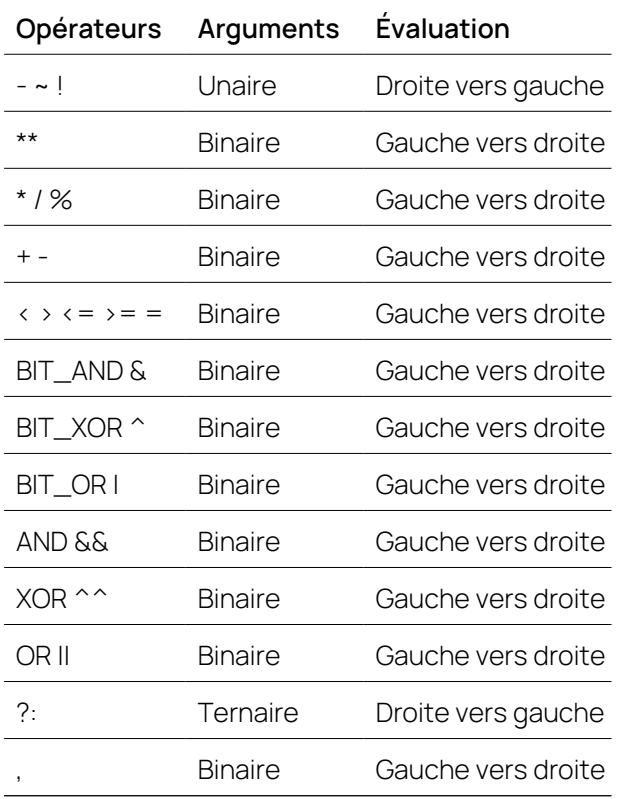

Pour plus de détails sur les opérateurs, voir la boîte à outils dans l'éditeur de signaux calculés.

# 7.2.4.3 Réduction

Une fonction de réduction est une fonction qui prend une séquence de valeurs et calcule une seule valeur de résultat, la réduction.

reduction = Reduce(value[1],  $\ldots$ , value[n])

Exemples :

 $-$  La somme de toutes les valeurs :

 $r$ éduction = valeur $[1]$  + ... + valeur $[n]$ 

Le nombre d'échantillons :

```
réduction = n
```
- La movenne de toutes les valeurs :

```
réduction = (valeur[1] + ... + valeur[n]) / n
```
Un comportement de réduction est une opération de calcul, qui utilise en interne une fonction de réduction.

Exemple :

L'opération de moyenne mobile applique la moyenne à chaque position de l'échantillon aux derniers échantillons de longueur de l'entrée pour déterminer un nouvel échantillon de sortie.

```
sortie[i] = moyenne(entrée[i-lonqueur+1], ..., entrée[i])
```
Ici, la fonction de réduction "Moyenne" est utilisée par le comportement de réduction "rolling" (mobile).

Actuellement, des combinaisons sélectionnées de comportement et de fonctions sont disponibles sous forme d'opérations de calcul.

L'affectation des noms obéit à la syntaxe suivante :

<Comportement>\_<Fonction>

Cela signifie que pour la moyenne mobile, le nom est :

```
"Accumulate Rolling Average"
```
## Plages

Une plage est un intervalle de temps avec une heure de début et une heure de fin. Les plages sont utilisées pour représenter des sous-ensembles d'échantillons afin de calculer une fonction de réduction. Une plage comprend tous les échantillons dont l'horodatage est supérieur au début et inférieur ou égal à la fin, c'est-à-dire qu'il s'agit d'un intervalle ouvert sur la gauche et fermé sur la droite.

Les plages peuvent être utilisées à la fois comme sortie d'un calcul (par exemple Window\_Signal) ou comme entrée d'un calcul (Accumulate\_Rolling). Les plages ne sont pas un type de données séparé mais sont codées comme un signal scalaire, avec :

Valeur = heure de début Heure = heure de fin

Cela signifie que l'heure de fin est implicite et ne peut pas être sélectionnée comme signal séparé. On peut y accéder à l'aide de la fonction Master(). Exemples :

- Une plage sur les 2 dernières secondes peut être créée par Master()  $-2$
- Moyenne mobile sur les 10 dernières échantillons State Delay(Master(), 0, 10)

Remarque : En raison du mappage de l'heure de fin des plages aux échantillons de temps, les heures de fin doivent être strictement monotones et croissantes.

## Comportements de réduction

Les comportements de réduction suivants peuvent être utilisés :

- "Accumulate Rolling" en bas
- ["Accumulate\\_Rolling\(input,](#page-153-1) windowStart)" en bas
- ["Window\\_Signal"](#page-154-0) à la page suivante
- "Window Signal(input, limit)" à la page suivante
- ["Accumulate\\_Prefix"](#page-154-2) à la page suivante
- ["Accumulate\\_Reset"](#page-155-0) à la page 156
- <span id="page-153-0"></span>- "Accumulate Samples" à la page 156

### Accumulate\_Rolling

Calcule la réduction sur une fenêtre en mouvement.

Syntaxe :

 $r =$  result = Accumulate Rolling <reduction function>(input, range)

Arguments :

- $-$  Résultat T : la fonction de réduction appliquée à la plage donnée
- Entrée T : le signal à réduire
- Double plage : une séquence de plages

<span id="page-153-1"></span>Remarque : T peut être n'importe quel type pris en charge par la fonction de réduction donnée.

### Accumulate\_Rolling(input, windowStart)

Le comportement "Accumulate\_Rolling" applique la fonction de réduction à une fenêtre en mouvement. Le signal "windowStart" spécifie une fenêtre (voir "Plages" à la page [précédente\)](#page-152-0). Pour chaque plage, les échantillons dans cette plage à partir du signal d'entrée sont réduits selon la fonction de réduction et produisent un échantillon de sortie qui a le même échantillon de temps que la fin de la plage.

Exemples :

Moyenne mobile sur les 2 dernières secondes :

Accumulate Rolling Average(input, Master()-2)

- $-$  Moyenne mobile sur les 10 dernières échantillons :
	- Accumulate Rolling Average(input, State Delay(Master(),  $0, 10)$

Remarques :

- L'utilisation de la mémoire du comportement "Accumulate rolling" augmente avec le nombre d'échantillons présents dans la fenêtre. Il est possible d'utiliser windowStart = 0, cependant, chaque nouvel échantillon augmentera la mémoire. Selon le signal d'entrée, cela peut conduire à l'utilisation d'une grande quantité de mémoire.
- Pour un fonctionnement correct, les heures de début des plages doivent être augmentées de façon monotone.

### <span id="page-154-0"></span>Window\_Signal

Calcule une fenêtre avec une « taille » donnée.

Syntaxe :

- Window Signal <reduction function>(input, limit)

Arguments :

- Double résultat : plages d'entrée ayant la taille donnée de la limite
- Entrée T : le signal d'entrée qui est réduit pour déterminer la taille d'une fenêtre
- Limite T : « taille » souhaitée des plages calculées

<span id="page-154-1"></span>Remarque : T peut être n'importe quel type pris en charge par la fonction de réduction donnée.

### Window\_Signal(input, limit)

Le comportement "Window\_Signal" calcule pour chaque échantillon d'entrée une plage se terminant à cet échantillon. La taille et donc le début de la plage sont choisis de telle sorte qu'en appliquant la fonction de réduction aux valeurs de l'entrée dans cette plage, la réduction soit approximativement égale à la limite. Plus précisément, l'intervalle le plus petit est choisi lorsque la réduction est supérieure ou égale à la limite.

À titre d'exemple, nous pouvons appliquer la fonction "Accumulate\_Rolling" au résultat pour voir les valeurs réelles accumulées pour la fenêtre.

```
result = Accumulate Rolling <function>(input, Window Signal
<function>(input, limit))
```
Le résultat sera supérieur ou égal à la limite sauf au début du signal, lorsqu'il n'y a pas encore assez d'échantillons.

Exemple :

Créer une fenêtre mobile contenant toujours au moins 80 grammes d'émission de CO $_2$  :

movingWindow = Window Signal Integral( $CO2$ , 80)

La fenêtre "movingWindow" peut à présent être utilisée pour évaluer d'autres signaux normalisés relatifs à l'émission de CO $_2$ .

### <span id="page-154-2"></span>Accumulate\_Prefix

Calcule la réduction d'un signal donné, du départ à l'échantillon actuel. Syntaxe :

```
- result = Accumulate Prefix <reduction function>(input)
```
Arguments :

- Résultat T : la réduction d'un signal, du départ à l'échantillon actuel
- Entrée T : le signal à réduire

Remarque : T peut être n'importe quel type pris en charge par la fonction de réduction donnée.

Le comportement de réduction "Accumulate\_Prefix" accumule les échantillons d'entrée avec la fonction de réduction donnée. Le résultat est un signal avec tous les résultats intermédiaires, c'est- à-dire result  $[i] =$  reduce (signal  $[1]$ , ..., signal $[i]$ ).

<span id="page-155-0"></span>Remarque: result = Accumulate Rolling(signal,  $-l$ 'infini) sauf que l'utilisation de la mémoire est constante.

#### Accumulate\_Reset

Calcule la réduction d'un signal donné de la dernière réinitialisation à l'échantillon actuel.

Syntaxe :

 $r = result$  = Accumulate Reset <reduction function>(input, reset)

Arguments :

- Résultat T : la réduction du signal depuis la dernière réinitialisation
- Entrée T : le signal à réduire
- Réinitialisation Bool : la réduction est redémarrée si c'est vrai

Remarque : T peut être n'importe quel type pris en charge par la fonction de réduction donnée.

Le comportement de réduction "Accumulate Reset" accumule les échantillons d'entrée avec la fonction de réduction donnée. La réduction est redémarrée lorsque l'entrée de réinitialisation est vraie. Le résultat est un signal avec tous les résultats intermédiaires, c'est- à-dire result  $[i]$  = reduce (signal [k], …, signal [i]) où k est l'indice si la dernière réinitialisation était vraie, ou 1 si elle n'a jamais été vraie.

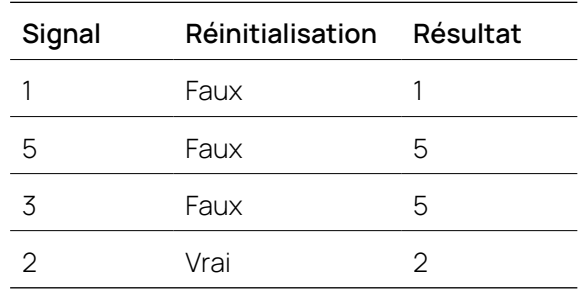

Exemple : Accumulate\_Reset\_Maximum

### <span id="page-155-1"></span>Accumulate\_Samples

Calcule une réduction "Rolling" sur un nombre donné d'échantillons.

Syntaxe :

```
- result = Accumulate Samples <reduction function>(input,
  count)
```
Arguments :

- Résultat T : la réduction par rapport au dernier nombre d'échantillons
- Entrée T : le signal à réduire
- const int count : le nombre d'échantillons à réduire

Remarque : T peut être n'importe quel type pris en charge par la fonction de réduction donnée.

La fonction "Accumulate Samples" calcule la réduction par rapport au dernier nombre d'échantillons et à l'échantillon actuel. Au début, lorsque la valeur est inférieure au nombre d'échantillons, tous les échantillons disponibles sont réduits.

```
Remarque : Accumulate_RollingSample<R>(input, count) = Accu-
mulate Rolling<R>(input, State Delay(Master(), -Infinity,
count))
```
### Fonctions de réduction

Une fonction de réduction est une fonction qui prend une séquence de valeurs et calcule une seule valeur de résultat, la réduction.

```
reduction = Reduce(value[1], ..., value[n])
```
Dans le cas limite n=0, la fonction de réduction est appliquée à une séquence vide de valeurs :

 $neutral = Reduce()$ 

Ceci définit un élément "neutre" de la réduction.

Une fonction de réduction peut être définie en combinant plusieurs fois deux valeurs avec une fonction de combinaison. Par exemple, si nous utilisons l'addition comme fonction de combinaison, nous obtenons la somme des valeurs d'entrée :

```
tmp[0] = 0tmp[i] = tmp[i-1] + value[i]reduction = tmp[n]
```
Une fonction de réduction peut également être définie sur la base des fonctions de réduction existantes.

### Minimum

La fonction de réduction "Minimum" retourne le minimum de toutes les valeurs d'entrée :

```
combine(a, b) = min(a, b)
```
Le minimum est disponible pour tous les types de données numériques.

### Maximum

La fonction de réduction "Maximum" retourne le maximum de toutes les valeurs d'entrée :

combine(a, b) =  $max(a, b)$ 

Le maximum est disponible pour tous les types de données numériques.

### **Count**

La fonction de réduction renvoie le nombre d'échantillons :

Count(values[1],  $...,$  values[n]) = n

#### Ajouter

La fonction de réduction "Ajouter" retourne la somme de toutes les valeurs saisies :

combine(a, b) =  $a + b$ 

### Average

La fonction de réduction "Moyenne" calcule la moyenne sur les valeurs d'entrée. Il s'agit simplement de la somme des échantillons divisée par le nombre d'échantillons :

Average(values) = Add(values) / Count(values)

#### Integral

La fonction de réduction "Intégrale" calcule l'aire sous la courbe du signal entre le moment du premier échantillon et le moment du dernier échantillon sélectionné. Il suppose une interpolation par étapes, c'est-à-dire qu'il s'agit de la somme des rectangles qui s'étendent à droite de chaque échantillon :

 $r_i = s_i * (t_i + 1 - t_i)$ 

s i est la valeur et t jest le moment de l'échantillon à l'index i. Le rectangle du dernier échantillon n'est pas inclus dans la somme car il s'étend au-delà de l'heure de fin de la plage.

# 8 Dépannage

# 8.1 Accès à l'aide en ligne

Les paramètres "Options Internet" peuvent différer d'une machine à l'autre. Le comportement du navigateur peut également être affecté par le niveau d'autorisation de l'utilisateur ou par un logiciel antivirus installé sur la machine. Des problèmes peuvent donc survenir avec Internet Explorer quand on essaie d'ouvrir l'aide en ligne.

Essayez d'ouvrir l'aide en ligne avec un autre navigateur, p. ex. Mozilla Firefox. Les fichiers HTM se trouvent dans les dossiers suivants :

- %ProgramFiles%\ETAS\MDA8.x\Documentation\Help
- %ProgramFiles%\ETAS\MDA8.x\Documentation\Glossary

De manière alternative utilisez ce document PDF comme référence. Il contient toutes les informations qui sont également disponibles via l'aide en ligne.

# 8.2 Fonction d'assistance en cas d'erreurs système

Pendant le développement de V8.7, la sécurité de fonctionnement du programme était d'une importance primordiale. Pour nous aider à trouver la cause première et fixer le problème, merci de fournir les fichiers journaux à ETAS. Ces fichiers ne contiennent pas de données client et toutes les informations envoyées seront traitées en toute confidentialité.

En cas d'erreur système irrécupérable, une boîte de dialogue d'exception apparaît. Vous pouvez exécuter les actions suivantes :

Cliquez sur **Fermer MDA**.

V8.7 est fermé sans envoyer d'information.

Cliquez sur **Signaler et fermer**.

Les dix derniers fichiers journaux sont zippés. Un nouveau formulaire électronique s'ouvre dans votre client de messagerie par défaut, avec les fichiers journaux en pièces jointes.

#### Ť. **Note**

Veuillez nous faire savoir les étapes que vous étiez en train d'effectuer avec V8.7 avant que l'erreur ne survienne.

## Pour envoyer des rapports de problème avec Zip&Envoi

Si vous voulez envoyer un rapport de problème plus tard, ou en cas de démarrage impossible de V8.7 :

- 1. Dans le menu Démarrer de Windows, sélectionnez **E > ETAS > V8.7 > ZipEtEnvoi**.
- 2. Cliquez sur **Créer rapport**

V8.7 générera automatiquement un fichier de rapport et ouvrira un nouveau formulaire d'e-mail pré-rempli dans votre client de messagerie par défaut et y joindra les fichiers de rapport.

Veuillez-nous faire parvenir les informations sur ce que vous avez fait dans MDA ou avec votre ordinateur avant que le problème ne survienne.

Si vous voulez un envoyer un rapport de problème dans le cas où V8.7 peut être démarré :

- 1. Sélectionnez le ruban **Accueil**.
- 2. Cliquez sur **ZipperEtEnvoyer**.
- 3. Cliquez sur **Créer rapport**

Lors de l'utilisation de la fonctionnalité **Zip&Envoi** pour signaler les défauts du produit, les fichiers journaux inclus dans le fichier ZIP peuvent contenir des chemins de fichiers sur votre système, c'est-à-dire le chemin complet vers un fichier de mesure utilisé dans V8.7. Si vous utilisez des données personnelles dans vos chemins de fichiers (p. ex. votre ID utilisateur) et que vous ne souhaitez pas que ces données soient envoyées, vous devez les supprimer manuellement des fichiers journaux.

# 9 Informations des Contacts

# Support technique

Pour les détails sur vos services de distribution en plus que votre équipe de support et vos hotlines, regardez les pages d'internet ETAS:

[www.etas.com/hotlines](https://www.etas.com/hotlines)

ETAS propose des formations pour ses produits :

[www.etas.com/academy](http://www.etas.com/academy)

# ETAS siège principal

ETAS GmbH

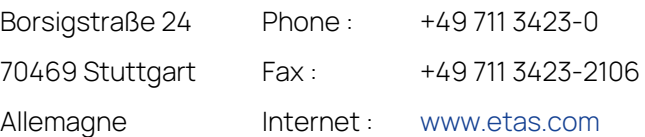

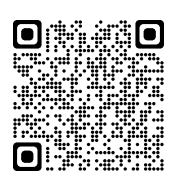

# 10 Appendice

# 10.1 Importer des signaux calculés à partir de fichiers XDA : Différences entre MDA V7 et MDA V8

Depuis MDA V8.3.3, il est possible d'importer des signaux calculés à partir de fichiers XDA. Pour plusieurs raisons, les résultats des signaux calculés dans MDA V8 peuvent être différents de ceux de MDA V7. Ce document répertorie les différences en détail.

- MDA V7 et MDA V8 utilisent des moteurs de calcul différents pour évaluer les formules : MDA V7 utilise un interpréteur Perl, tandis que MDA V8 se sert d'un moteur de calcul de type C. Cela peut entraîner des résultats différents (p. ex. en raison de la résolution). En interne, MDA V8 utilise différents types de données (par ex. int8, uint8, int16, booléen, double…) automatiquement, en fonction du résultat du calcul (déduction de type).
- Pour les signaux calculés, MDA V8 prend en charge les types booléen, double et automatique. MDA V7 prend également en charge différents types d'entiers (uint16, sint32 …). Lors de l'importation, les types d'entiers sont remplacés par le type automatique. Si vous avez sélectionné un type entier dans MDA V7 pour garantir un résultat entier, MDA 8 peut délivrer des valeurs flottantes.
- MDA V7 utilise automatiquement la fonction decimal() pour les opérations binaires (p. ex. dans la fonction Binary\_AND). MDA V8 émulera ce comportement en appelant la fonction Raw(). Si vous utilisez un signal calculé, MDA V8 ne le fera pas et utilisera la valeur physique à la place.
- Lors de l'utilisation de l'opérateur modulo (%), MDA V7 utilise la valeur décimale. MDA V8 utilise la valeur physique.
- Les scripts Perl définis par l'utilisateur et spécifiant les fonctions des signaux calculés ne sont pas pris en charge. Les signaux calculés utilisant de telles fonctions sont importés, mais leur formule affiche une erreur.
- $-$  Si vous référencez un signal dans les paramètres de trame, qui ne fait pas partie de la formule actuelle, MDA V8 utilise « Trames combinées (Fusionner les trames) ».
- Les paramètres de conversion verbale ne sont pas pris en charge par MDA V8 et sont ignorés.
- Les signaux de surveillance de limite sont importés. Cependant, les paramètres de conversion verbale (et les messages associés) sont ignorés. Le type de signal résultant est défini sur Booléen (pas chaîne) dans MDA V8. Les signaux sont supprimés des oscilloscopes lors de l'importation. Veuillez affecter manuellement le signal calculé à une bande booléenne dans un oscilloscope. Vous pouvez également l'affecter à un instrument de la Liste d'événements. Cela donnera une vue similaire à la bande

d'événements dans MDA V7.

- Les fonctions TableMap1 et TableMap2 ne sont pas prises en charge et affichent des erreurs dans MDA V8.

# 10.1.1 Constantes

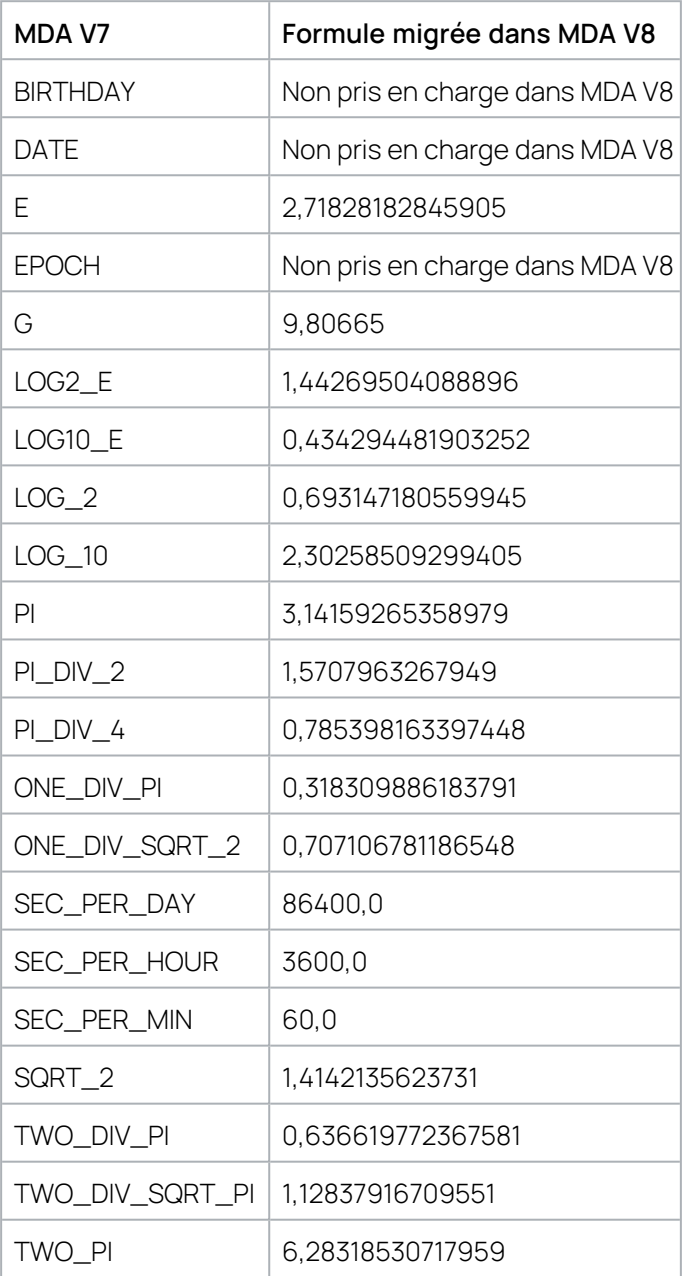

# 10.1.2 Opérations standard

Les résultats de calcul des signaux calculés importés avec des opérations standard présentent les problèmes connus suivants :

MDA V7 et MDA V8 ont des valeurs différentes pour la fonction rint/RoundInt. La fonction rint dans MDA V7 comporte une convention d'arrondi spécifique « Arrondi asymétrique vers le haut », mais MDA V8 possède la convention « Arrondi symétrique vers le haut ».

- Dans MDA V7 les opérations de décalage (>>, <<) et binaires (&, |, ^) utilise la valeur brute du signal. MDA V8 émulera ce comportement en appelant la fonction Raw(). Cependant, une telle encapsulation ne fonctionne pas correctement pour les signaux calculés imbriqués, c'est-à-dire lorsque l'argument est un signal calculé qui contient un signal de mesure.
- Les signaux calculés de type entier dans MDA V7 seront de type double après importation dans MDA V8. Cela entraîne des différences dans la gestion du débordement arithmétique. Par exemple, la valeur "-1" dans MDA V7 est représentée par "4294967295.00", qui est ((uint32)'-1'), et dans MDA V8, c'est la valeur réelle "-1.00".

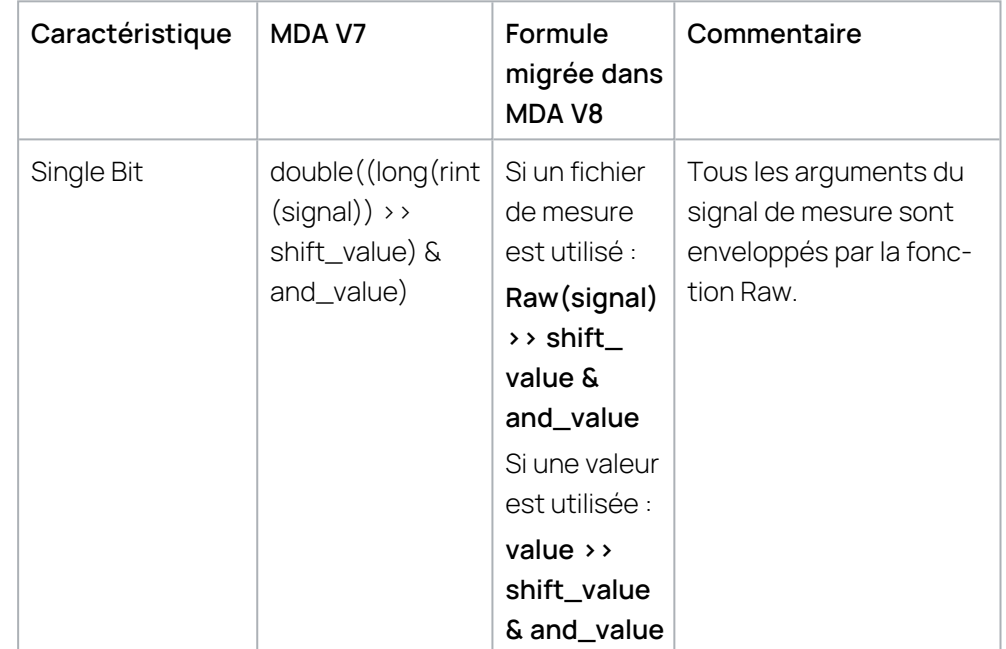

# 10.1.3 Opérations de type "Bit individuel"

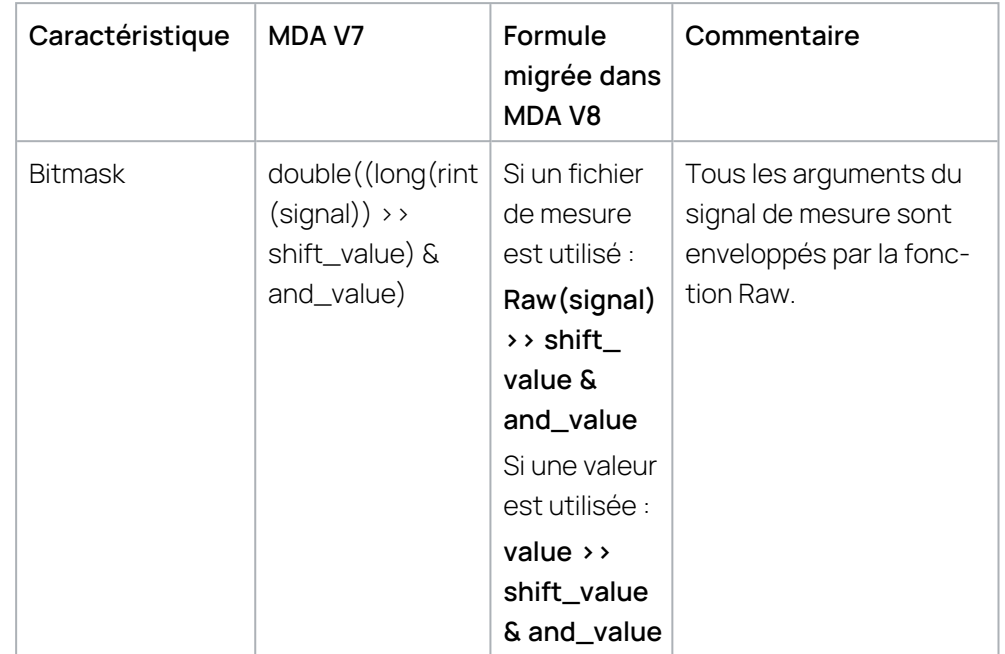

# 10.1.4 Opérations de type "Masque de bits"

# 10.1.5 Opérations de type "Surveillance de limite"

MDA V7 permet de définir des signaux calculés qui surveillent si un ou plusieurs signaux dépassent une valeur prédéfinie. Pour chaque limite à surveiller, une condition est définie, ainsi qu'un message à afficher si la limite n'est pas respectée.

Pour MDA V8, une telle opération est migrée en un signal calculé de type événement booléen. Le message associé ne sera pas migré.

Exemple :

Le fichier XDA d'un signal contient trois règles de calcul :

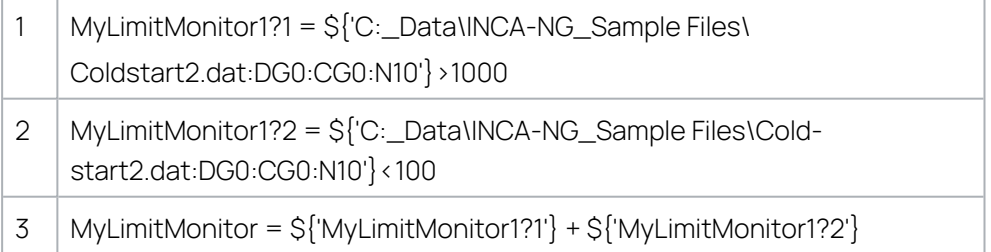

Ces formules sont converties en un signal calculé dans MDA V8 :

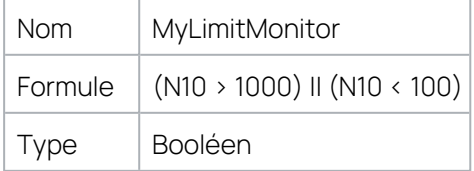

# 10.2 Comportement des signaux calculés en fonction de l'indicateur de statut

Dans un fichier de mesure MDF, deux indicateurs supplémentaires sont disponibles pour un échantillon : un pour indiquer si une valeur est disponible pour un horodatage donné et l'autre pour indiquer si une valeur enregistrée est valide ou non.

Chacun des indicateurs peut être Vrai ou Faux, ce qui donne les quatre possibilités de combinaisons suivantes :

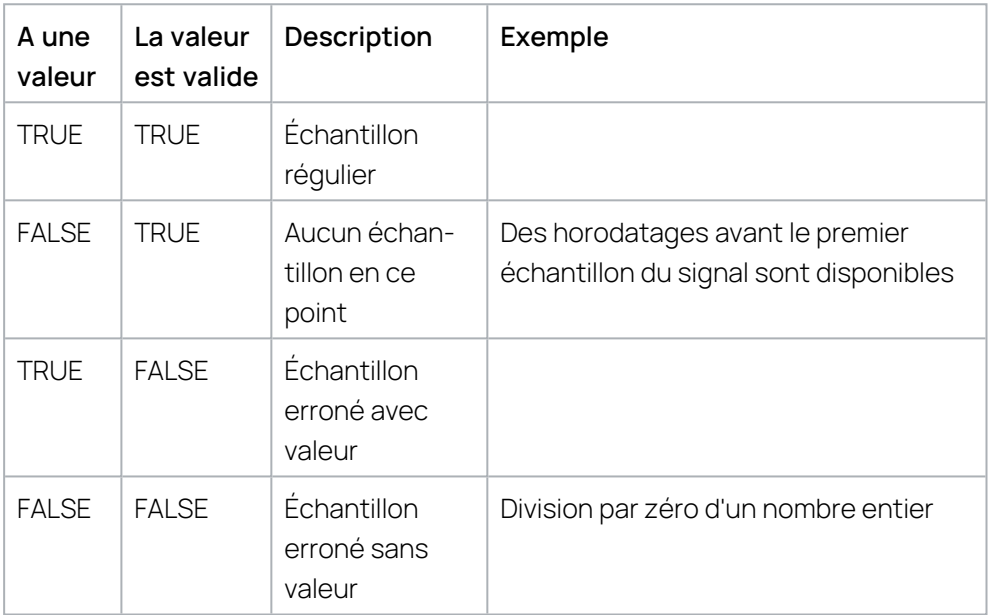

Pour les signaux calculés, les statuts des indicateurs de signaux d'entrée sont pris en compte pour le résultat de calcul.

Cela peut être résumé comme suit :

- Cas Pas de valeur
	- La signification est la même que si l'échantillon (y compris l'horodatage) était manquant.
	- L'avantage est, qu'avec cet indicateur, un signal avec Pas de valeur peut être combiné avec d'autres signaux du même groupe qui ont un échantillon en ce point.
	- Le résultat d'un calcul avec Pas de valeur sera également marqué comme Pas de valeur (sauf si l'interpolation avec d'autres signaux fait qu'il y a un échantillon).
	- Le statut des opérations avec statut (une intégrale p. ex.) ne sera pas mis à jour.
- Cas Erreur (avec et sans valeur)
- Si un échantillon d'entrée comporte une erreur (c'est-à-dire s'il n'est pas valide), l'erreur est répercutée sur le résultat du calcul.
- <sup>l</sup> La seule exception est si l'échantillon d'entrée n'a pas d'importance, par exemple true ? 3 : l'erreur se traduit par 3.
- Les erreurs sont également répertoriées sur le statut des opérations avec statut.
- Ainsi les opérations cumulatives (p. ex. une intégration) resteront sur erreur tant que l'échantillon erroné fait partie de la plage d'accumulation.

# 10.3 Opérations personnalisées

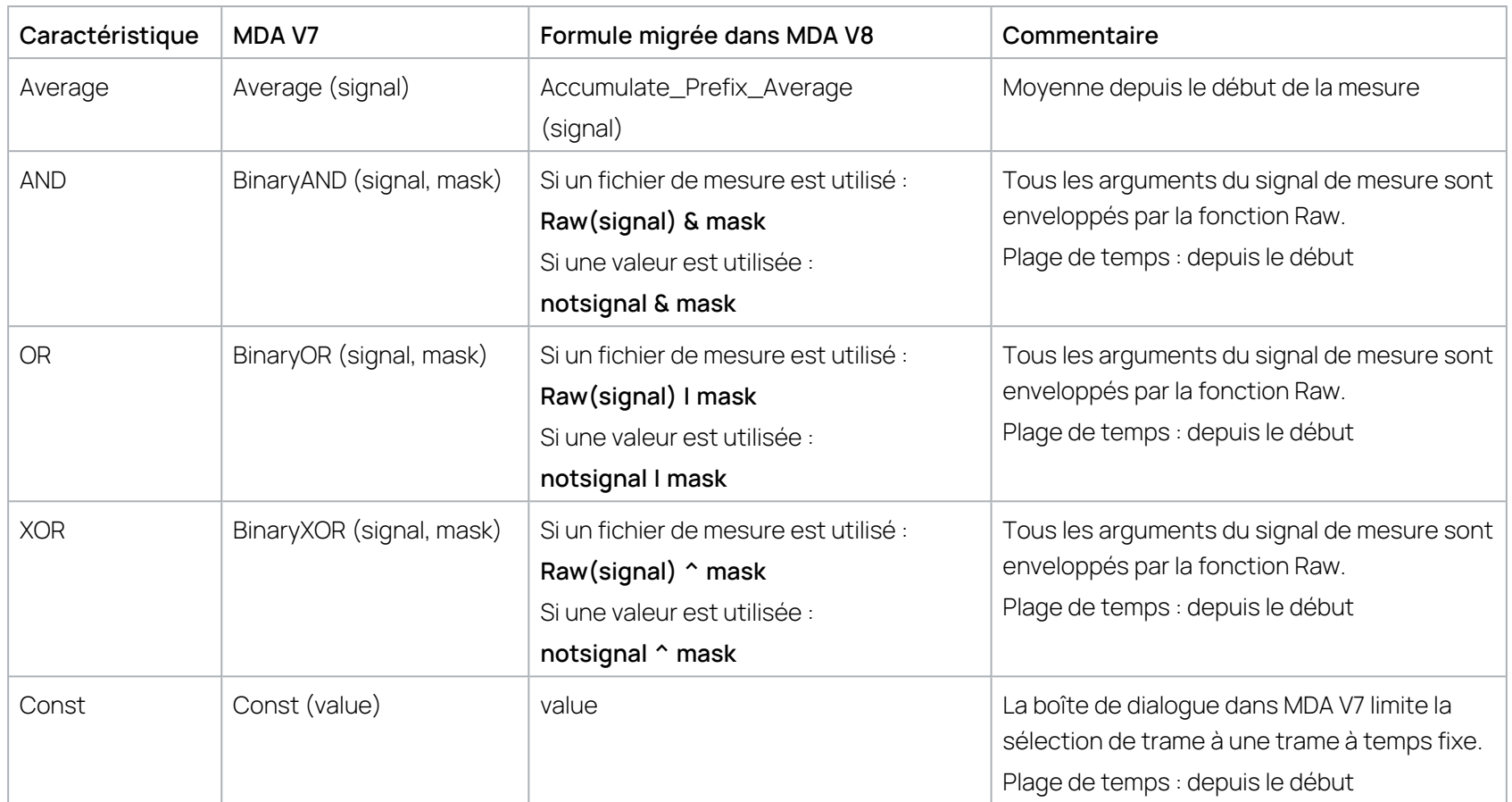

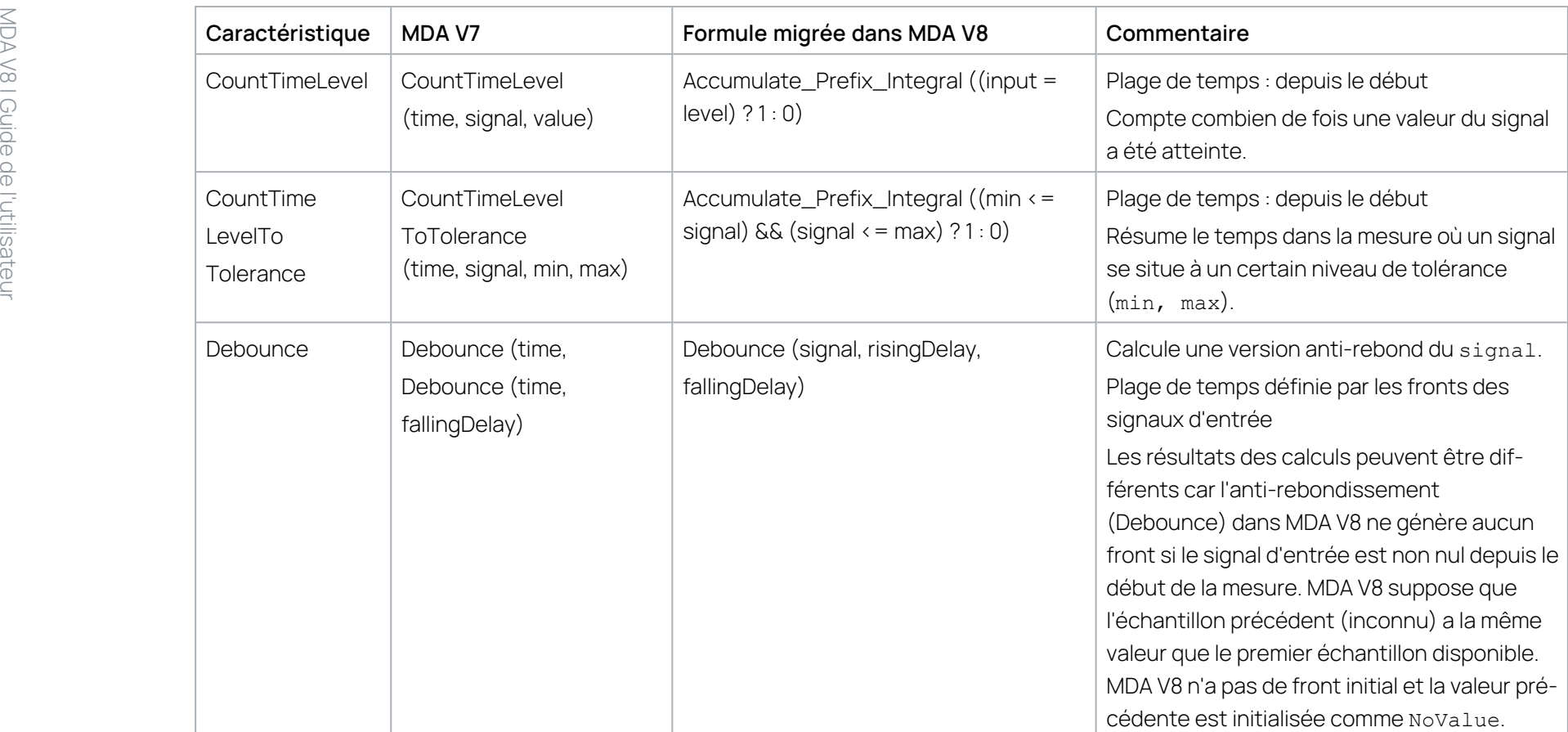

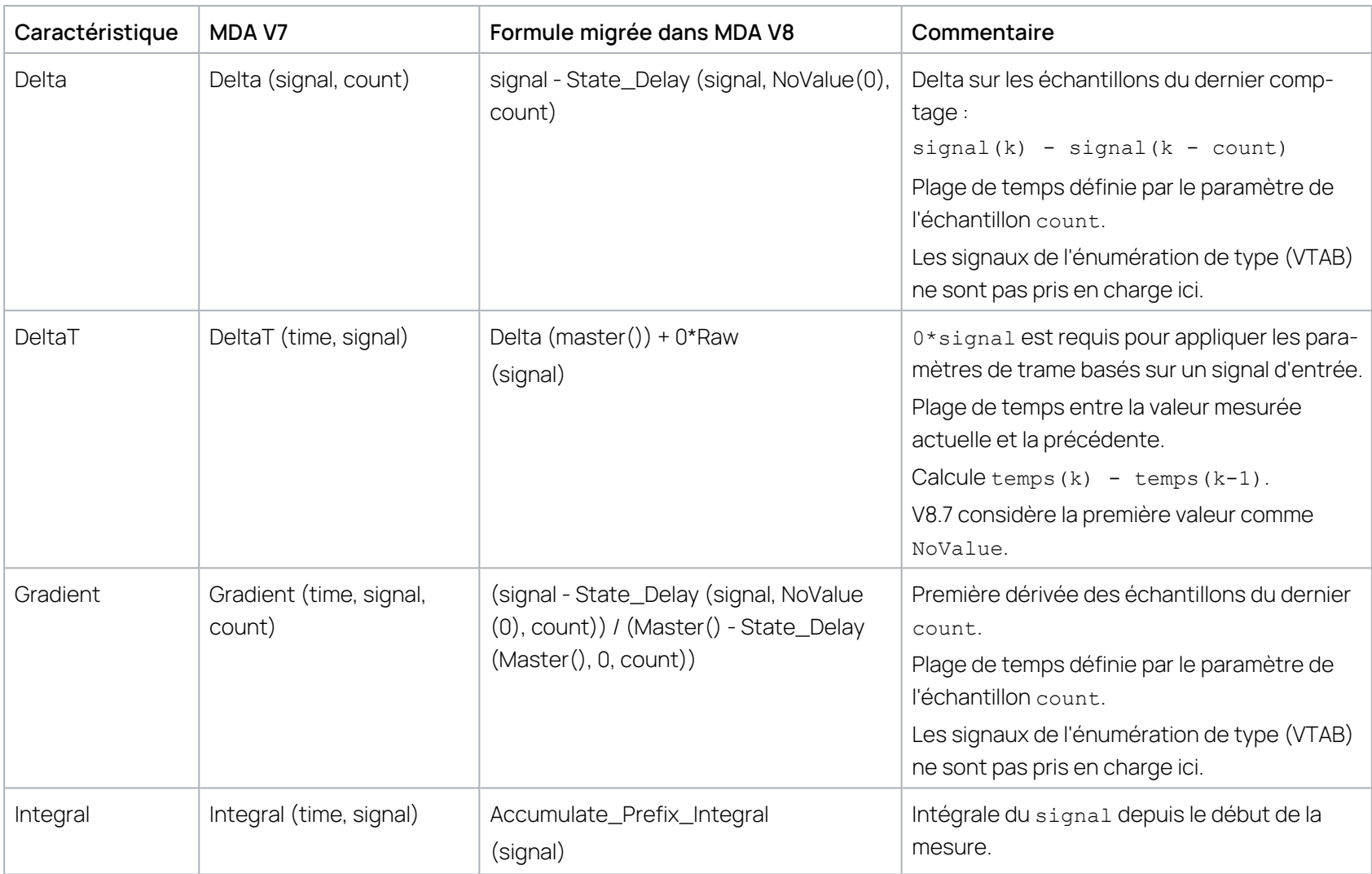

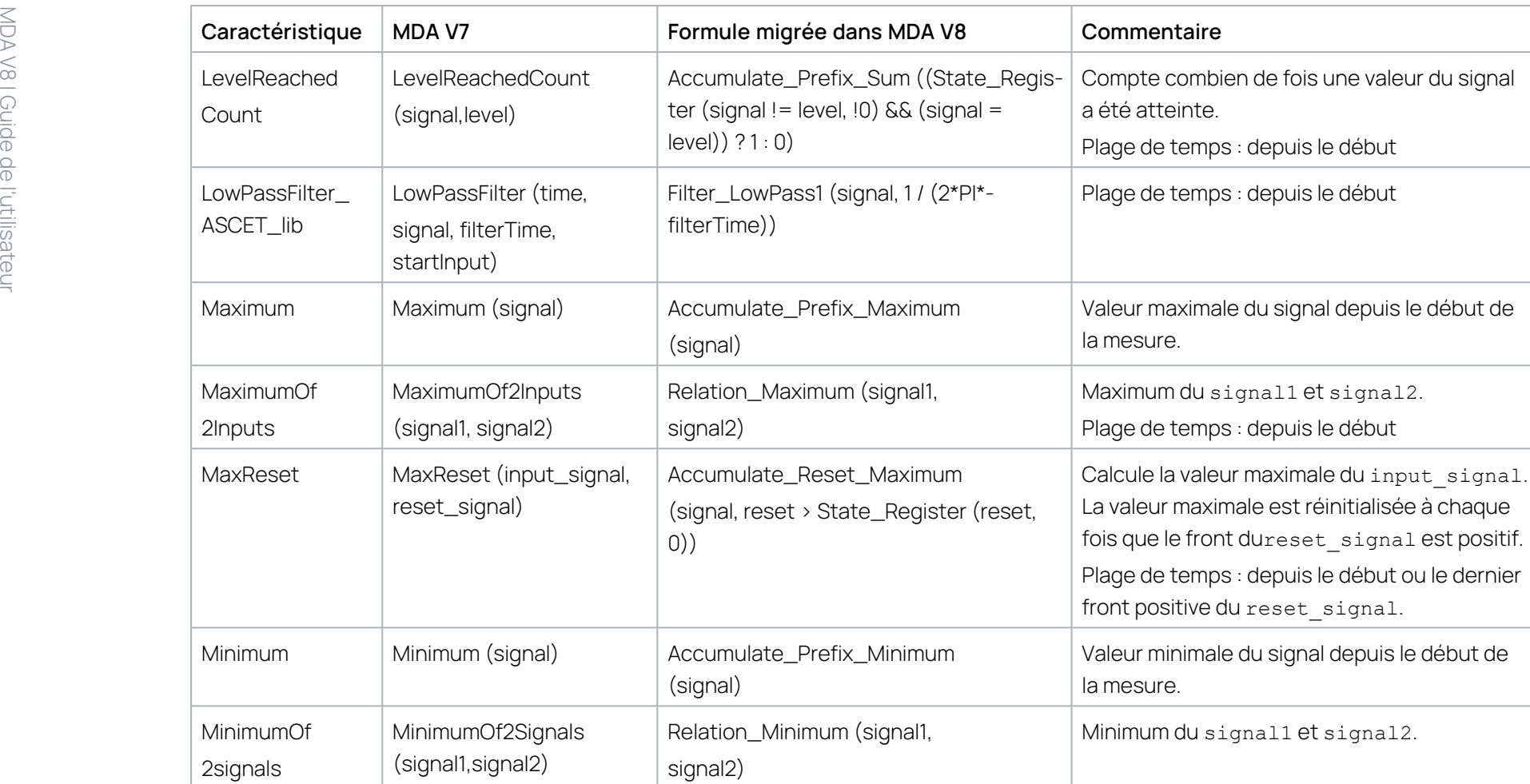

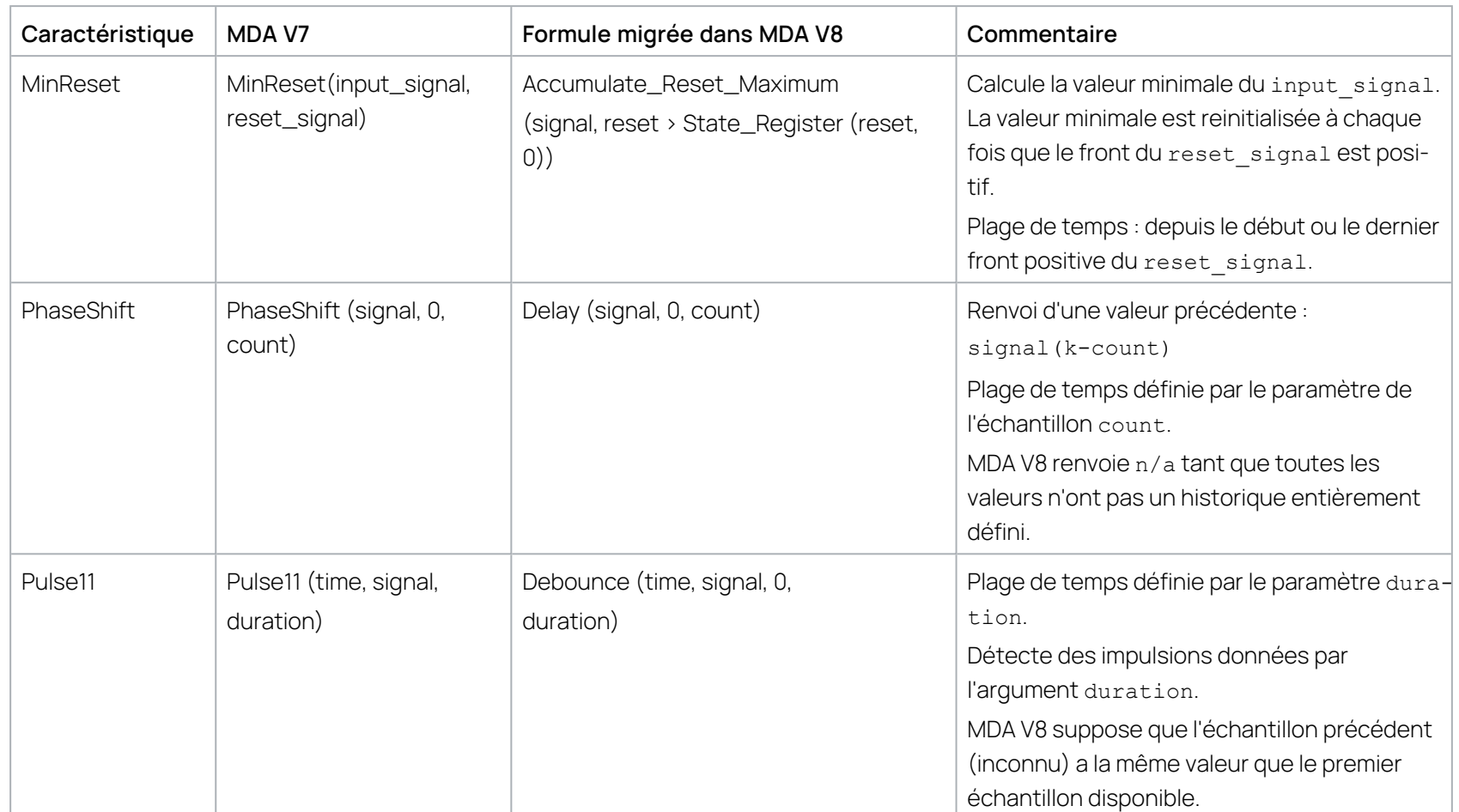

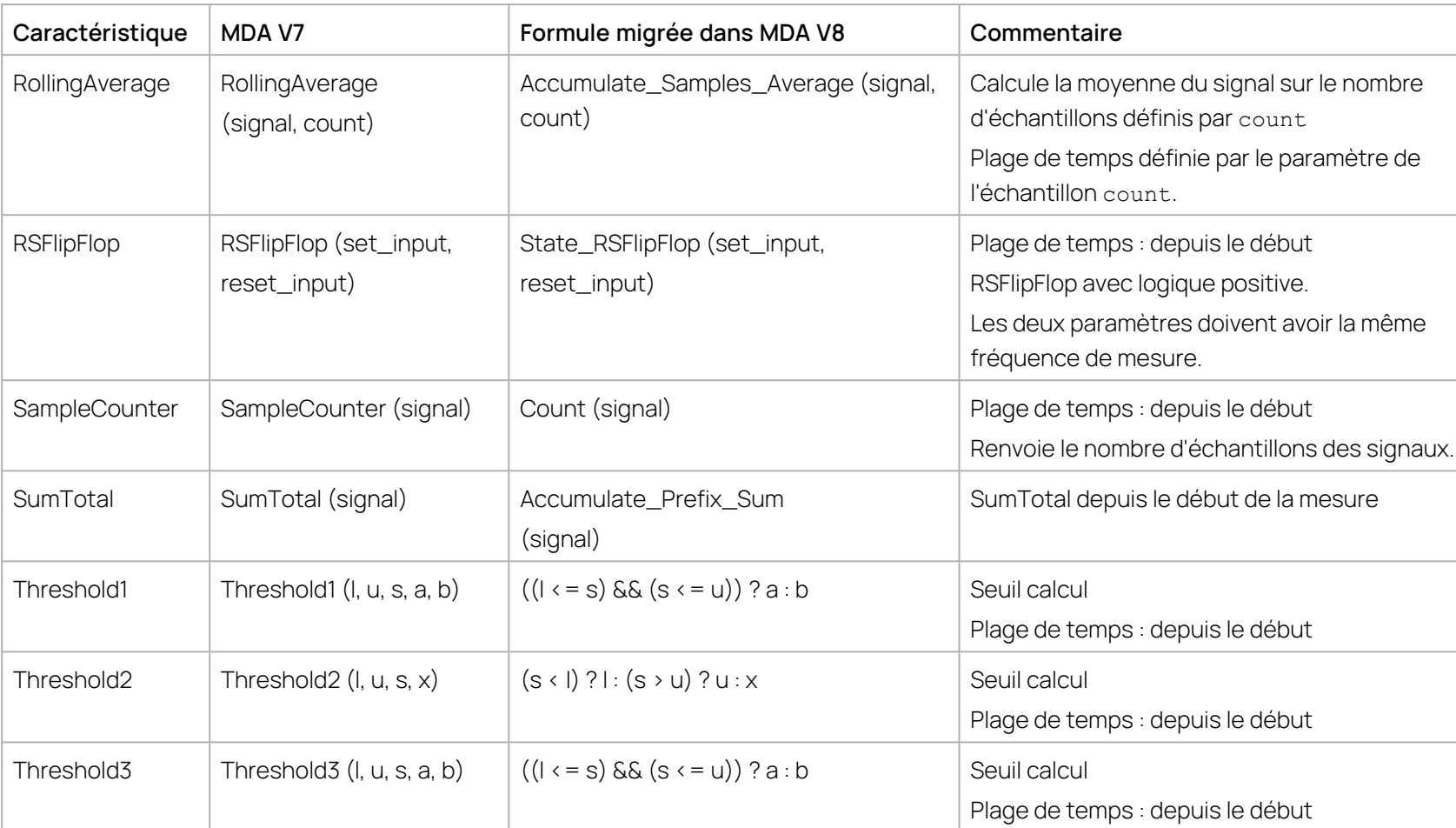

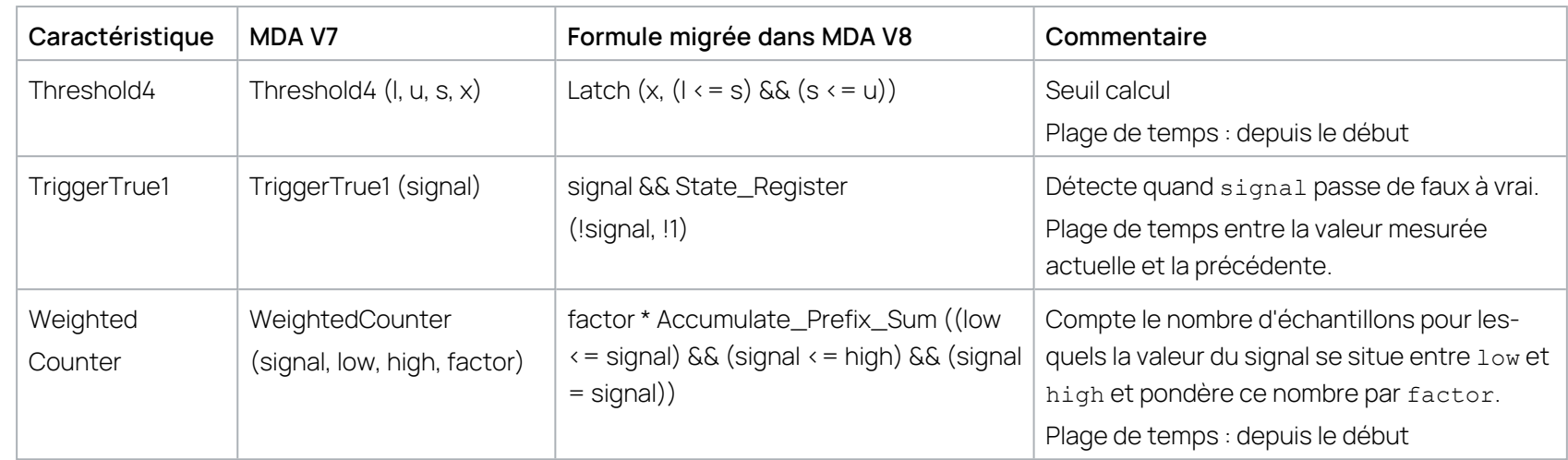

# 10.4 Utiliser des arguments de ligne de commande

V8.7 supporte seulement un jeu de base d'arguments de ligne de commande.

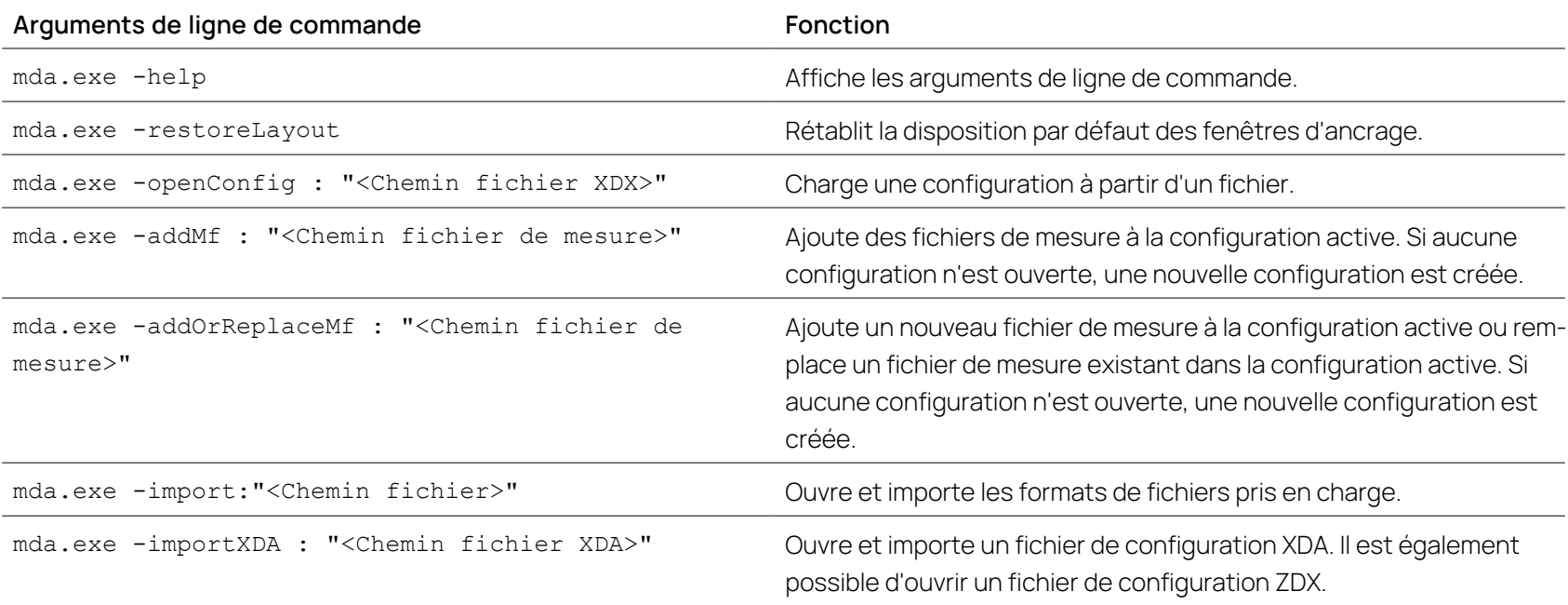

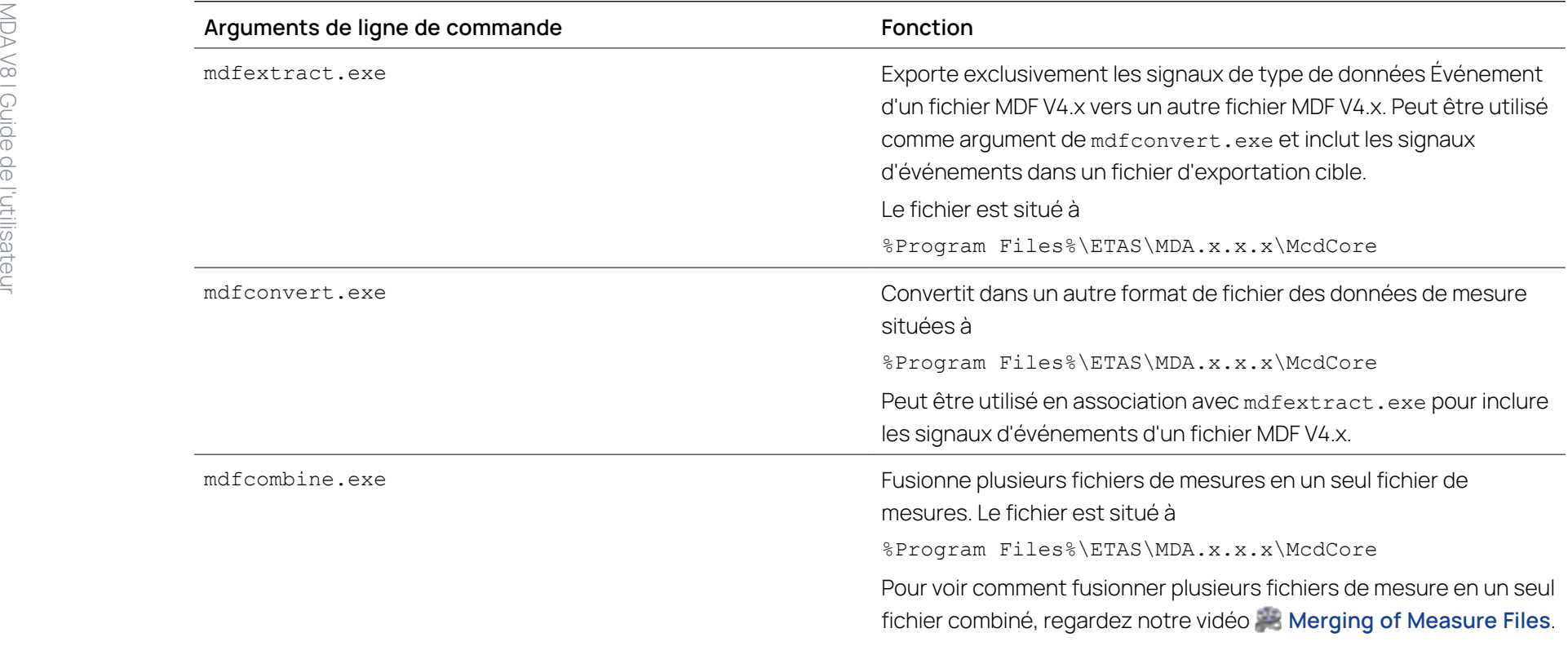

# 11 Glossaire

# **A**

## **Ancré**

Paramètre par lequel dans un oscilloscope, un curseur a un horodatage variable et une position d'écran fixe, c'est-à-dire que le curseur reste toujours dans la zone visible.

### **Axe temporel**

Échelle horizontale dans le système de coordination d'un oscilloscope servant à déterminer la valeur d'un point dans la dimension temporelle.

# **B**

## **Bande**

Partie d'un oscilloscope avec ses propres axes des y et sa propre assignation de signal. Toutes les bandes d'un oscilloscope partagent le même axe des X.

## **Barre d'accès rapide**

Barre d'outils comportant un jeu de commandes couramment utilisées. Par défaut, elle est située dans le coin supérieur gauche.

## **Barre d'outils**

Section permettant d'accéder aux fonctions du logiciel via des icônes.

## **Barre de titre**

En-tête d'un instrument affichant son nom.

## **Boîte d'instrument**

Vue présentant une liste de tous les instruments disponibles pour une utilisation dans le logiciel.

# **C**

## **Calculs**

Vue utilisée pour la création et la gestion des signaux calculés et des instances de fonction.

## **CAN FD**

CAN avec vitesse de transfert flexible des données. CAN FD se base sur le protocole CAN, tel que spécifié dans ISO 11898-1. CAN FD peut atteindre une vitesse des données réelle en autorisant les champs de données plus longs.

# **Carte GPS**

Type d'instrument utilisé pour l'affichage de données GPS (c'est-àdire les tracés GPS composés de la latitude et de la longitude des signaux) sur une carte.

# **Cartographie**

Une cartographie est la représentation graphique d'une caractéristique qui dépend de deux quantités physiques. La cartographie est soit affichée comme un jeu de courbes, soit comme une surface dans un système de coordonnées orthogonales tridimensionnelles.

## **Configuration**

Élément combinant des données d'une source de données, des métadonnées (descriptions et commentaires) et de la visualisation (couches, instruments, sélection de variables, paramètres de propriété).

### **Couche**

Onglets utilisés pour l'affichage des instruments.

## **Courbe**

Une courbe est la représentation graphique de deux quantités physiques. La courbe est affichée comme une ligne dans un système de coordonnées bidimensionnel orthogonal.

### **Courbe de signal**

Ligne de l'oscilloscope affichant l'évolution des valeurs d'échantillon.

### **Curseur**

Partie de la vue graphique de l'oscilloscope pour analyser les valeurs y, les différences par rapport à d'autres curseurs et les valeurs de temps.

## **Curseur de synchronisation**

Indicateur utilisé pour marquer l'horodatage commun lors de la synchronisation d'instruments différents.

### **Curseur de temps**

Commande utilisée pour naviguer sur l'axe de temps, y compris la fonctionnalité de zoom.

# **D**

### **Décalage de temps**

Vue utilisée pour l'alignement de données de différents fichiers de mesure par rapport au temps.

### **Données statistiques**

Type d'instrument affichant les propriétés statistiques des signaux numériques (par ex. moyenne, minimum, maximum et l'écart-type).

# **E**

# **Échantillon**

Valeur individuelle d'un signal mesurée à un certain horodatage.

## **Énumération**

Type de données fondé sur une formule de conversion verbale (c'est-à-dire que certaines plages de valeurs sont mappées par rapport à certaines chaînes de sortie).

### **Événement**

Moment où un changement ou une situation spécifique se sont produits. Les événements peuvent être enregistrés dans un fichier de mesure (par ex. des pauses, des commentaires, des activités de calibration, etc.), ou sont détectés pendant l'analyse par une condition qui devient vraie ou fausse.

### **Explorateur de fichiers**

Vue présentant une liste de tous les conteneurs ouverts (p. ex. configurations MDA) et les fichiers affectés. Cette vue permet de gérer les affectations de fichiers.

### **Explorateur de variables**

Vue présentant une liste de toutes les variables et tous les signaux disponibles à partir des sources de données. Cette liste est utilisée pour la sélection et l'affectation à un instrument ou comme entrée pour une activité (p. ex. signal calculé, condition de trigger, exportation, etc.).

## **F**

### **Fenêtre d'information**

Vue présentant des informations additionnelles, par ex. sur les résultats d'actions effectuées par le logiciel (erreurs, avertissements, détails de connexion).

## **Fichier A2L**

Un fichier A2L est un format de fichier standard spécifié par le groupe de travail ASAM MCD-2MC (ASAP2). Il décrit les interfaces, mesures et paramètres d'un ECU (Electronic Control Unit = calculateur).

### **Fichier AFF**

AFF signifie « Associated File Format » (format de fichier associé). Il est affiché dans l'Explorateur de fichiers comme une entrée combinée pour un fichier de trace de bus et un fichier de description de bus.

## **Fichier ASCII**

ASCII (American Standard Code for Information Interchange = code américain normalisé pour l'échange d'informations) est un format de fichier de mesure textuel. Il contient une ligne de temps et pour chaque signal à chaque horodatage une valeur, si nécessaire une valeur interpolée.

## **Fichier CDF**

CDF signifie Calibration Data Format (standard ASAM). Il est utilisé pour les paramètres de calibration de différents types de données, les valeurs physiques et l'unité. Étant basés sur le format XML, les fichiers peuvent être validés, édités, importés et exportés facilement par les outils de calibration et éditeurs XML.

### **Fichier CSV**

Un fichier à valeurs séparées par des virgules (comma-separated values = CSV) est un fichier de texte délimité qui utilise une virgule pour séparer les valeurs. Chaque ligne du fichier est un jeu de données. Chaque jeu consiste en un ou plusieurs champs, séparés par des virgules.

## **Fichier DAT**

Ce fichier est un format de fichier binaire pour les données de mesure (MDF). Ce format est utilisé pour stocker, échanger et analyser les données de mesure en vue du développement de systèmes automobiles. Les fichiers MDF contiennent des méta-informations telles que utilisateur, société, projet, commentaires de fichier, etc. Généralement, l'extension de fichier \*.dat est utilisée pour la version de format MDF V3.x. Pour la version de format MDF V4.x, les extensions de fichier \*.mdf ou \*.mf4 sont utilisées.

### **Fichier de labels**

Fichier texte contenant une sélection de signaux et éventuellement des informations de trame, qui peut être utilisé comme filtre dans un environnement d'expérimentation INCA.

### **Fichier de mesure**

Fichier contenant les données de mesure (indépendamment du format de fichier réel, p. ex. MDF).
#### **Fichier DXL**

DXL est un format de fichier de mesure textuel. Ce format ne contient que des données réelles, c'est-à-dire des données qui ont été effectivement enregistrées, et non pas des données interpolées.

## **Fichier FMU**

FMU signifie Functional Mock-up Unit (unité de maquette fonctionnelle, norme FMI). Le fichier contient un modèle qui peut être utilisé comme modèle de calcul prédéfini pour une instance de fonction.

#### **Fichier MDF**

Ce fichier est un format de fichier binaire pour les données de mesure (MDF). Ce format est utilisé pour stocker, échanger et analyser les données de mesure en vue du développement de systèmes automobiles. Les fichiers MDF contiennent des méta-informations telles que utilisateur, société, projet, commentaires de fichier, etc. Généralement, l'extension de fichier \*.dat est utilisée pour la version de format MDF V3.x. Pour la version de format MDF V4.x, les extensions de fichier \*.mdf ou \*.mf4 sont utilisées.

#### **Fichier MRF**

MRF est l'abréviation de « Measure data refiller format » (format de remplissage des données de mesure). Il s'agit d'un format de fichier textuel (ASCII). Dans le bloc de données, chaque ligne commence par un index (compteur de lignes) suivi de l'horodatage. La ligne temporelle peut être une trame fusionnée à partir de toutes les trames de signaux ou, en option, une trame rééchantillonnée. À chaque horodatage, une valeur de signal est donnée, si nécessaire avec une valeur interpolée, ce qui explique la présence de "refiller" dans le nom du format de fichier.

#### **Fichier TSV**

Un fichier à valeurs séparées par des tabulations (tab-separated values = TSV) est un fichier de texte délimité qui utilise une tabulation pour séparer les valeurs. Chaque ligne du fichier est un jeu de données. Chaque jeu consiste en un ou plusieurs champs, séparés par des tabulations.

## **Fonctions**

Dans la fenêtre d'ancrage de fonctions, des calculs prédéfinis peuvent être utilisés. En assignant des signaux de mesure aux entrées souhaitées, les sorties sont calculées et peuvent être utilisées pour une analyse ultérieure.

#### **Formats de fichier**

Les formats de fichiers de mesure peuvent être textuels et binaires. Formats textuels : ASCII, CSV, DXL, TSV, MRF. Formats binaires : DAT, MDF4. Le format de fichier de labels ne comprend que des noms de variables et quelques méta-informations : LAB

### **G**

#### **Gestionnaire de configuration**

Aperçu hiérarchique d'une configuration et de ses éléments, fournissant également des fonctions de gestion comme copier, coller, supprimer, créer nouveau, renommer.

#### **Graphique de déséquilibre batterie**

Type d'instrument pour une vue graphique de l'écart de chaque signal par rapport à la moyenne de tous les signaux attribués (c'està-dire le déséquilibre de chaque signal). La déviation de chaque signal est représentée par une barre verticale pour le moment donné.

#### **Graphique de la tension de la batterie**

Type d'instrument pour afficher les valeurs de tension de tous les signaux de tension des cellules de la battérie assignés à un moment donné.

## **H**

#### **Histogramme de déséquilibre batterie**

Type d'instrument pour l'analyse statistique des signaux attribués. Ceux-ci sont divisés en classes avec une taille d'intervalle donnée. Une barre verticale est affichée pour chaque classe. Sa hauteur représente le nombre de signaux qui se situent dans la plage de valeurs définie pour la classe. La classification est effectuée pour un point donné dans le temps.

## **I**

#### **Info-bulle**

Information sur un objet concret (p. ex. un fichier de mesure ou une icône) et apparaissant quand on positionne le pointeur de la souris au-dessus de cet objet.

#### **Instrument**

Widget permettant de visualiser ou d'éditer les données (p. ex. oscilloscope ou tableau).

# **Interpolé**

Construire des valeurs intermédiaires entre les points d'échantillonnage mesurés.

## **L**

## **Limite**

Ligne de connexion utilisée pour définir une région dans un nuage de points.

#### **Liste d'événements**

Type d'instrument servant à trouver certains événements pour une analyse en évaluant une condition de recherche.

#### **Liste de signaux**

Liste des signaux assignés à un oscilloscope (le cas échéant, ultérieurement aussi pour d'autres instruments). La liste des signaux est un widget distinct montrant les valeurs de signal (par ex. les valeurs au niveau des curseurs) et certaines méta-informations. Il peut également être utilisé pour afficher/masquer le signal.

## **M**

#### **Marqueur**

Icône qui montre une position particulière dans le parcours.

#### **Marqueur d'échantillon**

Éléments graphiques apparaissant lorsqu'une valeur mesurée individuelle peut être différenciée dans un oscilloscope.

#### **Mode loupe**

Mode du curseur de temps dans lequel l'échelle autour du curseur est agrandie.

#### **Molette de sélection**

Cercle avec différents segments, qui apparaît dans les situations de glisser-déposer et permet de sélectionner une des différentes options, par exemple l'affectation des axes quand les signaux sont affectés à un oscilloscope.

## **N**

#### **Nuage de points**

Type d'instrument affichant des valeurs pour généralement deux variables d'un ensemble de données. Les données sont affichées en une collection de points non connectés en vue de détecter la corrélation des signaux ou la distribution des valeurs.

## **O**

## **Oscilloscope**

Type d'instrument pour l'affichage graphique de l'évolution des signaux.

## **P**

## **Point de terminaison**

Point définissant la forme d'un délimiteur dans un nuage de points.

### **Prévisualisation de couche**

Icône pour chaque type d'instrument en bas de la couche, permettant de sélectionner rapidement l'instrument à afficher au premier plan.

### **Propriétés**

Vue utilisée pour définir et maintenir l'apparence et le comportement de l'instrument et des propriétés des axes.

## **R**

### **Règles de nom d'affichage**

Vue utilisée pour créer et gérer des règles permettant de raccourcir les noms de variables longs.

### **Représentation des données**

Représentation d'un signal en valeurs physiques, binaires ou hexadécimales.

## **Ruban**

Jeu de barres d'outils situés sur différents onglets.

## **S**

### **Signal**

Variable de mesure englobant les données de mesure (échantillons) ; généralement archivé dans un fichier de mesure.

## **Signal analogique**

Par opposition à un signal discret : un signal qui peut prendre la forme de toute valeur en dehors d'une plage de valeurs.

### **Signal booléen**

Par opposition au signal analogique : un signal discret pour lequel exactement deux valeurs spécifiques sont définies.

#### **Signal calculé**

Signal virtuel résultant de la combinaison mathématique et/ou logique d'un ou de plusieurs signaux d'entrée et/ou de constantes.

#### **Signal de chaîne**

Le signal de chaîne est par exemple un commentaire d'utilisateur pendant l'enregistrement.

#### **Signal discret**

Par opposition au signal analogique : un signal pour lequel seul un nombre défini de valeurs spécifiques est possible.

#### **Statut sans correspondance**

Statut de signaux qui ne sont pas contenus dans un fichier de mesure, par exemple après le remplacement du fichier de mesure. Dans ce cas, aucune donnée de mesure ne peut être affichée.

## **T**

## **Tableau**

Type d'instrument utilisé pour inspecter la valeur exacte d'un signal pour un horodatage spécifique.

#### **Tableau de déséquilibre batterie**

Type d'instrument permettant une évaluation rapide de plusieurs signaux comparables. Il convient pour identifier à un moment donné les tensions de cellules de batterie présentant l'écart le plus élevé ou le plus faible par rapport à la valeur moyenne de tous les signaux assignés.

## **Trace**

Chemin parcouru par un véhicule et représenté comme un itinéraire sur la carte.

#### **Trame**

Intervalle de temps entre les échantillons individuels, exprimé en ms.

## **V**

## **Variable**

Terme générique pour les variables de mesure et de calibration ainsi que pour les signaux calculés.

### **Variable de calibration**

Type de variable pouvant être modifié par un utilisateur ou un algorithme. Ces variables seront utilisées au sein d'un système de commande pour définir un comportement donné.

### **Variable de mesure**

Remplace une variable ne pouvant normalement pas être affectée directement (c'est-à-dire, calibrée) ; souvent utilisée pour montrer les effets des activités de calibration ou des conditions environnementales. La variable de substitution ne comprend pas les échantillons réels.

## **Vidéo**

L'instrument vidéo permet de visualiser les fichiers de mesure enregistrés avec l'extension « INCA Video Integration ». Il est conseillé pour associer une observation visuelle aux données enregistrées et pour l'analyse, dans un mode synchronisé, des données de fichier en relation avec d'autres instruments.

## **Z**

## **Zone de travail**

Partie de la fenêtre principale MDA V8 consacrée à la visualisation et l'analyse (c'est-à-dire couches avec instruments et signaux).

# Index

# A

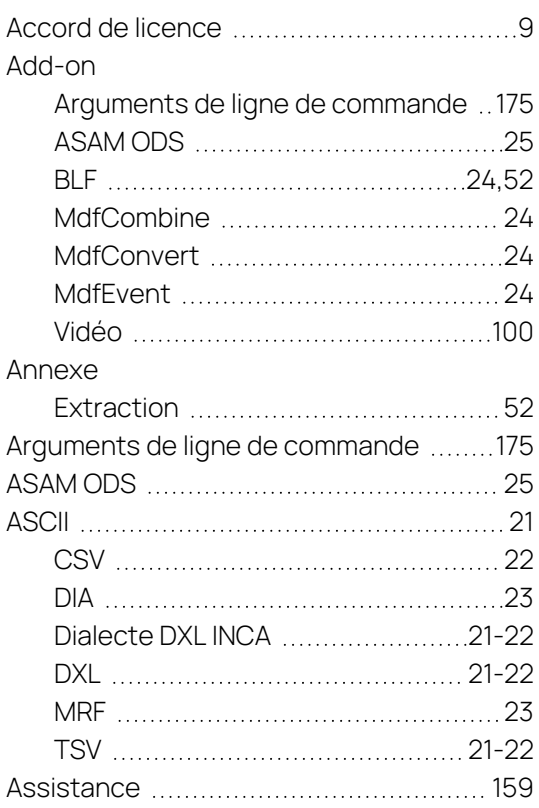

# B

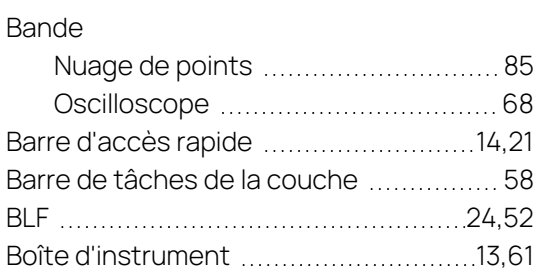

# C

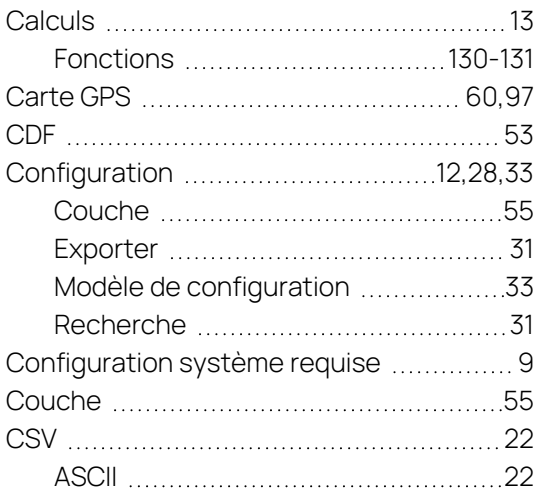

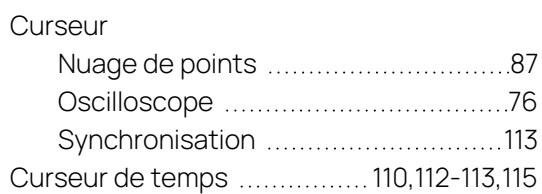

# D

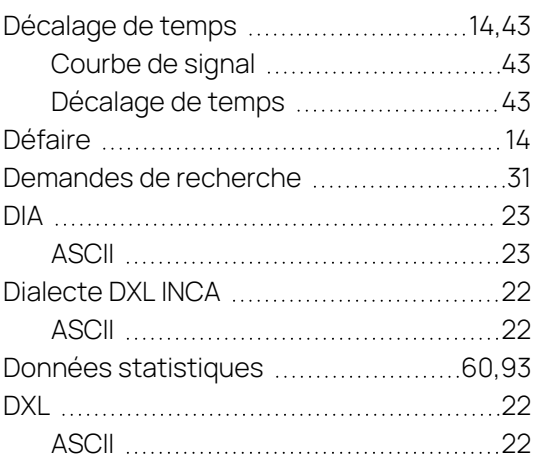

# E

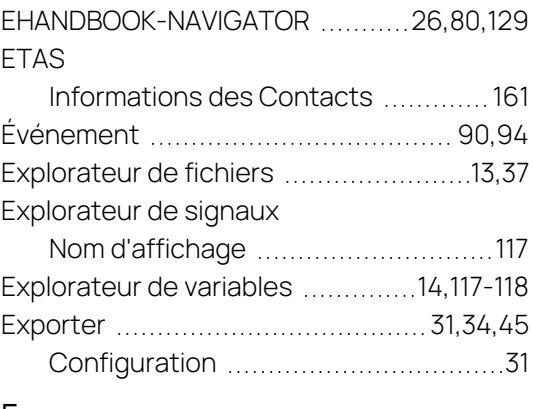

# F

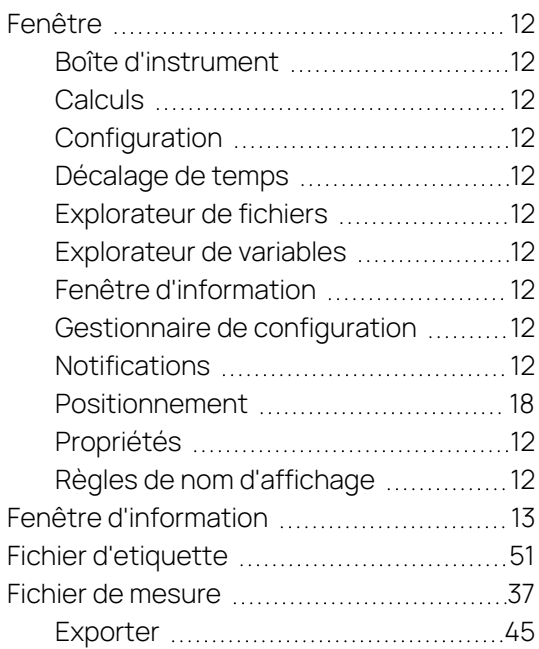

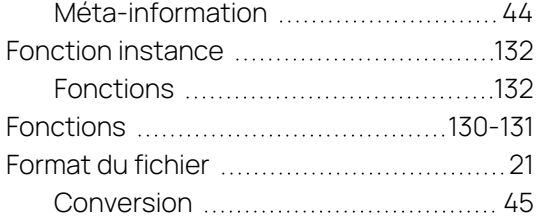

# G

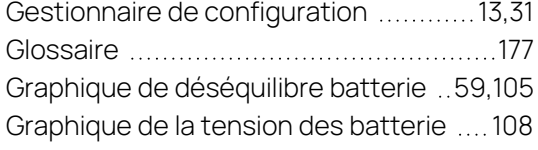

# H

Histogramme de déséquilibre bat-

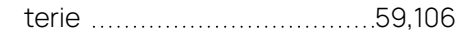

## I

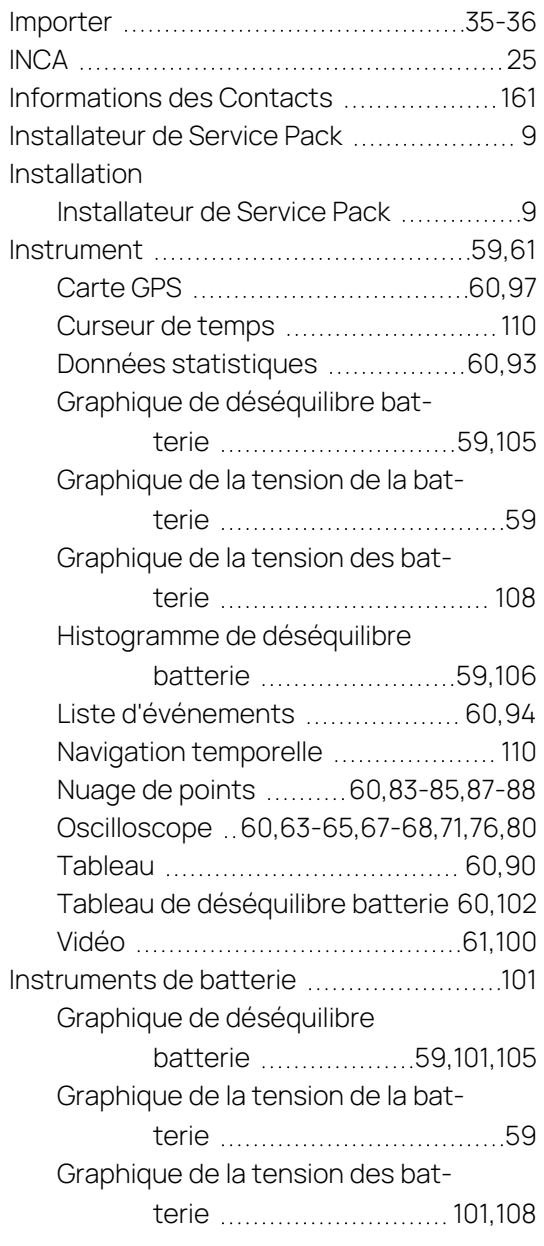

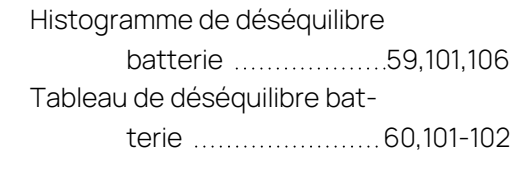

# $L$ <br>Limit

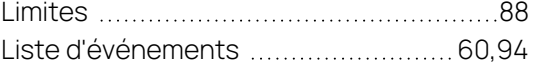

## M

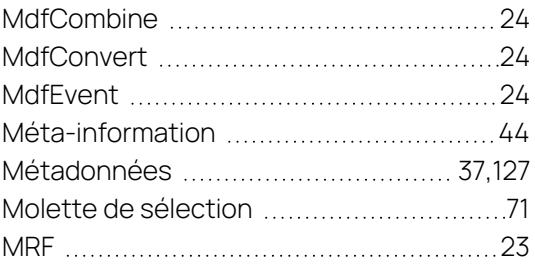

# N

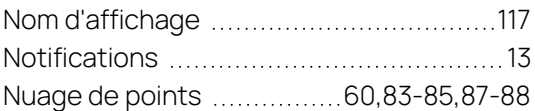

## O

Oscilloscope ........[60](#page-59-4),[63-65,](#page-62-0)[67-68](#page-66-0),[71](#page-70-0),[76](#page-75-0),[80](#page-79-1)

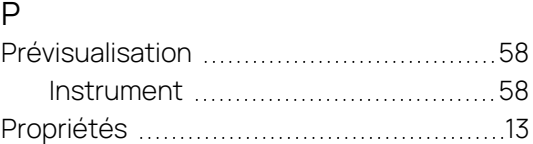

## R

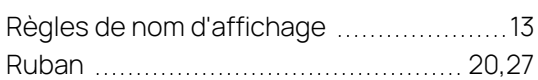

# S

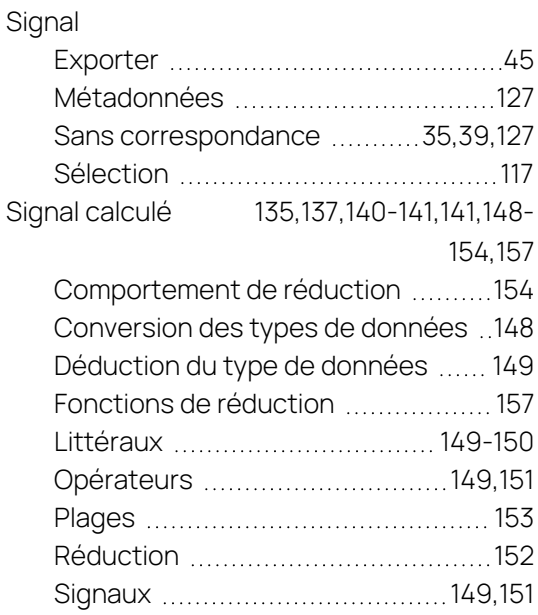

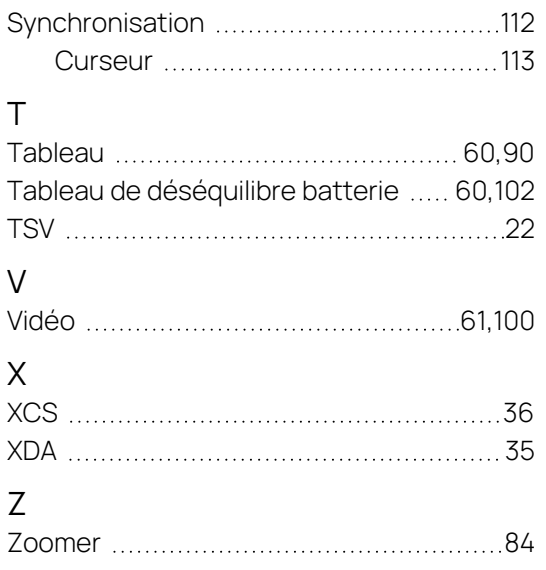